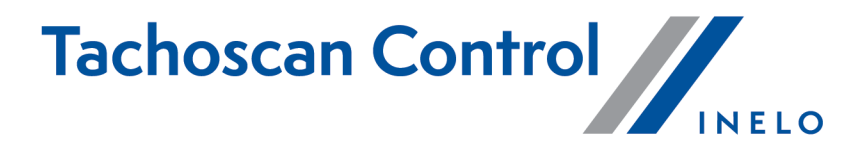

# **Uživatelská příručka**

Verze: 7.0.2

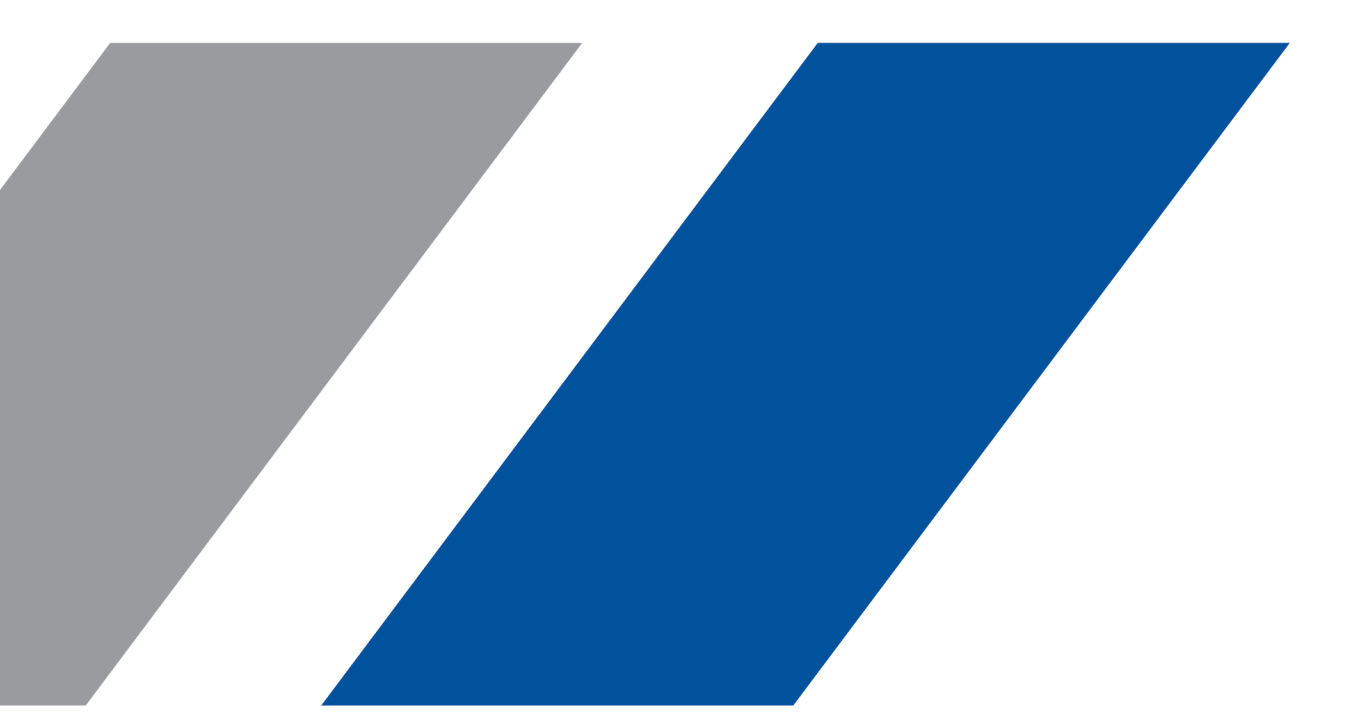

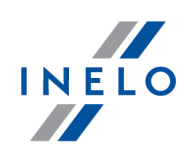

# **TachoScan Control**

Uživatelská příručka

#### **© 2002 - 2024 INELO Polska Sp. z o.o. Všechna práva vyhrazena**

*Kopírování, zaváděnízměn, zasílání, veřejná reprodukce a veškeré používání tohoto obsahu vyžaduje předchozí písemný souhlas vydavatele.*

Názvy firem a produktu uváděné v této instrukci mohou být vyhrazenými názvy nebo vyhrazenými obchodními značkami jejich *majitelů. Vydavatel a také autorsi na ně nenárokujížádná práva.*

Ačkoli byla vynaložena zvláštní pečlivost v průběhu vytváření této dokumentace, tak přesto vydavatel ani autor neodpovídají za chyby a zanedbání ani za škody způsobené použitím informací obsažených v této dokumentaci. V žádném případě vydavatel ani autor neodpovídají za nezískaný příjem ani také žádné jiné ekonomické škody přímo nebo nepřímo způsobené nebo domněle *způsobené touto dokumentací.*

Okna programu jsou ve vyobrazeních (screenech) umístěných v této instrukci a mohou se lišit tvarem a obsahem od oken *vlastněné verze programu. Tento rozdíl muže nastat zvláště v jiné verzi programu než je verze instrukce.*

**Výroba: INELO Polska Sp. z o.o.**

ul. Karpacka 24/U2b 43-300 Bielsko-Biała POLAND www.inelo.pl

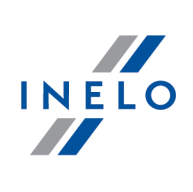

# Obsah

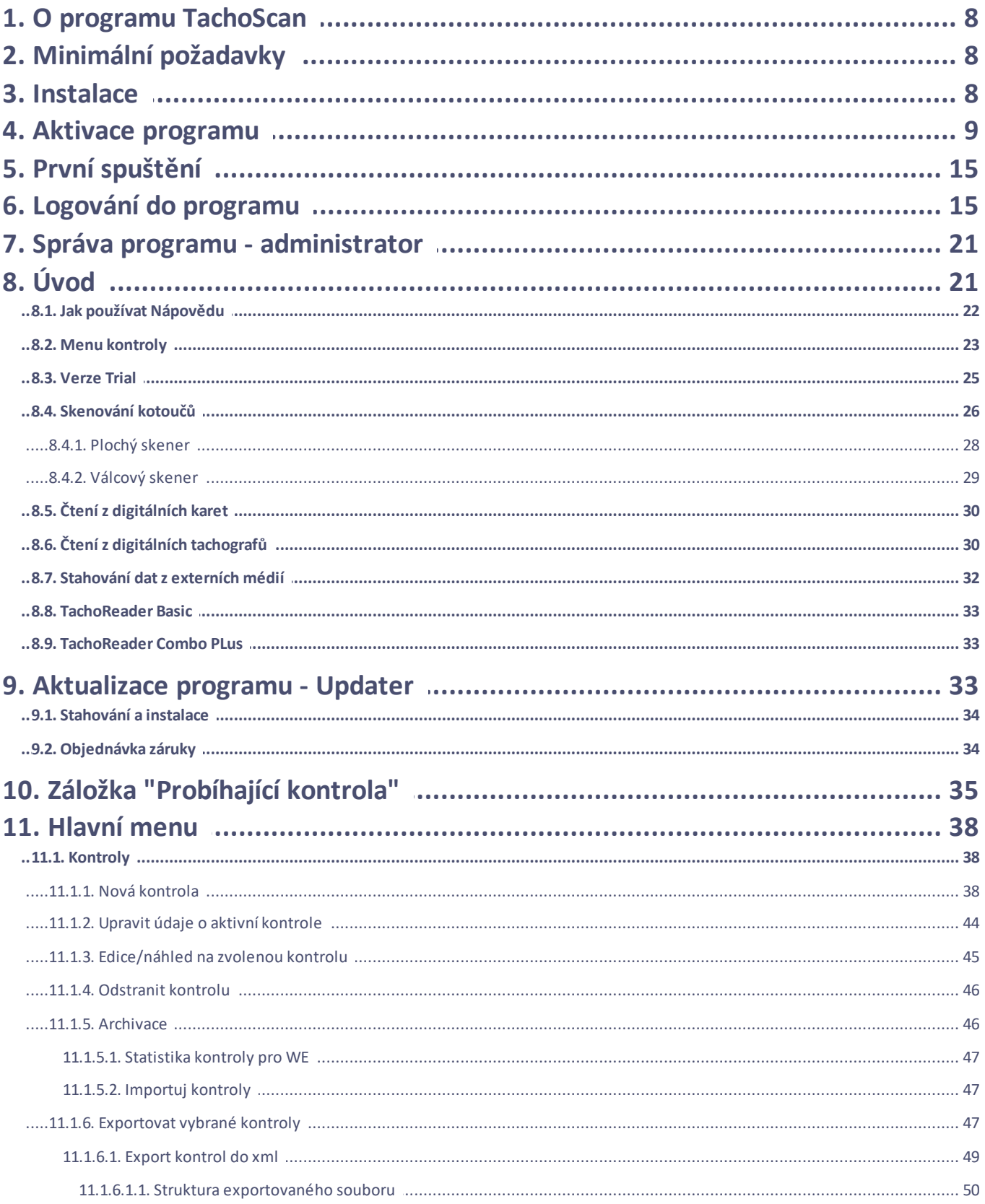

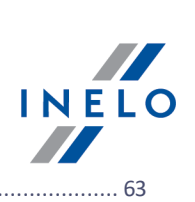

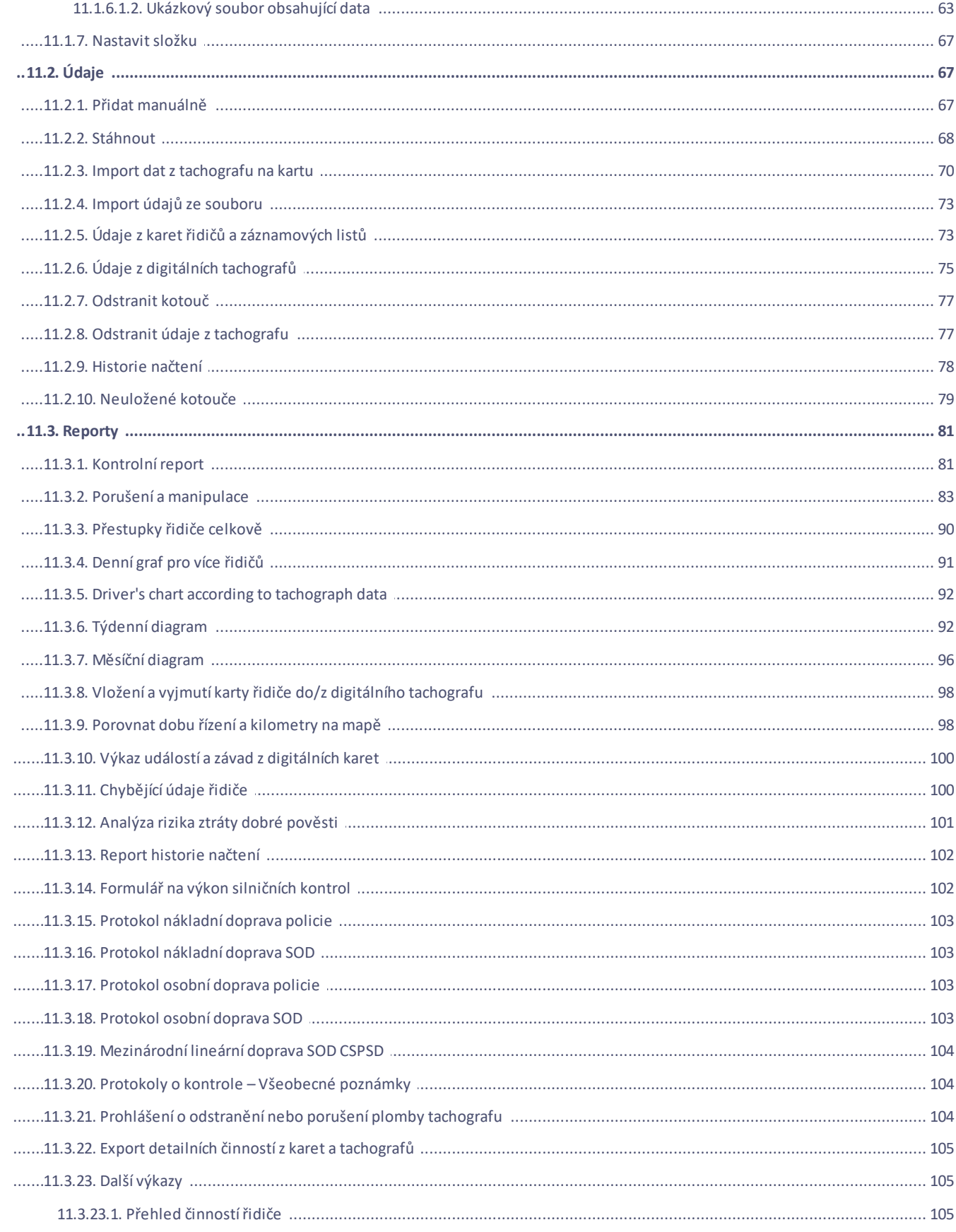

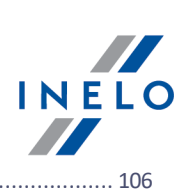

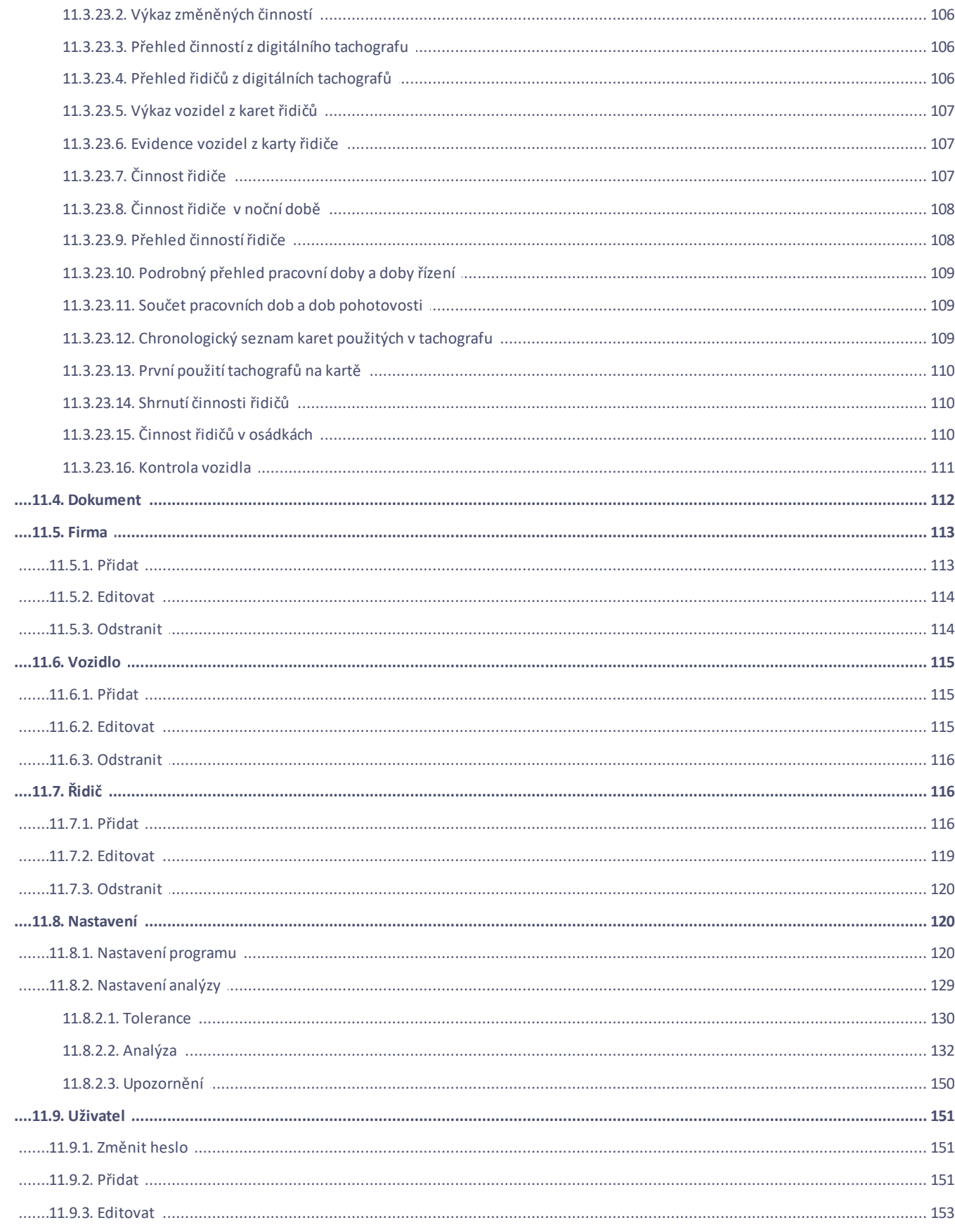

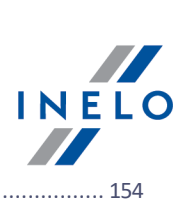

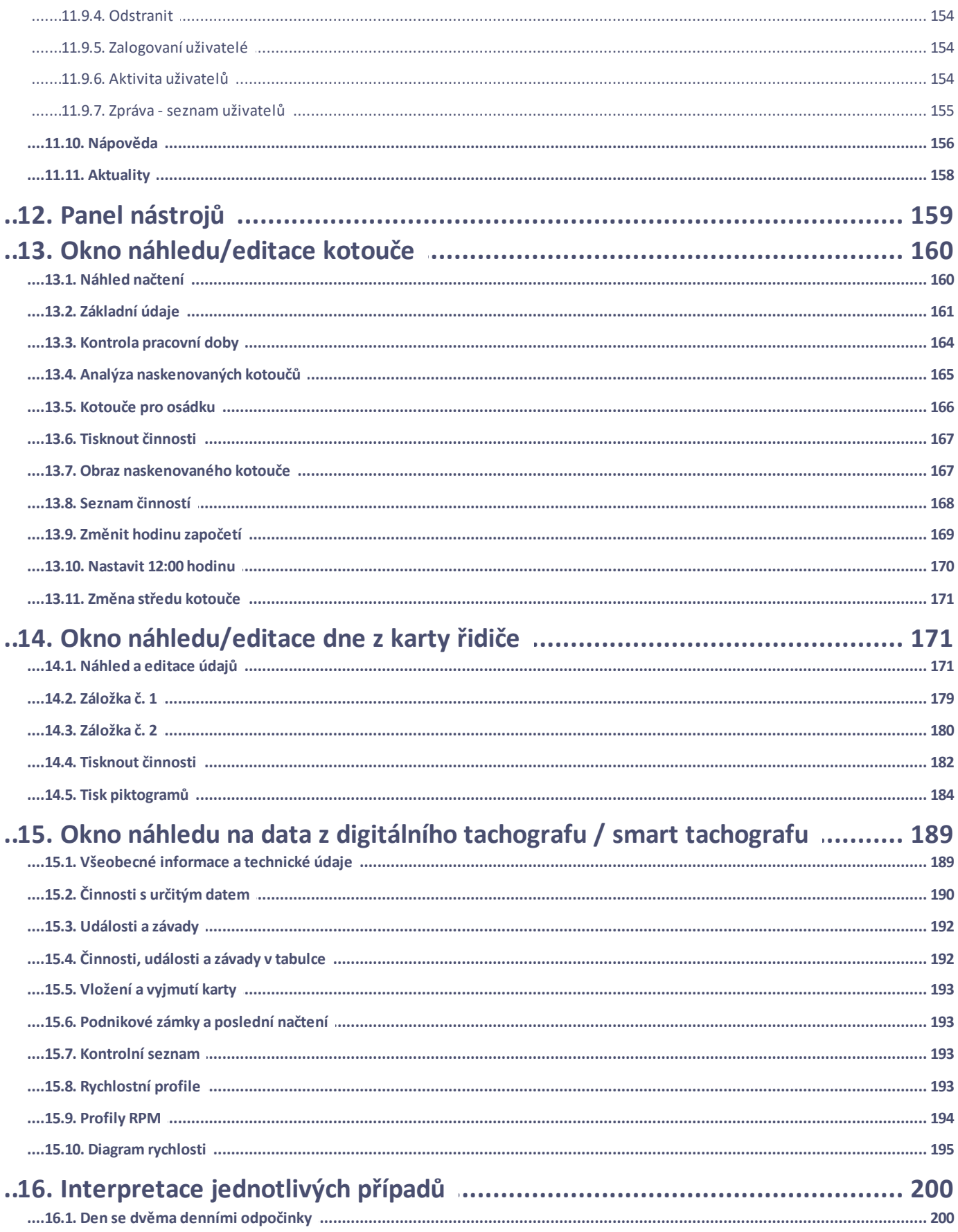

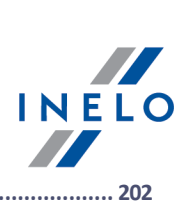

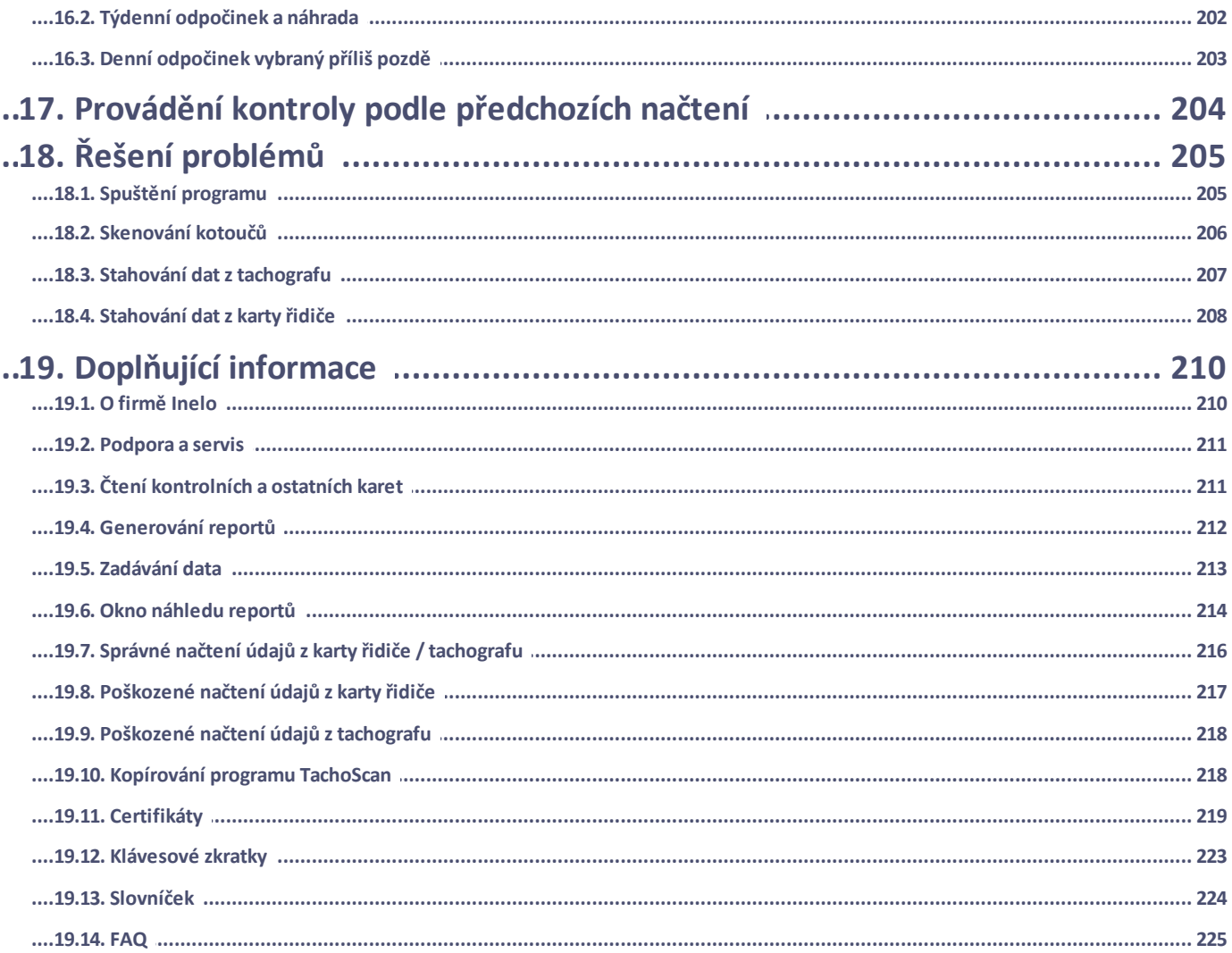

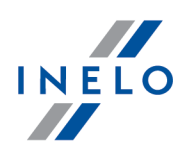

# <span id="page-7-0"></span>**1. O programu TachoScan**

#### *Verze programu: 7.0.2*

Program TachoScan Control je zařízením, které usnadňuje a urychluje provádění silničních kontrol a kontrol ve společnostech. Umožňuje provádět vyhodnocování údajů zaznamenaných na záznamových kotoučích a také na kartách a digitálních tachografech, kontrolu pracovní doby řidičů, generování souhrných a statistických výkazů. Je možné také provádět archivaci kontrol. Program umožňuje práci v lokální síti, tzn. současné uvedení údajů na více počítačových pracovištích.

*Pro licenci Expert byly vyloučeny některé funkce týkající se importu a exportu dat, statistiky a kontrolní protokoly. Byla přidána nová nomenklatura "expertise" namísto "kontrola" a "uživatel" namísto "inspektor".*

# <span id="page-7-1"></span>**2. Minimální požadavky**

Níže uvedená konfigurace představuje minimální požadavky zařízení, které musí být splněny pro umožnění běžné práce s programem TachoScan.

· operační systém: Windows® 8.1, Windows® 10, Windows® 11

**+pro každý ze systémů všechny dostupné aktualizace Windows Update**

- · Internet Explorer **verze 8 nebo vyšší**
- · počítač s procesorem **1 GHz**
- · **1 GB dostupné** operační paměti **RAM**
- · USB port
- · rozlišení monitoru **1280 x 768**
- · skener na skenování kotoučů (firma INELO Polska Sp. z o.o. doporučuje skener Canon LiDE 70, LiDE 100 lub LiDE 200, Plustek SmartOffice PS283)
- · volitelně: vícenásobné skenování kotoučů a dokumentů: skener Plustek SmartOffice ps283
- · čtečka digitálních karet a kabel k tachografu nebo jedno ze zařízení k čtení dat z karet a tachografů: **TachoCard Reader**, **TachoReader Basic**, **TachoReader Combo Plus**, DBOX, TachoDrive, Optac, DownloadKey

*Doporučuje se používání skeneru, čtečky a kabelu schváleného firmou INELO Polska Sp. z o.o..*

## <span id="page-7-2"></span>**3. Instalace**

Pro instalaci je třeba spustit instalační program. Následně pokračujte v provádění úkonů nabízených instalačním programem. Klikáním na "**Dále >**" ("Next >"), bez provádění jakýchkoli změn, proběhne instalace programu (pokud cílový adresář nebude změněn) pravděpodobně do adresáře.

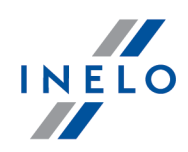

#### "**C:\Program Files\PC NET SERVICE\TachoScan Control**"

*Program nebude funkční, není-li k systému připojena tiskárna. Pro tento účel je nutno nainstalovat libovolnou tiskárnu uvedenou v instalačním programu Windows ® - instalační CD Windows ® může být nutné použít.*

*Vyskytnou-li se problémy během připojení zařízení dodaných spolu se softwarem (např. čtečka karet řidičů), bude nezbytné instalovat příslušné ovladače.*

# <span id="page-8-0"></span>**4. Aktivace programu**

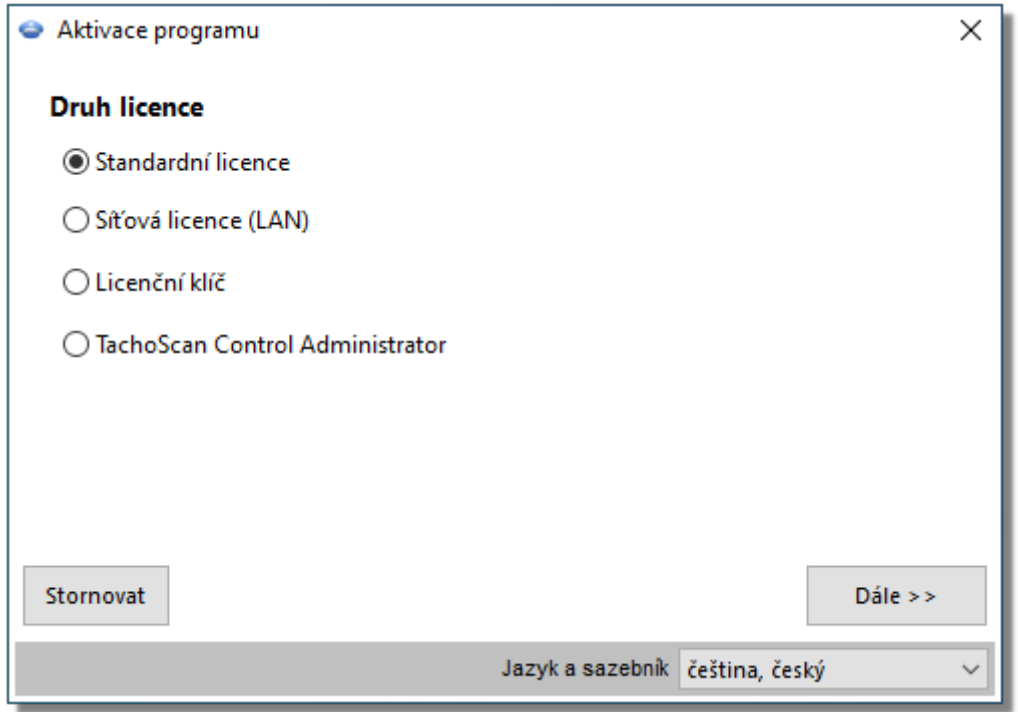

# **Pokud vlastníte licenční klíč**

#### **Síťový licenční klíč**

Pokud byl k programu přiložen **síťový** licenční klíč (speciální označení):

- 1. Kontaktujte administrátora systému (informatika), abyste získali IP adresu počítače, do kterého je zasunut síťový klíč
- 2. Počítač připojte k místní síti

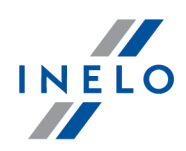

- 3. Spusťte program TachoScan Control v okně **Aktivace programu** zvolte: **Licenční klíč** -> Dále.
- 4. Do pole: **Použít adresu** zadejte **IP adresu** počítače s připojeným síťovým klíčem (obr. níže)

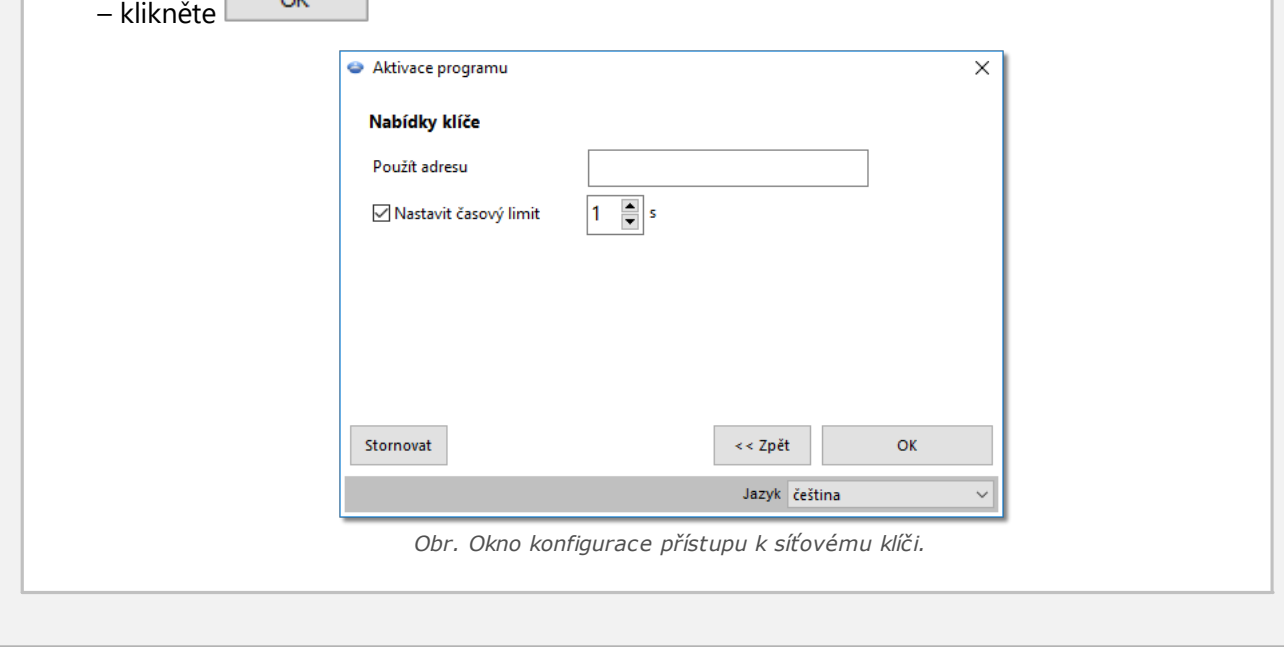

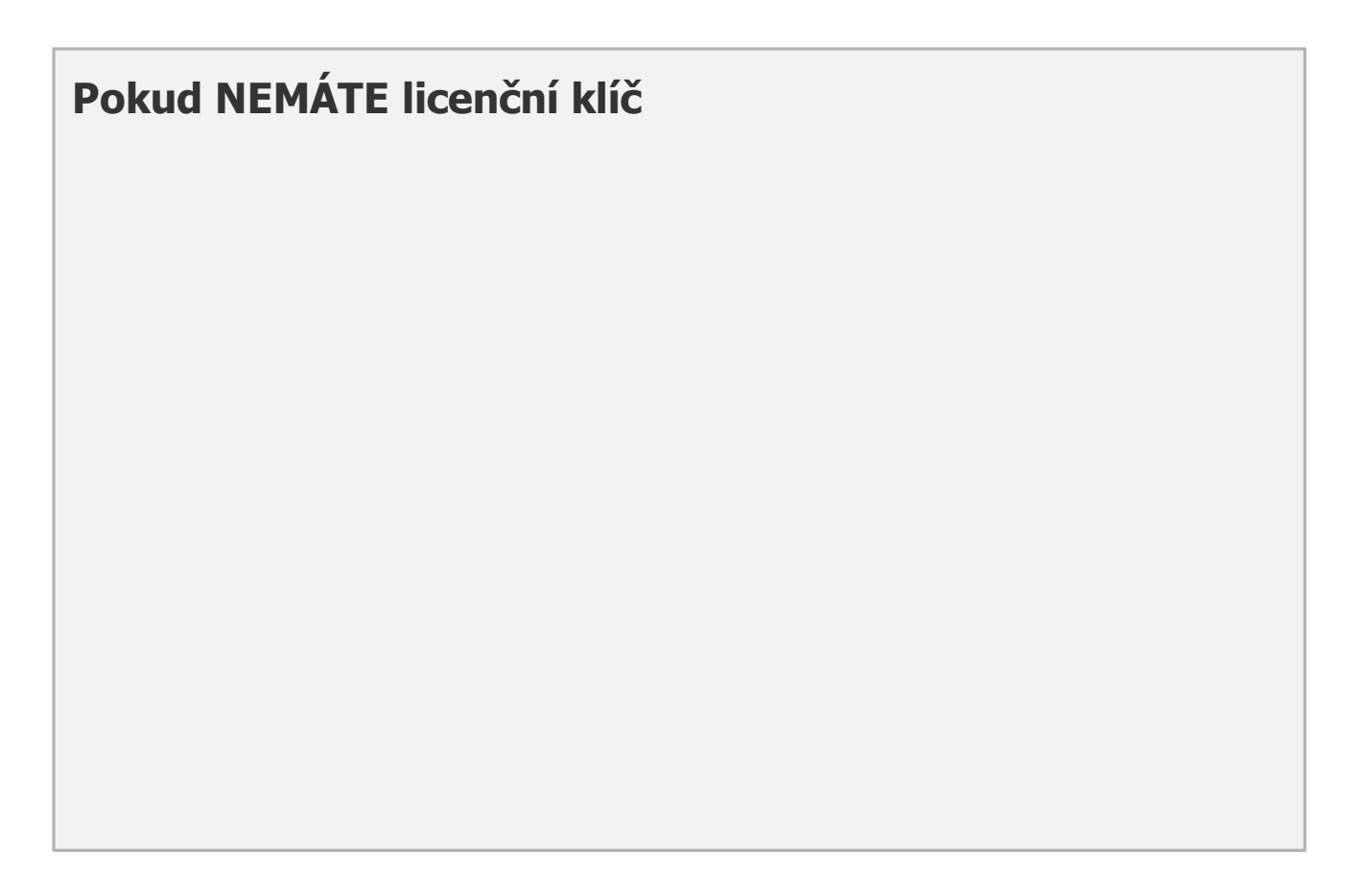

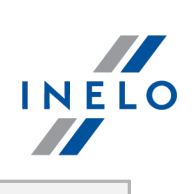

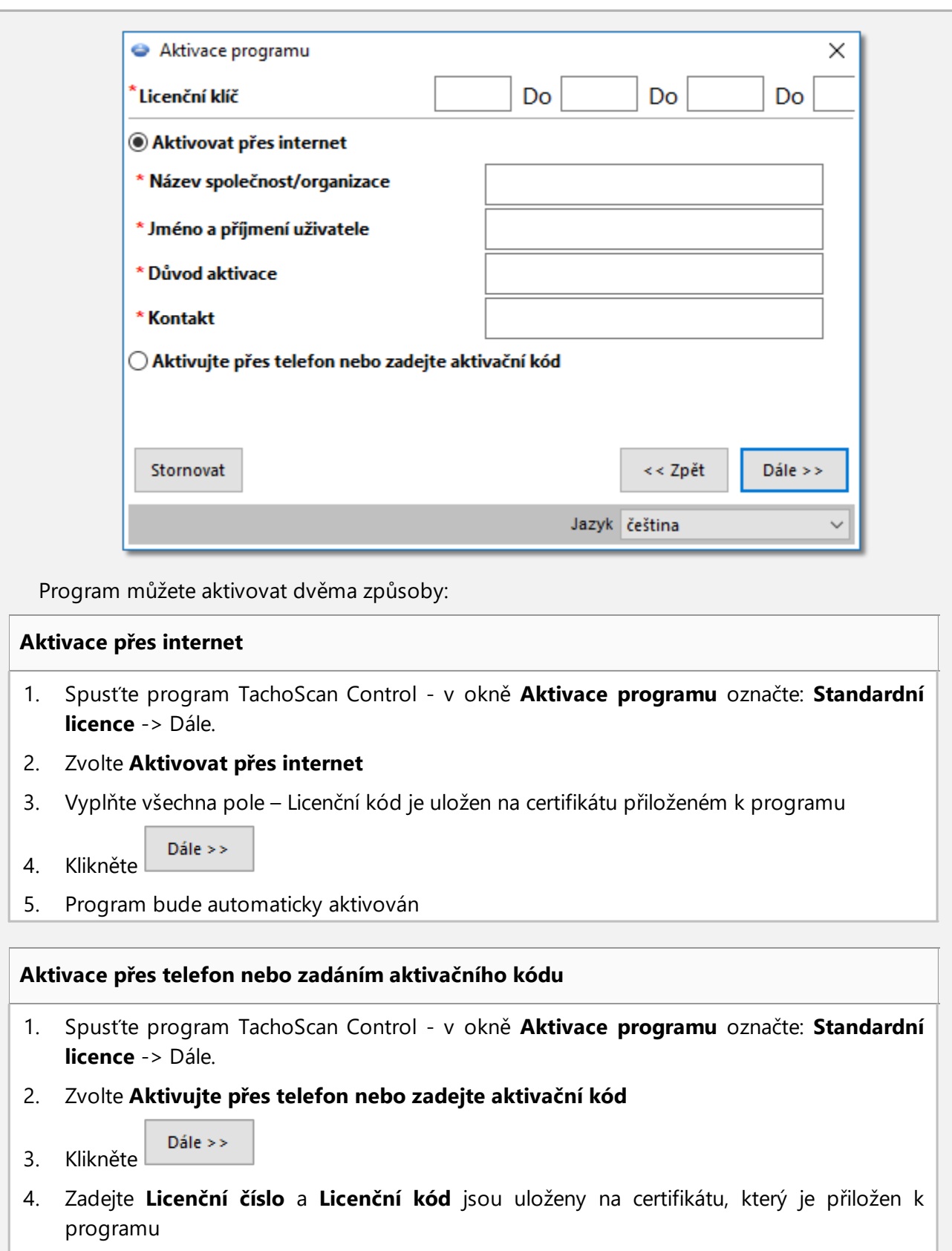

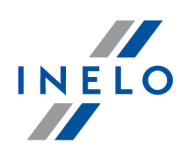

5. Kontaktujte e-mailem nebo telefonicky (adresa a č. telefonu jsou uvedeny v poli: "Kontakt") servis softwaru, abyste získali aktivační kód (pokud znáte aktivační kód – zadejte jej)

*Budete službou vyzváni k zadání Kódu pozice a Licenčního kódu, který je zobrazen v okně Aktivace programu*

6. Vepište získaný kód do pole: **Zadejte aktivační kód**

Vložte kód

- 7. Klikněte
- 8. Program bude aktivován

# **Pokud máte síťovou licenci (LAN)**

- 1. Spusťte program TachoScan Control v okně **Aktivace programu** označte: **Síťová licence (LAN)** -> Dále.
- 2. Před spuštěním programu je vyžadována instalace databázového serveru SQL Server®.

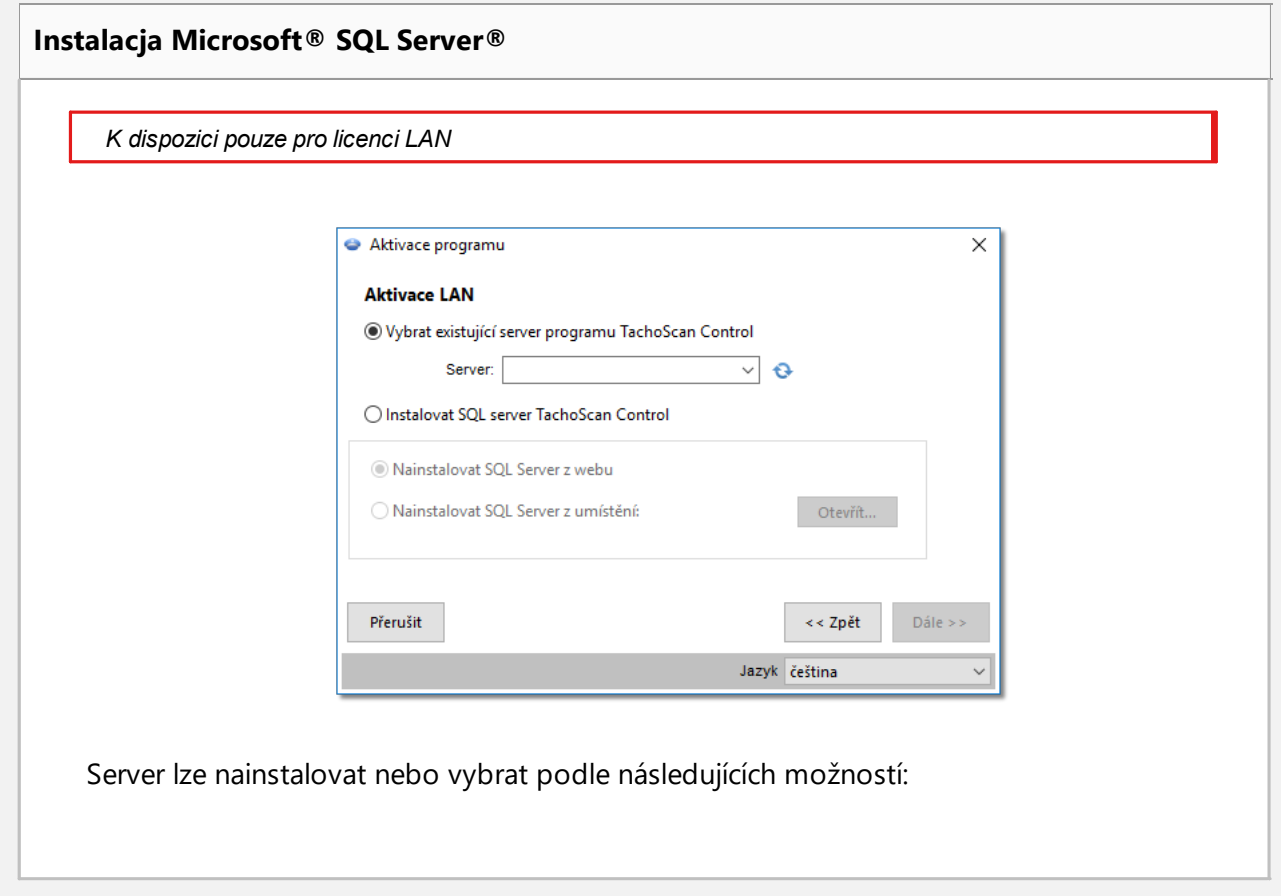

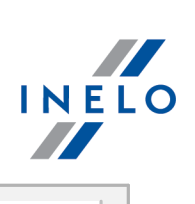

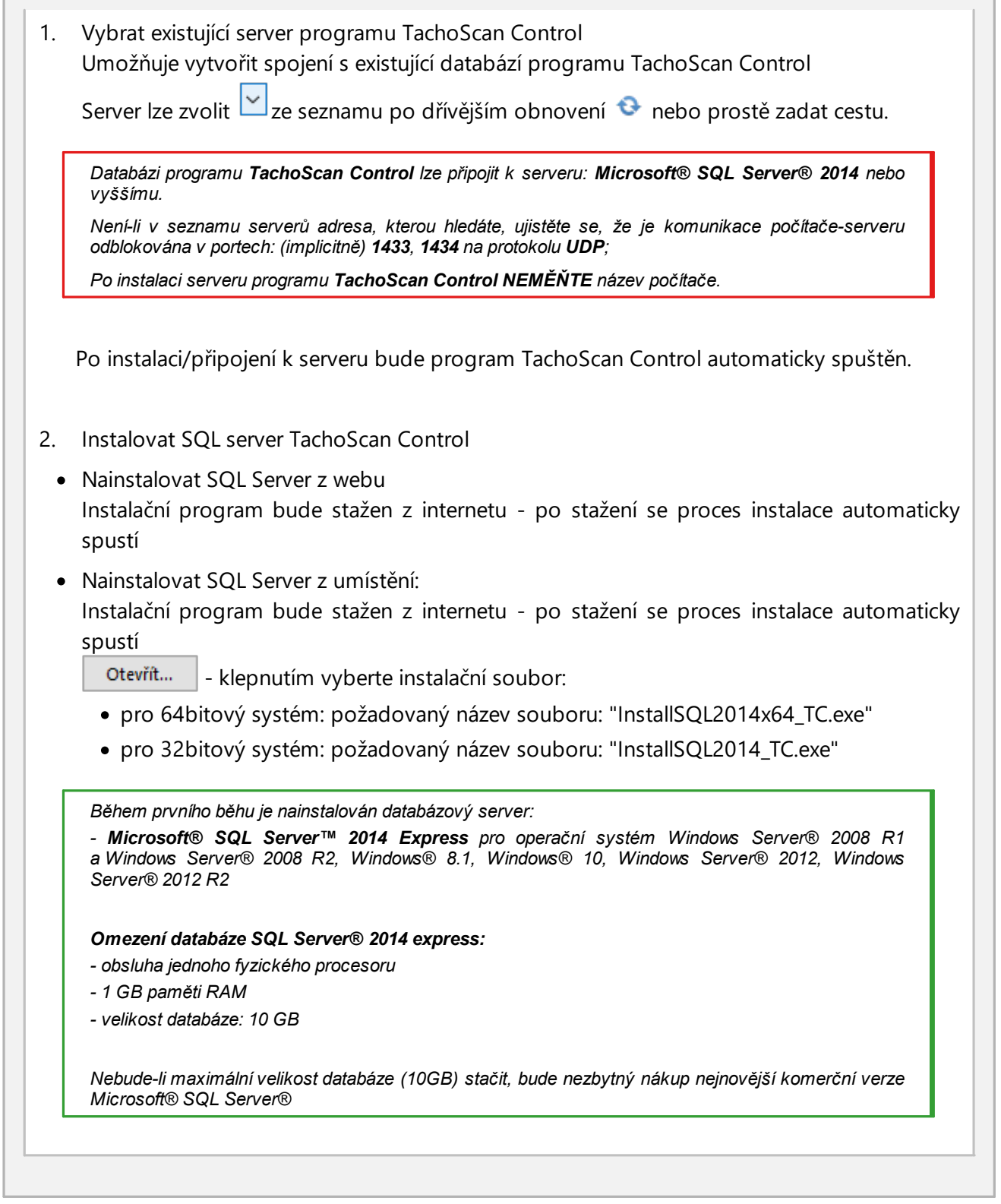

## <span id="page-12-0"></span>**Přenesení licence na jiný počítač**

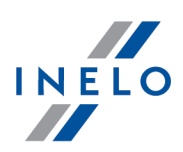

Přenesení licence na jiný počítač:

1. Ujisti se, zda budeš mít možnost provedení aktivace programu na počítači, na který přenášíš program

*Oba počítače musí mít přístup k internetu. V případě problémů kontaktujte prosím "[servis](#page-210-0) " software.* 211 2. **Starý počítač**: · nastavte adresář, do něhož budou exportovány kontroly v "Menu [kontroly](#page-22-0) z<sup>a</sup>" zvolte: : Nastavit složku § zvolte exportní adresář OK ■ klikněte l · exportujte všechny nebo vybrané kontroly: § v "Menu [kontroly](#page-22-0) " zvolte: **Exportovat vybrané kontroly**  $\bullet$  v "Menu kontroly  $\sqrt{23}$ " § v novém okně označte: **Standardní export** a **Exportovat celou kontrolu** OK § označte kontroly a klikněte · zkopírujte adresář **Eksport** (například:"C:\Users\*Uživatelské jméno*\Documents\Controls\") včetně jeho obsahu na libovolný vnější datový nosič) **•** proveď dezaktivaci programu zvolením z menu: ["Nápověda](#page-155-0) Issi" pooložky: Deaktivace **programu** 3. **Nový počítač**: · instaluj program: TachoScan Control - minimální verze: 2.0.1 · aktivuj program · nastavte adresář, do něhož budou importovány kontroly v "<u>Menu [kontroly](#page-22-0)</u> 2<sup>3</sup> <u>(23)</u> zvolte: Nastavit složku § zvolte importní adresář OK **•** klikněte · importujte kontroly § připojte externí datové médium, na němž byla uložena exportovaná kontrola § z nabídky **Kontroly** zvolte: **Archivace** -> **Importuj kontroly** § zvolte umístění pro exportovanou kontrolu a klikněte **OK** · program je připraven k práci

#### **Restore licence and database from backup**

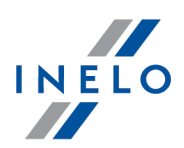

Přenesení licence na jiný počítač:

1. Ujisti se, zda budeš mít možnost provedení aktivace programu na počítači, na který přenášíš program

*Oba počítače musí mít přístup k internetu. V případě problémů kontaktujte prosím "[servis](#page-210-0) " software.* 211

- 2. V okně aktivace programu klikněte na **Restore licence and database from backup**,
- 3. Vyberte dříve vytvořený soubor zip / 7zip, ze kterého chcete přenést licenci spolu s uloženými kontrolami.

Po ověření souboru se program automaticky aktivuje.

# <span id="page-14-0"></span>**5. První spuštění**

Po úspěšné instalaci ověřte, zda skener a čtečka karet jsou k počítači správně připojené, poté v nabídce Start zvolte Programy a Inelo ->TachoScan. Ke spouštění programu je možné použít také ikonu umístěnou na panelu rychlého spuštění.

Při prvním spuštění je nutné provést "<u>aktivaci [programu](#page-8-0)</u>l ๑ l".

Doporučené parametry pro práci s programem:

- · nastavení monitoru: rozlišení **1280 x 768**
- nastavení skeneru (menu "**Nastavení [programu](#page-119-2)** na)"):
	- Ř rozlišovací schopnost 300 dpi
	- $\triangleright$  kontrast a jas "-20"
	- Ř barva "**Černo-bílá**"

Nelze-li program spustit, nejprve je nutno vyhledat příčinu v Nápovědě (kapitola <u>řešení [problémů](#page-204-0)</u>læs ), pokud problém nelze odstranit, kontaktujte <u>[servis](#page-209-1)</u>l210 firmy INELO (podrobnosti viz: "**Řešení problémů**").

# <span id="page-14-1"></span>**6. Logování do programu**

Před zahájením práce s programem je třeba se zalogovat. Přihlašování probíhá výběrem příslušné ikony uživatele na obrazovce přihlašování a následně v závislosti na tom, jestli je vyžadováno zadání hesla.

*Licence Expert:*

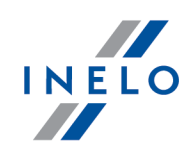

*První přihlášení se provádí prostřednictvím účtu User bez formuláře. Neexistuje účet správce - editaci lze provádět z úrovně každého uživatele. Během dalších přihlášení bude vybírán dříve přihlášený uživatel. Přidání* uživatele vyžaduje zadání pouze jména a příjmení (bez hesla), dodatečně se kontroluje, jestli zadaný uživatel už v *databázi existuje.*

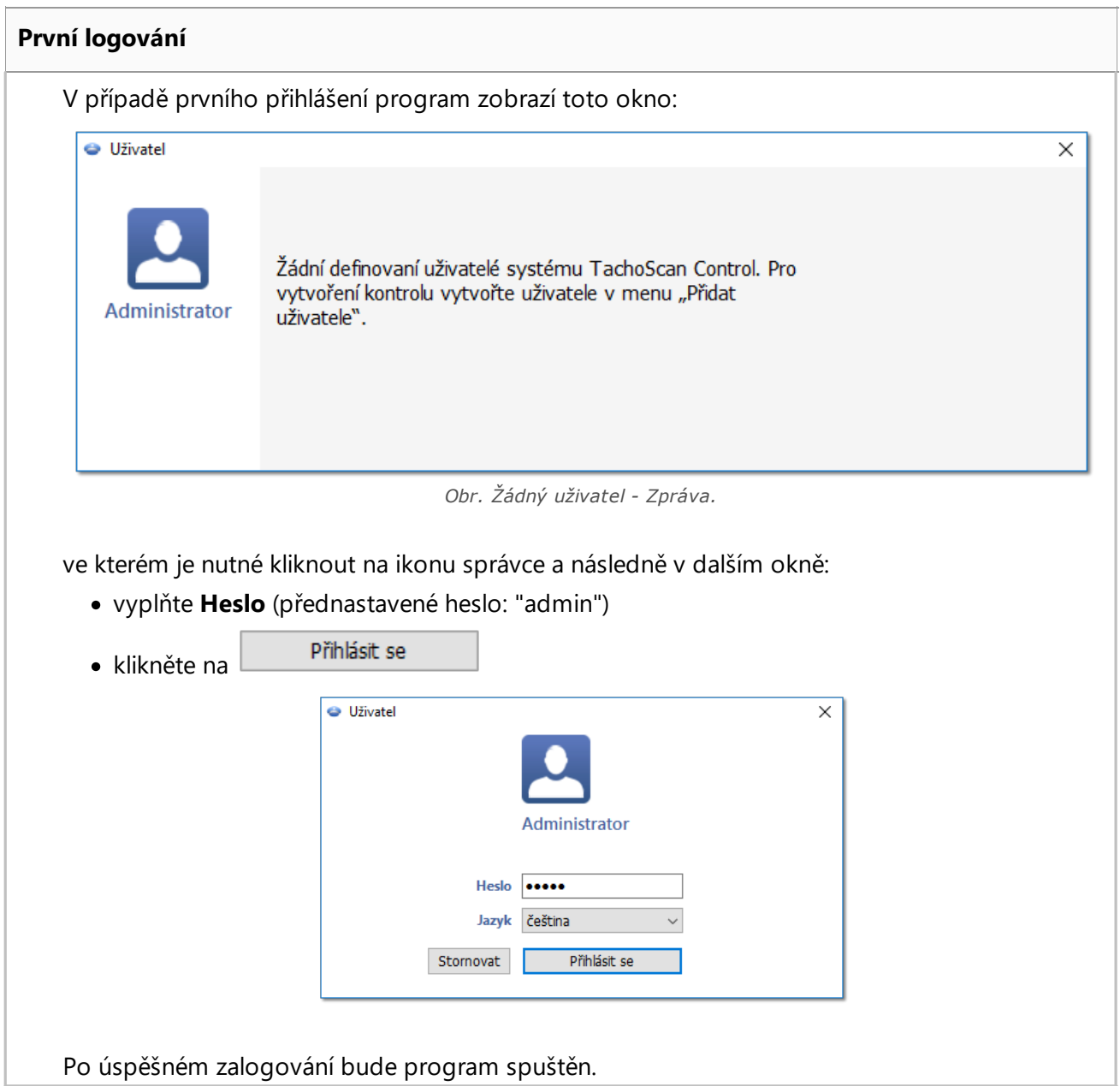

#### **Nový uživatel**

Po přihlášení jako správce zvolte z nabídky kontroly: **Přidat uživatele**.

# **Logování do programu**

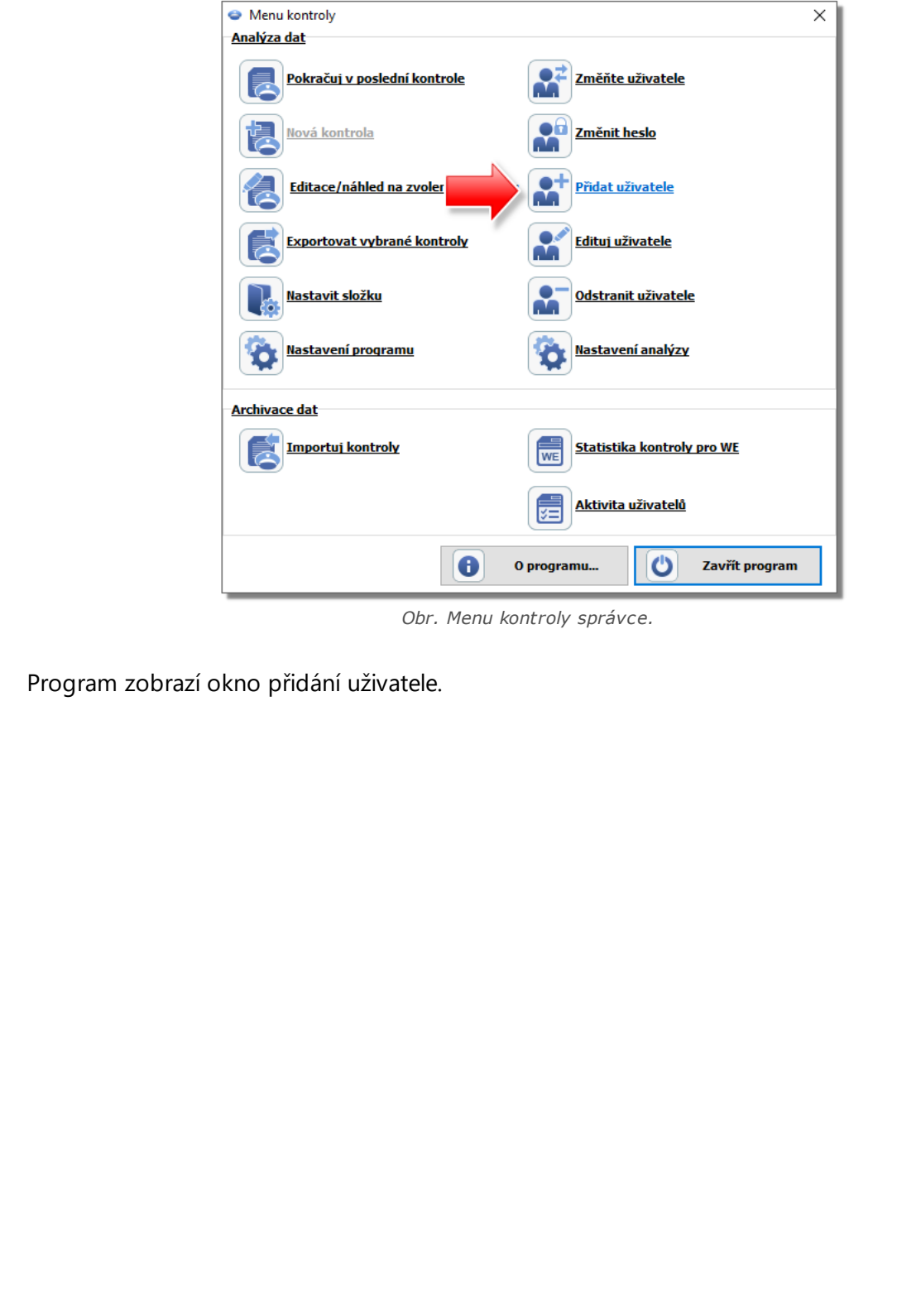

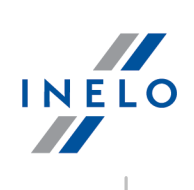

## **Logování do programu**

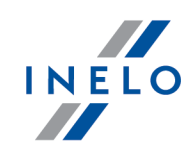

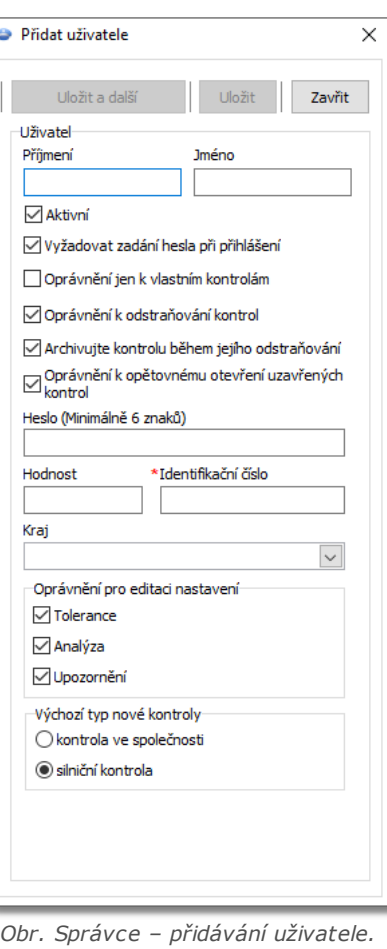

Správně vkládáme (více v tématu: "<u>Uživatel</u>| เธาไ" -> "<u>Přidat</u>| เธาไ"):

· Příjmení a jméno

*Licence LAN - doménové ověření (nabídka: "[Nastavení](#page-119-1) " -> ["Nastavení](#page-119-2) programu "):* 120 120*Příjmení a jméno (login) uživatele TachoScan Control musí být totéž co uživatelské jméno v doméně.*

- · Vyžadovat zadání hesla při přihlášení nechcete-li, alby uživatel zadával heslo při přihlášení, zrušte označení této volby
- · Oprávnění jen k vlastním kontrolám pokud bude tato možnost označena, uvidí inspektor pouze kontroly, které si nastavil (významná možnost při licenci LAN)
- · Heslo pokud byla označena výše uvedená možnost
- · Hodnost
- · Identifikační číslo
- · Kraj volíme ze seznamu
- · Oprávnění pro editaci nastavení označte, ke kterým záložkám okna editace nastavení analýzy může mít daný uživatel přístup

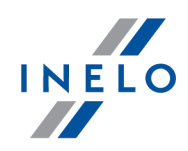

*Výjimka:*

*Každý z uživatelů nezávisle na oprávnění bude mít vždy přístup k ovládání možnosti: Během čtení dat z karty řidiče generovat minutu práce na záznamu místa (země) (záložka: ["Analýza](#page-131-0) ")* 132

· Výchozí nastavení nové kontroly - vyberte druh kontroly, který má být označen během založení nové kontroly

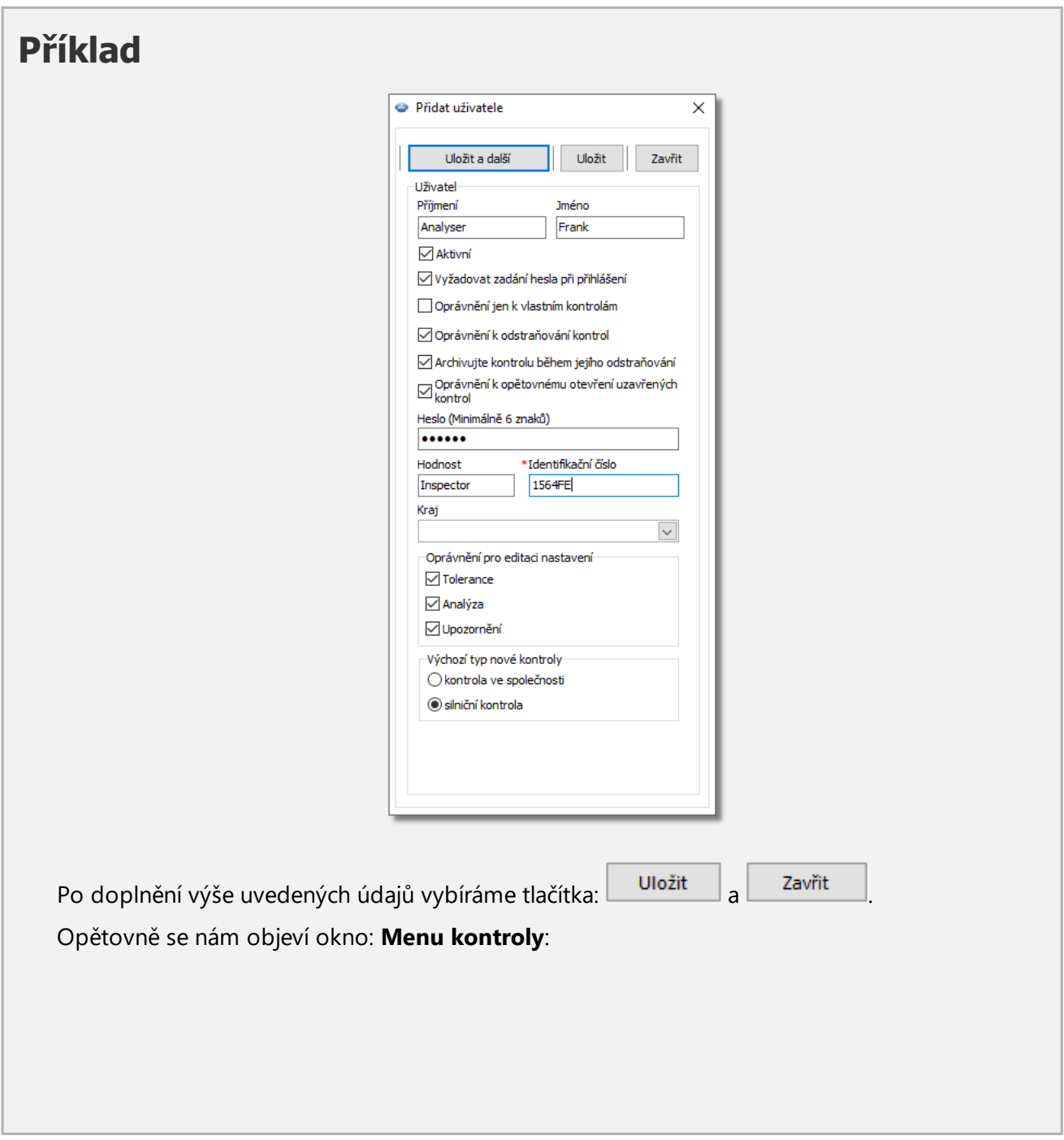

# **Logování do programu**

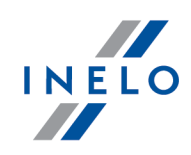

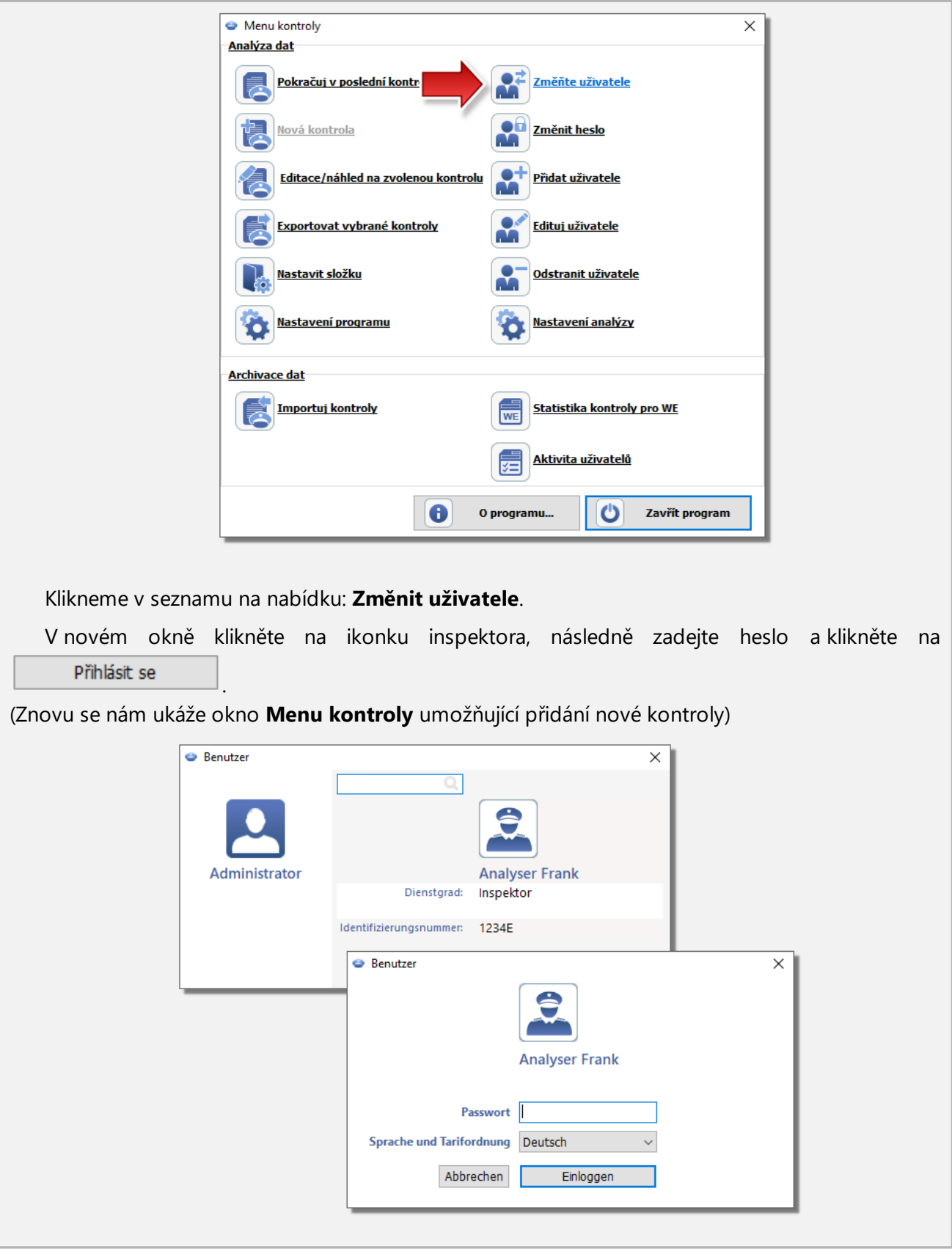

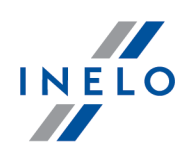

# <span id="page-20-0"></span>**7. Správa programu - administrator**

Níže jsou uvedeny funkce, volby a ostatní informace, které pomáhají spravovat program.

- 1. Podpora správy uživatelů:
	- · [Zalogovaní](#page-153-1) uživatelé <sub>154</sub> jen pro licenci LAN
	- **Aktivita [uživatelů](#page-153-2)** 154
	- **·** Zpráva seznam [uživatelů](#page-154-0) s
- 2. Možnosti v menu nastavení:
	- (menu: ["Nastavení](#page-119-1) (120)" -> "Nastavení [programu](#page-119-2) (120)") možnosti viditelné jen pro správce:
		- § **Ukládejte aktivitu uživatele**
		- § **Mažte historii aktivity uživatele po uplynutí**
		- § **doménové ověření**
		- § možnost: **Během čtení dat z karty řidiče generovat minutu práce na záznamu místa (země)** změna nastavení výchozí možnosti se stejným názvem umístěné v záložce: "<u>[Analýza](#page-131-0)las</u>l" (více v tématu "<u>Nastavení [programu](#page-119-2)</u>|<sub>120</sub>๊]")
- 1. Archivace: kontroly a zdrojové soubory jsou uchovávány v adresáři: **Controls** ("C:\Users\*Uživatelské jméno*\Documents") pro každého uživatele Windows® používajícího program **TachoScan Control** zvlášť.
	- · Jak lze změnit adresář pro uchovávání dat?
		- z nabídky "[Kontroly](#page-37-1)<sup>[</sup>ॐी" zvolte: "[Nastavit](#page-66-0) složku<sup>[</sup>छी"
		- § změny se musí provést pro každého uživatele Windows®
- 2. Přenos [programu](#page-12-0) do jiného počítače podrobný popis je uveden v tématu: "<u>Aktivace programu</u>l 13 "
- 3. Program TachoScan Control je vybaven rozhraním API (**A**pplication **P**rogramming **I**nterface)
	- · API je k dispozici v knihovně: **TSC\_API.dll** v instalačním adresáři programu (implicitně: "C: \Program Files (x86)\INELO\TachoScan Control\")
	- · seznam funkcí nabízených API včetně jeho parametrů a definicí stavu provedení je obsažen v hlavičkovém souboru: **TSC\_API\_interface.h** (tentýž adresář)
	- · rozhraní může být použito jakoukoli aplikací, webservice nebo jiným nástrojem používajícím jazyk C, C++ , popřípadě C#

# <span id="page-20-1"></span>**8. Úvod**

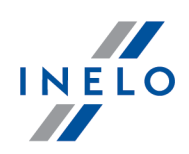

## <span id="page-21-0"></span>**8.1. Jak používat Nápovědu**

Za účelem zjednodušení pohybování se v Nápovědě byla rozdělena do kategorií odpovídajících hlavním prvkům programu. Tímto způsobem lze jednoduše a rychle vyhledat informace na požadované téma bez nutnosti vyhledávání v celém souboru. Na konci soupisu témat se nachází slovníček pojmů používaných v programu a v této Nápovědě.

- 1. Označení používána v Nápovědě:
	- · **Modře** jsou označeny odkazy do proužků s přesnějšími informacemi na dané téma

*V této tabulce jsou zobrazována upozornění, která je uživatel povinen si přečíst, aby se vyhnul zbytečným problémům/nebo ztrátám.*

*V této tabulce jsou zobrazovány užitečné nápovědy, zjednodušující práci s programem.*

*V této tabulce jsou obsaženy vzorové výpočty, použití některých nabídek nebo vzory vyúčtování zaměstnanců za účelem snadnějšího pochopení principu fungování programu TachoScan Control.*

- 2. Některé úlohy jsou v Nápovědě uspořádány tématicky.Aby bylo možné najít informace na dané téma, lze:
	- · vybrat prostřední záložku s názvem "**Hledat**" (Search) a vepsat charakteristická slova pro toto

téma (tzv. klíčová slova - keywords), a potom stlačit tlačítko . Způsobí to zobrazení všech témat obsahujících hledaný název

Enter

*Program obvykle hledá pouze přesnější vystižení - to znamená zadání pouze písmene 'a' způsobí zobrazení pouze takových témat, v nichž se písmeno 'a' vyskytuje zvlášť. A proto, aby bylo možné vyhledat témata s přibližnými slovy místo přesných, je třeba použít symbol \* (hvězdička). Díky tomu program zobrazí rovněž přibližná vystižení.*

Příklad: Hledání slova **prog**\* způsobí zobrazení témat obsahujících slova program, programátor, programování.

anebo:

· slovo vyhledat pomocí stromu na levé straně Nápovědy kliknutím na jednu z nadřazených kategorií, do kterých je rozdělena Nápověda, a potom na příslušné podskupiny směřující k tomuto prvku

*Nabídka určená zkušenějším uživatelům, kteří mají základní orientaci ve struktuře programu.*

3. Hledání na aktuálně otevřené stránce Nápovědy:

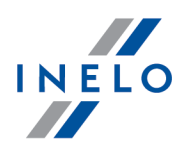

Pro snadnější nalezení dané informace na dlouhé stránce Nápovědy lze aktivovat nabídku vyhledávání textu stlačením kombinace tlačítek . Pokud se vyhledávací proužek Ctrl neobjeví, je třeba kliknout levým tlačítkem myši uvnitř okna obsahujícího text, a potom opětovně Ctrl

zkusit kombinaci .

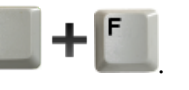

## <span id="page-22-0"></span>**8.2. Menu kontroly**

Menu kontroly je jiné pro inspektora (uživatele) a pro správce.

*Během prvního spuštění programu (žádní uživatelé) je nutné přihlásit se jako správce, což umožní založení nových uživatelů (více v tématu: "Logování do [programu](#page-14-1) ").* 15

#### *Licence Expert:*

*První přihlášení se provádí prostřednictvím účtu User bez formuláře. Neexistuje účet správce - editaci lze provádět z úrovně každého uživatele.*

*Byla zavedena nomenklatura "expertise" namísto "kontrola" v celé oblasti programu.*

# **Inspektor (Uživatel)**

Když bude program spuštěn, je třeba v "Menu kontroly" vybrat vhodnou akci:

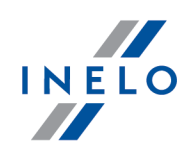

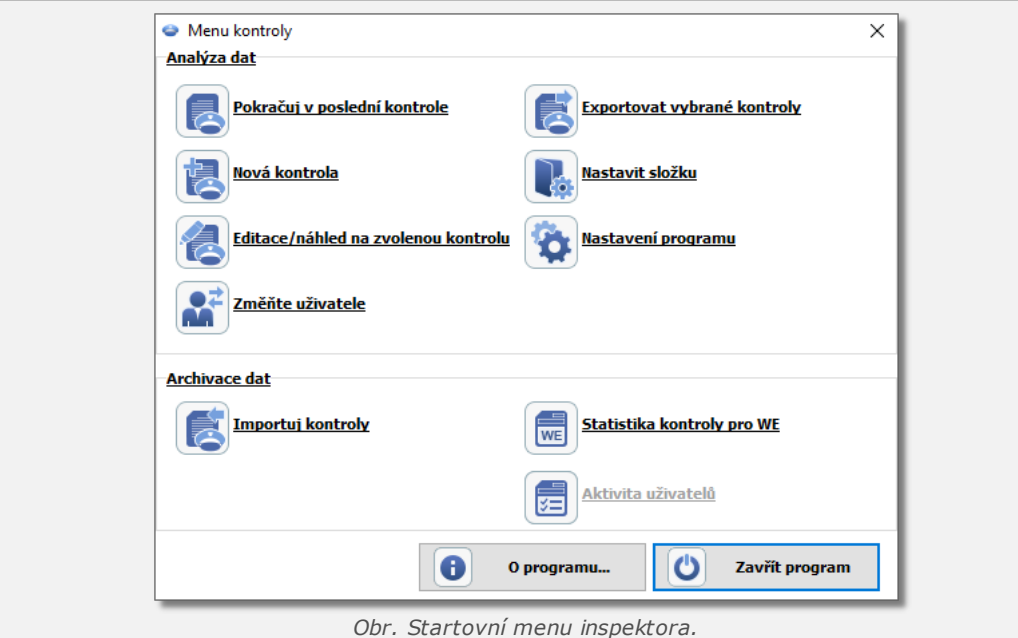

**Analýza dat**

"<u>[Zaznamenání](#page-37-2) nové</u>|ෲ ", pokračování v běžné a "<u>editace [zvolené](#page-44-0)</u>|45 " kontroly. Je možné také změnit uživatele, exportovat libovolné kontroly, jakož i nastavit katalogy exportu a kontroly;

#### **Archivace dat**

Tato část okna poskytuje možnost generování statistických zpráv a importování kontroly.

Během prvního spuštění programu je třeba označit možnost "<u>Nová [kontrola](#page-37-2)</u>|ෲ`i".

*Po zvolení opce "Nová [kontrola](#page-37-2) ", "Pokračovat v poslední kontrole" nebo ["Edice/náhled](#page-44-0) na zvolenou* 38 *[kontrolu](#page-44-0) " začíná vlastní práce s programem.* 45

*Sekce Archivace dat je nedostupná pro licenci Expert.*

# **Správce**

"Menu kontroly" pro správce je poněkud jiné než menu inspektora:

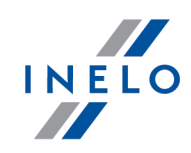

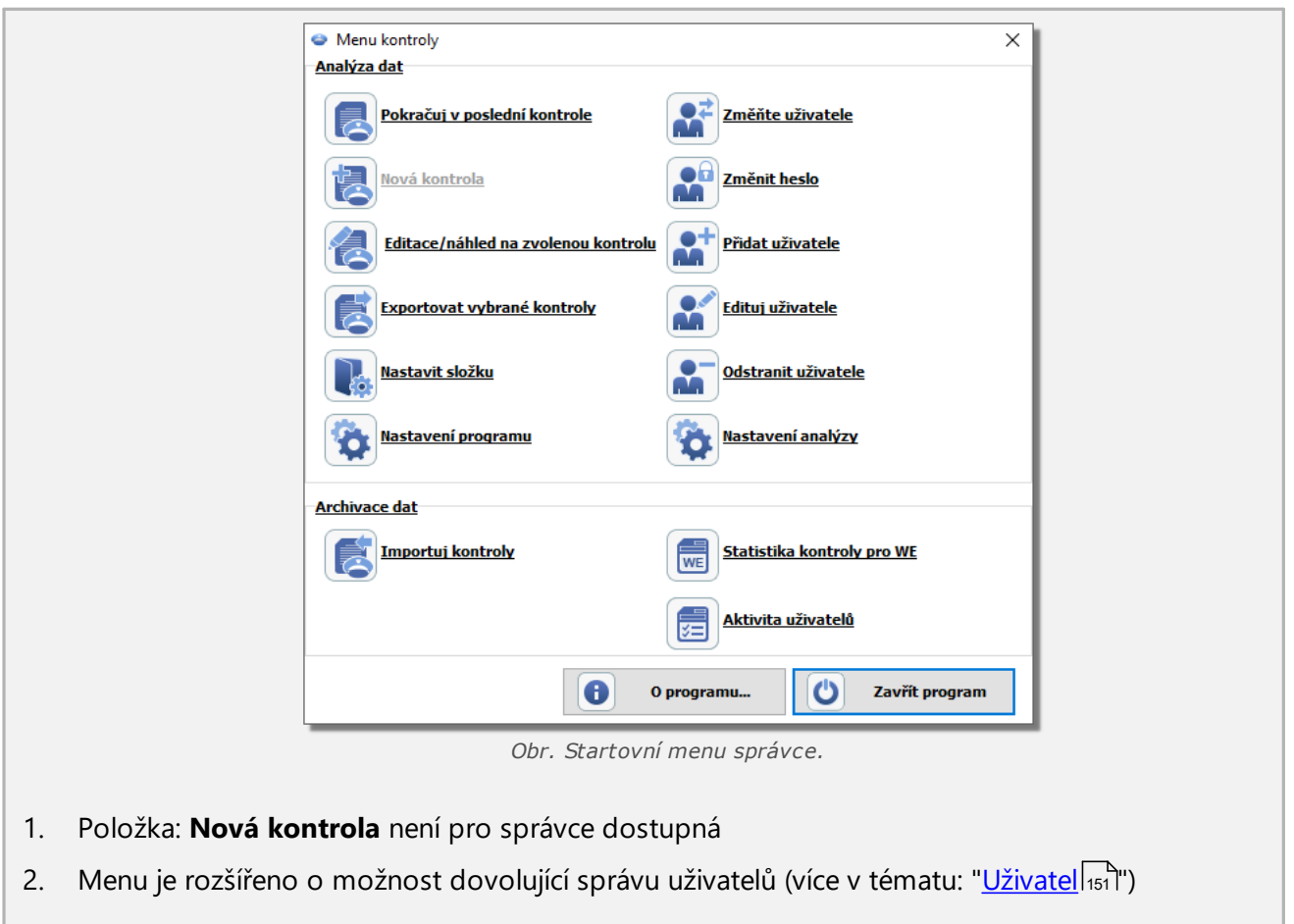

## <span id="page-24-0"></span>**8.3. Verze Trial**

Program TachoScan ve verzi Control je možno nainstalovat na zkoušku jako verzi TRIAL.

Je třeba pamatovat, že tato verze programu má jistá omezení:

- · maximální počet provedených kontrol 50
- · pro jednu kontrolu lze stáhnout maximálně 5 rozdílných digitálních záznamů
- · je zablokována nabídka odstranění kontroly

Za učelem spuštění programu **TachoScan Control** ve verzi **Trial** je nutné:

- 1. Nainstalovat program
- 2. V průběhu zkoušky spuštění v okně: **Aktivace programu** zvolit opci: **Aktivujte přes telefon nebo**

 $Dále$  >> **zadejte aktivační kód** - kliknout

3. Spojit se pomocí e-mailu nebo telefonicky (kontaktní údaje jsou uvedeny v okně aktivace - obr. níže) se [servisem](#page-210-0) programu za účelem obdržení: **Licenční číslo**, **Licenční kód** , jakož i **kódu** 211**aktivace**

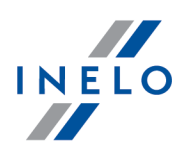

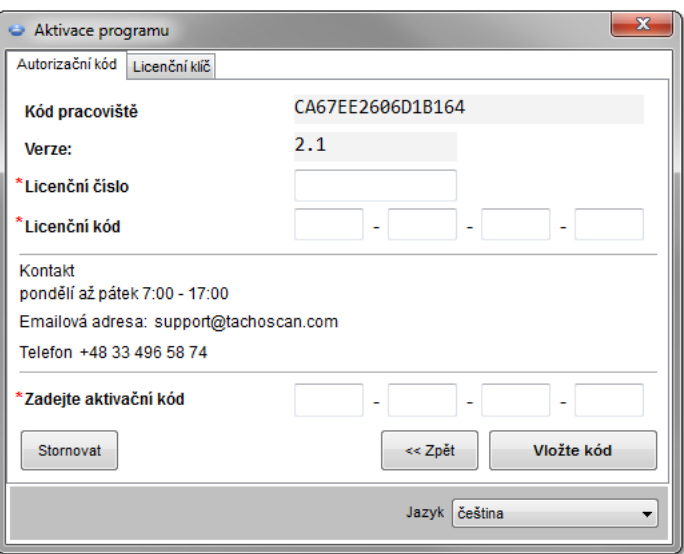

- 4. Po vložení výše uvedených údajů kliknout:
- Vložte kód
- 5. Program bude aktivován jako verze **Trial** (obr. níže)

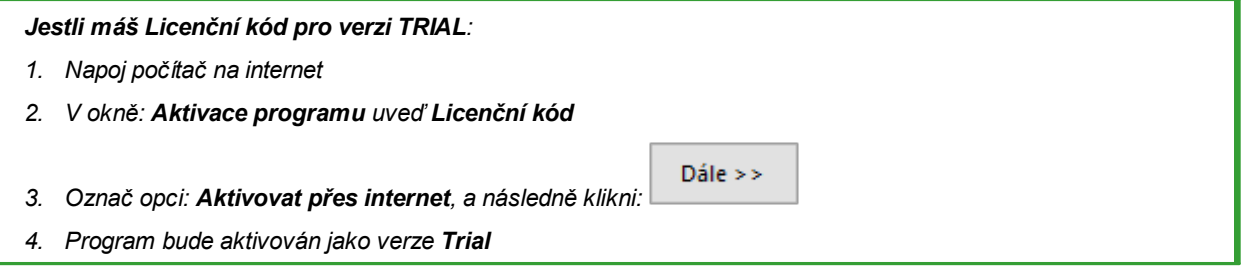

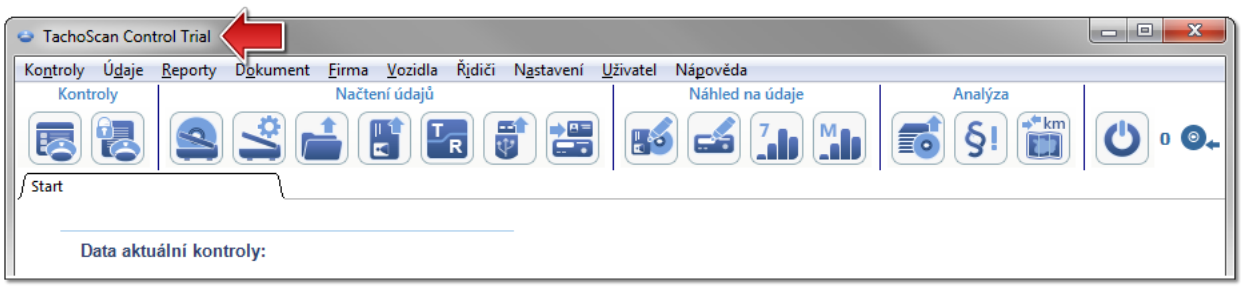

## <span id="page-25-0"></span>**8.4. Skenování kotoučů**

Záznamové listy lze skenovat na dvou typech skenerů: "<u>plochém</u>|æ`l" a "<u>kotoučovém</u>|æ`l".

## **Implicitní nastavení**

**27**

# **Úvod**

Implicitní nastavení usnadňuje zavádění nových záznamových listů do programu, protože program může automaticky vyplnit příslušná pole předem stanovenými hodnotami.

Okno implicitních nastavení se otevírá pomocí ikony:

Prvky okna:

1. **Řidič** - Nastavte implicitního řidiče

Po označení této nabídky lze z rozbalovacího seznamu vybrat <u>[řidiče](#page-115-1)</u>l116) který se zobrazí v příslušném poli v <u>okně [náhledu/editace](#page-160-0) záznamového listu</u>l<sub>161</sub>1.

2. **Vozidlo** – Nastavte implicitní vozidlo

Po označení této nabídky lze z rozbalovacího seznamu vybrat registrační značku <u>[vozidla](#page-114-0)</u>|115], které se zobrazí v příslušném poli v <u>okně [náhledu/editace](#page-159-0) záznamového listu</u>|160l.

*Pomocí tlačítka: lze přidat nového řidiče nebo vozidlo do databáze.*

- 3. Datum a hodina:
	- · **Implicitní datum kotouče** program bude přiřazovat všem skenovaným datum zde uvedené
	- · **Datum započetí** znamená okamžik, od kterého se na kotouči implicitně počítá doba

## **Nastavení skenování**

V okně "<u>Nastavení [programu](#page-119-2)</u>|120]" se nacházejí mj. nastavení skeneru. Zvolením příkazu "**Ukázat nastavení**" vyvoláme pokaždé před skenováním nabídku možností nastavení skenování. V případě používání jinného skeneru než doporučeného firmou INELO Polska Sp. z o.o. se nastavení skenování bude ukazovat nezávisle na tomto příkazu.

Doporučené skanery: Canon LiDE 70, LiDE 100 lub LiDE 200, Plustek SmartOffice PS283.

## **Nastavení pro ostatní skenery:**

- · rozlišovací schopnost **300 dpi**
- · jas "**-20**"
- · barva "**Černobílá**"
- · barva pozadí víka skeneru: **Černá**

## **Jas**

Nastavení vyšší úrovně jasu může zlepšit kvalitu skenování tmavých kotoučů. Obraz se tak stává zřetelnější/vyraznější, a také mízí některé dodatečné body (poruchy), které mohou ovlivnit pozdější vyhodnocování/analýzu kotouče. Pokud si program některých bodů "nevšimne", je nutno je přidat

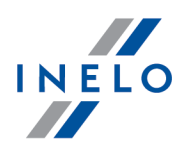

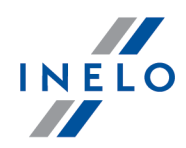

manuálně na záložce "<u>Náhled [načtení](#page-159-1)</u>|160]". Pokud čtení z zůstává nesprávný, je nutno zkusit ještě jednou s jinným nastavením jasu.

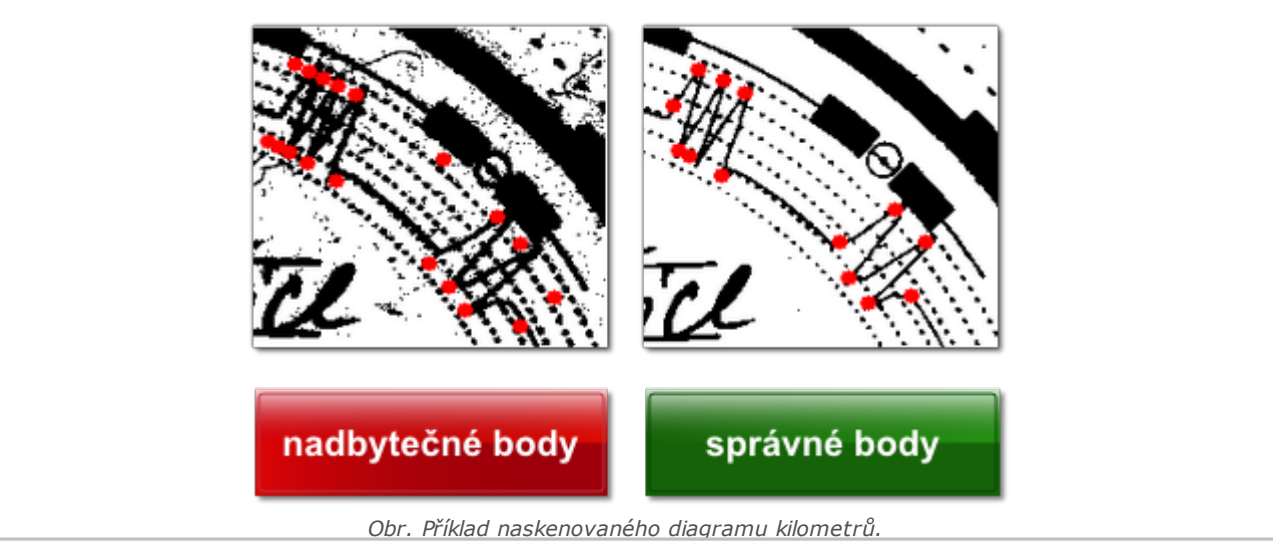

#### <span id="page-27-0"></span>**8.4.1. Plochý skener**

Skenování zahajte uložení určitého počtu záznamových kotoučů (od 1 do 6) na ploše skeneru tak, aby se nepřekrývaly (plocha formátu A4). K správnému skenování není nutné žádné přídavné zařízení. Záznamový kotouč může být umístěn libovolně.

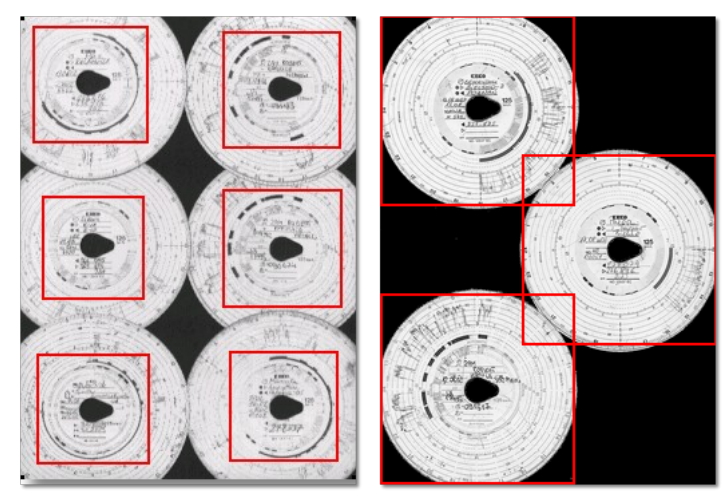

*Obr. Ukázka správného umístění kotoučků ve skeneru.*

*Červenými čtverci jsou označeny části kotoučů podrobené analýze.*

*Kotouče ve skeneru musí být uloženy záznamem dolů. Výše uvedený příklad zobrazuje kotouče viděné ze strany skla skeneru.*

Po uložení kotoučů zaklopte kryt skeneru tak, aby v průběhu skenování nedošlo k žádným nepřesnostem. Skenovat můžete začít třemi způsoby:

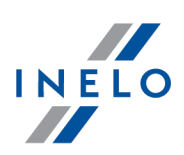

- z menu: Údaje vyberte: "<u>Stáhnout -> [Skenovat](#page-67-0)</u> <sup>®</sup>i"
- · [kliknout](#page-223-0) za tlačítko na pásku [nástrojů](#page-158-0) na pásku nástrojů 159
- použít <u>[zkratku](#page-222-0)</u> za

Po naskenování otevře program poslední záznamový list v záložce náhledu na editaci [záznamového](#page-159-0) l<u>istu</u>l160), ostatní budou zobrazeny v panelu: <u>[Neuložené](#page-78-0) kotouče</u>l79). Každý záznamový list prohlédněte, doplňte údaje a uložte.

#### <span id="page-28-0"></span>**8.4.2. Válcový skener**

Abyste začali proces skenování, umístěte stanovený počet kotoučů (max. 50) do podavače skeneru tak, aby všechny byly nasměrovány diagramem dovnitř skeneru. Neumisťujte kotoučky ve střední části skeneru - přesuňte je např. doprava (obr. níže). Úhel otočení slzy kotouče není důležitý (obr. níže).

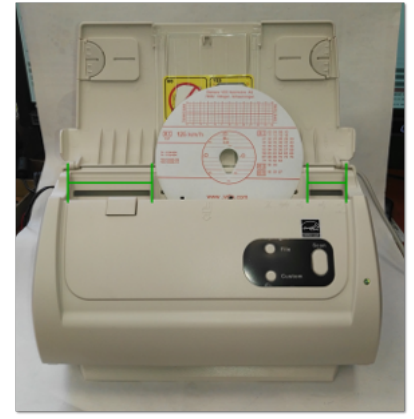

*Obr. Umístění kotoučků ve skeneru.*

*Důvodem zaseknutí skeneru po naskenování poloviny kotoučku může být centrální uspořádání kotoučku v skeneru. Uspořádejte kotouček asymetricky obr. výše a zopakujte skenování.*

Po vložení kotoučů do podavače můžete začít skenovat pomocí následujících způsobů:

- <sup>•</sup> z menu: Údaje vyberte: "<u>Stáhnout -> [Skenovat](#page-67-0)</u>
- · [kliknout](#page-223-0) za tlačítko na pásku [nástrojů](#page-158-0) 21 na <u>pásku nástrojů</u> 159
- použít <u>[zkratku](#page-222-0)</u> za

Po naskenování otevře program poslední záznamový list v záložce náhledu na editaci [záznamového](#page-159-0) l<u>istu</u>|100, ostatní budou zobrazeny v panelu: <u>[Neuložené](#page-78-0) kotouče</u>|79 . Každý záznamový list prohlédněte, doplňte údaje a uložte.

## <span id="page-29-0"></span>**8.5. Čtení z digitálních karet**

K analýze digitálních karet řidiče je nutné nainstalovat a připojit **čtečku digitálních karet**.

Aby bylo možné zahájení procesu čtení, je nutno vložit danou kartu do čtečky. Stahování dat můžete začít třemi způsoby:

- <sup>•</sup> z menu: Údaje vyberte: "<u>Stáhnout -> Načíst kartu řidiče</u> anu
- · [kliknout](#page-223-0) 22 tlačítko **tal** na pásku [nástrojů](#page-158-0) na pásku nástrojů 159
- použít <u>[zkratku](#page-222-0)</u> za

TachoScan načte celý obsah karty, uloží ho do databáze a provede jeho <u>[analýzu](#page-170-1)lazil</u>.

V dalším pořadí analýza dat může probíhat dvěmi způsoby (popis je uveden ve článku: "Doplňující informace"):

- **Správné načtení údajů z karty řidiče / [tachografu](#page-215-0)** zíc
- **Poškozené načtení údajů z karty řidiče / [tachografu](#page-216-0) an**
- · Poškozené načtení údajů z [tachografu](#page-217-0)<sup>[218]</sup>.

*Byly-li údaje staženy z karty řidiče nacházející se v evidenci zrušených karet, potom se zobrazí příslušná informace o zjištění takové karty.*

## <span id="page-29-1"></span>**8.6. Čtení z digitálních tachografů**

K stažení dat z digitálního tachografu je nutné přímé spojení počítače s tachografem. Stažení dat je možné zahájit dvojitým způsobem:

**·** z hlavního menu **Údaje** zvolte možnost "<u>Stáhnout -> Z digitálního [tachografu](#page-67-0)</u> <sup>M</sup>essi

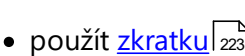

Zobrazuje se okno s volbou dat, které je možné stáhnout. Je také možný výběr rychlosti vyčtení:

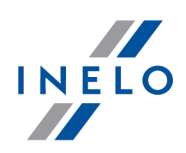

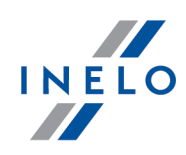

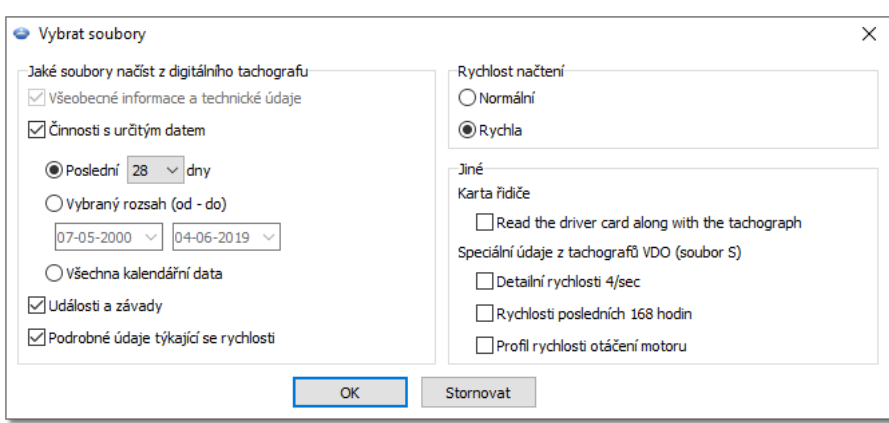

*Obr. Okno výběru údajů, jaké mají být staženy z digitálního tachografu.*

#### **Průběh stahování dat (kabel Tacho-USB, TachoBlue)**

1. Otočte klíčkem v zapalování do polohy II (zážeh)

*Tuto etapu se doporučuje provést spolu s řidičem.*

- 2. Do slotu č. 1 nebo 2 v tachografu vložte kontrolní kartu.
- 3. Po vyčtení karty tachografem potvrďte zprávu: "Uzamčení tachografu ano/ne".
- 4. Připojte laptop k portu tachografu pomocí kabelu Tacho-USB nebo TachoBlue.

*Umístění portu v tachografu - viz: návod k obsluze tachografu*

- 5. Spusťte program TachoScan Control.
	- · zvolte příkaz: "**Stáhnout z digitálního tachografu**"
	- · po otevření okna konfigurace stiskněte tlačítko: **[OK]**

*Před zahájením stahování dat lze v konfiguračním okně změnit nastavení.*

· program TachoScan Control zahájí stahování dat z tachografu

Pokud se okno: "Vyčtení tachografu" nezobrazí nebo po krátké době zmizí, znamená to, že port COM byl *nesprávně nastaven resp. byl nesprávně připojen kabel Tacho-USB nebo TachoBlue.*

*V závislosti na počtu dnů stahovaných z paměti tachografu může stahovaní dat trvat dokonce cca 1 hodinu.*

*Pokud TachoScan signalizuje chybu stahování dat, opakujte vyčtení. Bude-li opakované vyčtení chybné, proveďte čtení na jiném tachografu.*

*Pokud se data na jiném tachografu úspěšně stáhnou, pak tachograf, na kterém bylo vyčtení chybné, odevzdejte do servisu.*

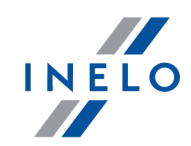

*Bude-li se chybné vyčtení opakovat i na druhém tachografu, kontaktujte [servis](#page-210-0) výrobce* 211

- 6. V dalším pořadí analýza dat může probíhat dvěmi způsoby (popis je uveden ve článku: "Doplňující informace"):
	- · Správné načtení údajů z karty řidiče / [tachografu](#page-215-0) zne
	- **Poškozené načtení údajů z karty řidiče / [tachografu](#page-216-0)** zn
	- · Poškozené načtení údajů z [tachografu](#page-217-0) 218.

*Byly-li údaje staženy z karty řidiče nacházející se v evidenci zrušených karet, potom se zobrazí příslušná informace o zjištění takové karty.*

7. Ukončení stahování dat bude sděleno pomocí zvukového signálu. Teď můžete odpojit kabel nebo TachoBlue od tachografu.

## <span id="page-31-0"></span>**8.7. Stahování dat z externích médií**

Za účelem stažení dat ze zařízení, jednoduše ho připojte k počítači a poté v závislosti na způsobu:

- · "[klikněte](#page-223-0) za ma tlačítko na "[nástrojové](#page-158-0) liště 159"
- · "**Údaje**" zvolte: "**Stáhnout**" -> **Externí média**

a pak zadejte příslušné zařízení:

- · Stáhnout z DBOXu
- · Stáhnout z TachoDrivu
- · Načíst z OPTAC
- · Stáhnout z Downloadkeyu
- · Stahovat z PDA
- · Stáhnout z DigifobPro

*Pokud Windows® nevidí disk Digifobpro USB drive:*

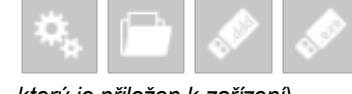

*změňte volbu Enabled na YES (podrobnosti naleznete v návodu k obsluze,*

*který je přiložen k zařízení).*

·Stáhnout z TX-BOX 2/Tacho2Safe

*Doporučujeme stahování údajů pomocí zařízení [TachoReader](#page-32-0) Mobile II nebo [TC\\_TRComboWstep](#page-32-1) .* 33 33

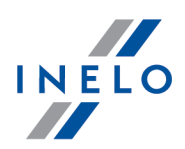

V dalším pořadí analýza dat může probíhat dvěmi způsoby (popis je uveden ve článku: "Doplňující informace"):

- **Správné načtení údajů z karty řidiče / [tachografu](#page-215-0) zís**
- **Poškozené načtení údajů z karty řidiče / [tachografu](#page-216-0)** <sup>217</sup>
- · Poškozené načtení údajů z [tachografu](#page-217-0) <sup>218</sup>l.

*Byly-li údaje staženy z karty řidiče nacházející se v evidenci zrušených karet, potom se zobrazí příslušná informace o zjištění takové karty.*

#### <span id="page-32-0"></span>**8.8. TachoReader Basic**

Návod k obsluze TR Basic obsahující popis konfigurace, průběhu stahování údajů z tachografu a z karty řidiče je připojen v elektronické formě v paměti zařízení.

Aktuální návod k obsluze je dostupný (ke stažení) na našich stránkách: ["https://tachoscancontrol.com/cs/](https://tachoscancontrol.com/en/)" v části: "Ke stažení -> Instrukce".

Název dokumentu: **TachoReader Basic - tutorial**.

#### <span id="page-32-1"></span>**8.9. TachoReader Combo PLus**

Návod k obsluze TR Combo Plus obsahující popis konfigurace, průběhu stahování údajů z tachografu a z karty řidiče je připojen v elektronické formě v paměti zařízení.

Aktuální návod k obsluze je dostupný (ke stažení) na našich stránkách: ["https://tachoscancontrol.com/cs/](https://tachoscancontrol.com/en/)" v části: "Ke stažení -> Instrukce".

Název dokumentu: **TachoReader Combo Manual (pdf)**.

# <span id="page-32-2"></span>**9. Aktualizace programu - Updater**

**Updater** je samostatná, automaticky se spouštějící aplikace, která plní úlohu nástroje k monitorování a aktualizování programu.

Program běží "na pozadí" (je neviditelný). Pro otevření okna Updateru klikněte na ikonu: V, která se nachází v systémovém zástupci (napravo od dolní lišty Windows®, vedle systémového data).

Po navázání spojení program zobrazí okno s níže uvedenými informacemi:

*Informace obsažená v červeném rámečku bude zobrazena po ukončení záruky na program.*

## **Aktualizace programu - Updater**

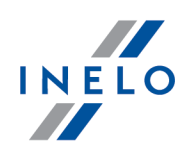

#### Aktualizovat

- ·spouští proces stahování a instalace aktualizace programu (více v tématu: "<u>[Stahování](#page-33-0) a instalace</u>l آبد");
- Kup ted' · - otevírá okno objednacího formuláře záruky (více v tématu: ["Objednávka](#page-33-1) ן"); <mark>[záruky](#page-33-1)</mark> א');

#### <span id="page-33-0"></span>**9.1. Stahování a instalace**

Pro aktualizování softwaru:

Aktualizovat

1. Stáhněte nejnovější verzi programu – klikněte na: . Program přistoupí k stahování aktualizace. Postup stahování se zobazuje v novém okně.

*Doporučujeme provést aktualizaci na novou verzi nejdříve na počítači/serveru, na němž se nachází databáze programu.*

*Během stahování aktualizace můžete na počítači dále pracovat.*

- 2. Po dokončení procesu stahování bude program vyžadovat přihlášení k účtu správce přednastavené heslo: **admin**.
- 3. Následně se rozběhne instalace nové verze je nutné postupovat podle pokynů aktualizačního programu.

#### <span id="page-33-1"></span>**9.2. Objednávka záruky**

Pokud záruka na daný program vypršela, objeví se v okně Updateru nápis: "**Záruka vypršela před [] dny** ".

V takovém případě nebude možné aktualizovat program na nejnovější verzi.

Pro obnovení záruky je nezbytné kontaktovat oddělení zákaznické podpory. Za tímto účelem

Kup ted' klikněte na  $\Box$  - aktualizační program spustí webový prohlížeč obsahující formulář **Objednávky**, ten správně vyplňte a odešlete.

Během jednoho pracovního dne vás bude kontaktovat zaměstnanec oddělení zákaznické podpory kvůli potvrzení a upřesnění objednávky. Zaměstnanec vás bude informovat také o termínu obnovení záruky na program.

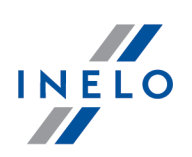

# <span id="page-34-0"></span>**10. Záložka "Probíhající kontrola"**

#### *Licence Expert:*

*Byla zavedena nomenklatura "expertise" namísto "kontrola" v celé oblasti programu.*

Tato záložka kromě základních dat z kontroly obsahuje shrnutí porušení a upozornění na manipulaci, a také součet dob "chybějících údajů" pro jednotlivé řídiče.

Díky tomu, že tato záložka je vždy viditelná, je možné v každém okamžiku kontroly se do ní vrátit bez nutnosti uzavírání jiných záložek.

Tato záložka je rozdělena na následující části:

## **Data aktuální kontroly** Udaje kontroly okopírované z okna: "<u>[Edice/náhled](#page-44-0) na zvolenou kontrolu</u>|45]". Adresář kontroly - otevírá katalog se soubory kontroly; Upravit kontrolu - otevírá okno úpravy údajů kontroly; Vytvořte kopii aktuálního stavu kontroly - kopíruje kontrolu; Nastavit jako hlavní kontrolu - nastavuje kopii kontroly jako hlavní kontrolu.

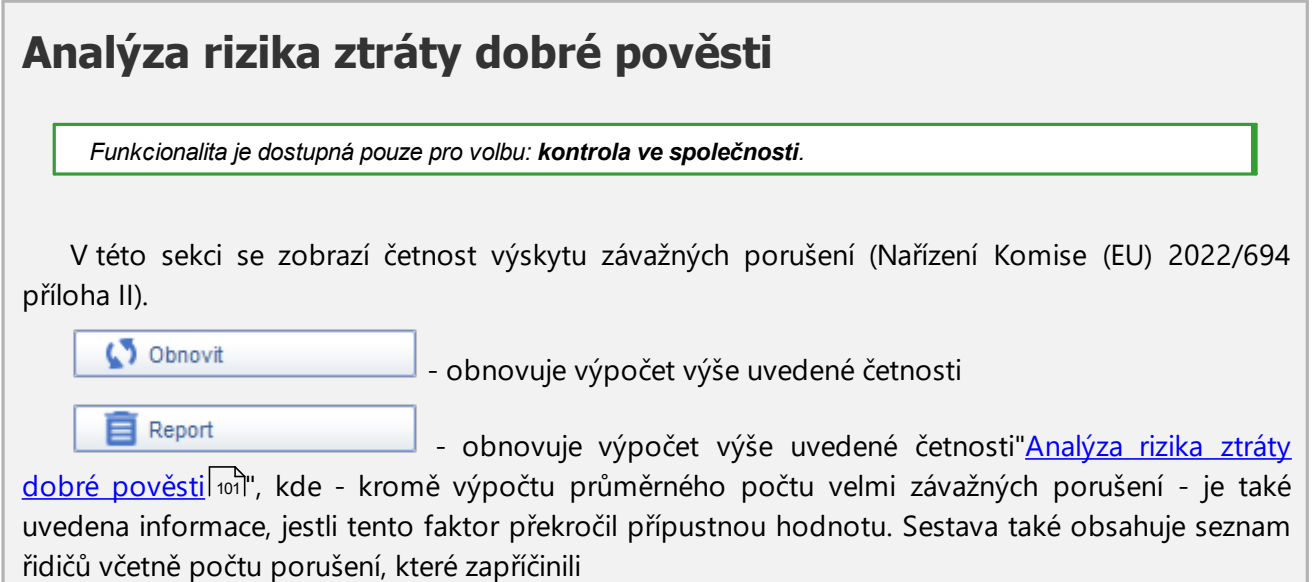

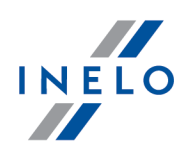

# **Porušení řidičů:**

Přímo po stažení **dat z karet řidičů** program analyzuje a zobrazí seznam řidičů obsahující součet zjištěných porušení, jakož i upozornění na manipulaci.

Tento seznam je interaktivní (kliknutí na číslici součtu porušení/upozornění nebo na ikony způsobí otevření příslušného okna) a obsahuje následující elementy:

*Kromě dat stažených z karet řidičů vliv na součet porušení zobrazených v této záložce mají:* - generování porušení (<u>Porušení a [manipulace](#page-82-0)</u>|ಜ<sup>s</sup>) po "<u>[naskenování](#page-67-0) kotoučů</u>|ಜಿ<sup>s</sup>" a/nebo po "<u>ručním</u>|ಣ'<sup>s</sup>" *vložení dat*

- volba druhu analýzy (AETR, AETR (2010), Nař. 561), jakož i volba zdroje dat (karet a kotoučů, tachografu)
- *v okně generování porušení*
- *- změna statusu porušení Potvrzeno: Ano/Ne*

#### **Přestupky**

Součet všech porušení řídiče.

Kliknutí na číslici způsobí otevření okna: "<u>Porušení a [manipulace](#page-82-0)</u>l ¤T" na záložce: **Přestupky** s nastaveným filtrem zvoleného řidiče.

- otevírá okno náhledu editace "<u>kotouče</u>|மி"/"<u>dne z karty [řidiče](#page-170-1)|ਸੀ</u>" na prvním dni kontroly obsahujícím data jiná než přestávka v řízení

- otevírá "<u>Týdenní [diagram](#page-91-1)</u>|» i na prvním dni kontroly obsahujícím data jiná než přestávka v řízení

- otevírá "<u>Měsíční [diagram](#page-95-0)</u>|∞`l" na prvním dni kontroly obsahujícím data jiná než přestávka v řízení

#### **NP**

Součet porušení řidiče, jež vlastní "Úroveň závažnosti (\*)" = **Nejzávažnější porušení**.

Kliknutí na číslici způsobí otevření okna: "<u>Porušení a [manipulace](#page-82-0)</u>|ോ" na záložce: **Přestupky** s nastaveným filtrem:

- · zvoleného řidiče
- · Nejzávažnější porušení

#### **VZP**

Součet porušení řidiče, jež vlastní "Úroveň závažnosti (\*)" = **Velmi závažné porušení**.

Kliknutí na číslici způsobí otevření okna: "<u>Porušení a [manipulace](#page-82-0)</u>|¤J" na záložce: **Přestupky** s nastaveným filtrem:
# **Záložka "Probíhající kontrola"**

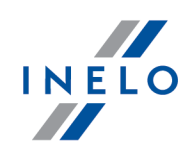

- · zvoleného řidiče
- · Velmi závažné porušení

### **ZP**

Součet porušení řidiče, jež vlastní "Úroveň závažnosti (\*)" = **Závažné porušení**.

Kliknutí na číslici způsobí otevření okna: "<u>Porušení a [manipulace](#page-82-0)</u>|&`l" na záložce: **Přestupky** s nastaveným filtrem:

- · zvoleného řidiče
- · Závažné porušení

#### **MP**

Součet porušení řidiče, jež vlastní "Úroveň závažnosti (\*)" = **Menší porušení**.

Kliknutí na číslici způsobí otevření okna: "<u>Porušení a [manipulace](#page-82-0)</u>|ോ" na záložce: **Přestupky** s nastaveným filtrem:

- · zvoleného řidiče
- · Menší porušení

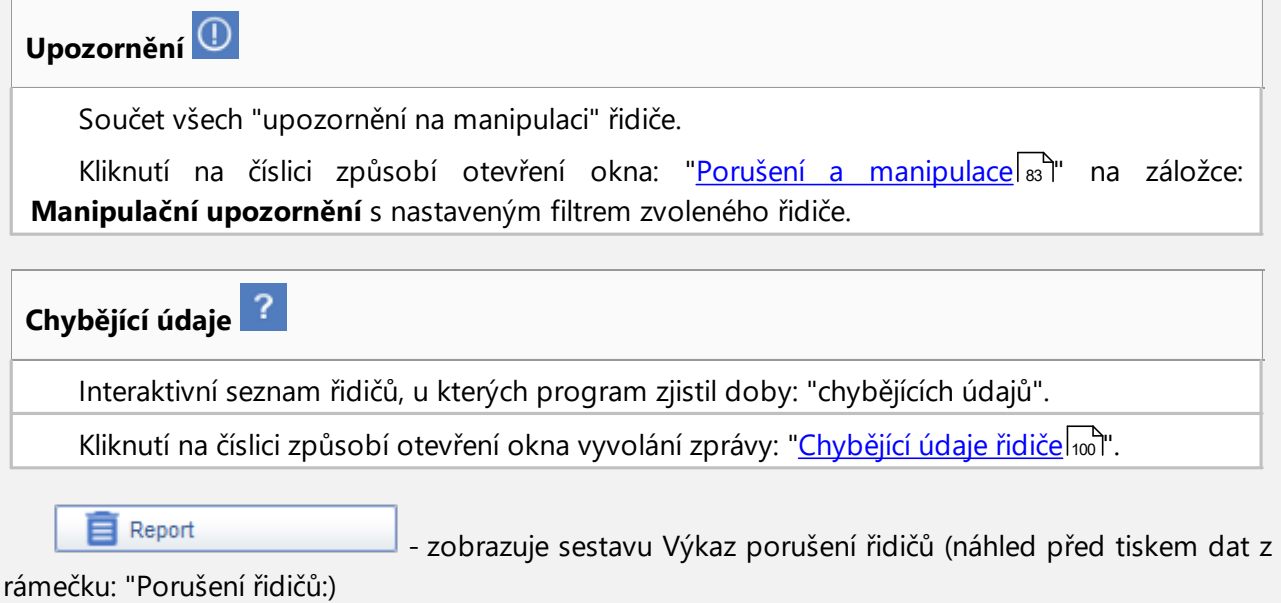

# **Porušení vozidel**

Přímo po stažení **dat z karet řidičů** program analyzuje a zobrazí seznam vozidel.

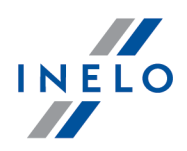

Tento seznam je interaktivní (kliknutí na ikony způsobí otevření příslušného okna) a obsahuje následující elementy:

- otevírá "<u>Týdenní [diagram](#page-91-0)</u>|<sub>थ</sub>: na prvním dni kontroly obsahujícím data jiná než přestávka v řízení

- otevírá "<u>Měsíční [diagram](#page-95-0)</u>|<sub>®</sub> " na prvním dni kontroly obsahujícím data jiná než přestávka v řízení

# **11. Hlavní menu**

# **11.1. Kontroly**

*Licence Expert:*

*Byla zavedena nomenklatura "expertise" namísto "kontrola" v celé oblasti programu.*

V nabídce: **Kontroly** se nacházejí volby, které umožňují správu kontrol. Jsou-li otevřeny jakékoli záložky, nabídka **Kontroly** není aktivní. Za účelem jejího odemčení zavřete všechny programové karty.

## <span id="page-37-0"></span>**11.1.1. Nová kontrola**

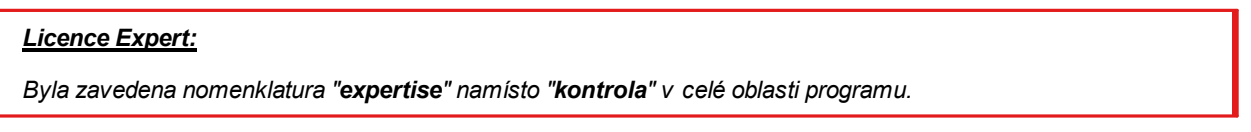

Každá kontrola prováděná pomocí programu **TachoScan Control** je registrována v databáze, a proto po zvolení opce **Nová kontrola** je nutné vložit data obsahující: číslo kontroly, datum, název kontrolované firmy a druh prováděné kontroly.

Aby začít novou kontrolu je nutné:

- · v menu: **Kontroly** zvolit: **Nová kontrola** nebo
- · kliknout na ikonu: , a následně v okně **Menu kontroly** zvolit **Nová kontrola**

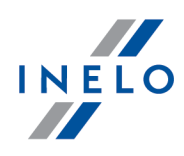

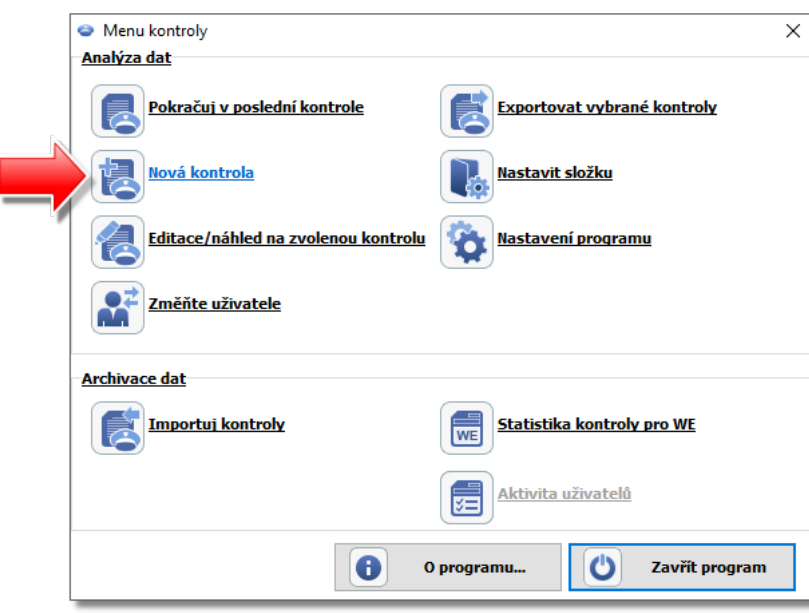

Program zobrazí okno: **Nová kontrola**, jež obsahuje následující elementy:

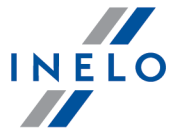

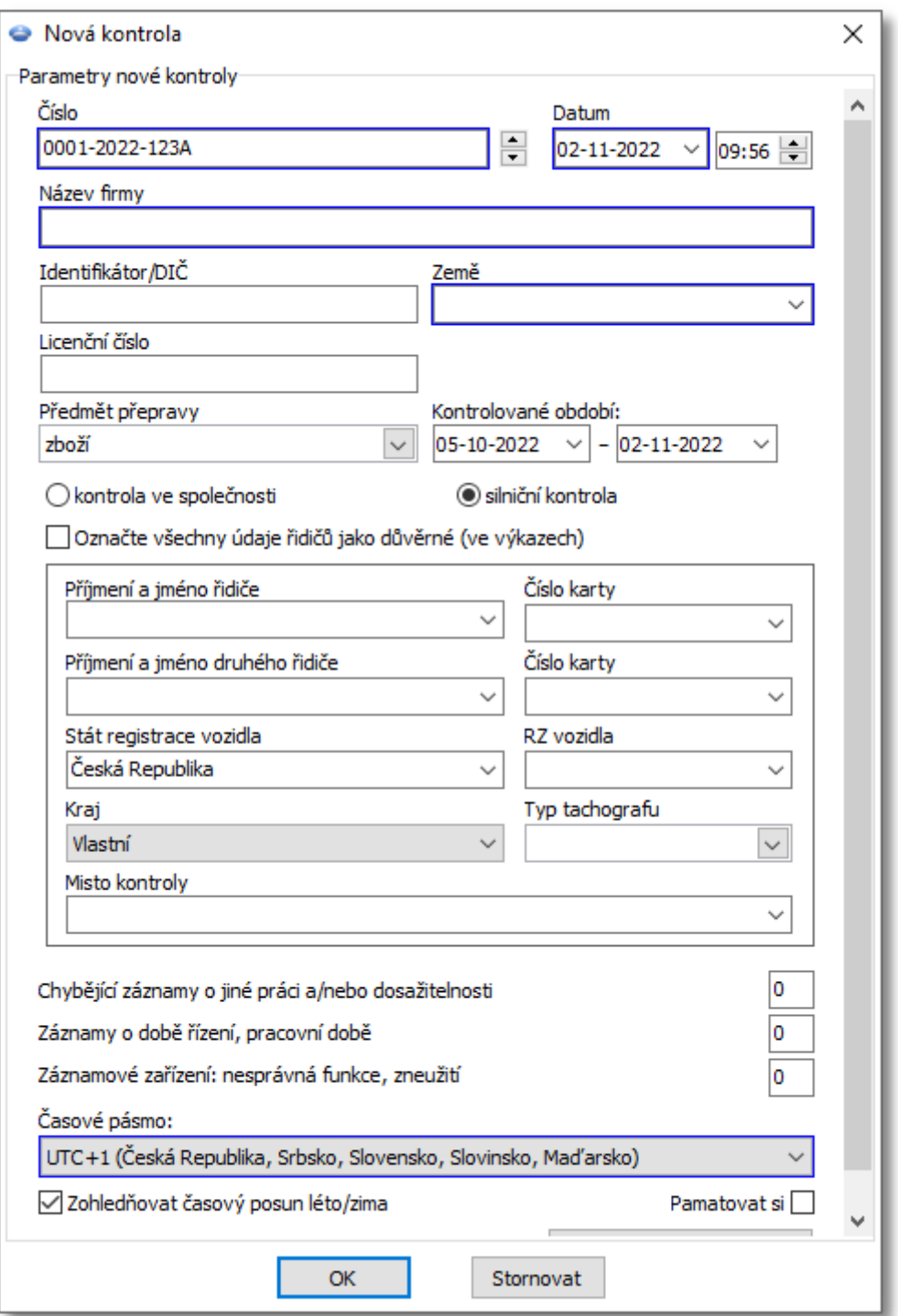

# **Parametry nové kontroly:**

- 1. **Číslo** program automaticky uděluje každé kontrole číslo:
	- · první část čísla **0215** znamená pořadové číslo kontroly, jež pomocí šipek na pravé straně je možné změnit

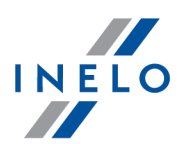

- · druhá část čísla **2014** znamená aktuální rok zjištěný podle systémového data Windows'u
- · třetí část čísla **1234-1234** znamená identifikační čílo přihlašeného inspektora
- 2. **Datum** toto je datum kontroly, jako přednastavená se zobrazí běžné datum zjištěné podle systémového data Windows
- 3. **Název firmy** v případě kontroly firemního řidiče se zaznamená název kontrolované firmy, v níž je případně zaměstnán
- 4. **Předmět přepravy** v tomto okně ze seznamu se zvolí druh přepravy: **zboží**, **osoby** nebo **neurčený**
- 5. **Kontrolované období:** zvolí se rozsah dat, mezi kterými bude prováděna kontrola. Jako přednastaveny program nastaví kontrolovanou dobu na 28 dnů plus běžný den

*Údaje stažené z karty řidiče a digitálního tachografu mimo stažený datový rozsah NEPODLÉHAJÍ analýze a NEBUDOU zaznamenány v databáze.*

V případě změny "kontrolované doby" je nutné opět stáhnout údaje z karty řidiče a/nebo údaje z digitálního *tachografu, jakož i provést novou analýzu porušení řidičů.*

Doba analýzy porušení může být také omezena k době zaměstnání (podrobnosti viz: "Řidič" -> "<u>[Přidat](#page-115-0)</u>|116`\").

Přímo po stažení dat z karty řidiče/digitálního tachografu budou v okně náhledu denního grafu dni mimo dobu kontroly prosvětlené "šedou barvou" s příslušnou zptávou (viz:: obr. níže).

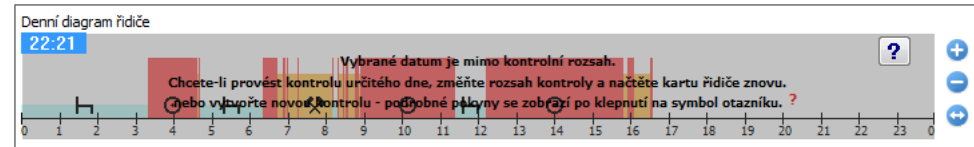

### 6. **Volba druhu kontroly**:

- · kontrola ve společnosti:
	- Ř Cíl přepravy zvolit ze seznamu cíl: pro vlastní potřeby nebo vydělečný
- · silniční kontrola:
	- Ř Příjmení a jméno řidiče;
	- $\triangleright$  Příjmení a jméno druhého řidiče jízda ve skupině;
	- $\triangleright$  Stát registrace vozidla;
	- $\triangleright$  SPZ vozidla;
	- $\triangleright$  Typ silnice;
	- $\triangleright$  Typ tachografu;
	- $\triangleright$  Misto kontroly.

*V případě stahování dat z karty řidiče výše uvedené údaje budou automaticky vložené.*

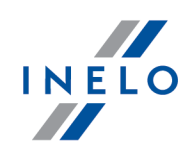

#### *Licence Expert:*

*Neexistuje možnost výběru typu kontroly.*

- $\triangleright$  Typ tachografu
- 7. **Označte všechny údaje řidičů jako důvěrné (ve výkazech)** zaškrtnutím této možnosti skryjete osobní údaje ve výkazech.
- 8. V závislosti na výsledcích provedené kontroly je nutné vyplnit níže uvedená pole (údaje napsané v polích níže budou zobrazeny ve zprávě: "<u>[Statistika](#page-46-0) kontroly pro WE</u>I47T"):
	- · Chybějící záznamy o jiné práci a/nebo pohotovosti
	- · Zaznamenaná doba řízení, pracovní doba
	- · Záznamové zařízení: nesprávná funkce, zneužití
- 9. **Časové pásmo:** posunutí místního času vůči času UTC v průběhu stahování dat program upraví všechny časy odečítané z dat na kartě řidiče a tachografu vůči časové zóně nastavené v této opci.

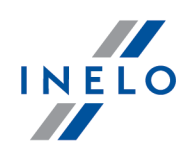

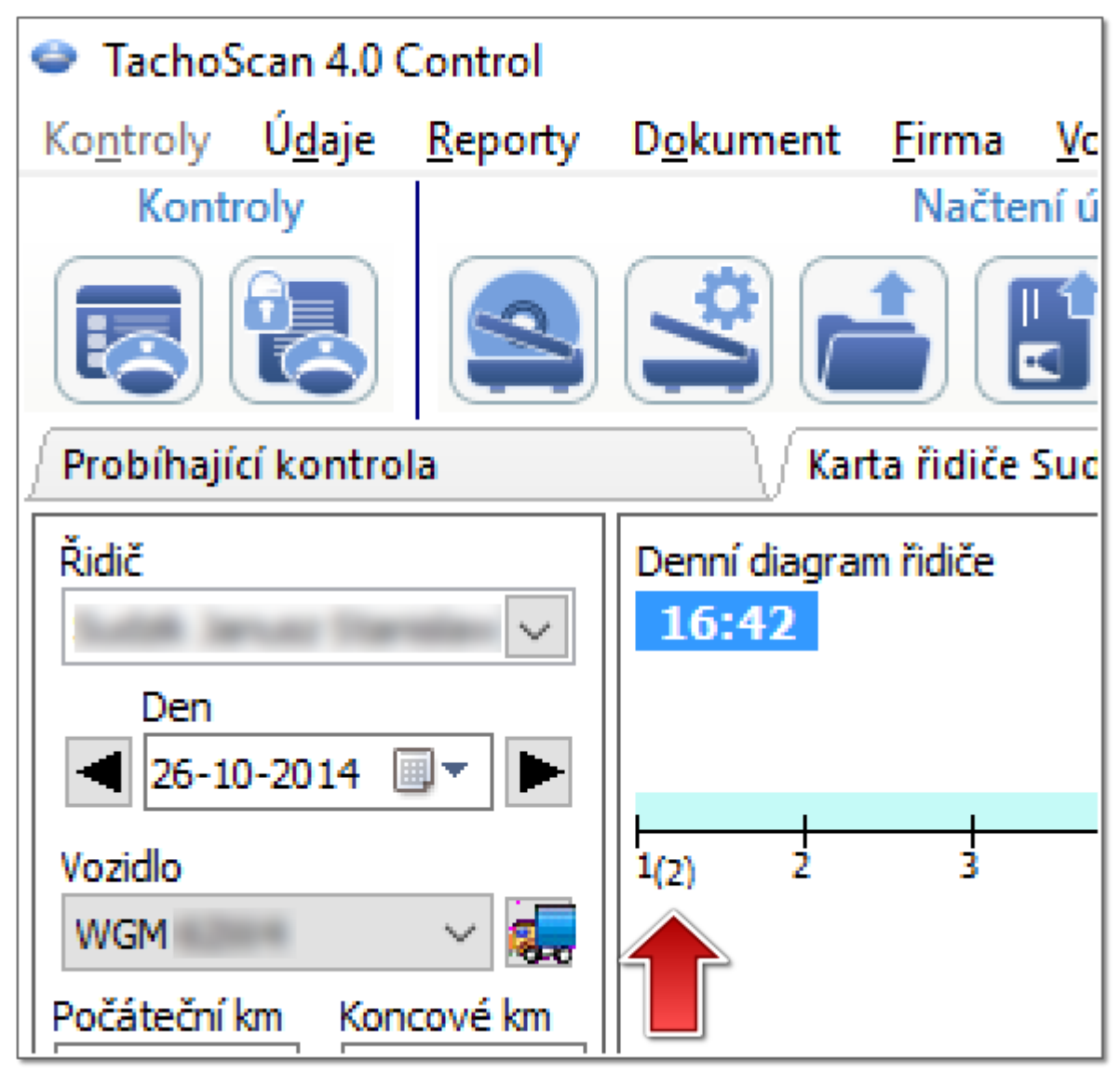

*Obr. Denní graf řidiče(měřítko: 2:1) - časový posun.*

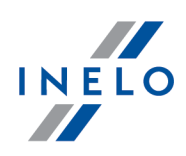

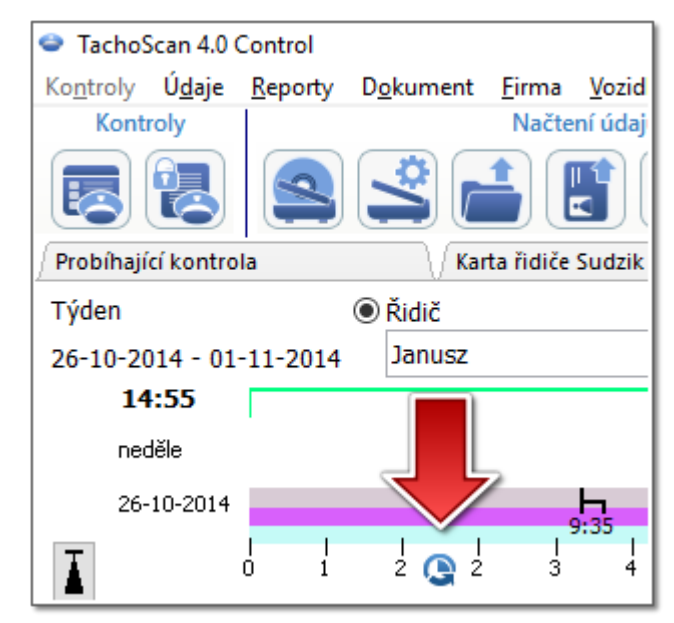

*Obr. Týdenní graf řidiče - časový posun.*

· **Pamatovat si** - tato možnost vám umožňuje zapamatovat vybrané si časové pásmo. Pokud je tato možnost zaškrtnuta, bude při vytváření nové kontroly navrhnuto naposledy zapamatované časové pásmo. Ve výchozím nastavení není tato možnost zaškrtnutá.

*Přednastaveno Časové pásmo: a možnost: Zohledňovat časový posun léto/zima se nastavuje na základě státu vybraného v poli: Stát registrace vozidla.*

*Po načtení digitálních dat nebude možné měnit časové pásmo. Změna je možná jen po odstranění všech digitálních dat z aktuální kontroly. Nejjednodušším řešením je smazání aktuální kontroly a založení nové.*

*Univerzální koordinovaný časy, UTC (ang. Coordinated Universal Time) – šablonový čas určený podle TAI (fr. Temps Atomique International), jež přihlíží k rotačnímu pohybu Země a koordinovaný vůči slunečnímu času.*

10. **Průměrná týdenní pracovní doba řidiče Definovat období – umožňuje nastavení** libovolných dob, za které má být provedena ve zprávě analýza: **Výkaz průměrné týdenní pracovní doba řidiče – podrobný**

*Pole označená modrým rámečkem jsou pole, jež je nutné povinně vyplnit.*

# **11.1.2. Upravit údaje o aktivní kontrole**

Toto okno slouží ke změně dat probíhající [kontroly](#page-37-0). Je identické s oknem <u>nové kontroly</u>। अ्रो

*V případě změny "kontrolovaného období" je třeba opět stáhnout údaje z karty řidiče a/nebo údaje z digitálního tachografu a provést znovu analýzu porušení řidičů.*

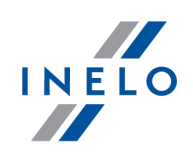

# **11.1.3. Edice/náhled na zvolenou kontrolu**

#### *Licence Expert:*

*Byla zavedena nomenklatura "expertise" namísto "kontrola" v celé oblasti programu.*

Tento příkaz umožňuje otevření, náhled a editaci jedné z již vytvořených kontrol. Kontrola může být zaimportována v archivačním modulu.

Abyste zúžili počet kontrol zobrazovaných v seznamu, použijte rozšířené filtry nacházející se v pravé části okna.

### **Vyhledávání kontroly**

Vyhledávání lze rozdělit do několika způsobů:

- 1. Pomocí filtrů ("Filtr kalendářního data", "Filtr inspektora" apod.)
	- · označte požadovaný typ filtru
	- · zvolte hodnotu, kterou hledáte
- 2. **Vyhledat podle** vyhledávání libovolné fráze v kontrolách, které jsou viditelné v seznamu
	- · v poli: "Vyhledat podle" zvolte položku, kterou hledáte
	- · zadejte hledanou frázi do níže uvedeného pole
- 3. **Pokročilé vyhledávání** vyhledávání libovolné fráze v datech ze všech kontrol. Velmi užitečná metoda, např. při vyhledávání příjmení v kontrole obsahující několik desítek řidičů (neviditelných v datech z kontroly)
- V případě neprovedení kontroly splňující kritéria stanovené ve filtrech, zobrazí se zpráva **Nebyly nalezeny žádné výsledky**.

### **Otevírání kontroly**

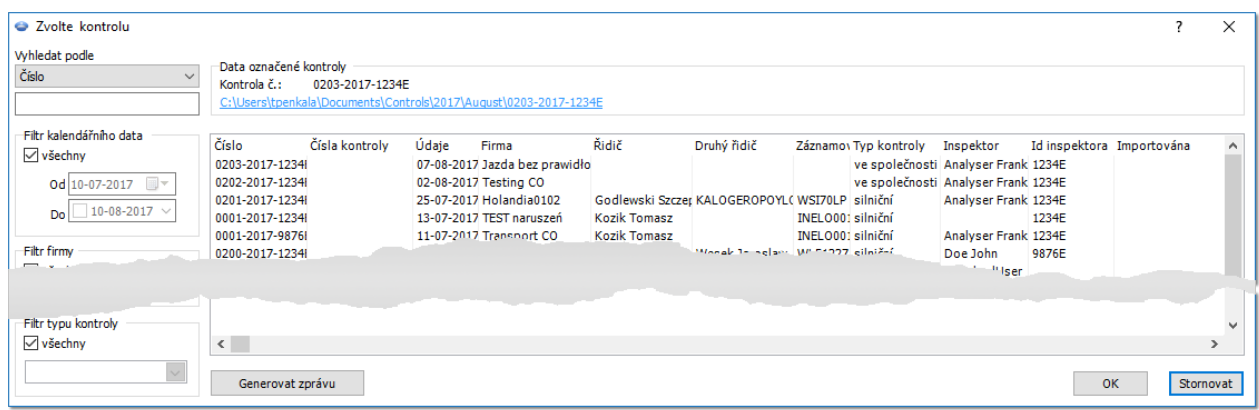

*Obr. Okno výběru kontroly.*

#### 1. Zavřená kontrola

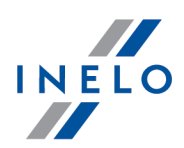

V případě, že stisknete **[OK]**, kontrola se otevře pouze v náhledu – nebude možné editovat údaje. Abyste otevřeli kontrolu pro editaci, klikněte **PTM** na vybranou kontrolu a označte nabídku: **Otevřít a upravit kontrole**

2. Otevřená kontrola

Stisknutí tlačítka [OK] nebo dvojí kliknutí na kontrolu vždy otevře kontrolu k editaci

# **Tisk přehledu kontroly**

Generovat zprávu - otevírá okno vyvolání náhledu tisku.

V okně vyvolání sestavy:

- **1.** Vyberte období **Od - Do** (Filtr kalendářního data) nebo označte **všechny**
- **2.** Vyberte inspektora (Filtr inspektora) nebo označte **⊠ všichni**
- **3.** Vyberte typ kontroly (Filtr typu kontroly) nebo označte **⊠ všechny**
- **4.** Případně změňte třídění (Třídit podle, Pořadí) Abyste zobrazili report, používejte tlačítka nástrojové lišty (viz: <u>[Generování](#page-211-0) reportů</u>|212).

# **11.1.4. Odstranit kontrolu**

#### *Licence Expert:*

*Byla zavedena nomenklatura "expertise" namísto "kontrola" v celé oblasti programu.*

Tento příkaz umožňuje odstranění libovolné z provedených kontrol. Bude-li odstraněna probíhající kontrola, program otevře "<u>[startové](#page-22-0) okno</u>|23 "a požádá o vytvoření nové nebo o zvolení existující kontroly.

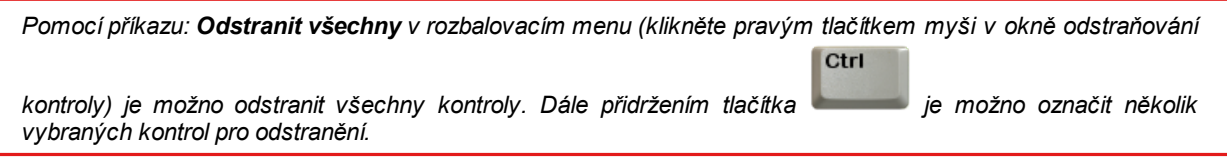

## **11.1.5. Archivace**

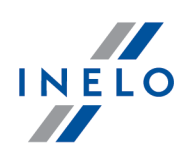

## <span id="page-46-0"></span>**11.1.5.1. Statistika kontroly pro WE**

Tento report využívá šablonu **Souhrnné zprávy o zavedení do praxe Nařízení (ES) č. 561/2006, Nařízení (EHS) č. 3821/85 a Směrnice 2002/15/ES shodně s čl. 17 Nařízení (ES) č. 561/2006 a čl. 13 Směrnice 2002/15/ES** členskými státy. Report zobrazuje údaje týkající se počtu provedených kontrol.

Aby bylo možné vytvořit report, je třeba uvést:

• časové "<u>období</u> <sup>[</sup>213]", které má report zahrnout

Abyste zobrazili report, používejte tlačítka nástrojové lišty (viz: <u>[Generování](#page-211-0) reportů</u>|212).

## **11.1.5.2. Importuj kontroly**

*Funkce je nedostupná pro licenci Expert.*

Tento příkaz umožňuje importovat archivované kontroly, skopírované do "<u>[souboru](#page-66-0) importu</u>|எ". .

Je možné importovat kontrolu, která byla exportována z aplikace **TachoScan Control Mobile**

#### **Import kontroly**

- 1. Po zvolení Importuj kontroly ( Kontroly > Archivace ) vyberte umístění, z něhož má být kontrola importována (v podobě zabaleného archivu ZIP). Lze uvést i adresář obsahující několik exportovaných kontrol
- 2. Bude zahájen proces importu
- 3. Po dokončení se zobrazí okno

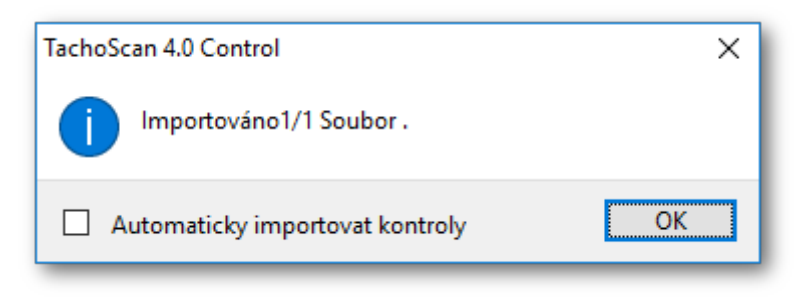

### **11.1.6. Exportovat vybrané kontroly**

*Funkce je nedostupná pro licenci Expert.*

Otevírá okno exportu kontrol.

#### **Standardní export**

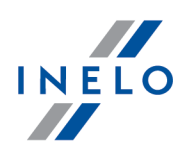

V závislosti na možnosti umožňuje export celé kontroly nebo digitálních souborů do adresáře exportu (nabídka: "<u>Kontroly -> Nastavit složku</u>|எ").

### **Odeslat dříve exportované kontroly na TachoScan Control WebSerwer (sftp)**

Dostupné jen pro vyexportované kontroly (Standardní export).

Nastavení SFTP - otevře okno nastavení připojení

## **Exportovat na vlastní FTP server**

Dostupné jen pro vyexportované kontroly (Standardní export).

Nastavení FTP - otevře okno nastavení připojení

# **Nastavení**

Všechny typy exportu

## **Zobrazit pouze kontroly neodeslané na server (ftp/sftp)**

Zobrazuje/skrývá kontrole, které nebyly zaslány na server FTP/SFTP.

# **Nastavení**

Standardní export

### **Zobrazit pouze neexportované kontroly**

Zobrazuje/skrývá kontrole, které nebyly vyexportovány (Standardní export).

### **Ukázat jen zavřené kontroly**

Zobrazuje/skrývá uzavřené kontroly.

## **Exportovat celou kontrolu**

Exportuje všechny soubory a data kontroly.

## **do exportního adresáře**

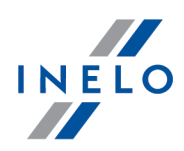

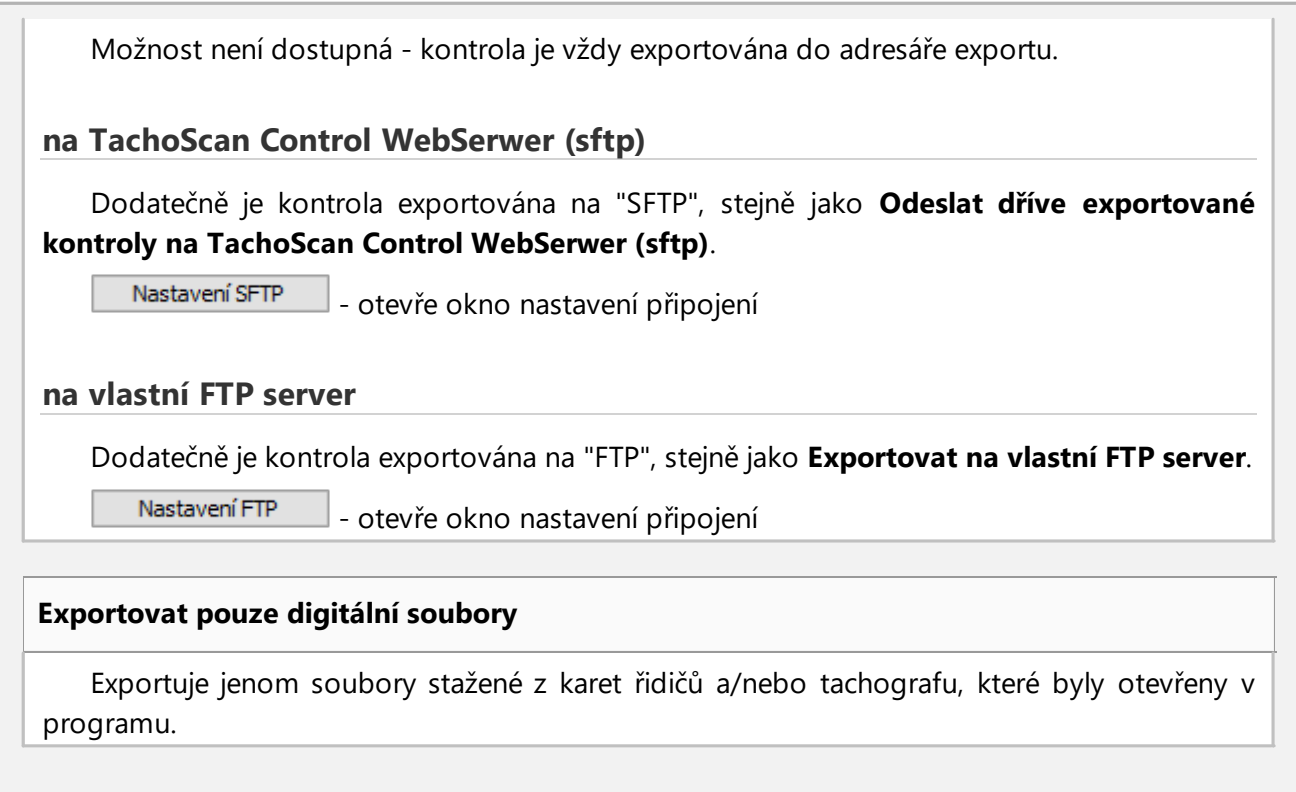

Aby exportovat kontroly, musíte je označit v seznamu (pravé tlačítko myši otevře rozbalovací nabídku: Označit všechny, Odznačit všechny), a pak kliknout **.** OK

*1. Kontrolu je třeba opakovat v případě načítání exportovaného souboru na jiném pracovišti*

*2. Všechny reporty, které budou uloženy do formátu pdf v implicitním adresáři aktuální kontroly Documents, budou připojeny k exportované kontrole*

*3. Nabídka: Exportovat pouze digitální soubory nekompresuje soubory, ale pouze kopíruje digitální soubory do předem vytvořených, příslušných podadresářů*

# **11.1.6.1. Export kontrol do xml**

Export dat kontroly do souboru xml probíhá automaticky stisknutím tlačítka zavření kontroly:

V případě změny dat je třeba pro konkrétní kontrolu ještě jednou generovat porušení a ještě jednou uzavřít *kontrolu.*

### **Umístění souboru:**

Exportovaný soubor se nachází v adresáři kontroly s názvem: **summary.xml**.

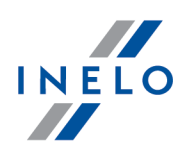

### Otevření adresáře:

1. Po uzavření kontroly se zobrazí okno

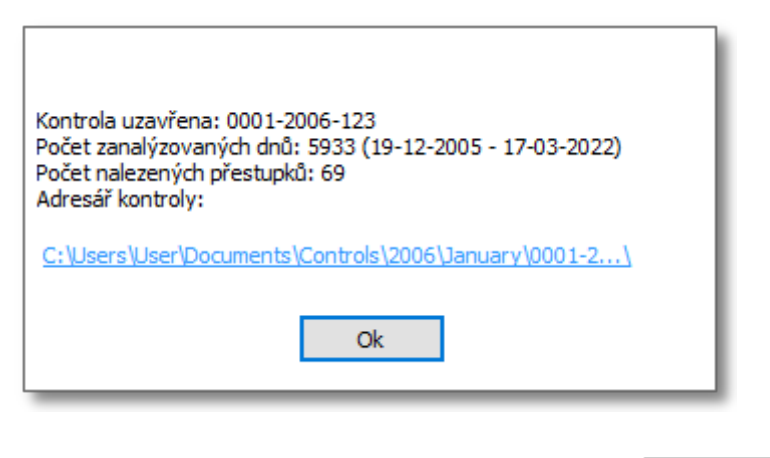

OK 2. Klikněte levým tlačítkem myši na odkaz, který se nachází nad tlačítkem:

## **11.1.6.1.1 Struktura exportovaného souboru**

Check data is exported to an xml file according to the following tags (text marked in bold):

If there is no value in the expected tag, this means that it was not entered in the exported check (except for some *cases indicated in the description below).*

# <?xml version="1.0" encoding="UTF-8"?> <Control>

## <ControlData>

The section of check data placed in the add/edit check ("Kontroly -> Upravit údaje o aktivní kontrole" menu):

### <FullNumber>

Full check number -> "Číslo" field.

Data type: string.

# </FullNumber>

## <ReducedNumber>

Short check number - the first part of the full check number without leading zeros.

Data type: integer.

### </ReducedNumber>

### <CompanyName>

Field: "Název firmy". Data type: string.

### </CompanyName>

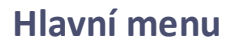

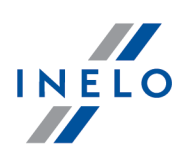

## <Identifier\_TaxId>

Company ID - field: "Identifikátor/DIČ".

Data type: string.

### </Identifier\_TaxId>

#### <Cargo>

Field: "Předmět přepravy".

It can take the following values: "passengers", "goods" or "unspecified".

# </Cargo>

# <DateOfControl>

Date of control - field: "Datum".

Data type: date. Date format: "yyyy-mm-dd".

# </DateOfControl>

# <ControlledPeriod>

Fields: "Kontrolované období:":

<From>

Date from. Data type: date. Date format: "yyyy-mm-dd".

#### </From>

#### <To>

Date to.

Data type: date. Date format: "yyyy-mm-dd".

### $\langle$ /To $\rangle$

#### <NumberOfDays>

Number of calendar days of check - calculated on the basis of "controlled period".

Data type: integer.

# </NumberOfDays>

# </ControlledPeriod>

# <Locked>

Control closing date - generated after pressing the: button. Data type: date. Date format: "yyyy-mm-dd".

# </Locked>

# <Type>

Type of control - selected radio-button.

It can take the following values: "control in the premises" or "roadside check".

# </Type>

# <ControlInThePremises>

Radio-button: "kontrola ve společnosti":

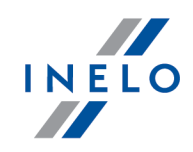

*If you select: "silniční kontrola" radiobutton, this section adopts an empty value.*

#### <CarriagePurpose>

Field: "Cíl přepravy".

It can take the following values: "earning" or "own purposes".

# </CarriagePurpose>

# <SizeOfFleet>

Field: "Velikost vozového parku".

Data type: integer.

# </SizeOfFleet> <NumberOfDrivers>

Field: "Počet řidičů".

Data type: integer.

 </NumberOfDrivers> </ControlInThePremises> <RoadsideCheck>

Radio-button: "silniční kontrola":

*If you select "kontrola ve společnosti" radiobutton, this section adopts an empty value.*

#### <Driver>

Field: "Příjmení a jméno řidiče". Data type: string, separator: <space>.

# </Driver>

## <Co-Driver>

Field: "Příjmení a jméno druhého řidiče". Data type: string, separator: <space>.

#### </Co-Driver>

#### <TypeOfRoad>

Field: "Typ silnice".

It can take the following values: "Motorway", "National road" or "Secondary road".

#### </TypeOfRoad> <VehicleRegistration>

Field: "SPZ vozidla".

Data type: string.

# </VehicleRegistration>

# <RegistrationNation>

As an exception, in the check data group the value of the add/edit vehicle window -> field: "Stát registrace vozidla".

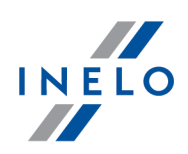

Data type: string.

## </RegistrationNation> <CarriageNation>

Field: "Země registrace".

It can take the following values: "current country", "other EC country" or "country outside EC".

## </CarriageNation> <TypeOfTachograph>

Field: "Typ tachografu".

It can take the following values: "Analogue" or "Digital".

# </TypeOfTachograph>

</RoadsideCheck>

# <LackOfRecordsForOtherWorkAndOrAvailability>

Field: "Chybějící záznamy o jiné práci a/nebo pohotovosti". Data type: integer.

# </LackOfRecordsForOtherWorkAndOrAvailability> <DrivingAndWorkingTimeRecords>

Field: "Zaznamenaná doba řízení, pracovní doba".

Data type: integer.

## </DrivingAndWorkingTimeRecords>

## <RecordingEquipmentIncorrectFunctioningMisuse>

Field: "Záznamové zařízení: nesprávná funkce, zneužití".

Data type: integer.

## </RecordingEquipmentIncorrectFunctioningMisuse>

## </ControlData>

## <InspectorsData>

The inspector data section in the add/edit user window ("Uživatel -> Přidat / Změňte uživatele / Editovat" menu):

 $<$ Id $>$ 

Field: "Identifikační číslo". Data type: string.

 $\langle$ Id $\rangle$ 

# <SurnameAndName>

Field: "Příjmení a jméno". Data type: string, separator: <space>.

## </SurnameAndName>

## <Rank>

Field: "Hodnost". Data type: string.

### </Rank>

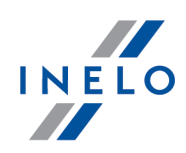

### <Province>

Field: "Kraj". The field is filled in depending on the language version of the program.

Data type: string.

# </Province>

# </InspectorsData>

# <NumberOfDrivers>

A section with a number of drivers depending on the type of carriage and the downloaded data type.

### <Generally>

Number of drivers in general:

# <Digital>

The number of drivers with digital data and possibly data from the scanned record sheets.

Data type: integer.

# </Digital>

# <Analog>

The number of drivers with data only from the scanned record sheets. Data type: integer.

# </Analog> </Generally> <CarriageOf>

The division due to "Předmět přepravy":

### <Passengers>

"Předmět přepravy" -> "osoby":

## <Digital>

The number of drivers with digital data and possibly data from the scanned record sheets.

Data type: integer.

# </Digital>

## <Analog>

The number of drivers with data only from the scanned record sheets. Data type: integer.

# </Analog>

# </Passengers>

# <Goods>

"Předmět přepravy" -> "zboží":

## <Digital>

The number of drivers with digital data and possibly data from the scanned record sheets.

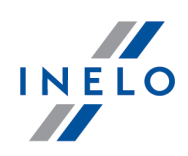

Data type: integer.

# </Digital>

# <Analog>

The number of drivers with data only from the scanned record sheets. Data type: integer.

# </Analog> </Goods>

# <Unspecified>

"Předmět přepravy" -> "neurčený":

# <Digital>

The number of drivers with digital data and possibly data from the scanned record sheets.

Data type: integer.

## </Digital>

## <Analog>

The number of drivers with data only from the scanned record sheets. Data type: integer.

# </Analog> </Unspecified> </CarriageOf> <CarriagePurpose>

The division due to: "Cíl přepravy":

# <Earning>

"Cíl přepravy" -> "vydělečný":

# <Digital>

The number of drivers with digital data and possibly data from the scanned record sheets.

Data type: integer.

# </Digital>

# <Analog>

The number of drivers with data only from the scanned record sheets. Data type: integer.

## </Analog> </Earning>

# <OwnPurposes>

"Cíl přepravy" -> "pro vlastní potřeby":

# <Digital>

The number of drivers with digital data and possibly data from the scanned record sheets.

Data type: integer.

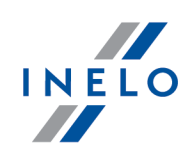

## </Digital> <Analog>

The number of drivers with data only from the scanned record sheets. Data type: integer.

 </Analog> </OwnPurposes> </CarriagePurpose> </NumberOfDrivers>

## <NumberOfWorkingDays>

Section with the number of days containing data depending on the type of carriage and the type of the downloaded data.

## <Generally>

Number of days in general:

## <Digital>

The number of days with digital data and possibly data from the scanned record sheets.

Data type: integer.

### </Digital> <Analog>

The number of days with data only from the scanned record sheets. Data type: integer.

# </Analog> </Generally> <CarriageOf>

Division by "Předmět přepravy":

## <Passengers>

"Předmět přepravy" -> "osoby":

# <Digital>

The number of days with digital data and possibly data from the scanned record sheets.

Data type: integer.

# </Digital>

## <Analog>

The number of days with data only from the scanned record sheets. Data type: integer.

# </Analog>

# </Passengers>

## <Goods>

"Předmět přepravy" -> "zboží":

<Digital>

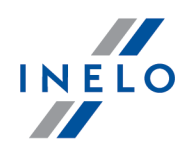

The number of days with digital data and possibly data from the scanned record sheets.

Data type: integer.

## </Digital> <Analog>

The number of days with data only from the scanned record sheets. Data type: integer.

# </Analog>

# </Goods>

<Unspecified>

"Předmět přepravy" -> "neurčený":

# <Digital>

The number of days with digital data and possibly data from the scanned record sheets.

Data type: integer.

# </Digital>

# <Analog>

The number of days with data only from the scanned record sheets. Data type: integer.

# </Analog>

# </Unspecified>

</CarriageOf>

# <CarriagePurpose>

The division due to "Cíl přepravy":

# <Earning>

"Cíl přepravy" -> "vydělečný":

# <Digital>

The number of days with digital data and possibly data from the scanned record sheets.

Data type: integer.

# </Digital>

# <Analog>

The number of days with data only from the scanned record sheets. Data type: integer.

# </Analog>

# </Earning>

# <OwnPurposes>

"Cíl přepravy" -> "pro vlastní potřeby":

# <Digital>

The number of days with digital data and possibly data from the scanned

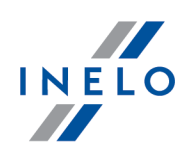

record sheets. Data type: integer.

# </Digital>

<Analog>

The number of days with data only from the scanned record sheets. Data type: integer.

 </Analog> </OwnPurposes> </CarriagePurpose> </NumberOfWorkingDays> <Infringements>

> Infringements section - data from the infringements generation window of: "Porušení a manipulace" report.

# <DailyDrivingTime count="\$variable">

Summary of: "Překročení maximální denní doby řízení vozidla".

"\$variable" - the number of infringements in this section (the number of section occurrences: "<Infringement>"). Data type: integer.

If the value is not present, the section is not displayed.

## <Infringement>

A single infringement data:

*The section <Infringement></Infringement> scheme is the same for each type of infringement.*

### <DateAndTimeFrom>

Date of commencement of the infringement - column: "Datum od". Data type: datetime. Date and time format: "yyyy-mm-dd<space>HH:MM".

#### </DateAndTimeFrom> <DateAndTimeTo>

Date of end of the infringement - column: "Datum do".

Data type: datetime. Date and time format: "yyyy-mm-dd<space>HH:MM".

## </DateAndTimeTo>

### <DriverName>

Surname and name of the driver - column: "Řidič".

Data type: string.

# </DriverName>

<DriverCard\_Number>

Driver card number - column: "Řidič".

Data type: integer.

## </DriverCard\_Number>

## <RegistrationNo>

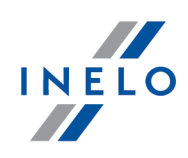

Vehicle registration number - column: "SPZ". Data type: string.

# </RegistrationNo>

## <Duration>

The duration of the checked period - column: "Doba". Data type: time. Time format: "GG:MM".

# </Duration>

## <Norm>

Duration of the standards for the checked period - column: "Norma". Data type: time. Time format: "GG:MM".

# </Norm>

# <Team>

Infringement analyzed according to the guidelines for driving in a team column "Osádka".

It can take the following values: "Yes", "No" or empty.

# </Team>

## <Annotation>

Column: "Poznámky".

Data type: string.

## </Annotation>

# <LevelOfSeriousness>

Column: "Úroveň závažnosti (\*)".

It can take the following values: "MI" (Minor Infringement), "SI" (Serious Infringement) or "VSI" (Very Serious Infringement).

# </LevelOfSeriousness>

## <LevelOfSeriousnessCodeEU>

EU code of the offense level - generated based on the "Risk assessment for the occurrence of infringements" table: "A1", "B1", "B2", "B3", "B4", "B5", "B6", "B7", "B8", "B9", "B10", "B11", "B12", "C1", "C2", "C3", "D1", "D2", "D3", "D4", "D5", "D6", "D7", "D8", "D9", "D10", "D11", "D12", "D13", "D14", "D15", "D16", "D17", "D18", "G19", "H9" or empty.

# </LevelOfSeriousnessCodeEU> <MostSeriousInfrigement>

Infringement classified as "the most serious infringement" in accordance with Regulation 1071/2009, Annex IV, item 1.

It can take the following values: "Yes"or "No".

## </MostSeriousInfrigement>

## <TrestneBody>

The Czech version of the program. Infringement qualified for awarding penalty points.

It can take the following values: "Yes" or "No".

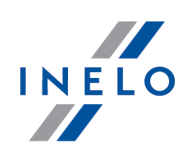

### </TrestneBody>

### <Status>

Infringement status - column: "Potvrzeno"

It can take the following values: "Approved" or "Not approved".

# </Status>

## <OffenceCodeEU>

EU infringement code generated on the basis of the Act, article, paragraph and possibly sub-paragraph or subsection.

Data type: string.

#### </OffenceCodeEU> <OffenceCodeAETR>

AETR infringement code generated on the basis of the Act, article, paragraph and possibly sub-paragraph or subsection.

Data type: string.

# </OffenceCodeAETR>

</Infringement>

## </DailyDrivingTime>

# <DailyRestPeriod count="\$variable">

Summary of: "Zkrácení denní doby odpočinku" infringements.

"\$variable" - the number of infringements in this section (the number of section occurrences: "<Infringement>"). Data type: integer.

If the value is not present, the section is not displayed.

## <Infringement>

## ... </Infringement> </DailyRestPeriod> <MinimumAgesForDrivers count="\$variable">

Summary of: "Řidič je mladší 18 let." infringements.

"\$variable" - the number of infringements in this section (the number of section occurrences: "<Infringement>"). Data type: integer.

If the value is not present, the section is not displayed.

## <Infringement>

#### ... </Infringement>

## </MinimumAgesForDrivers>

## </DailyRestPeriod>

## <DrivingTimeWithoutBreak count="\$variable">

Summary of: "Překročení maximální doby řízení vozidla bez přestávky" infringements.

"\$variable" - the number of infringements in this section (the number of section occurrences: "<Infringement>"). Data type: integer.

If the value is not present, the section is not displayed.

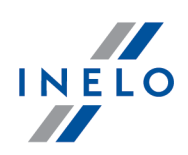

### <Infringement>

## ... </Infringement> </DrivingTimeWithoutBreak> <FortnightlyDrivingTime count="\$variable">

Summary of: "Překročení celkové doby řízení vozidla ve dvoutýdenním období" infringements.

"\$variable" - the number of infringements in this section (the number of section occurrences: "<Infringement>"). Data type: integer.

If the value is not present, the section is not displayed.

## <Infringement>

#### ...

# </Infringement>

# </FortnightlyDrivingTime>

## <WeeklyRestPeriod count="\$variable">

Summary of: "Zkrácení týdenní doby odpočinku" infringements. "\$variable" - the number of infringements in this section (the number of section occurrences: "<Infringement>"). Data type: integer. If the value is not present, the section is not displayed.

## <Infringement>

...

## </Infringement>

## </WeeklyRestPeriod>

## <WeeklyDrivingTime count="\$variable">

Summary of: "Překročení týdenní doby řízení" infringements. "\$variable" - the number of infringements in this section (the number of section occurrences: "<Infringement>"). Data type: integer. If the value is not present, the section is not displayed.

## <Infringement>

...

# </Infringement>

### </WeeklyDrivingTime>

## <LackOfIndicationOfCountry count="\$variable">

Summary of: "Chybí správný zápis země započetí nebo ukončení" infringements.

"\$variable" - the number of infringements in this section (the number of section occurrences: "<Infringement>"). Data type: integer.

If the value is not present, the section is not displayed.

## <Infringement>

 ... </Infringement>

</LackOfIndicationOfCountry>

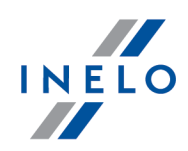

## <IncompleteActivities count="\$variable">

Summary of: "Nepředložení záznamových listů, digitálních údajů nebo potvrzení" infringements.

"\$variable" - the number of infringements in this section (the number of section occurrences: "<Infringement>"). Data type: integer.

If the value is not present, the section is not displayed.

## <Infringement>

...

## </Infringement>

## </IncompleteActivities>

## <AverageWeeklyWorkingTime count="\$variable">

Summary of: "Překročení průměrné dovolené týdenní pracovní doby" infringements.

"\$variable" - the number of infringements in this section (the number of section occurrences: "<Infringement>"). Data type: integer.

If the value is not present, the section is not displayed.

## <Infringement>

...

### </Infringement>

</AverageWeeklyWorkingTime>

## <WeeklyWorkingTime count="\$variable">

Summary of: "Překročení dovolené pracovní doby v týdnu" infringements. "\$variable" - the number of infringements in this section (the number of section occurrences: "<Infringement>"). Data type: integer.

If the value is not present, the section is not displayed.

## <Infringement>

...

# </Infringement>

</WeeklyWorkingTime>

## <WorkingTimeWithoutBreak count="\$variable">

Summary of: "Překročení dovolené pracovní doby bez přestávky" infringements.

"\$variable" - the number of infringements in this section (the number of section occurrences: "<Infringement>"). Data type: integer.

If the value is not present, the section is not displayed.

## <Infringement>

...

### </Infringement>

</WorkingTimeWithoutBreak>

# <WorkingTimeAtNight count="\$variable">

Summary of: "Překročení limitu 10 hodin pracovní doby v noční době" infringements.

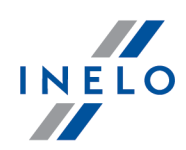

"\$variable" - the number of infringements in this section (the number of section occurrences: "<Infringement>"). Data type: integer. If the value is not present, the section is not displayed.

```
 <Infringement>
      ...
      </Infringement>
    </WorkingTimeAtNight>
   </Infringements>
</Control>
```
**11.1.6.1.2 Ukázkový soubor obsahující data**

```
<?xml version="1.0" encoding="UTF-8"?>
   <Control>
     <ControlData>
      <FullNumber>0001-2015-1234E</FullNumber>
      <ReducedNumber>1</ReducedNumber>
      <CompanyName>Test</CompanyName>
      <Identifier_TaxId>999-999-99-99</Identifier_TaxId>
      <Cargo>goods</Cargo>
      <DateOfControl>2015-05-12</DateOfControl>
      <ControlledPeriod>
        <From>2006-04-11</From>
        <To>2015-05-12</To>
        <NumberOfDays>3319</NumberOfDays>
      </ControlledPeriod>
      <Locked>2015-05-12</Locked>
      <Type>roadside check</Type>
      <ControlInThePremises>
        <CarriagePurpose></CarriagePurpose>
        <SizeOfFleet></SizeOfFleet>
        <NumberOfDrivers></NumberOfDrivers>
      </ControlInThePremises>
      <RoadsideCheck>
        <Driver>Kowalski Jan</Driver>
        <Co-Driver></Co-Driver>
        <TypeOfRoad></TypeOfRoad>
        <VehicleRegistration>LAU 45X59</VehicleRegistration>
        <RegistrationNation>PL</RegistrationNation>
        <CarriageNation>current country</CarriageNation>
        <TypeOfTachograph>Digital</TypeOfTachograph>
      </RoadsideCheck>
      <LackOfRecordsForOtherWorkAndOrAvailability
>0</LackOfRecordsForOtherWorkAndOrAvailability>
```
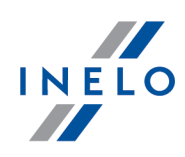

```
<DrivingAndWorkingTimeRecords>0</DrivingAndWorkingTimeRecords>
      <RecordingEquipmentIncorrectFunctioningMisuse
>0</RecordingEquipmentIncorrectFunctioningMisuse>
     </ControlData>
     <InspectorsData>
      <Id>1234E</Id>
      <SurnameAndName>Analyser Frank</SurnameAndName>
      <Rank>Inspector</Rank>
      <Province></Province>
     </InspectorsData>
     <NumberOfDrivers>
      <Generally>
        <Digital>1</Digital>
        <Analog>0</Analog>
      </Generally>
      <CarriageOf>
        <Passengers>
         <Digital>0</Digital>
         <Analog>0</Analog>
        </Passengers>
        <Goods>
         <Digital>1</Digital>
         <Analog>0</Analog>
        </Goods>
        <Unspecified>
         <Digital>0</Digital>
         <Analog>0</Analog>
        </Unspecified>
      </CarriageOf>
      <CarriagePurpose>
        <Earning>
         <Digital>0</Digital>
         <Analog>0</Analog>
        </Earning>
        <OwnPurposes>
         <Digital>0</Digital>
         <Analog>0</Analog>
        </OwnPurposes>
      </CarriagePurpose>
     </NumberOfDrivers>
     <NumberOfWorkingDays>
      <Generally>
        <Digital>232</Digital>
        <Analog>0</Analog>
```
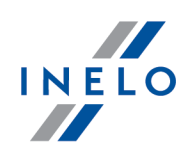

</Generally> <CarriageOf> <Passengers> <Digital>0</Digital> <Analog>0</Analog> </Passengers> <Goods> <Digital>232</Digital> <Analog>0</Analog> </Goods> <Unspecified> <Digital>0</Digital> <Analog>0</Analog> </Unspecified> </CarriageOf> <CarriagePurpose> <Earning> <Digital>0</Digital> <Analog>0</Analog> </Earning> <OwnPurposes> <Digital>0</Digital> <Analog>0</Analog> </OwnPurposes> </CarriagePurpose> </NumberOfWorkingDays> <Infringements> <DailyRestPeriod count="2"> <Infringement> <DateAndTimeFrom>2011-06-21 17:26</DateAndTimeFrom> <DateAndTimeTo>2011-06-22 02:08</DateAndTimeTo> <DriverName>Kowalski Jan</DriverName> <DriverCard\_Number>PL000123456789000</DriverCard\_Number> <RegistrationNo></RegistrationNo> <Duration>8:42</Duration> <Norm>9:00</Norm> <Team>No</Team> <Annotation></Annotation> <LevelOfSeriousness>MSI</LevelOfSeriousness> <LevelOfSeriousnessCodeEU>B1</LevelOfSeriousnessCodeEU> <MostSeriousInfrigement>No</MostSeriousInfrigement> <TrestneBody>No</TrestneBody> <Status>Approved</Status> <OffenceCodeEU>561-8-2</OffenceCodeEU>

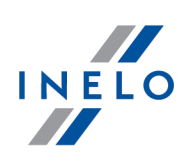

```
<OffenceCodeAETR>AETR-8-2</OffenceCodeAETR>
   </Infringement>
   <Infringement>
   <DateAndTimeFrom>2011-07-07 17:01</DateAndTimeFrom>
   <DateAndTimeTo>2011-07-08 03:30</DateAndTimeTo>
   <DriverName>Kowalski Jan</DriverName>
   <DriverCard_Number>PL000123456789000</DriverCard_Number>
   <RegistrationNo></RegistrationNo>
   <Duration>10:29</Duration>
   <Norm>11:00</Norm>
   <Team>No</Team>
   <Annotation></Annotation>
   <LevelOfSeriousness>MSI</LevelOfSeriousness>
   <LevelOfSeriousnessCodeEU>B2</LevelOfSeriousnessCodeEU>
   <MostSeriousInfrigement>No</MostSeriousInfrigement>
   <TrestneBody>No</TrestneBody>
   <Status>Approved</Status>
   <OffenceCodeEU>561-8-4</OffenceCodeEU>
   <OffenceCodeAETR>AETR-8-2</OffenceCodeAETR>
   </Infringement>
 </DailyRestPeriod>
 <DrivingTimeWithoutBreak count="1">
   <Infringement>
   <DateAndTimeFrom>2011-11-02 12:33</DateAndTimeFrom>
   <DateAndTimeTo>2011-11-02 18:00</DateAndTimeTo>
   <DriverName>Kowalski Jan</DriverName>
   <DriverCard_Number>PL000123456789000</DriverCard_Number>
   <RegistrationNo>LAU 45X59</RegistrationNo>
   <Duration>4:31</Duration>
   <Norm>4:30</Norm>
   <Team></Team>
   <Annotation></Annotation>
   <LevelOfSeriousness>MSI</LevelOfSeriousness>
   <MostSeriousInfrigement>No</MostSeriousInfrigement>
   <TrestneBody>No</TrestneBody>
   <Status>Approved</Status>
   <OffenceCodeEU>561-7</OffenceCodeEU>
   <OffenceCodeAETR>AETR-7</OffenceCodeAETR>
   </Infringement>
</DrivingTimeWithoutBreak>
</Infringements>
```
</Control>

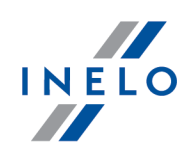

# <span id="page-66-0"></span>**11.1.7. Nastavit složku**

*Sekce je nedostupná pro licenci Expert.*

V tomto okně je možné změnit složky:

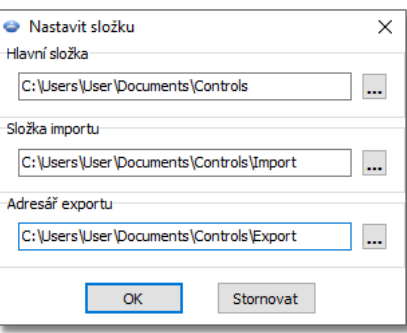

- · **hlavní** složka, ve které jsou ukládány kontroly
- · **importu** složka, ze které jsou importovány kontroly. Možnost importu je dostupná v Archivačním modulu

*Nabídka importu je dostupná uživatelům s oprávněním k archivaci.*

· **exportu** - složka, do které jsou exportovány (archivizovány) kontroly

# <span id="page-66-1"></span>**11.2. Údaje**

V menu **Údaje** se nacházejí základní příkazy určené k obsluze programu.

Je možné zvolit: přidat kotouč manuálně, skenovat kotouče, otevřít soubor s obrazem kotučů nebo daty z digitální karty řidiče nebo digitálního tachografu, upravit kotouče nebo dny z karty řidiče uložených v databázi, upravit dny z digitálního tachografu uložených v databázi, odstranit kotouče uložené v databázi, zavřít všechna otevřená podokna a také zavřít program.

## **11.2.1. Přidat manuálně**

Tento příkaz dovoluje manuálně přidat kotouče do databáze. Je třeba jej použít je-li např. kotouč příliš zničený a není možná správná automatická analýza nebo je třeba manuálně přidat kotouč pro řidiče, který pracoval na místě ( v sídle) a nemá kotouče ani záznam na daný den v digitální kartě řidiče.

Při manuálním přidání kotouče je nutno uvést následující údaje:

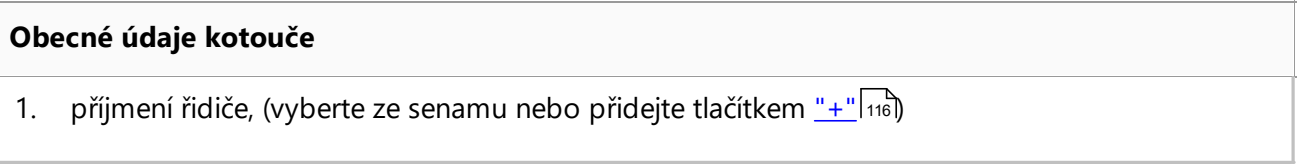

- 2. registrační číslo vozidla, jestli nebyl zvolen původní, je třeba ho vybrat ze seznamu nebo přidat nový tlačítkem <u>["+"](#page-114-0)</u> 115
- 3. <u>[datum](#page-212-0)</u>|213, z jakého dne pochází kotouč
- 4. hodina zahájení práce řidičem
- 5. počet kilometrů s vyplněním příslušných polí
- 6. zvolte, jestli kotouč má být uveden jako analogový nebo digitální
- 7. jedna-li se o kotouč pro osádku, je nutno označit příslušné pole

*Změna hodiny zahájení po vepsání událostí vyžaduje odstranění seznamu událostí.*

Následně je třeba uvést výše uvedené údaje do databáze použitím příslušného tlačítka **[Uložit]**.

## **Podrobné údaje - události**

Na tomto seznamu se po sobě přidávají všechny události, které měly místo na zaváděném kotouči. K zavedení dané události zvolte příslušný druh události ze seznamu a uveďte dobu její trvání. "**Hod. od**" je uvedena automaticky. Stisknutím tlačítka "**Ok**" přidáte událost na seznam událostí.

Existuje možnost odstranění, ukládání a upravování události na seznamu. Po přidání nové události program standardně nastaví trvaní <u>[události](#page-164-0)</u>l166. na 1 minutu a program se automaticky nastavuje na režim editace této události, aby to bylo možné změnit.

Aby program uložil kompletní kotouč v databázi, musí seznam událostí obsahovat všechny události provedené v průběhu 24 hodin, tzn. celkový/souhrný čas trvání všech událostí musí být 24 hodin.

# **11.2.2. Stáhnout**

Možnosti:

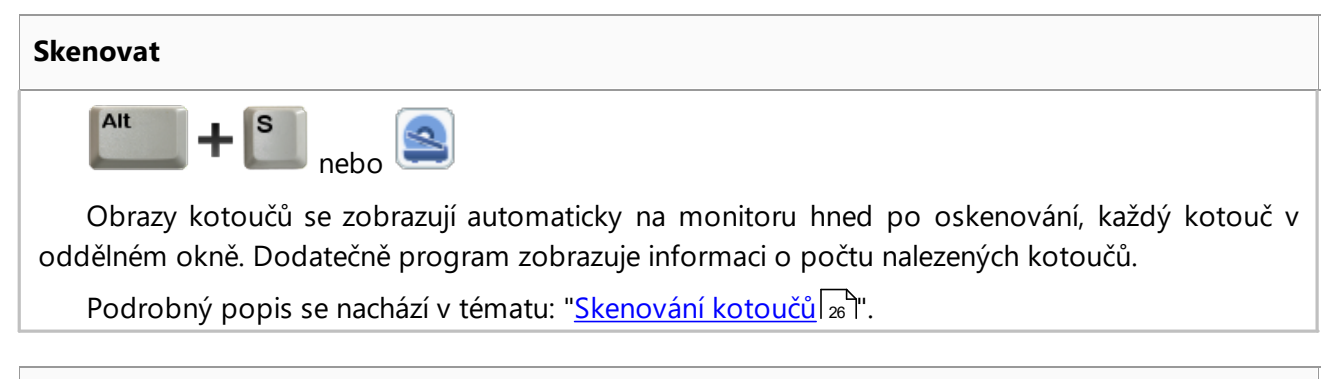

## **Otevřít ze souboru**

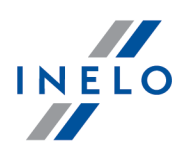

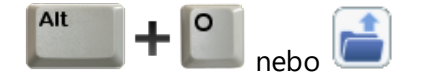

Po zvolení této opce se zobrazí běžné okno volby souboru. Je nutné označit soubor obsahující hledaný kotouč (format bmp) nebo základní soubor obsahující data stažená z karty řidiče nebo

digitálního tachografu (seznam formátů je uveden níže), a následně kliknout  $\Box$  Open

*Tuto opci se nesmí používat pro editacikotoučů, jež již byly uložené v běžné kontrole.*

Další krok závisí na druhu souboru:

## **Kotouče (bmp)**

Program otevře: "<u>Okno [náhledu/editace](#page-159-0) kotouče</u>|160]" - každý další kotouč bude otevřen v nové záložce.

## **Digitální údaje (ddd, dtc, dtg, esm, c1b, v1b, tgd)**

*Program otevírá také soubory s digitálními daty zabalenými do formátu: ZIP, 7z a ARZ.*

V dalším pořadí analýza dat může probíhat dvěmi způsoby (popis je uveden ve článku: "Doplňující informace"):

- **Správné načtení údajů z karty řidiče / [tachografu](#page-215-0) zís**
- **Poškozené načtení údajů z karty řidiče / [tachografu](#page-216-0)** zn
- · Poškozené načtení údajů z [tachografu](#page-217-0) 218.

*Byly-li údaje staženy z karty řidiče nacházející se v evidenci zrušených karet, potom se zobrazí příslušná informace o zjištění takové karty.*

### **Z digitální karty**

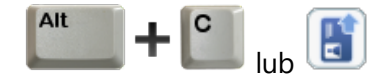

Slouží k čtení údajů z čipových karet z digitálních tachografů. Tato možnost je dostupná po instalaci čtečky čipových karet a patřičných ovladačů do programu a také po zakoupení obsluhy digitálních údajů.

Podrobný popis se nachází v tématu: "<u>Čtení z [digitálních](#page-29-0) karet</u>|∞ ".

#### **Z digitálního tachografu**

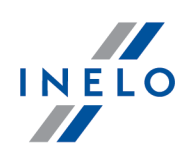

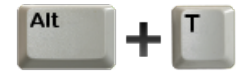

Slouží k čtení údajů z digitálních tachografů.

Podrobný popis se nachází v tématu: "<u>Čtení z digitálních [tachografů](#page-29-1)</u>|ෲે".

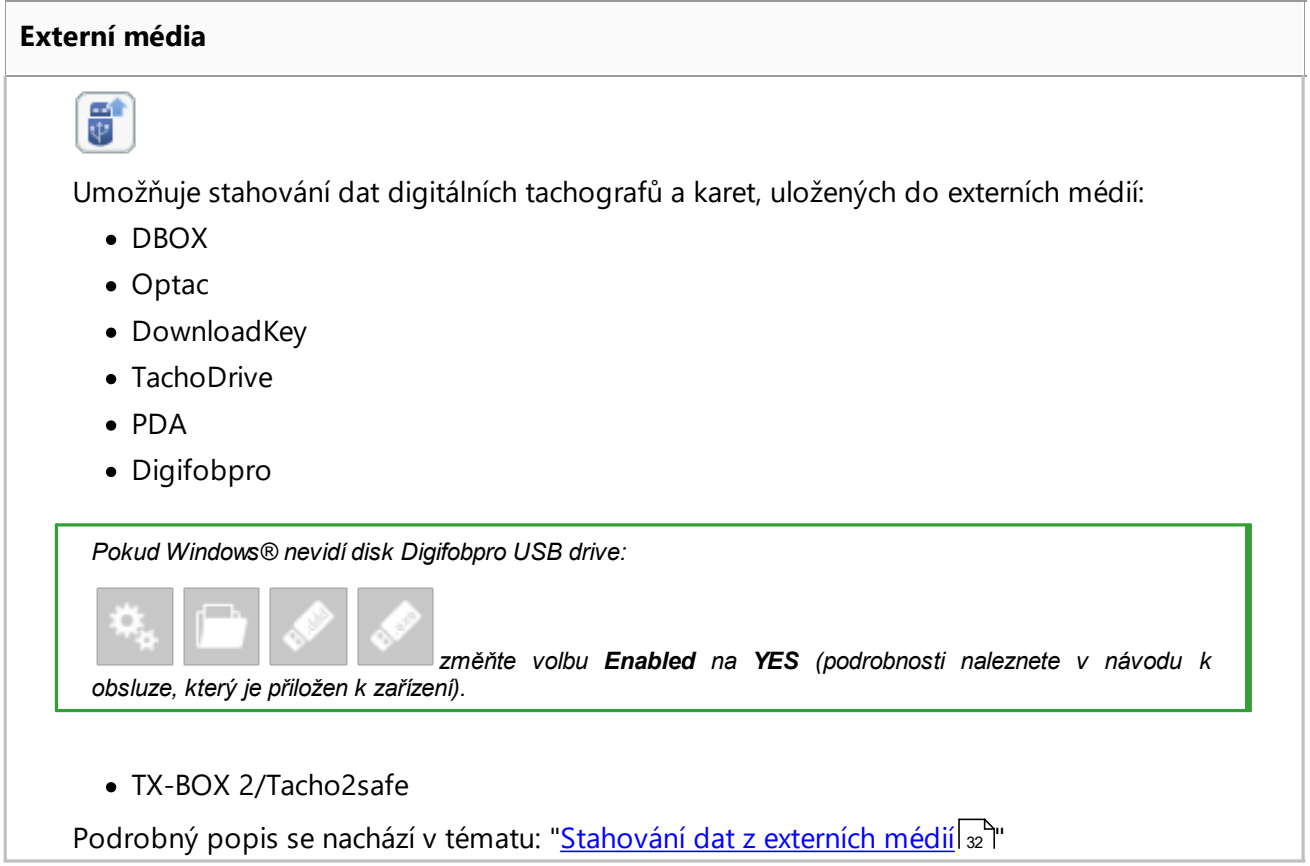

*V případě otevření datové sady (z karty řidiče a tachografu) následuje automatický import chybějících záznamů o zemi z tachografu na kartu.*

*Importované záznamy o zemi jsou v "okně náhledu/editace dne z karty řidiče" označeny zelenou čárou.*

## **11.2.3. Import dat z tachografu na kartu**

### **Údaje**

Tento mechanizmus umožňuje doplnění prázdných dnů, v nichž řidič nemá žádné záznamy o činnostech z digitálního tachografu. Je možné importovat činnosti, jež přísluší libovolnému řidiči, činnosti, jež nepřísluší žádnému řidiči, jakož i činnosti týkající se příslušného vozidla.Umożliwia

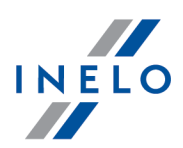

uzupełnienie krajów na karcie kierowcy wpisami z tachografu cyfrowego, w przypadku kontroli założonych w TachoScan Control w wersji starszej niż 4.0.8. W tym celu:

*V případě, bude-li karta řidiče odečítána později, potom importované dny budou odstraněny a nahrazeny údaji odečítanými z karty.*

Mechanismus importu údajů můžete spustit několika způsoby:

- $\bullet$  z menu: " $\underline{\text{U}}$ daje  $\boxed{\scriptscriptstyle{\text{67}}}$ " vyberte: **Import dat z tachografu na kartu**
- · [klikněte](#page-223-0) za na tlačítko na [nástrojové](#page-158-0) liště fis
- použijte <u>[zkratku](#page-222-0)</u> za

Po výběru jednoho z výše uvedených příkazů se zobrazí okno importu, které je třeba, v závislosti na potřebách, doplnit:

- · **Řidič** pro kterého budou importovány údaje
- · **Období** importovaných údajů
- · **Rozsah hodin** zda importovat všechny údaje nebo pouze v určeném rozsahu hodin

· **činnosti přidělené řidiči** - zvol řidiče, jehož údaje budou importovány, v případě, řidil-li řidič vozidlo s použítím karty řidiče, nýbrž tuto nezpřístupnil v průběhu kontroly nebo

· **činnosti nepřidělené žádnému řidiči** - zvol vozidlo, ohledně kterého budou importovány údaje, jež nepřísluší žádnému řidiči, v případě, řidil-li řidič vozidlo bez karty nebo

· **všechny činnosti z určeného vozidla** - zvol vozidlo, ohledně kterého budou importovány všechny údaje (nezávisle na tom, zda přísluší jiným řidičům nebo ne), v případě, řidil-li řidič vozidlo bez karty, s použitím cizích karet apod

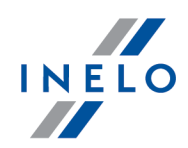

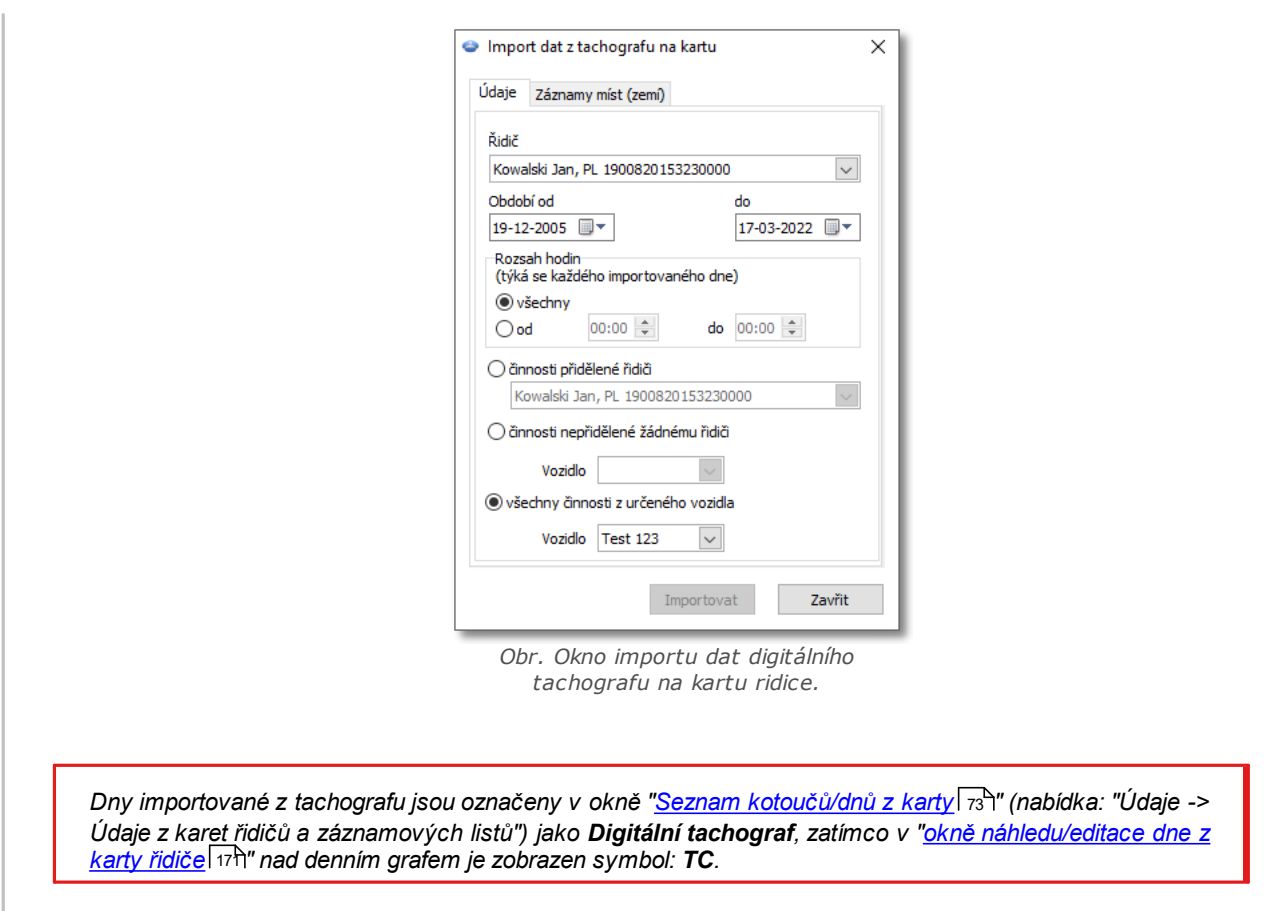

### **Zadání země**

Umožňuje doplnění země do karty řidiče prostřednictvím záznamů z digitálního tachografu v případě kontrol zřízených v TachoScan Control ve starší verzi než 4.0.9. Proto:

- 1. Označte  $\Box$  řidiče (jednoho nebo více)
- 2. Zvolte období
- Importovat 3. Klikněte

*Importované záznamy o zemi jsou v "okně náhledu/editace dne z karty řidiče" označeny zelenou čárou.*

Od verze 4.0.9 při otevření datové sady (z karty řidiče a tachografu) následuje automatický import chybějících záznamů o zemi z tachografu na kartu.
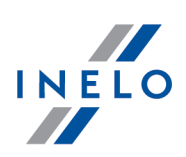

### **11.2.4. Import údajů ze souboru**

Tato možnost umožňuje import aktivit řidiče ze souboru.

Aby importovat údaje je potřeba:

· z hlavního menu "[Údaje](#page-66-0) " zvolit možnost **Import údajů ze souboru** 67 nebo

· stisknout kombinaci kláves *.*

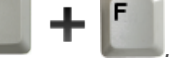

Zobrazí se okno, ve kterém musíte vybrat soubor, který chcete importovat, a stiskněte tlačítko **Otevřít**. Dokončení importu je signalizováno příslušnou zprávou.

Vzor souboru se nachází [zde.](http://update.inelo.pl/patch/activity_import_example.xlsx)

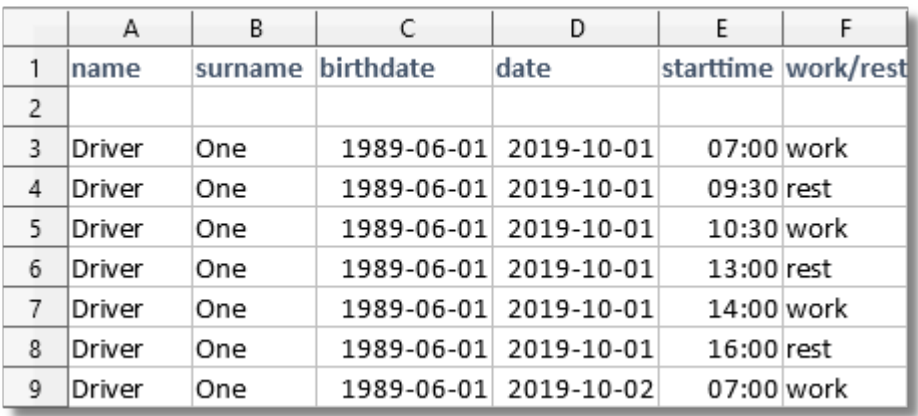

Každý řidič povinen se nacházet v jiné záložce. Pokud v prvním řádku konkrétní záložky se nachází řidič, který *není v programu, bude tam přidán.*

### **11.2.5. Údaje z karet řidičů a záznamových listů**

K otevření kotoučů dříve uložených v databázi a karet k editaci použijte jeden ze třech způsobů:

- · klikněte na tlačítko na pásku [nástrojů](#page-158-0) na pásku nástrojů 159
- · stiskněte kombinaci kláves

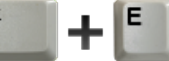

· z hlavního menu "[Údaje](#page-66-0) " zvolte možnost **Údaje z karet řidičů a záznamových listů** 67

Ve výsledku každé ze tří činností se zobrazí okno se seznamem uložených záznamových listů a dnů stažených z karet řidičů. Seznam se skládá z následujících prvků:

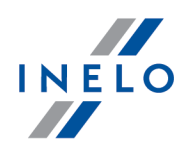

#### **Seznam kotoučů/dnů z karty**

**Seznam záznamových listů/dnů z karty řidiče** – abyste otevřeli daný **záznamový list/den z karty řidiče**, klikněte dvakrát na jeho název nebo jej označte a pak klikněte na tlačítko **[OK]** pod seznamem.

V závislosti na vybrané položce program otevře "<u>Okno [náhledu/editace](#page-159-0) kotouče</u>l100" nebo "<u>[Okno](#page-170-0)</u> <u>[náhledu/editace](#page-170-0) dne z karty řidiče</u> (171).

| Č. tacho<br>Vyhledat podle | $\checkmark$ |                 |                                   | Import kotoučů/dnů z karty |                                           |
|----------------------------|--------------|-----------------|-----------------------------------|----------------------------|-------------------------------------------|
| Č. tacho<br>Datum          | Firma        | Vozidlo         | Řidič                             | Druh kotouče<br>$\wedge$   | Filtr kalendářního data<br>$\Box$ všechny |
| 69 03-12-2006              | cscasc       | <b>Test 123</b> | Nowak Karol, PL 1970632108610000  | Karta řidiče               |                                           |
| 54 03-12-2006              | cscasc       | <b>Test 123</b> | Kowalski Jan, PL 1900820153230000 | Karta řidiče               | Od<br>▦▾<br>19-12-2005                    |
| 68 02-12-2006              | cscasc       | Test 123        | Nowak Karol, PL 1970632108610000  | Karta řidiče               |                                           |
| 53 02-12-2006              | cscasc       | <b>Test 123</b> | Kowalski Jan, PL 1900820153230000 | Karta řidiče               | ▦▾<br>Do<br>17-03-2022                    |
| 67 01-12-2006              | cscasc       | <b>Test 123</b> | Nowak Karol, PL 1970632108610000  | Karta řidiče               |                                           |
| 52 01-12-2006              | cscasc       | <b>Test 123</b> | Kowalski Jan, PL 1900820153230000 | Karta řidiče               |                                           |
| 66 30-11-2006              | cscasc       | <b>Test 123</b> | Nowak Karol, PL 1970632108610000  | Karta řidiče               | Filtr firmy                               |
| 51 30-11-2006              | cscasc       | <b>Test 123</b> | Kowalski Jan, PL 1900820153230000 | Karta řidiče               | √ všechny                                 |
| 65 29-11-2006              | cscasc       | <b>Test 123</b> | Nowak Karol, PL 1970632108610000  | Karta řidiče               |                                           |
| 50 29-11-2006              | cscasc       | <b>Test 123</b> | Kowalski Jan, PL 1900820153230000 | Karta řidiče               |                                           |
| 64 28-11-2006              | cscasc       | <b>Test 123</b> | Nowak Karol, PL 1970632108610000  | Karta řidiče               |                                           |
| 49 28-11-2006              | cscasc       | <b>Test 123</b> | Kowalski Jan, PL 1900820153230000 | Karta řidiče               | Filtr vozidla                             |
| 63 27-11-2006              | cscasc       | Test 123        | Nowak Karol, PL 1970632108610000  | Karta řidiče               | √ všechny                                 |
| 48 27-11-2006              | cscasc       | Test 123        | Kowalski Jan, PL 1900820153230000 | Karta řidiče               |                                           |
| 62 26-11-2006              | cscasc       | <b>Test 123</b> | Nowak Karol, PL 1970632108610000  | Karta řidiče               |                                           |
| 47 26-11-2006              | cscasc       | Test 123        | Kowalski Jan. PL 1900820153230000 | Karta řidiče               |                                           |
| 61 25-11-2006              | cscasc       | Test 123        | Nowak Karol, PL 1970632108610000  | Karta řidiče               | Filtr řidiče                              |
| 46 25-11-2006              | cscasc       | Test 123        | Kowalski Jan, PL 1900820153230000 | Karta řidiče               | √ všichni                                 |
| 60 24-11-2006              | cscasc       | Test 123        | Nowak Karol, PL 1970632108610000  | Karta řidiče               |                                           |
| 45 24-11-2006              | cscasc       | Test 123        | Kowalski Jan, PL 1900820153230000 | Karta řidiče               | $\checkmark$                              |
| 59 23-11-2006              | cscasc       | Test 123        | Nowak Karol, PL 1970632108610000  | Karta řidiče               |                                           |
| 44 23-11-2006              | cscasc       | Test 123        | Kowalski Jan, PL 1900820153230000 | Karta řidiče               | Přenést data                              |
|                            |              |                 |                                   | ٧                          |                                           |

*Obr. Seznam záznamových listů / dnů z karty řidiče.*

*K otevření více kotoučů najednou, označte jednotlivé položky na seznamu držením stisknutého tlačítka [CTRL] na klávesnici.*

*Kliknutí na titul sloupce způsobí uspořádání položek podle dat, která se nacházejí ve zvoleném sloupci. Opětovné kliknutí způsobí rozmístění položek v opačném pořadí.*

Jestli je místo konce názvu vidět "...", je možné rozšířít sloupec přidržením čáry levým tlačítkem myši mezi *nadpisy tabulky a následným přemístěním kurzoru myši doprava.*

*Záznamové listy / dny z karty řidiče uložené jako volno, dovolená a nemocenská se otevírají v režimu Pouze pro načtení.*

*Druh kotouče = Digitální tachograf - označuje den importovaný z tachografu (viz: "Import dat z [tachografu](#page-69-0) na [kartu](#page-69-0) " - nabídka: "Údaje").* 70

#### **Filtrování údajů**

Umožňující předběžné třídění **záznamových listů / dnů z karty řidiče**, které se mají nacházet na seznamu. Každý filtr (kromě filtru data) je implicitně vypnutý (pole **všechny** je označeno). Abyste zapnuli vybraný filtr, odznačte nabídku **všechny** a pak vyberte vhodný typ filtru.

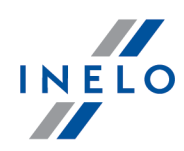

<span id="page-74-0"></span>· filtrování na základě existujících dat

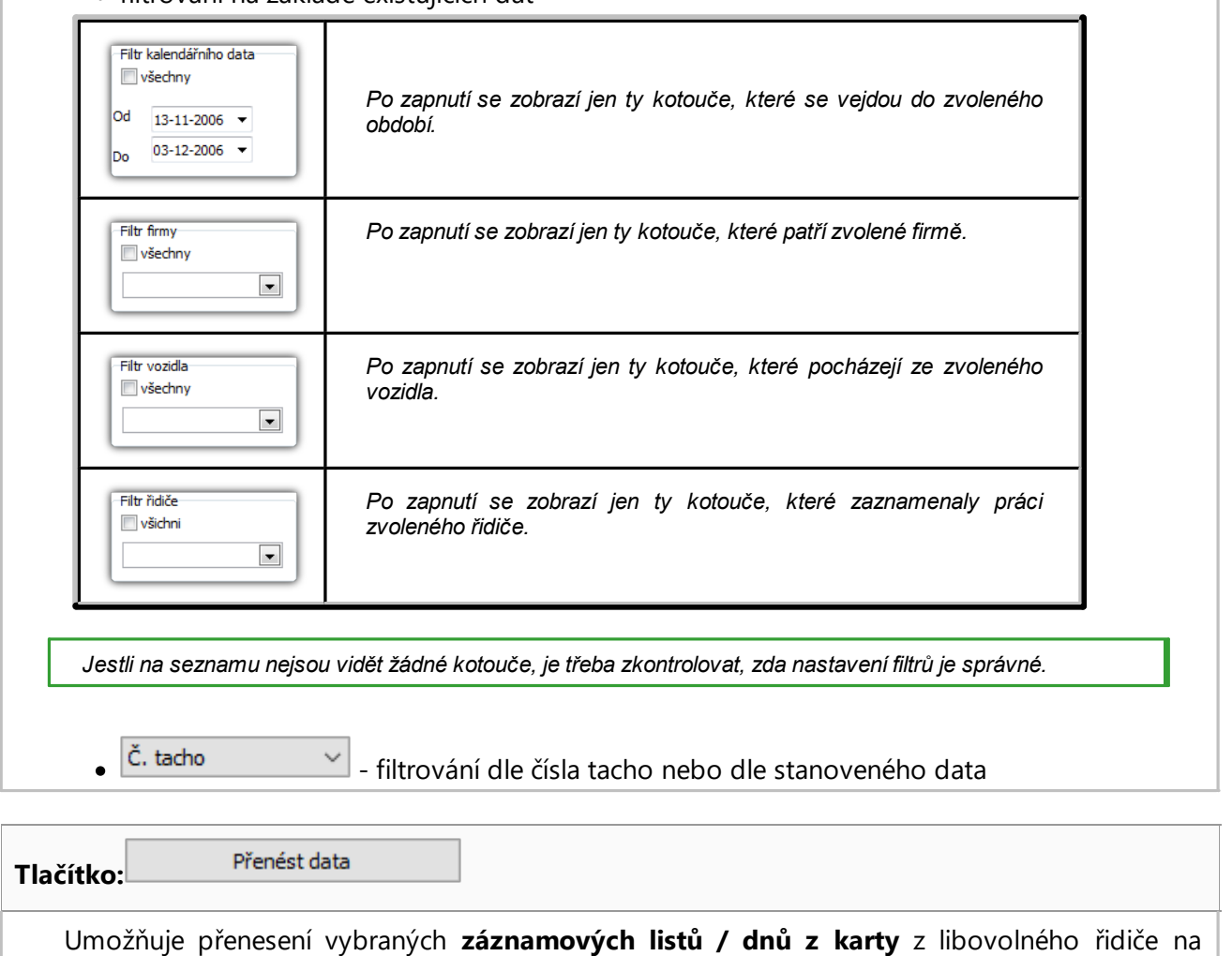

jiného.

# **11.2.6. Údaje z digitálních tachografů**

K otevření dnů dříve uložených do databáze z digitálního tachografu, použijte jeden ze třech způsobů:

· klikněte na tlačítko na pásku [nástrojů](#page-158-0)

· stiskněte kombinaci kláves

<sup>•</sup> z hlavního menu "<u>[Údaje](#page-66-0)</u> <sup>ra</sup> zvolte možnost "**Tachograf databáze**"

Alt

Jako následek každé z těchto třech činnosti se zobrazí okno se seznamem všech uložených dnů. Skládá se ono z dvou součástí:

### **Seznam dnů z tachografu**

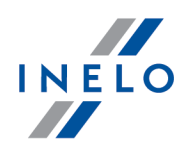

**Vlevo** se nachází seznam dnů. K otevření daného dne, klikněte dvakrát patřičný řádek nebo jej označte, a dále stiskněte tlačítko "**OK**" pod seznamem.

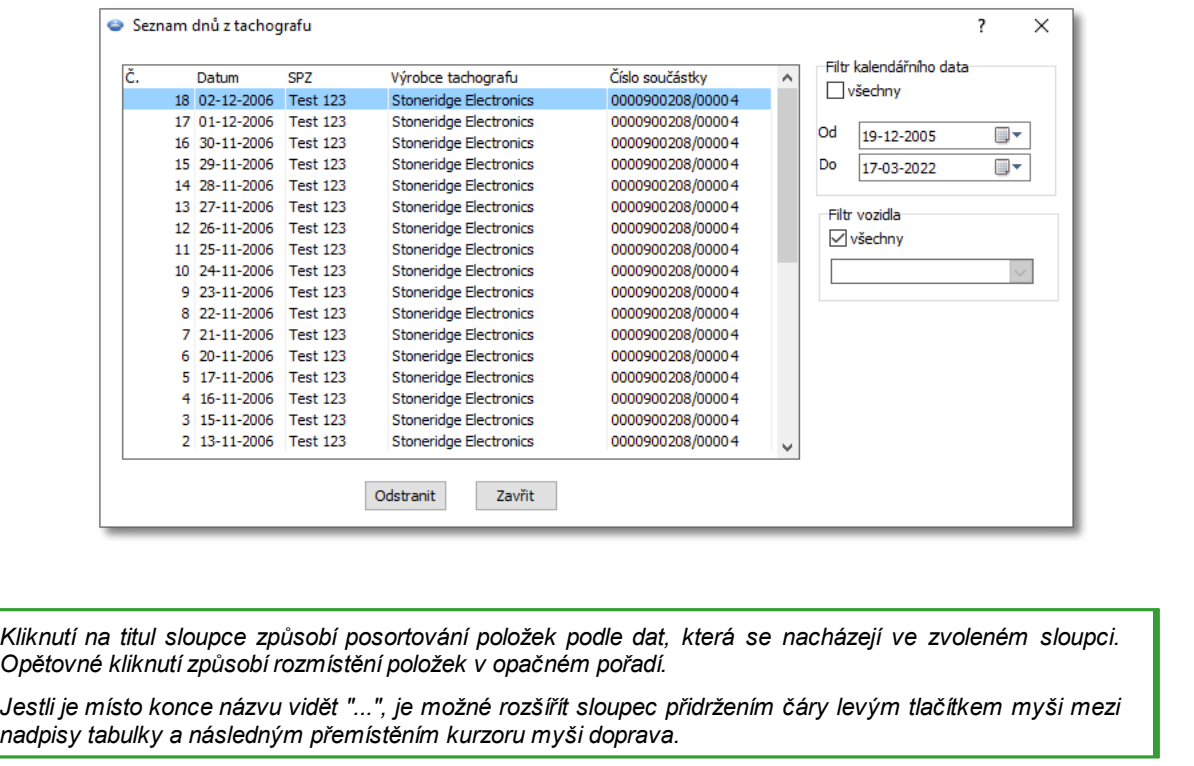

#### **Filtrování údajů**

**Vpravo** se nacházejí čtyři filtry, které umožňují vstupní selekci dnů, které se mají najít na seznamu. Filtr vozidla je původně vypnutý (pole "všechny" je označené), a filtr data zapnutý. K zapnutí zvoleného filtru, odstraňte označení z jeho pole **všechny**, a dále zvolte, které dny má daný filtr propustit na seznam.

Jsou to popořadě:

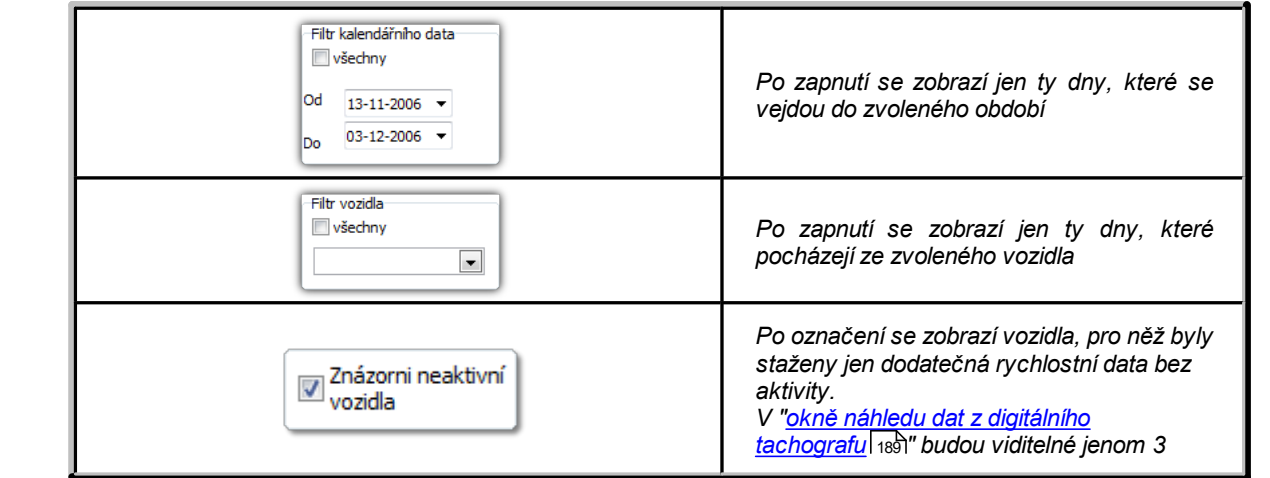

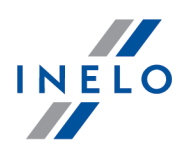

*záložky: Základní údaje, Podnikové zámky a poslední načtení, Diagram rychlosti*

*(podrobnosti v kapitole: ["Diagram](#page-194-0) [rychlosti](#page-194-0) " záložka: "Continental VDO od* 195 *verze 1.3 - Dodatečné sekce")*

Po zvolení řádku se otevře nové okno uvnitř programu, které slouží k náhledu zvoleného dne z digitálního tachografu.

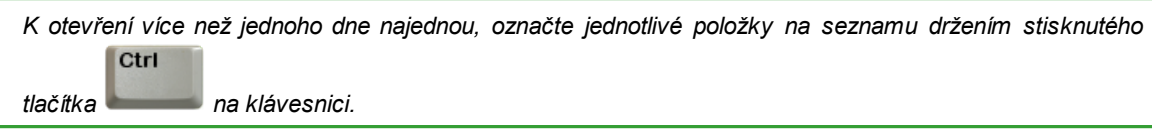

### **11.2.7. Odstranit kotouč**

Okno **Odstranit kotouč**, jak napovídá samotný název, umožňuje odstranit údaje ze záznamových listů a dnů z karty řidiče z databáze programu.

Údaje můžete odstranit několika způsoby:

- · **odstranění jednotlivé položky**: označte vybranou položku v seznamu a pak klikněte na Odstranit
- · **odstranění údajů z celého roku**: nad seznamem vyberte rok, ze kterého chcete odstranit Zruš vybraný rok údaje, a pak klikněte na
- **odstranění libovolného počtu položek**: pomocí **[filtrů](#page-74-0)** za nacházejících se na pravé straně okna proveďte výběr údajů k odstranění a pak z rozbalovacího menu vyberte: **Označit** Odstranit **všechny**. Po označení údajů klikněte

*V případě chybného odstranění nesprávného kotouče je třeba jej zavést znovu. Odstraňování celého roku může trvat velmi dlouho. Postup při odstraňování bude zobrazen na panelu postupu.*

### **11.2.8. Odstranit údaje z tachografu**

Kliknutím na toto menu se objeví okno obsahující seznam všech stažených dnů z digitálního tachografu. Aby bylo možno odstranit daný den, je třeba ho nejdříve vybrat ze seznamu. Toto se provádí buď ručním označením zápisu v seznamu, anebo nastavením správného filtru kalendářního data a/nebo vozidla a označením nabídky pravým tlačítkem myši: **označit všechny** (eventuelně "zrušit všechny"). Nakonec je třeba kliknout na tlačítko odstranit

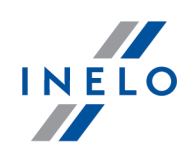

*V případě odstranění nevhodného dne omylem, je nutné tento stáhnout znovu. Odtranění celého roku může trvat velmi dlouho. Postup při odstraňování bude zobrazen na panelu postupu.*

### **11.2.9. Historie načtení**

Představuje seznam souborů/načtení z karty řidiče nebo digitálního tachografu, jaké byly staženy do programu.

Historii načtení lze otevřít dvěma způsoby:

- $\bullet$  z menu "<u>Údaje</u> ø<sup>n</sup>" vyberte příkaz: **Historie načtení**
- · klikněte na tlačítko klikněte na tlačítko na pásku [nástrojů](#page-158-0)
- · stiskněte kombinaci tlačítek

Na levé straně okna historie načtení se zobrazí seznam souborů/načtení, který je rozdělen na záložky:

- · **Řidiči** představuje seznam načtení z karty řidiče
- · **Vozidla** představuje seznam načtení z digitálního tachografu

**Alt** 

· **Poškozené** - představuje seznam poškozených načtení, která nebylo možné identifikovat

Na pravé straně okna se nacházejí filtry umožňující provést výběr načtení:

- · **Ukázat pouze překročení** zobrazuje načtení, jejichž **Počet dnů od posledního načtení** je větší než 28 dnů pro kartu řidiče a 90 dnů pro tachograf
- · **Filtr kalendářního data** zobrazuje načtení v zadaném časovém intervalu abyste vypnuli filtr data, označte nabídku: **všechny**
- · **Filtr řidiče/Filtr vozidla** zobrazuje údaje ve vztahu k vybraným řidičům/automobilům pro vypnutí filtru označte možnost: **všechny**

Význam zvolených sloupců:

- · **Počet zaznamenaných dnů činnosti\*** všechny dny s libovolnou činností, obsahující také dny odpočinku na tachografu a odpočinku vloženého manuálně s vynecháním dne aktivity ze dne vyčtení.
- · **Počet dnů práce nebo pohotovosti** všechny dny, v nichž byla zaznamenána jízda, práce a/nebo dispozice
- · **Počet nepřečtených / neúplných dní** všechny dny od předchozího vyčtení, které jsou neúplné (celodenní absence dat nebo vyčtení, které nezahrnují celý den)

*Prvky seznamu v záložkách Řidiči a Vozidla Poškozené budou seřazeny podle abecedy a sestupně podle data. Seznamy lze individuálně řadit. Klikněte na název sloupce, který má být kritériem řazení. První klepnutí seřadí seznam vzestupně, druhé - sestupně.*

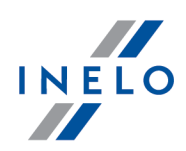

#### **Další prvky seznamu**

Další prvky v rozbalovacím menu seznamu:

- · **Zobrazit podrobnosti** otevírá testovací okno digitálního načtení (s ověřením digitálního podpisu) označeného souboru
- **Tisk reportu** otevírá okno vyvolání **[Reportu](#page-101-0) historie načtení** noz
- · umožňuje zapsání libovolné poznámky k označenému záznamu poznámka bude viditelná na náhledu tisku zprávy (Tisk reportu), ve sloupci: **Anotace** bude zobrazena ikona
- · **Odstranit poznámku** maže poznámku

### **11.2.10. Neuložené kotouče**

Zobrazuje na liště na pravé straně okna panel neskenovaných, ale neuložených do databáze záznamových listů.

Seznam neuložených obrázků záznamových listů lze otevřít následujícím způsobem:

- z hlavního menu: "<u>Údaje</u> ø<sup>n</sup>" vyberte nabídku: **Neuložené kotouče**
- · v horním pravém rohu okna programu klikněte na ikonu:

*Číslice nacházející se u výše uvedené ikony určuje počet neuložených záznamových listů.*

Abyste uložili záznamový list do databáze, klikněte na něj **LTM** – program jej otevře v [záložce](#page-159-0) <u>[náhledu/editace](#page-159-0) záznamového listu</u>|100Ì.

*Kliknutí LTM na jinou miniaturu záznamového listu způsobí jeho otevření ve stejné záložce [náhledu/editace](#page-159-0) [záznamového](#page-159-0) listu .* 160

*Pokud v záložce s daným záznamovým listem budou provedeny jakékoli změny, pak kliknutí LTM na jinou miniaturu záznamového listu způsobí jeho otevření v nové záložce.*

*Miniatury záznamových listů jsou filtrovány v závislosti na aktivní kontrole.*

*Po podsvícení myší miniatury záznamového listu se zobrazí ve vedlejším okně zvětšenina kotouče tacho.*

*Obrázky neuložených záznamových listů jsou uchovávány v adresáři kontroly.*

Opakované kliknutí na ikonu: uzavře lištu neuložených záznamových listů.

#### **Členění/třídění záznamových listů**

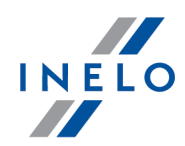

Miniatury záznamových listů lze členit, pokud byl během skenování nastaven implicitní řidič

a/nebo implicitní vozidlo v okně: "<u>Implicitní nastavení [skenovaných](#page-25-0) kotoučů</u> » ikona: ........................

- 1. Členění záznamových listů:
	- · **·** členění dle řidičů
	- $\bullet$   $\blacksquare$  členění dle vozidel
- 2. Třídění a skrývání/zobrazování skupin záznamových listů:
	- · klikněte LTM na záhlaví skupiny (na příjmení řidiče nebo na registrační značku vozidla), abyste sbalili nebo rozbalili danou skupinu záznamových listů (obr. níže) nebo
	- · klikněte PTM na záhlaví skupiny a pak z rozbalovacího menu vyberte:
		- § Otočit pořadí dat třídí záznamové listy ve skupině v závislosti na datu vzniku definovaném na základě implicitních nastavení během skenování
		- § Sbalit vše sbaluje všechny miniatury ve skupině
		- Rozbalit vše rozbaluje všechny skupiny

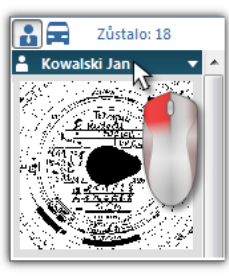

### **Odstraňování záznamových listů**

Miniatury záznamových listů jsou po jejich uložení do databáze automaticky odstraňovány z panelu neuložených kotoučů.

Obrázky záznamových listů, které nechcete ukládat do databáze, můžete odstranit pomocí příkazů nacházejících se v rozbalovacím menu (klikněte PTM na libovolnou miniaturu záznamového listu):

- · Odstranit
- · Odstranit všechny

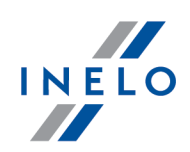

### **11.3. Reporty**

V menu týkajícím se výkazů je možné vytvořit následující výkazy:

*Tvoření reportu může trvat delší dobu, v závislosti na množství uložených údajů a rychlosti počítače. Pro vytvoření reportu xls je třeba mít nainstalovaný a zaregistrovaný MS Excel.*

### <span id="page-80-0"></span>**11.3.1. Kontrolní report**

Report pomáhá pochopit analýzu doby řízení, doby denního a týdenního odpočinku řidiče a pochopit a vysvětlit případná porušení nalezená programem. Report můžete vyvolat jak z menu: **Reporty -> Kontrolní report**, tak i z okna generování porušení reportu: "<u>Porušení a [manipulace](#page-82-0)</u>|േ " po

stisknutí tlačítka: .

#### **Struktura sestavy**

- · týdenní diagram činností z diagramů/dnů z karty řidiče (vysvětlivky na poslední straně reportu)
- · týdenní a dvoutýdenní doby řízení (za aktuální a předchozí týden) s poznámkami ohledně eventuálního překročení normy a doba řízení náležící v příštím týdnu
- · informace ohledně týdenních odpočinků: okamžik využití a doba trvání odpočinku, případné zkrácení a náhrada, dále počet časových intervalů mezi předchozím a aktuálním týdenním odpočinkem
- · informace ohledně denních odpočinků: pro každý časový interval se zobrazuje maximální doba odpočinku a využitý čas denního odpočinku. Navíc se zobrazují poznámky týkající se těchto časů, které potvrzují shodnost s nařízením Rady (EHS) č. 3820/85 nebo nařízením (ES) č. 561. Rozdělení do časových intervalů se provádí podle ustanovení zákonů
- · denní doby řízení: délka cyklu (doba denního řízení), analýza denní doby řízení a nepřetržité doby řízení, poznámky ohledně překročení normy. V posledním sloupci se uvádí výška pokuty pro řidiče a podnik dle sazebníku porušení
- · na poslední stránce se zobrazují vysvětlivky označení v týdenním diagramu činností

#### **Jak vytvořit report**

- 1. Otevři zprávu (menu: "Reporty")
- 2. K vytvoření výkazu zvolte:
	- · a příjmení řidiče (vybíráno z rozbalovacího seznamu)
	- "**[doba](#page-212-0)** 213" analýzy
	- · vyberte, zda data mají být kontrolována dle AETR (2010) nebo dle nařízení č. 561/2006

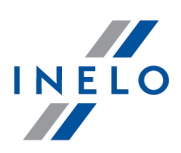

- · Vygenerovat report na základě dat z:
	- Ř **karet a kotoučů** kontrola dat stažených z karet řidičů a uložených kotoučů tacho
	- Ř **tachografu** kontrola dat stažených z digitálních tachografů po vybrání tohoto pole se aktivuje sloupec: **Údaje z digitálního tachografu:**, v němž lze provést výběr, která data mají být přesně analyzována:
		- § **události z karty tohoto řidiče** jsou analyzovány pouze události uložené v tachografu mezi vložením a vyjmutím karty kontrolovaného řidiče
		- § **všechny události ze slotu 1** jsou kontrolovány všechny události uložené ve slotu č. 1 tachografu bez ohledu na to, zda karta řidiče byla vložena či nikoliv
		- § **všechny události ze slotu 2** jsou kontrolovány všechny události uložené ve slotu č. 2 tachografu bez ohledu na to, zda karta řidiče byla vložena či nikoliv

*Přestupky spáchané mimo období zaměstnání řidiče nebo mimo rozsah kontroly jsou označeny .*

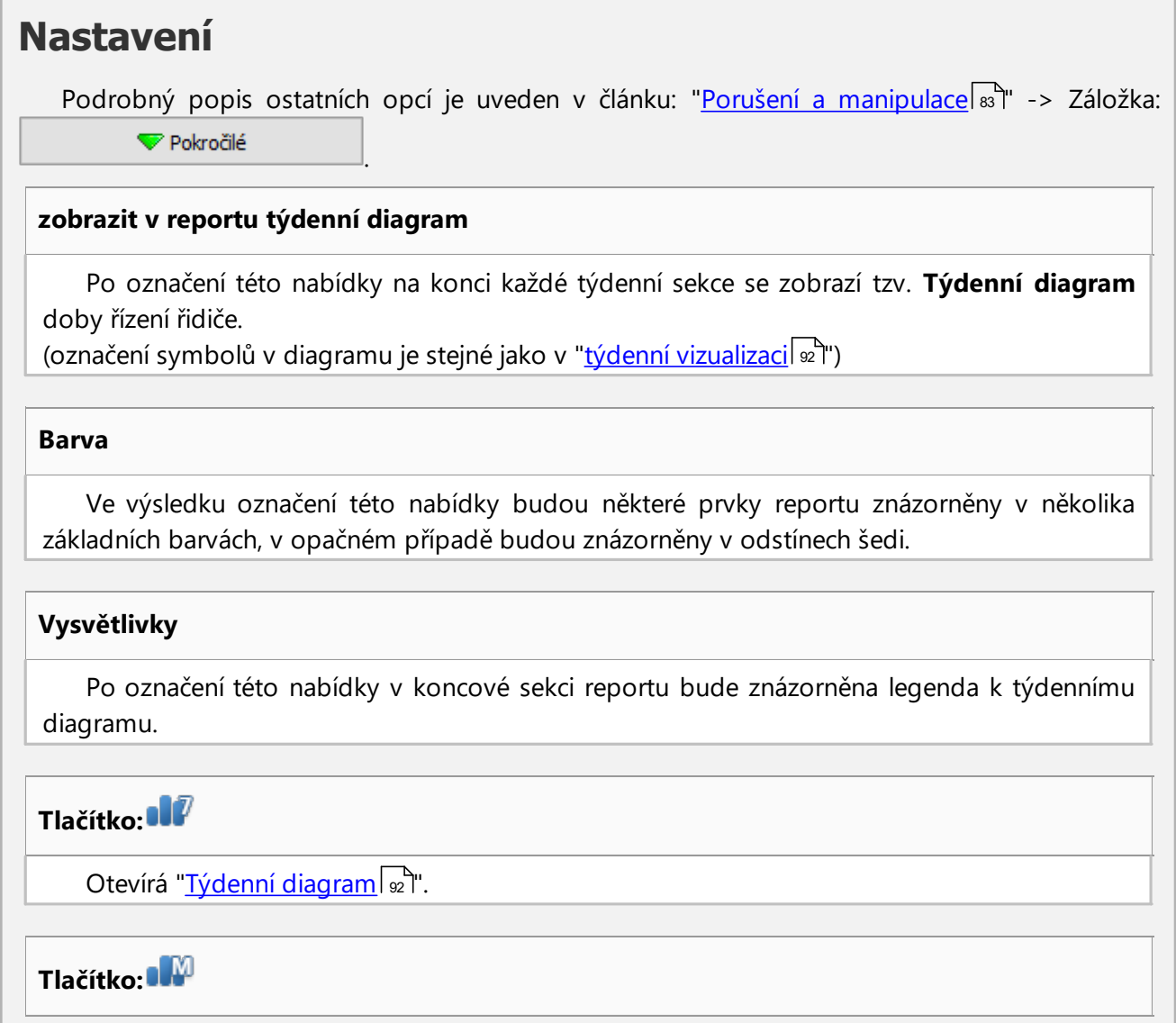

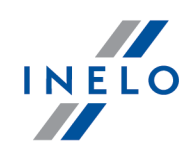

Otevírá "<u>Měsíční [diagram](#page-95-0)</u>|๑้า".

Abyste zobrazili report, používejte tlačítka nástrojové lišty (viz: <u>[Generování](#page-211-0) reportů</u>|212).

#### <span id="page-82-0"></span>**11.3.2. Porušení a manipulace**

Report na základě stažených dat generuje seznam porušení a upozornění o manipulaci. Report je generován pro všechny řidiče aktivní kontroly. Díky příslušným mechanismům lze rychle přejít do náhledu na diagram/den z karty řidiče, ve kterém se stalo dané porušení. Pro každé porušení lze zobrazit a vytisknout hotovou šablonu protokolu o porušení.

V koncové části zprávy se nachází přehled **Skupiny porušení nařízení (ES) č. 561/2006**.

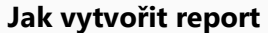

- 1. Otevři zprávu (menu: "Reporty")
- 2. K vytvoření výkazu zvolte:
	- · analyzované období:
		- § **Všechna porušení a upozornění** program analyzuje dobu mezi první a poslední činností uloženou v databázi pro danou kontrolu
		- **období** umožňuje "nastavit [libovolné](#page-212-0) období<sup>[</sup>213]" nastavit libovolné období

"<u>[kontrolované](#page-37-0) období</u>læď". V případě silniční kontroly - pokud nebylo označeno  $\boxtimes$  data **do**, bude podrobeno analýze období překračující datový rámec kontroly.

· Používat toleranci doby činnosti:

*Označená nabídka* — tolerance doby řízení, odpočinků a přestávek stanovené v okně nastavení, v záložce: "<u>[Tolerance](#page-129-0)</u> | <sub>39</sub>1" se budou zohledňovat během analýzy porušení

*Neoznačená nabídka* — výše uvedené tolerance se nebudou zohledňovat během analýzy porušení

· **Všichni řidiči** nebo **Zvolení řidiči** - program generuje porušení pro všechny řidiče nebo pro řidiče vybrané ze seznamu dostupného po kliknutí na tlačítko.

Vygenerovat<br>- po stisknutí tohoto tlačítka program přistoupí k analýze porušení v dříve vybraném časovém intervalu – než kliknete, prohlédněte si níže popsaná nastavení

Nastavení

·

·

**Expressive Australian Contract Contract Contract Contract Contract Contract Contract Contract Contract Contract Contract Contract Contract Contract Contract Contract Contract Contract Contract Contract Contract Contract C** 

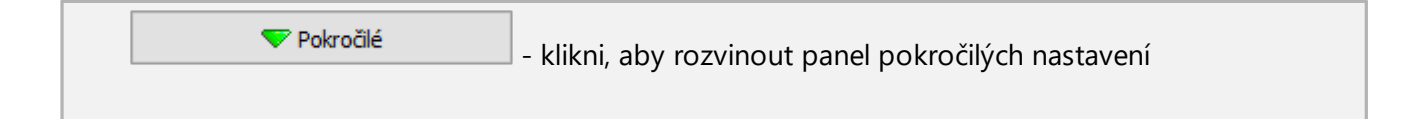

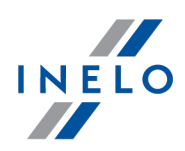

**Připojit poznámky porušení** - umožňuje připojit poznámky přidané ke konkrétním porušením **Připojit poznámky ke kontrole** - umožňuje připojit všeobecné poznámky z záložky porušení Definovat období **Tlačítko:** Umožňuje nastavení libovolných dob, za které má být provedena analýza ve zprávě: **Výkaz průměrné týdenní pracovní doba řidiče – podrobný**, jež je generována po kliknutí na uvedené tlačítko: **Podrobný výkaz**<br>Definování období je nezbytné za účelem provedení analýzy porušení týdenní pracovní doby. *Pokud nejsou definována období, porušení se budou generovat bez zohledňování porušení týdenní pracovní doby.* Podrobný výkaz **Tlačítko:** Otevírá pro zvoleného řidiče (zvolené řidiče) **Výkaz průměrné týdenní pracovní doba řidiče – podrobný** s uvedenými dobami (nastavenými pomocí tlačítka: ) a týdny, včetně: Řidič, Období, Týden, Počet týdnů, Doba řízení, Doba jiné práce, Skutečná pracovní doba řidiče a Norma. Ve shrnutí – součet týdnů, součet jednotlivých časů jízdy a práce, jakož i vypočtěný **Průměrná týdenní pracovní doba řidiče** v příslušné době. Bude-li Průměrná týdenní pracovní doba řidiče překročen, potom se zobrazí červenou barvou. **Analyzovat podle** Vyberte, jestli mají být údaje analyzovány podle: AETR (2010) nebo Nař. 561. **Vygenerovat report na základě dat z** · **karet a kotoučů** - kontrola dat stažených z karet řidičů a uložených kotoučů tacho · **tachografu** - kontrola dat stažených z digitálních tachografů - po vybrání tohoto pole se aktivuje sloupec: **Údaje z digitálního tachografu:**, v němž lze provést výběr, která data mají být přesně analyzována **Údaje z digitálního tachografu:** Zvol typ analyzovaných událostí: · **události z karty tohoto řidiče** - jsou analyzovány pouze události uložené v tachografu mezi vložením a vyjmutím karty kontrolovaného řidiče

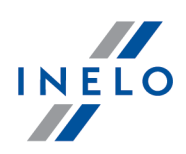

- · **všechny události ze slotu 1** jsou kontrolovány všechny události uložené ve slotu č. 1 tachografu bez ohledu na to, zda karta řidiče byla vložena či nikoliv
- · **všechny události ze slotu 2** jsou kontrolovány všechny události uložené ve slotu č. 2 tachografu bez ohledu na to, zda karta řidiče byla vložena či nikoliv

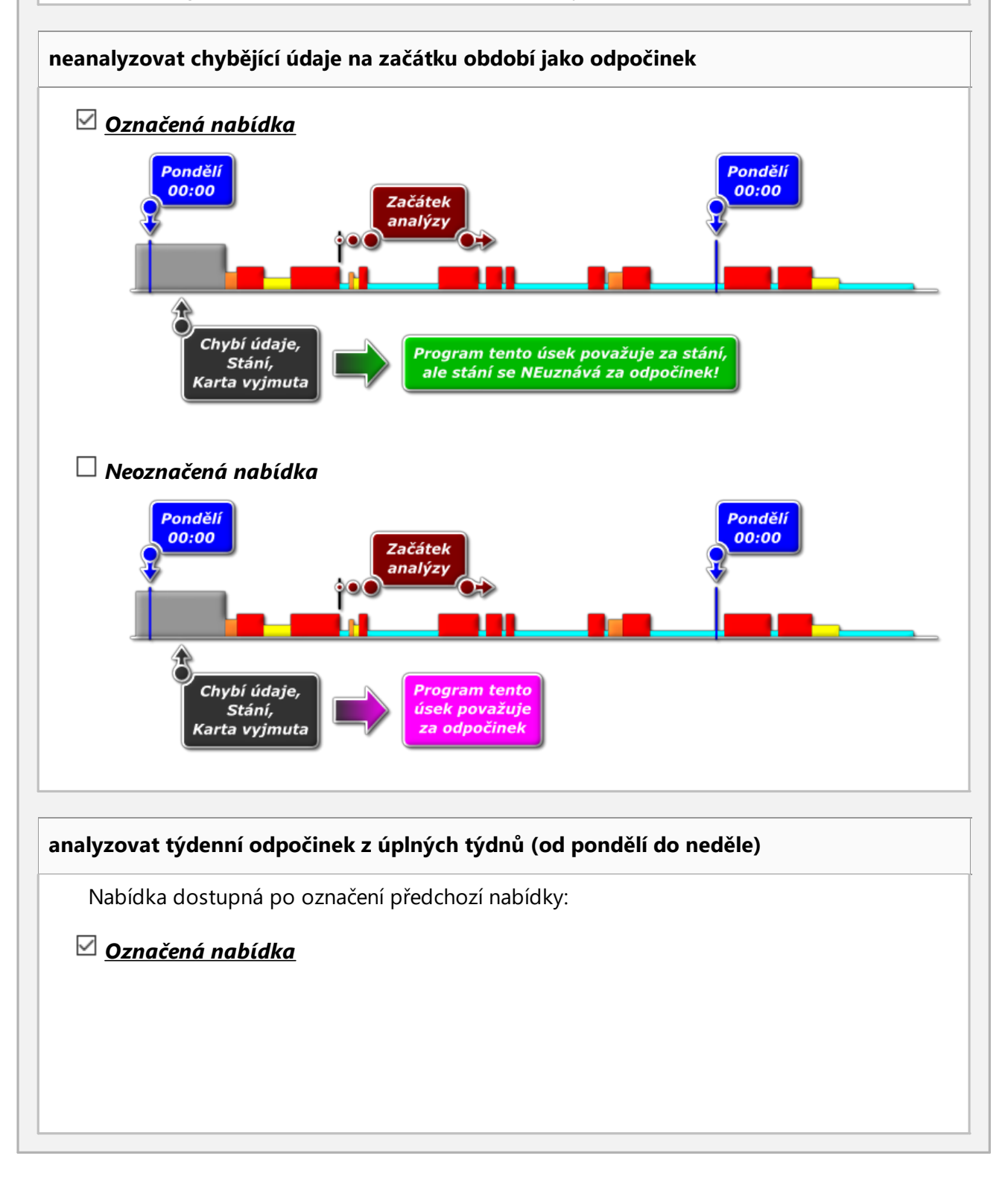

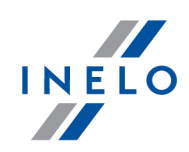

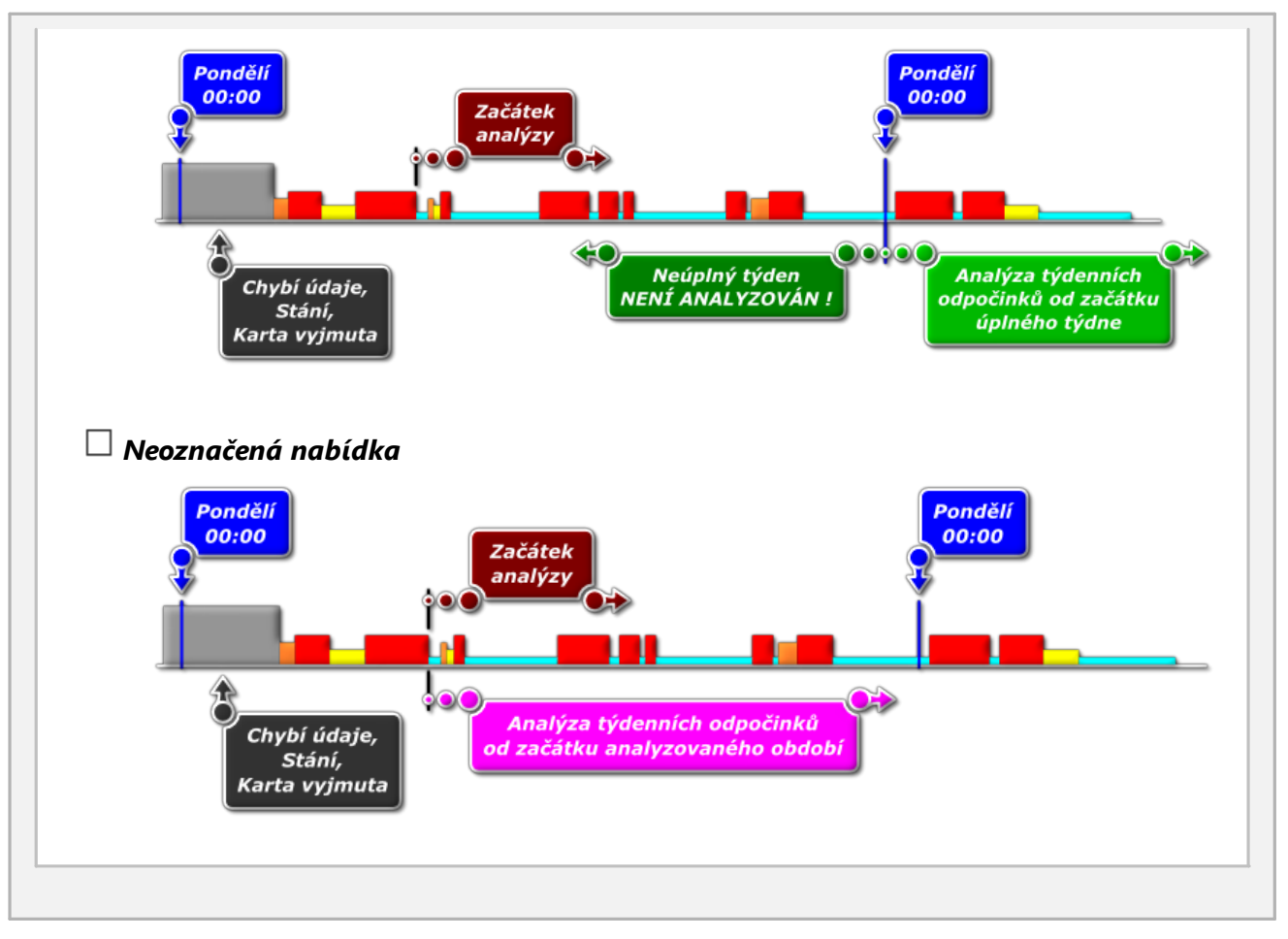

# **Srovnání aktivit**

Záložka viditelná jen pro možnos<u>t:</u> **kontrola ve společnosti** (okno úpravy kontroly - menu: "<u>[Kontroly](#page-37-1)</u>| ೫ "1" -> *"Upravit údaje o aktivní [kontrole](#page-43-0) ").* 44

V závislosti na nastavení v záložce jsou představeny rozdíly mezi údaji staženými z tachografu a údaji staženými z karty řidiče. V přehledu lze také zobrazit údaje, které byly zaregistrovány tachografem, když byla karta vyjmuta. Analýza probíhá v období generování zprávy.

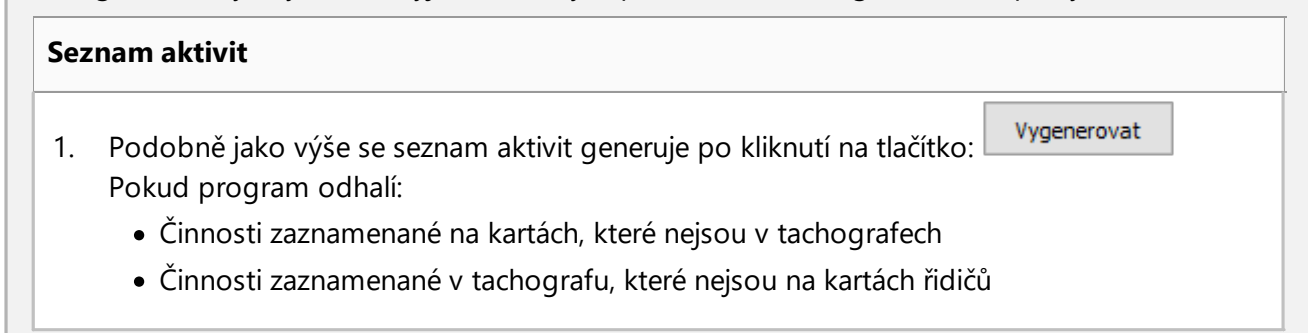

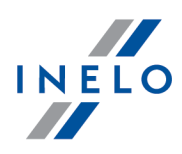

bude název záložky : **Srovnání aktivit** tučně a změní barvu na **červenou** (možnosti dostupné v okně nastavení analýzy: menu: "<u>Nastavení</u>|120|" -> "<u>Nastavení</u> [analýzy](#page-128-0) | 129]", záložka: "<u>Analýza</u> | 132]")

- 2. Filtrování výslekdů nad tabulou se nachází pole výběru řidiče, automobilu a druhu "nedostatku" umožňující filtrování výsledků analýzy
- 3. Na základě jakékoli položky v seznamu lze přejít k vizualizaci dne, kdy byly zaznamenány "nedostatky" ("den z karty řidiče" nebo "den z tachografu"). Dvakrát klikněte levým tlačítkem myši na vybrané místo, nebo označte řádek a z rozbalovací nabídky vyberte:

Editovat den nebo klepněte na tlačítko: 1

4. Oěření aktivity – pro usnadnění práce lze každou položku na seznamu označit jako **Ověřeno** -> **Ano** / **Ne** (první sloupec) – klikněte pravým tlačítkem na vybraný řádek a z rozbalovacího menu vyberte: **Ověřeno**

*V rozbalovacím menu jsou dostupé možnosti: Všechny ověřené a Všechny neověřené.*

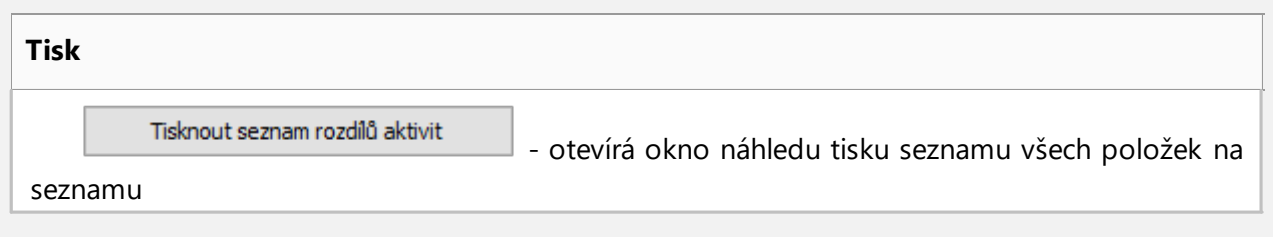

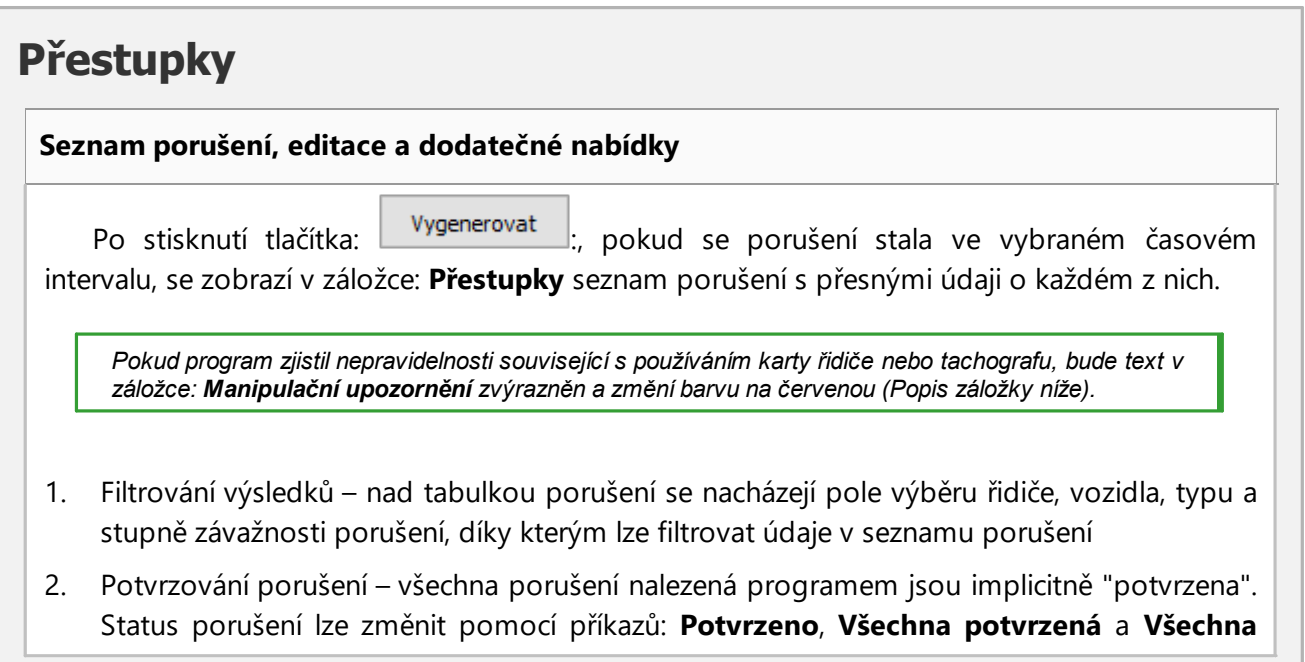

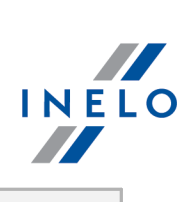

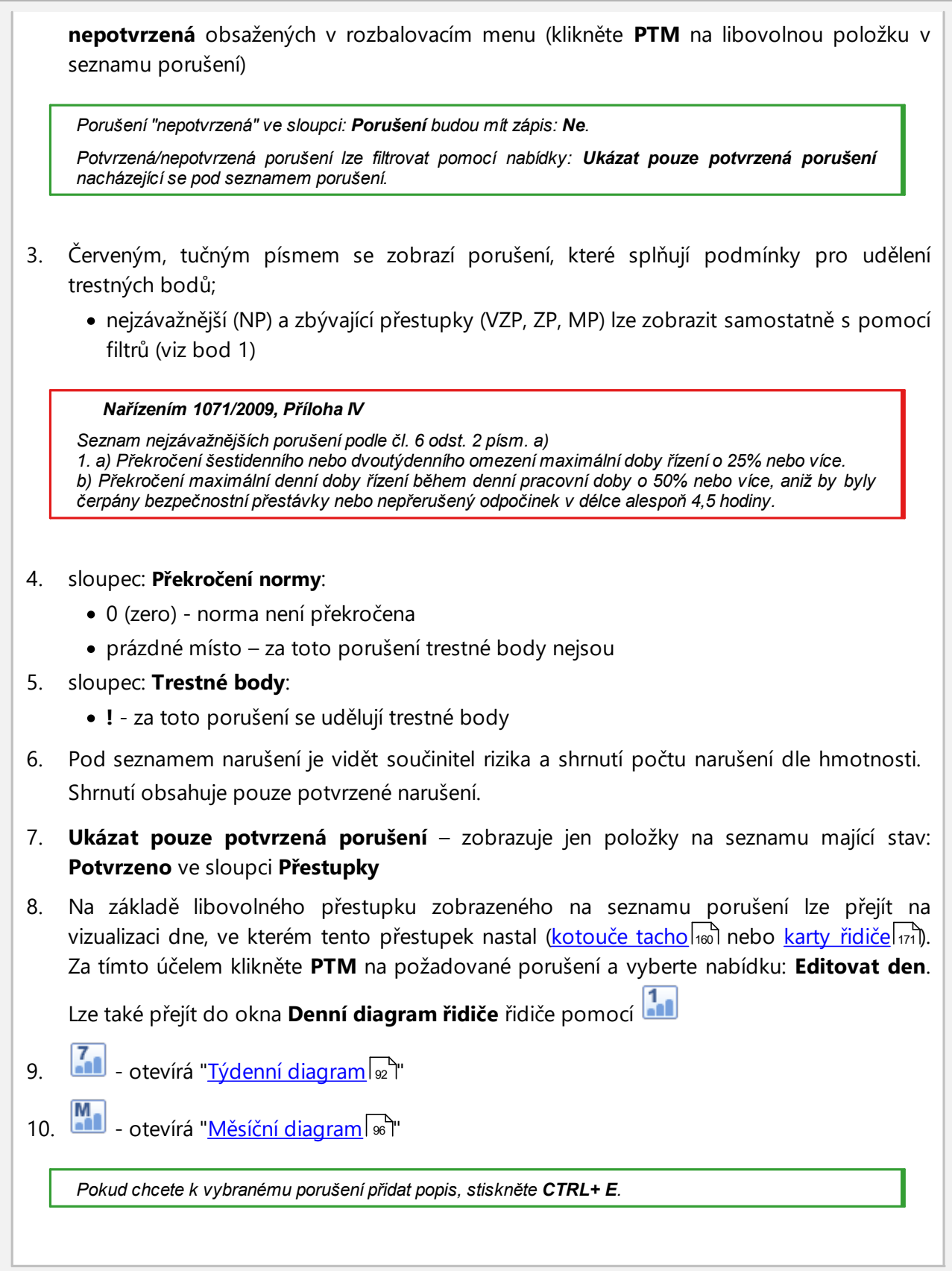

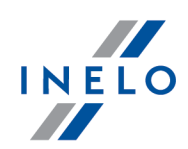

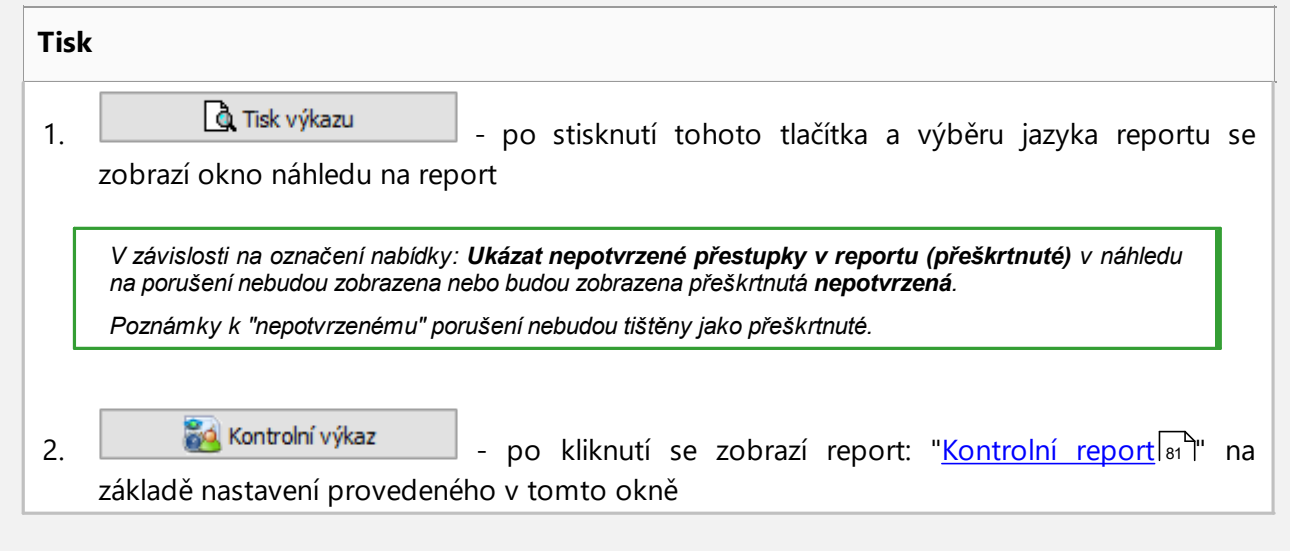

# **Manipulační upozornění Seznam manipulačních upozornění** 1. Podobně jako seznam porušení je seznam manipulačních upozornění generován po stisknutí tlačítka: Vygenerovat Pokud program zjistí nepravidelnosti související s používáním karty řidiče nebo tachografu, bude text v záložce: **Manipulační upozornění** zvýrazněn a barva se změní na červenou 2. Filtrování výsledků – ve výše uvedené tabulce manipulačních upozornění se nacházejí pole výběru řidiče, vozidla a typu upozornění, díky kterým lze filtrovat údaje v seznamu manipulačních upozornění 3. Na základě libovolného upozornění zobrazeného v seznamu manipulačních upozornění můžete přejít k vizualizaci dne, ve kterém bylo zaznamenáno upozornění (<u>diagramla</u>o) nebo den z karty [řidiče](#page-170-0) $|\cdot\tau$ i). Za tímto účelem klikněte na požadované upozornění PTM a vyberte nabídku: **Editovat den**. Můžete také označit dané upozornění a kliknout na tlačítko: 4. Pro každé z označených upozornění se ve spodní části záložky zobrazí pokyn k ověřovacím činnostem, které se doporučuje provést za účelem ověření upozornění **Tisk** 1. **- Ja Tisk označených upozornění** - otevírá okno náhledu na výtisk označeného upozornění společně s jeho popisem

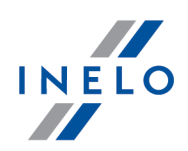

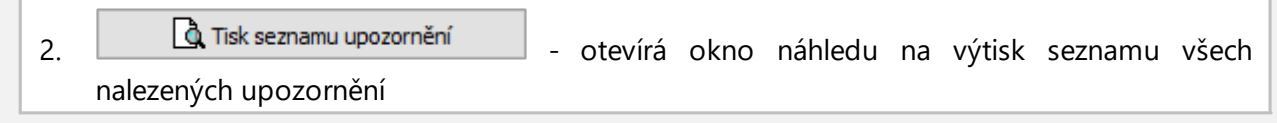

#### **Anotace**

Poznámku lze zadat obecně k celé kontrole nebo zvlášť pro každou položku na seznamu přestupků, varování manipulace a porovnávní aktivit.

#### **Poznámky kontroly:**

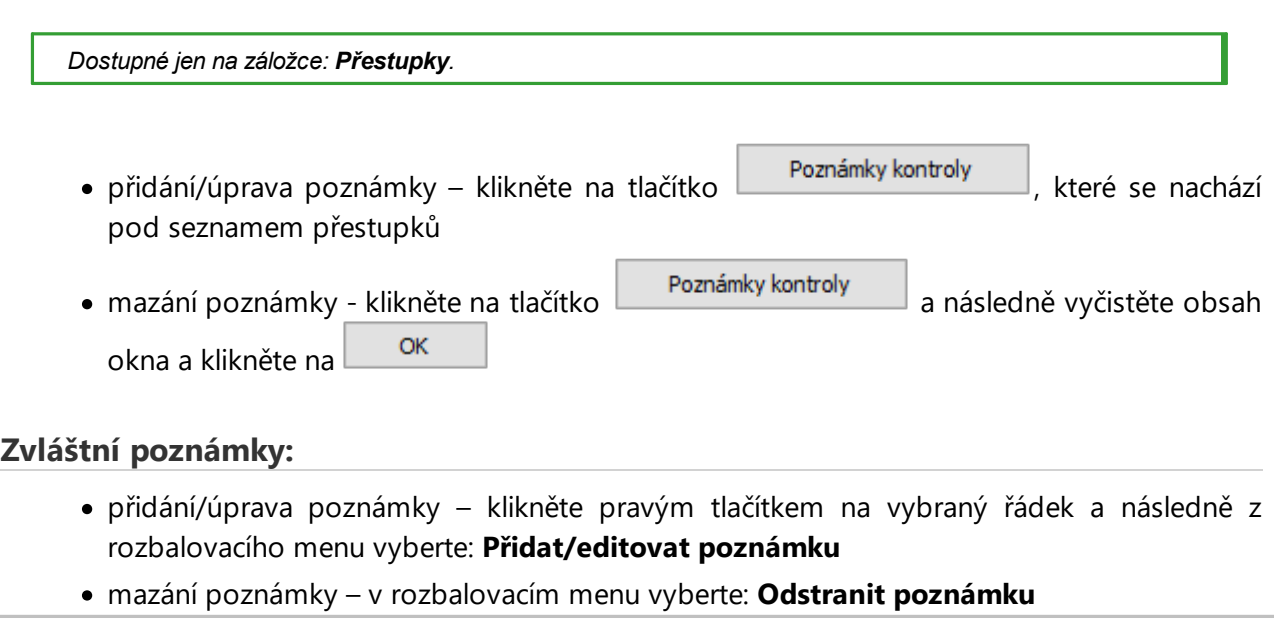

*Nastavení provedená v tomto okně jsou zapamatována pro danou kontrolu.*

V případě absence údajů z tachografu a využití limitu zadání zemí na kartě řidiče, období mimo limit se nebere v *úvahu při generování porušení z důvodu absence zadání zemí zahájení/ukončení.*

### **11.3.3. Přestupky řidiče celkově**

Tento výkaz kontroluje kotouče uložené v databázi ohledně vystoupení přestupků. Výkaz může být vytvořen pro jednoho nebo více řidičů v určeném období.

#### **Rozpoznávané přestupky jsou**

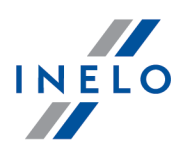

- · přestupky spojené s dobami jízd a přestávek v nepřetržité jízdě, tzn. přestávek 45-ti minutových po každém 4,5-hodinovém času jízdy
- · zkrácení denní doby odpočinku a překročení denní doby jízdy
- · zkrácení týdenního odpočinku méně než 24 hodin nebo eventuálně méně než 45 hodin a nevybrání toho času
- · překročení dvoutýdenní doby jízdy

#### **Jak vytvořit report**

- 1. Otevři zprávu (menu: "Reporty")
- 2. Zobrazí se okno vyvolání reportu, do kterého je třeba uvést:
	- · a zvolit řidiče nebo označit opcji: **Řidiče s přestupky**
	- časové "<u>období</u> <sup>[</sup>213]", které má report zahrnout
	- · vyberte, zda data mají být kontrolována dle AETR, AETR (z roku 2009) nebo dle nařízení č. 561/2006
	- · Vygenerovat report na základě dat z:
		- Ř **karet a kotoučů** kontrola dat stažených z karet řidičů a uložených kotoučů tacho
		- Ř **tachografu podle činností přiřazených řidičům** kontrola dat stažených z digitálních tachografů.

# **Nastavení**

Podrobný popis ostatních nabídek označených v tomto bodě se nachází v tématu: "[Porušení](#page-82-0) a

[manipulace](#page-82-0) " -> Záložka: . 83

Abyste zobrazili report, používejte tlačítka nástrojové lišty (viz: <u>[Generování](#page-211-0) reportů</u>|212).

### **11.3.4. Denní graf pro více řidičů**

Denní graf pro více řidičů je grafické znázornění činností několika řidičů v libovolně vybraný den.

Při vyvolání grafu z hlavního menu **Reporty** vyberte **Denní graf pro více řidičů**.

Označení činnosti řidiče je stejné jako v <u>[denním](#page-170-1) grafu z karty řidiče</u> 171 l

Chcete-li zobrazit data, zadejte:

- · den, pro který se má graf zobrazit,
- · jména řidičů (vyberte z rozbalovacího seznamu).

*Pokaždé, když vyberete řidiče ze seznamu, se zobrazí další pole, kde můžete vybrat dalšho řidiče.*

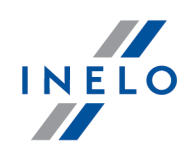

*V grafu lze zobrazit data maximálně pro osm řidičů.*

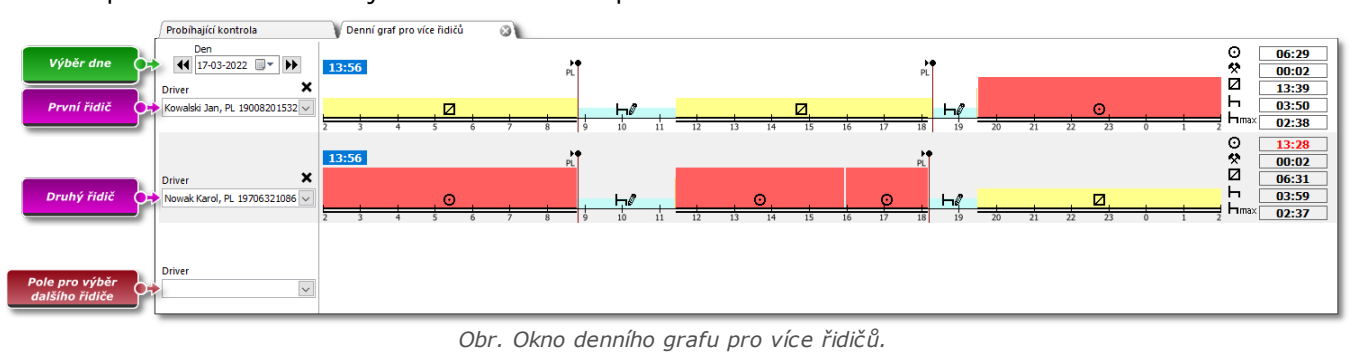

Na pravé straně okna najdete denní souhrn pro každého řidiče.

### **11.3.5. Driver's chart according to tachograph data**

**Driver's chart according to tachograph data** je grafický diagram činností řidiče/řidičů:

- · registrovaných v digitálním tachografu;
- · v libovolně zvoleném dni;
- · pro jedno konkrétní registrační číslo vozidla.

### **Chcete-li zobrazit data, vyberte:**

- · den, pro který se má graf zobrazit;
- · registrační číslo vozidla, pro který se mají údaje zobrazit.

*V seznamu jsou k dispozici pouze aktivní vozidla. Můžete vybrat maximálně 5 vozidel.*

*V grafu lze zobrazit data maximálně pro osm řidičů. Události, které nemají přiřazeného řidiče, se zobrazí na samostatné položce s informací: "Karta vyjmuta".*

#### **Chcete-li vytisknout zprávu:**

· klikněte na tlačítko  $\frac{V$ ýkaz  $\parallel$  v pravém horním rohu obrazovky.

### <span id="page-91-0"></span>**11.3.6. Týdenní diagram**

Týdenní výkres je grafický diagram činností řidiče v libovolně vybraných týdnech.

Diagram lze vyvolat použitím následujících způsobů:

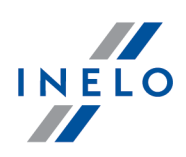

- · z hlavního menu **Reporty** vyberte: **Týdenní diagram**
- · po stisknutí tlačítka **Juli** nebo **Po stiskoutí tlačítická** nacházejícího se v oknech náhledu na dny z "<u>karty [řidiče](#page-170-0)</u> ا $\tau$ i" / "<u>[záznamového](#page-159-0) listu الماد</u> knech náhledu na dny z karty řidiče / záznamového listu a: "<u>[Kontrolní](#page-80-0) report</u>lേa "Porušení a [manipulace](#page-82-0)lേ "

Označení činnosti řidiče je stejné jako na "<u>denním [diagramu](#page-170-1) z karty řidiče</u>l171".

Abyste vytvořili report, zadejte:

- · příjmení řidiče (vybírané z rozbalovacího seznamu)
- nebo
- · Vozidlo
	- Ř pokud ve staženém načtení program najde činnosti uložené v prvním a druhém slotu, zobrazí se nabídky výběru: **Slot 1** a **Slot 2**

*Pro vozidla se zobrazují pouze události – program neprovádí žádnou analýzu porušení.*

· "<u>časový [interval](#page-212-0)</u> <sup>213</sup>i", který má zahrnout

Měsíční graf

· klikněte na tlačítko:

**Tlačítko:**

Otevírá v nové záložce: "<u>Měsíční [diagram](#page-95-0)</u>|ෲ".

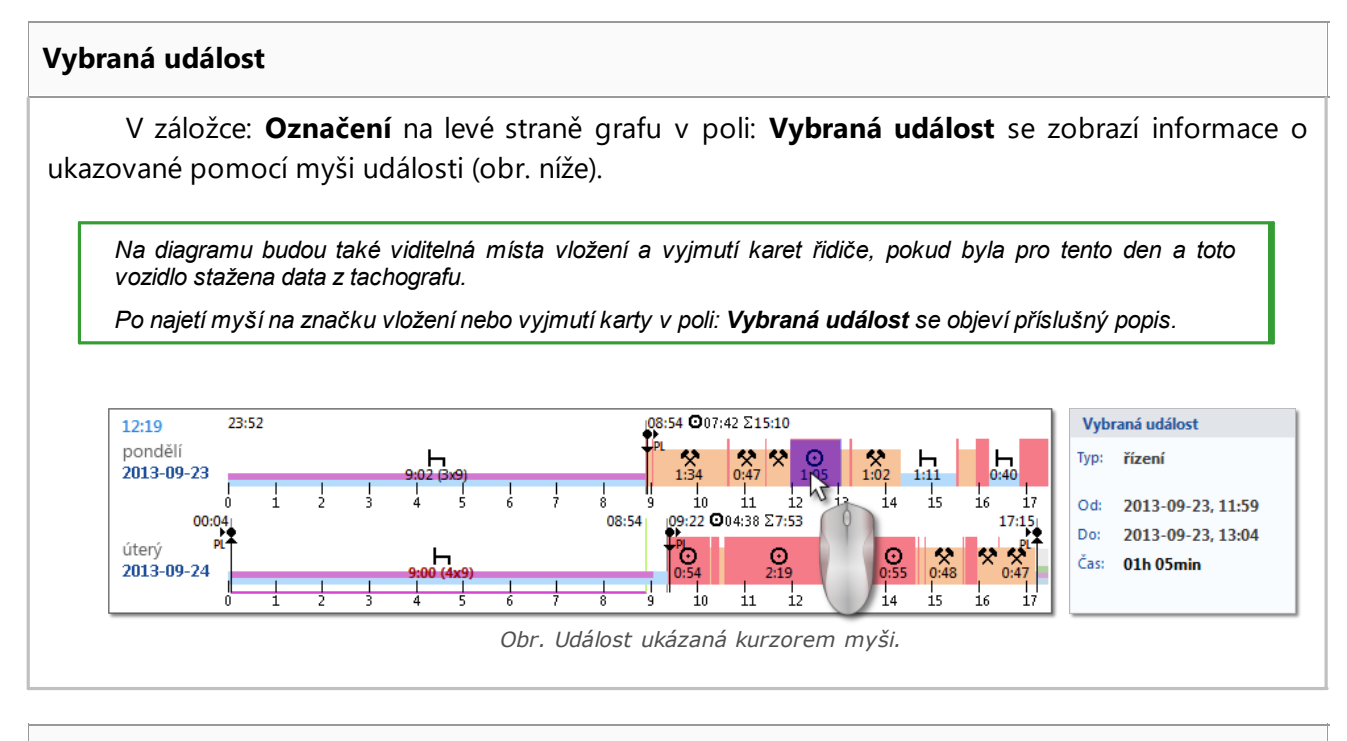

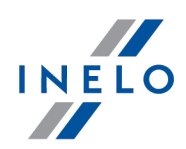

V záložce: **Označení** na levé straně grafu v poli: **Označená oblast** se zobrazí shrnutí označené doby. Aby bylo možné označit období, je třeba kliknout na oblast obrazu a označit dvě čáry (položka 1 a 2 – obr. níže), které označují začátek a konec.

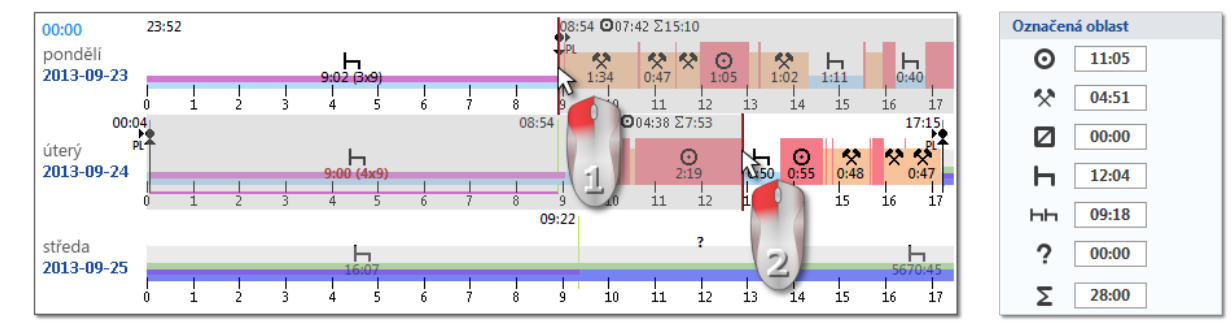

*Obr. Označování oblasti.*

Čáry lze přesouvat přidržením stisknutého levého tlačítka myši, kdy je kurzor nad čárou (položka 1 – obr. níže). Opětovné kliknutí na oblast diagramu způsobí přesunutí druhé čáry na nové místo, ukázané kurzorem myši.

*Jestliže označovaná oblast je větší než zobrazovaný diagram na obrazovce nebo během označování se vyskytují jiné problémy, lze během označování oblasti použít rozbalovací menu.*

*Nastavení začátku oblasti - klikněte PTM na vybrané místo a z rozbalovacího menu vyberte příkaz: Nastavit začátek.*

*Nastavení konce oblasti – klikněte PTM na vybrané místo a z rozbalovací menu vyberte příkaz: Nastavit konec.*

*Pod diagramem se nachází nabídka: Přitahovat označení k okraji událostí – umožňuje v případě přesunutí čárky do blízkosti začátku nebo konce události její automatické nastavení příslušně na začátek nebo konec této události (položka 2 - obr. níže).*

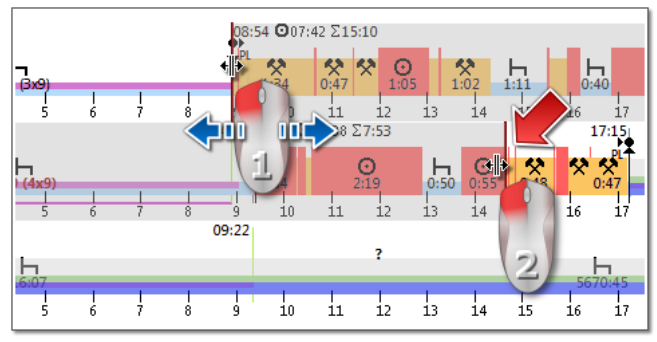

*Obr. Přesouvání označení.*

#### **Shrnutí a vysvětlivky**

Ve třetím okně: **Shrnutí** události z týdenního grafu jsou postupně sečteny příslušně pro řidiče nebo vozidla a období OUT a AETR.

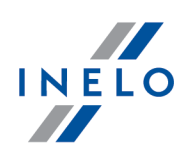

Ve čtvrtém okně je zobrazena **Vysvětlivky**.

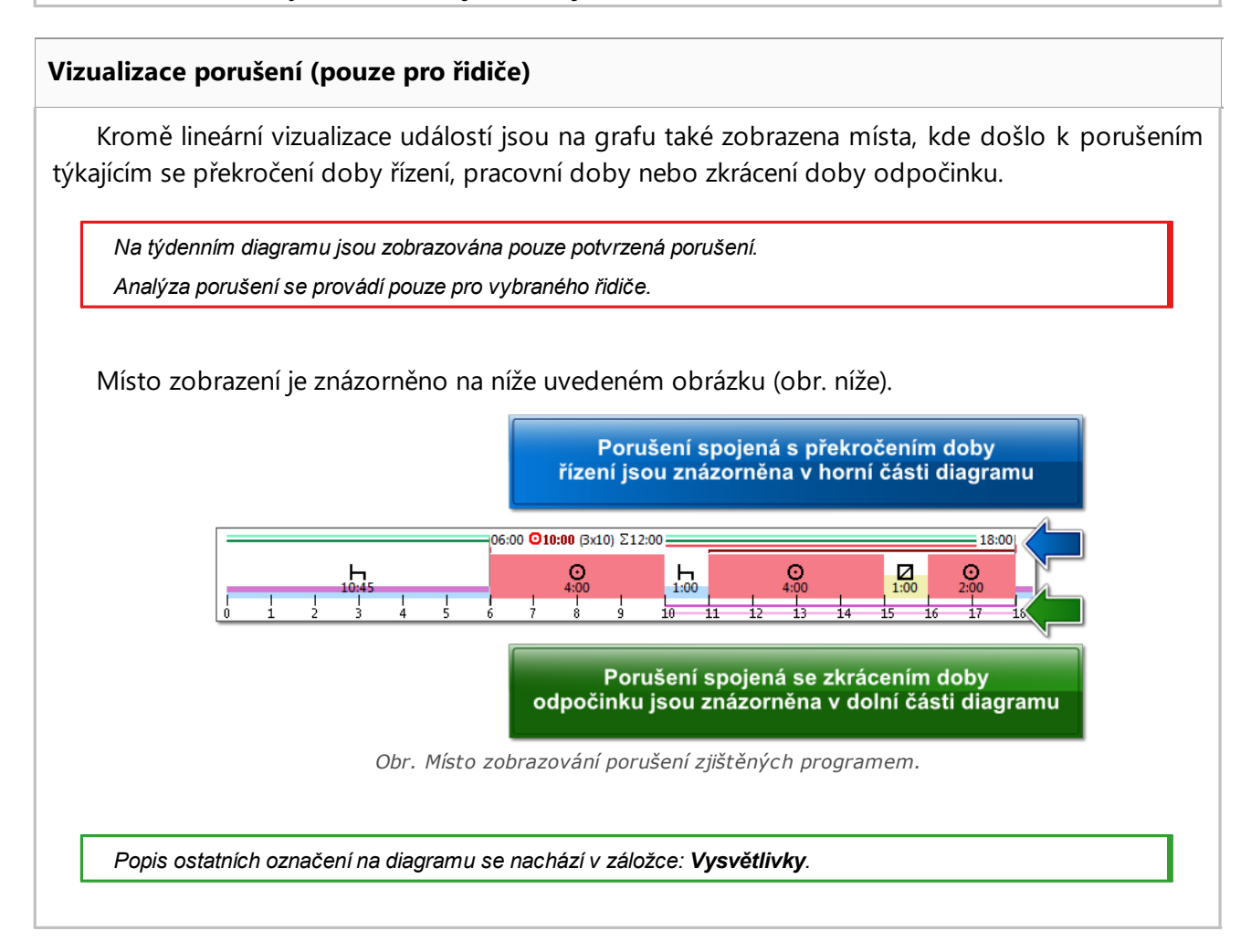

### **Záložka "Dny"**

V záložce **Dny** jsou znázorněny součty čtyř základních událostí (řízení, práce, pohotovost, stání) pro každý den zvlášť.

#### **Náhled/editace dnů z karty řidiče / záznamového listu v týdenním diagramu**

Z týdenního diagramu lze otevřít okna náhledu/editace dne z <u>karty [řidiče](#page-170-0)lniVzáznamového</u> <u>[listu](#page-159-0)</u>|ෲි (pro řidiče) nebo otevřít <u>okna náhledu na den z digitálního [tachografu](#page-188-0)|ෲි)</u> (pro vozidlo) – z rozbalovacího menu týdenního diagramu můžete vybrat příkaz:

# · **Editovat den**

nebo

· dvakrát klikněte na plochu grafu pro vybraný den

Program otevře okno náhledu na vybraný den v nové záložce.

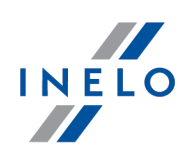

#### **Dodatečná označení**

*Při náhledu diagramu je nápomocná možnost jeho zvětšování pomocí tlačítka: které se také nachází pod diagramem. Dále pomocí tlačítka zmenšujeme diagram, a tlačítko způsobí navrácení velikosti diagramu do implicitního rozměru.*

#### **Výtisk diagramu**

Existuje možnost vytištění diagramu. Po kliknutí LTM na tlačítko **Bude zobrazeno** rozbalovací menu, ve kterém jsou dostupné následující nabídky:

- · **Tisknout zobrazený týden** zobrazuje náhled výtisku aktuálně viditelného týdne
- · **Tisknout označené týdny** zobrazuje náhled výtisku aktuálně označených týdnů (viz výše uvedené téma: "V označené oblasti")
- · **Tisknout celé období** zobrazuje náhled výtisku týdnů patřících do rozsahu kontroly

Nabídky spojené s výtiskem diagramu:

- · **Ukázat vysvětlivky na výtisku** pokud je tato nabídka označena, na poslední straně reportu se zobrazují vysvětlivky
- · **Ukázat seznam aktivit na výtisku** po označení této nabídky bude pod týdenním diagramem vedle vysvětlivek zobrazen seznam aktivit dnů patřících do diagramu

### <span id="page-95-0"></span>**11.3.7. Měsíční diagram**

Na měsíčním diagramu se zobrazuje 5 po sobě jdoucích týdnů, což umožňuje snadnější a rychlejší analýzu týdenních odpočinků a jedno- nebo dvoutýdenního řízení.

Diagram lze vyvolat použitím následujících způsobů:

- · z hlavního menu **Reporty** vyberte: **Měsíční diagram**
- · po stisknutí tlačítka nebo **nebo** Měsíční graf nacházejícího se v okně "<u>[týdenního](#page-91-0) diagramu</u>|» i a také v oknech vyvolání reportů: "<u>Kontrolní report</u>|& i "a "<u>Porušení a</u> <u>[manipulace](#page-82-0)</u>| ങ ไ"

Abyste vytvořili report, zadejte:

- · příjmení řidiče (vybírané z rozbalovacího seznamu)
- · "<u>časový [interval](#page-212-0)</u> <sup>213</sup>i", který má zahrnout
- · klikněte na tlačítko:

#### **Hlavní vlastnosti měsíčního diagramu**

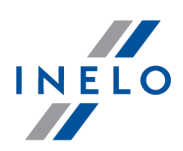

- 1. Vzhled týdne se nachází na jednom řádku
- 2. Vzhled celého diagramu obsahuje 5 týdnů (vždy vidíme celé období 28 dnů)
- 3. Je dostupná nabídka, která zobrazuje pouze odpočinky:
	- · je možné určovat, jak dlouhé odpočinky lze zobrazovat v diagramu (implicitně se zobrazují denní a týdenní odpočinky)
- 4. Zobrazování 24/30 hodinových dob
- 5. Zobrazování šestidenních dob pro vybrání týdenního odpočinku
- 6. Denní/týdenní odpočinky jsou jinak kresleny než v týdenním diagramu (viz legenda)
- 7. Nabídky/mechanismy převzaté z týdenního diagramu:
	- · možnost označování libovolného prostoru (přetahování označení k okraji událostí)
	- · zobrazování údajů o události podsvícené pomocí myši
	- · vizualizace porušení

#### **Tisk diagramu**

Existuje možnost tisku diagramu. Po kliknutí LTM na tlačítko: **se zobrazí rozvíjené** menu, v němž jsou dostupné následující opce:

- · **Tisknout aktuální pohled** zobrazuje náhled na tisk aktuálně viditelného měsíce
- · **Tisknout označené období** zobrazuje náhled na tisk aktuálně označeného období (viz téma: "<u>Týdenní diagram -> V [označené](#page-91-0) oblasti</u>|» ")
- · **Tisknout celé období** zobrazuje náhled na tisk týdnů patřících do rozsahu kontroly

Nabídky související s tiskem diagramu:

- Ř **Ukázat vysvětlivky na výtisku** pokud je tato nabídka označena, pak se na poslední straně reportu zobrazí vysvětlivky
- Ř **Ukázat seznam aktivit na výtisku** po označení této nabídky se pod měsíčním diagramem těsně před vysvětlivkami zobrazí seznam aktivit dnů patřících do diagramu

#### **Přechod k dennímu grafu**

- 1. Klikněte pravým tlačítkem myši na činnost ve zvolený den
- 2. Z rozbalovací nabídky zvolte **Editovat den**

#### NEBO

1. Dvakrát klikněte na činnost ve zvolený den

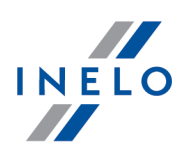

### **11.3.8. Vložení a vyjmutí karty řidiče do/z digitálního tachografu**

Zpráva zobrazuje datum a čas vložení karty a vyjmutí karty řidiče, včetně informací o jménu a příjmení řidiče, čísle karty a stavu ujetých kilometrů.

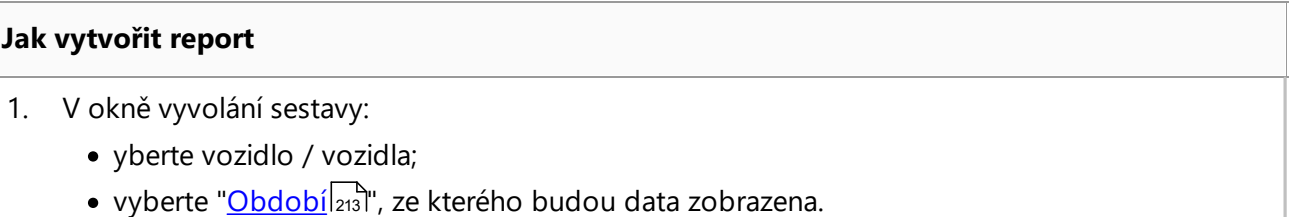

Abyste zobrazili report, používejte tlačítka nástrojové lišty (viz: <u>[Generování](#page-211-0) reportů</u>|212).

### **11.3.9. Porovnat dobu řízení a kilometry na mapě**

#### *Pro licenci Expert - Lokalizace GNSS.*

Otevírá okno mapy Google™, v němž můžete porovnat počet kilometrů načtených z tachografu a karty řidiče s kilometry z trasy označené na mapě.

Hlavním cílem analýzy je ověření, zda byly provedeny manipulace, jež neponechávají žádné stopy v tachografu a na kartě řidiče. V praxi je toto jediný nástroj umožňující ověření, či řidič manipuloval s prací tachografu pomocí magnetu nebo redukce napětí.

Pro vozidla s digitálním tachografem abyste provedli porovnání, vyberte:

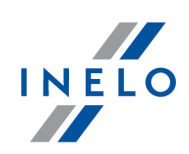

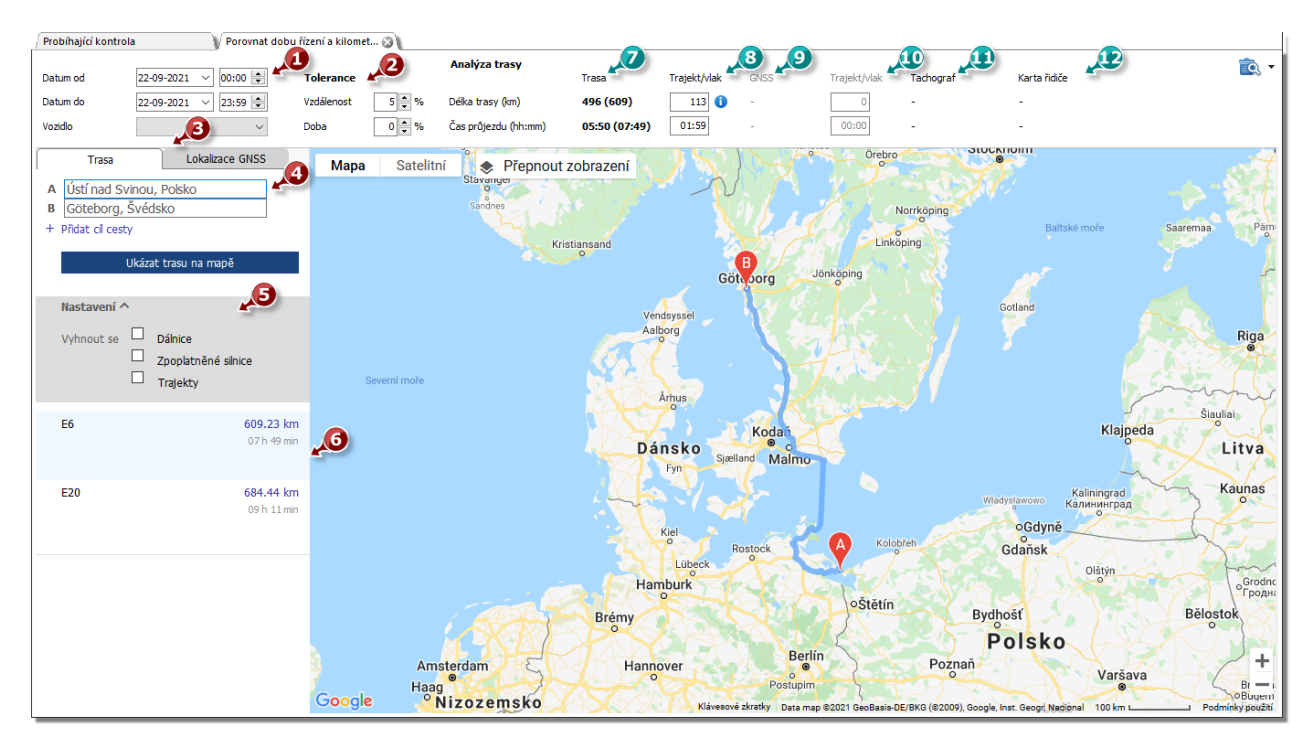

- · (pol.1 obr. výše) analyzovaný časový interval a vozidlo;
- · (pol. 2) stanovte toleranci odstupu mezi ukazateli času a vzdálenosti;
- · (pol. 3) vyberte nabídku s trasou vyznačenou na mapě (**Trasa**) nebo s trasou podle bodů GNSS (**Lokalizace GNSS**)
- · (pol. 4) označte trasu na mapě;

V rozbalovacím seznamu lze označit přídavné volby (pol. 4).

Program zobrazí trasy, které jsou k dispozici. Ve výchozím nastavení se na mapě zobrazí trasa z první položky v seznamu. Změnu lze provést kliknutím na vybranou trasu (pol. 5).

- · (pol. 6) doporučenou dobu průjezdu a vzdálenost načtenou z **mapy Google™**
	- § číslo mimo závorku nezohledňuje hodnoty z pole **trajekt/vlak**
	- § číslo v závorce zohledňuje hodnoty z pole **trajekt/vlak**
- · (pol. 7) doporučenou dobu a vzdálenost při převozu vozidla trajektem/vlakem podle **mapy Google™** (možnost úpravy)
- · (pol. 9) předpokládaný čas cesty a vzdálenost podle **lokalizace GNSS**
	- § číslo mimo závorky nebere v úvahu hodnotu z políčka **trajekt/vlak**
	- § číslo v závorkách bere v úvahu hodnotu z pol **trajekt/vlak**
- · (poz. 10) předpokládaný čas cesty a vzdálenost ujetá trajektem/vlakem podle **lokalizace GNSS** (možnost úpravy)
- · (pol. 8) údaje z tachografu
- · (pol. 9) údaje z karty řidiče

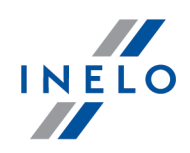

- otevírá "<u>okno [náhledu](#page-213-0) na tisk</u>|<sub>214</sub>1" reportu po rozbalení [▼] možnosti tisku zprávy můžete vybrat zprávu **Pro trasy Google** nebo **pro GNSS body**.

Chcete-li změnit průběh trasy, přetáhněte ji do vybraného bodu, přes který má trasa probíhat obr. níže:

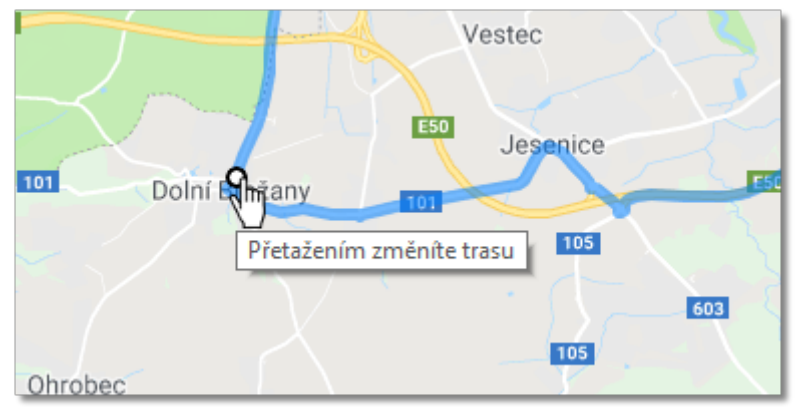

*Obr. Změna průběhu trasy*

Pro vozidla se smart tachografy použijte volbu "**Zobrazit polohové body GNSS"**, což způsobí zobrazení trasy vyznačené na základě polohových bodů (po jejím označení zvolte vozidlo a nastavte časový rozsah). Pomocí přídavných voleb lze upravit její průběh.

Pokud nejsou žádné body, zobrazí se příslušná zpráva.

### **11.3.10. Výkaz událostí a závad z digitálních karet**

Tento výpis představuje shrnutí všech událostí a závad, jaké bylo zaznamenáno na kartě daného řidiče ve zvoleném období.

Aby bylo možné vytvořit report, je třeba uvést:

- · příjmení řidiče (vybíráno z rozbalovacího seznamu)
- časové "<u>období</u> <sup>[</sup>213]", které má report zahrnout

Abyste zobrazili report, používejte tlačítka nástrojové lišty (viz: <u>[Generování](#page-211-0) reportů</u>|212).

### **11.3.11. Chybějící údaje řidiče**

V závislosti na volbě (**Řidič**, **Vozidlo**) sestava na základě vybraných voleb zobrazuje doby absence záznamů na kartě řidiče / tachografu.

#### **Jak vytvořit report**

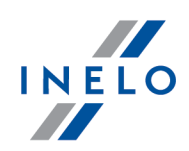

- 1. V okně vyvolání sestavy:
	- · zvolte řidiče/vozidlo nebo označte volbu: **Všichni řidiči**/**všechna vozidla**
	- zvolte "**Období** <sup>[213]</sup>", za který by se měla data zobrazit
	- · případně pro možnost: **Zobrazit chybějící údaje** změňte hodnotu času

# **Nastavení**

### **Zobrazit chybějící údaje**

**delší než** — na výkazu budou zobrazeny chybějící údaje po delší dobu než je čas nastavený v této možnosti:

**kratší než** — na výkazu budou zobrazeny chybějící údaje po kratší dobu než je čas nastavený v této možnosti:

### **Ukázat manuální odpočinky**

**delší než** — v sestavě se zobrazí ruční záznamy trvající déle než doba, která je pro tuto možnost nastavena

**kratší než** — v sestavě se zobrazí ruční záznamy trvající méně než doba, která je pro tuto možnost nastavena

*Tato volba je aktivní pouze pro řidiče.*

Abyste zobrazili report, používejte tlačítka nástrojové lišty (viz: <u>[Generování](#page-211-0) reportů</u>|212).

### **11.3.12. Analýza rizika ztráty dobré pověsti**

*Funkcionalita je dostupná pouze pro volbu: kontrola ve společnosti.*

Sestava zobrazuje průměrný počet velmi závažných porušení, který se vypočítává podle Nařízení Komise (EU) 2022/695. V sestavě je kromě výpočtu uvedena informace, jestli nepřekročil tento faktor přípustnou hodnotu. Dokument také obsahuje seznam řidičů a počet spáchaných porušení.

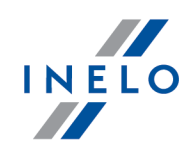

*Do zprávy jsou zahrnuty pouze schválená porušení.*

#### **Jak vytvořit report**

- 1. V okně vyvolání sestavy:
	- · zvolte druh hlášeného období:
		- § **Podat hlášení rok dozadu od data**
		- § **Rozsah dat** libovolné období
	- · v závislosti na potřebách zvolte, jestli bude sestava generována pro všechny řidiče nebo pro vybraného zaměstnance

Abyste zobrazili report, používejte tlačítka nástrojové lišty (viz: <u>[Generování](#page-211-0) reportů</u>|212).

#### <span id="page-101-0"></span>**11.3.13. Report historie načtení**

Report zobrazuje seznam souborů/načtení, jaké byly staženy do programu. Načtení, která mají nesprávný certifikát nebo načtení, jejichž počet dnů od předchozího načtení je delší než 28 dnů (pro kartu řidiče) nebo 90 dnů (pro tachograf), budou označena červeně.

#### **Jak vytvořit report**

- 1. Z hlavního menu vyberte požadovaný report.
- 2. Zobrazí se okno vyvolání reportu, do kterého je třeba uvést:
	- délku analyzovaného "**období** za i
	- · pro načtení z karty řidiče: označte nabídku: **Řidič**, a pak označte v tabulce řidiče/více řidičů nebo
	- · pro načtení z digitálního tachografu: označte nabídku: **Vozidlo**, a pak v tabulce označte registrační značku vozidla/vozidel

nebo

· pro poškozená načtení, která nelze identifikovat: označte nabídku: **Poškozená**

Abyste zobrazili report, používejte tlačítka nástrojové lišty (viz: <u>[Generování](#page-211-0) reportů</u>|212).

#### **11.3.14. Formulář na výkon silničních kontrol**

*Sekce je nedostupná pro licenci Expert.*

Na základě provedené kontroly a potvrzených přestupků program doplňuje příslušné rubriky v reportu silniční kontroly

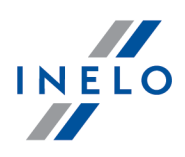

Abyste zobrazili report, používejte tlačítka nástrojové lišty (viz: <u>[Generování](#page-211-0) reportů</u>|<sub>212</sub>').

Kliknutím na ikonu: nebo je sestava ukládána do **rtf** souboru v adresáři **Documents** aktivní kontroly  $\begin{pmatrix} \bullet & \bullet \\ \bullet & \bullet \end{pmatrix}$  Adresář kontroly ( $\begin{pmatrix} \bullet & \bullet \\ \bullet & \bullet \end{pmatrix}$ ), a pak otevírána v předvoleném textovém editoru rtf (např. OpenOffice, Word, WordPad). Data zobrazena v protokolu lze upravovat.

### **11.3.15. Protokol nákladní doprava policie**

Protokol je generován pro české orgány na základě dat kontroly.

Kliknutím na ikonu: nebo je sestava ukládána do **rtf** souboru v adresáři **Documents** aktivní kontroly (**Balandary Adresář kontroly († 1918)**, a pak otevírána v předvoleném textovém editoru rtf (např. OpenOffice, Word, WordPad). Data zobrazena v protokolu lze upravovat.

### **11.3.16. Protokol nákladní doprava SOD**

Protokol je generován pro české orgány na základě dat kontroly.

Kliknutím na ikonu: nebo je sestava ukládána do **rtf** souboru v adresáři **Documents** aktivní kontroly (**Bruhaudská kontroly (Kruhaudská kontroly**), a pak otevírána v předvoleném textovém editoru rtf (např. OpenOffice, Word, WordPad). Data zobrazena v protokolu lze upravovat.

### **11.3.17. Protokol osobní doprava policie**

Protokol je generován pro české orgány na základě dat kontroly.

Kliknutím na ikonu: nebo je sestava ukládána do **rtf** souboru v adresáři **Documents** aktivní kontroly (**Balkala Adresář kontroly**), a pak otevírána v předvoleném textovém editoru rtf (např. OpenOffice, Word, WordPad). Data zobrazena v protokolu lze upravovat.

### **11.3.18. Protokol osobní doprava SOD**

Protokol je generován pro české orgány na základě dat kontroly.

Kliknutím na ikonu: nebo je sestava ukládána do **rtf** souboru v adresáři **Documents** aktivní kontroly ( ), a pak otevírána v předvoleném textovém editoru rtf (např. OpenOffice, Word, WordPad). Data zobrazena v protokolu lze upravovat.

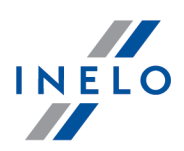

### **11.3.19. Mezinárodní lineární doprava SOD CSPSD**

Abyste zobrazili report, používejte tlačítka nástrojové lišty (viz: <u>[Generování](#page-211-0) reportů</u>|212).

Kliknutím na ikonu: nebo je sestava ukládána do **rtf** souboru v adresáři **Documents** aktivní kontroly ( ), a pak otevírána v předvoleném textovém editoru rtf (např. OpenOffice, Word, WordPad). Data zobrazena v protokolu lze upravovat.

#### **11.3.20. Protokoly o kontrole – Všeobecné poznámky**

Níže uvedené zprávy jsou generovány na základě šablon dodaných kontrolními orgány:

- · Doklad o výsledku nízkorychlostního kontrolního vážení
- · Kontrolní seznam ADR odstranit
- · Oznámení přestupku na úseku dopravy PCR
- · Doklad o provedené technické silniční kontrole
- · Zjištěná porušení postoupení oznámení PCR

Zprávy jsou zaznamenávány a otevírány v programu **WordPad**.

*Po vygenerování zprávy soubor rtf bude uložen v adresáři běžné kontroly ve složce: Documents.*

#### *Název souboru:*

*Název zprávy \_řidič\_vozidlo\_návěs.rtf (nebude-li v okně otevření zprávy zvoleno např. vozidlo, potom v názvu souboru bude vynecháno).*

#### **11.3.21. Prohlášení o odstranění nebo porušení plomby tachografu**

Hlášení obsahuje písemné oznámení o odstranění nebo porušení plomby tachografu kontrolorem. Protokol zveřejnila Evropská komise a je vytvořen v angličtině s překladem do jazyka nastaveného v programu.

#### **Jak vytvořit report**

- 1. V okně vyvolání sestavy:
	- · vyberte vozidlo, pro které chcete hlášení vygenerovat.

Abyste zobrazili report, používejte tlačítka nástrojové lišty (viz: <u>[Generování](#page-211-0) reportů</u>|212).

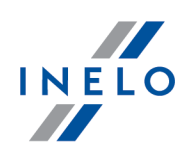

### **11.3.22. Export detailních činností z karet a tachografů**

#### *Sekce je nedostupná pro licenci Expert.*

Pro všechna nebo vybraná vozidla a řidiče a pro zvolené období probíhá export podrobných činností do souboru **csv**.

#### **Jak provést export**

- 1. Otevřete okno (nabídka: "Reporty").
- 2. V okně nastavení exportu:
	- zvolte "<u>Období</u> [213]", z kterého budou exportována data
	- · v poli: **Řidič** zvolte, zda chcete exportovat činností pro všechny (všichni) řidiče nebo pro vybraného (vybraný:) řidiče
	- · v poli: **Vozidlo** zvolte, zda chcete exportovat činností pro všechna (všichni) vozidla nebo pro vybrané (vybraný:) vozidlo
	- · volitelně změňte **Adresář exportu**
	- · nakonec klikněte na ikonu:

### **11.3.23. Další výkazy**

#### **11.3.23.1. Přehled činností řidiče**

Report ukazuje podrobné údaje týkající se doby započetí, ukončení a trvání, označených dříve v okně přípravy reportu, událostí: řízení, práce, pohotovosti, stání a **karta vyjmuta** zaznamenaných na kotoučích a/nebo **dnech z karty řidiče** vybraného řidiče. Pro každou událost je zvlášť znázorněna zpráva o přiřazeném registračním čísle vozidla, počtu kilometrů (doba řízení), zda byla událost realizována v osádce, zda byla kvalifikována jako **trajekt/vlak** a/nebo jako **OUT**. A pro **dny z karty řidiče** zda událost byla přidána jako **ruční zápis** a také ve kterém slotu tachografu se nacházela karta řidiče během uložení dané události.

K vytvoření výkazu uveďte:

- · příjmení řidiče
- "<u>[období](#page-212-0)</u> [213]", pro které má být vytvořen výkaz
- · druh výkazu

Abyste zobrazili report, používejte tlačítka nástrojové lišty (viz: <u>[Generování](#page-211-0) reportů</u>|212).

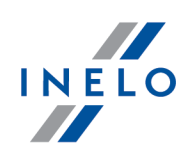

### **11.3.23.2. Výkaz změněných činností**

Výkaz obsahuje podrobné údaje o změnách provedených v činnostech.

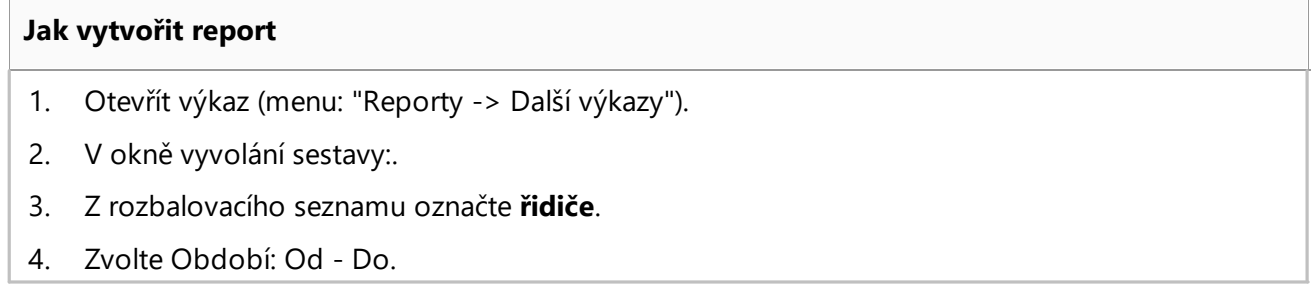

Abyste zobrazili report, používejte tlačítka nástrojové lišty (viz: <u>[Generování](#page-211-0) reportů</u>|212).

### **11.3.23.3. Přehled činností z digitálního tachografu**

Report představuje ve formě seznamu činnosti stažené z digitálního tachografu společně s údaji z karet řidičů (řízení v osádce) v závislosti na označení filtrů a vybraném časovém období.

#### **Jak vytvořit report**

- 1. Vyberte z hlavního menu požadovaný report:
- 2. Zobrazí se okno přípravy reportu, kde je třeba:
	- · uvést délku analyzovaného období
	- · vybrat vozidlo ze seznamu
	- · v závislosti na potřebách nastavit příslušné filtry pro zobrazované události

Abyste zobrazili report, používejte tlačítka nástrojové lišty (viz: <u>[Generování](#page-211-0) reportů</u>|212).

### **11.3.23.4. Přehled řidičů z digitálních tachografů**

Ve zprávě na základě zvoleného vozidla bude zobrazen seznam všech řidičů, kteří se pohybovali s příslušným vozidlem v daném době.

Pokud nalezený řidič jezdil i jinými vozidly, budou tato rovněž ve zprávě zobrazena.

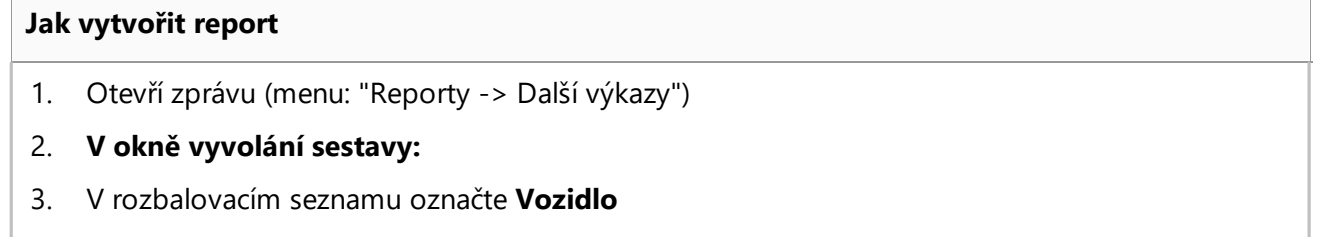

4. Zvolte **Období**: **Od** - **Do**

Abyste zobrazili report, používejte tlačítka nástrojové lišty (viz: <u>[Generování](#page-211-0) reportů</u>|212).

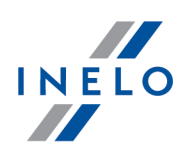

### **11.3.23.5. Výkaz vozidel z karet řidičů**

Ve zvoleném období (implicitně rozsah kontroly) sestava zobrazuje seznam vozidel, které daný řidič používal.

#### **Jak vytvořit report**

- 1. Otevřete sestavu (nabídka: "Reporty -> Další výkazy")
- 2. V okně vyvolání sestavy::
	- · ze seznamu vyberte **řidiče**
	- · zvolte období analýzy dat

Abyste zobrazili report, používejte tlačítka nástrojové lišty (viz: <u>[Generování](#page-211-0) reportů</u>|212).

### **11.3.23.6. Evidence vozidel z karty řidiče**

Seznam vozidel pro daného řidiče ve zvoleném období.

#### **Jak vytvořit report**

- 1. Otevřete zprávu (nabídka: "Reporty -> Další výkazy").
- 2. V okně vyvolání sestavy::
	- · vyberte ze seznamu **řidiče**;
	- · vyberte období analýzy dat.

Abyste zobrazili report, používejte tlačítka nástrojové lišty (viz: <u>[Generování](#page-211-0) reportů</u>|212).

### **11.3.23.7. Činnost řidiče**

Výkaz zobrazuje podrobnou dobu: jízdy, jinné práce, pracovní pohotovosti a odpočinků pro jednoho řidiče v určeném období podle "data kotoučů": "podrobný (analitický)" nebo "sumární (syntetický)". Je také možné vytvoření výkazu podle "skutečných dat".

K vytvoření výkazu uveďte:

- · příjmení řidiče (zvolené z rozvíjejícího se seznamu')
- "<u>[období](#page-212-0)</u> [213]", pro které má být vytvořen výkaz
- · druh výkazu

Abyste zobrazili report, používejte tlačítka nástrojové lišty (viz: <u>[Generování](#page-211-0) reportů</u>|212).

Pole výkazu:

- · datum dne, ze kterého pochází daný kotouč
- · čas otevření a ukončení použití jednotlivých karet nebo kotoučů (za čas otevření daného kotouče se považuje čas otevření první zaznamenáné událostí – netýká se události odpočinku)
- · Č. tacho číslo kotouče s jakým byl uložen

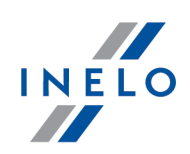

- · registrační číslo vozidla, ze kterého pochází kotouč
- · ujeté kilometry podle řidiče a podle kotouče

*Pro dny stažené z digitálních karet řidičů sloupec Km podle kotoučů bude nejčastěji obsahovat chybná data nebo žádná data.*

- · souhrnná doba trvání událostí jízdy, jinné práce, pracovní pohotovosti a odpočinku
- · souhrn dob trvání událostí: jízdy a jinné práce
- · Jinné práce/dovolená "druh kotouče"

### **11.3.23.8. Činnost řidiče v noční době**

Výkaz zobrazuje podrobnou dobu: jízdy, jinné práce, pracovní pohotovosti a odpočinků pro jednoho řidiče v určeném období noční směny (např. v rozhraní od 22:00 do 6:00). Je-li některá z těchto hodin přiřazena k nějaké události, je událost rozdělena a do výkazu je brána v úvahu jen ta část, která spadá do tohoto rozhraní.

K vytvoření výkazu uveďte:

- · příjmení řidiče
- "<u>[období](#page-212-0)</u> [213]", pro které má být vytvořen výkaz

Abyste zobrazili report, používejte tlačítka nástrojové lišty (viz: <u>[Generování](#page-211-0) reportů</u>|212).

Pole výkazu:

- · počet hodin jízdy, jinné práce a pracovní pohotovosti
- · souhrn hodin práce

### **11.3.23.9. Přehled činností řidiče**

Jde o výkaz, který zobrazuje celkový výpis doby práce řidiče dohromady na denní a noční směně. Výkaz obsahuje také podrobně vypsané nemocenské, volné dny a dovolenou. Ohledně každého dne je uvedena doba jízdy, jinné práce a pracovní pohotovosti, a souhrnná doba práce a odpočinku, oddělně na celý den a noční směnu. Po každém týdnu se nachází shrnutí. Na konci výkazu se nachází součet všech dnů práce, volných dnů, nemocenské a dovolené.

Existuje možnost vytvoření následujících druhů výkazů:

- · "podle data kotoučů"
- · "podle skutečných dat"

*Označení možnosti Barva způsobí označení jinou barvou soboty a neděle.*

K vytvoření výkazu uveďte:

· příjmení řidiče
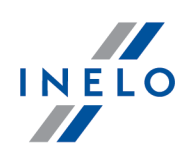

- "<u>[období](#page-212-0)</u> [213]", pro které má být vytvořen výkaz
- · druh výkazu

Abyste zobrazili report, používejte tlačítka nástrojové lišty (viz: <u>[Generování](#page-211-0) reportůlaz</u>i).

## **11.3.23.10. Podrobný přehled pracovní doby a doby řízení**

Výkaz zobrzuje podrobná data týkající se doby počátku, konce a trvání událostí: jízdy, jinné práce a pracovní photovosti zaregistrovaných na kotoučích zvoleného řidiče. Události jsou zařazené do skupin podle každého kotouče zvlášť, a na konci každého dne se nachází shrnutí.

Existuje možnost vytvoření následujících druhů výkazů:

- · "podle data kotoučů"
- · "podle skutečných dat"

K vytvoření výkazu uveďte:

- · příjmení řidiče
- "<u>[období](#page-212-0)</u> [213]", pro které má být vytvořen výkaz
- · druh výkazu

Abyste zobrazili report, používejte tlačítka nástrojové lišty (viz: <u>[Generování](#page-211-0) reportů</u>|212).

### **11.3.23.11. Součet pracovních dob a dob pohotovosti**

Sestava zobrazuje shrnutí všech vyčtených dní, které jsou rozděleny do: dnů, které obsahují činnosti řízení, dnů obsahujících práci nebo řízení v režimu OUT, dnů pracovní pohotovosti a dnů obsahujících ostatní aktivity. Sestava je generována "podle skutečných dat".

### **Jak vytvořit report**

- 1. V okně vyvolání sestavy:
	- · zvolte, zda má být sestava generována podle řidičů nebo podle vozidel

Abyste zobrazili report, používejte tlačítka nástrojové lišty (viz: <u>[Generování](#page-211-0) reportů</u>|212).

### **11.3.23.12. Chronologický seznam karet použitých v tachografu**

Výkaz obsahuje seznam karet použitých v tachografu.

Aby vytvořit výkaz, stačí vybrat vozidlo ze seznamu. Na seznamu jsou k dispozici aktivní vozidla se smart tachografy.

Abyste zobrazili report, používejte tlačítka nástrojové lišty (viz: <u>[Generování](#page-211-0) reportů</u>|212).

Políčka výkazu:

· země karty/číslo karty

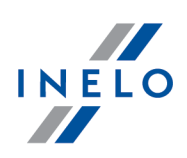

- · generace
- · typ
- · sériové číslo karty
- · příjmení a jméno řidiče

## **11.3.23.13. První použití tachografů na kartě**

Výkaz poskytuje přehled údajů z tachografů, ve kterých byla karta řidiče použita.

Aby vytvořit výkaz, stačí vybrat řidiče ze seznamu.

Abyste zobrazili report, používejte tlačítka nástrojové lišty (viz: <u>[Generování](#page-211-0) reportů</u>|212).

Políčka výkazu:

- · datum
- · registrační číslo
- · výrobce
- · identifikace zařízení
- · verze softwaru

## **11.3.23.14. Shrnutí činnosti řidičů**

Výkaz zobrazuje souhrnné doby jízd, jinné práce a pracovní pohotovosti pro všechny řidiče ve zvoleném období, a také jejich shrnutí.

K vytvoření výkazu stačí uvést "<u>[období](#page-212-0)</u>l213", pro které má být vytvořen výkaz.

Abyste zobrazili report, používejte tlačítka nástrojové lišty (viz: <u>[Generování](#page-211-0) reportů</u>|212).

Pole výkazu:

- · příjmení a jméno řidiče
- · počet hodin jeho doby jízdy, jinné práce a pracovní pohotovosti a jejich souhrn

Níže tohoto seznamu se nachází obecný souhrn dob jízdy, jinné práce a pracovní pohotovosti všech řidičů a také souhrn všech hodin práce dohromady všech řidičů.

## **11.3.23.15. Činnost řidičů v osádkách**

Výkaz zobrazuje doby jízd, jinné práce a pracovní pohotovosti řidičů, které pracují v "osádkách".

K vytvoření výkazu uveďte:

- · příjmení jednoho z řidičů z osádky nebo registrační číslo vozidla
- "<u>[období](#page-212-0)</u> [213]", pro které má být vytvořen výkaz

Abyste zobrazili report, používejte tlačítka nástrojové lišty (viz: <u>[Generování](#page-211-0) reportů</u>|212).

Pole výkazu:

· datum

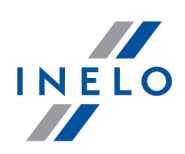

- · seznam řidičů
- · doby jízd, jinné práce a pracovní pohotovosti jednotlivých řidičů
- · souhrn těchto dob z celého období

Jestli na výkazu nejsou vidět očekávána data, zkontrolujte, jestli byly splněné "podmínky" registrace kotoučů jako kotouče pro osádky.

### **11.3.23.16. Kontrola vozidla**

Výkaz zobrazuje doby jízdy a počet kilometrů ujetých daným vozidlem v určeném období.

K vytvoření výkazu uveďte:

- · registrační číslo vozidla
- "<u>[období](#page-212-0)</u> [213]", pro které má být vytvořen výkaz
- · druh výkazu
- · v závislosti na potřebách označte nabídku: **Označit červeně průměrnou rychlost nad [...] Km/h** a změňte hodnotu průměrné rychlosti

*Průměrná rychlost se počítá jako podíl ujeté vzdálenosti na době řízení.*

### Typy výkazu:

- · **Podrobný** výkaz (analitický) zobrazuje všechny kotouče týkající se daného vozidla
- · **sumární** výkaz (syntetický) také zobrazuje všechny kotouče týkající se daného vozidla, ale s tím, že jestli v daném dni pracovala osádka nebo dva řidiči jeden po druhém, bude zobrazena jen jedna položka, která obsahuje souhrn událostí ze všech kotoučů týkající se daného data
- · Výkaz "podle skutečného data"

Abyste zobrazili report, používejte tlačítka nástrojové lišty (viz: <u>[Generování](#page-211-0) reportů</u>|212).

Pole výkazu:

- · datum, ze kterého pochází daný kotouč
- · čas zahájení
- · čas ukončení
- · řidič
- · počáteční poloha
- · konečná lokalizace
- · počáteční stav tachometru
- · konečný stav tachometru
- · rozdíl výše uvedených hodnot
- · počet kilometrů podle zápisu tachografu

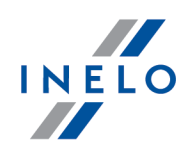

*Pro dny stažené z digitálních karet řidičů bude obsahovat sloupec 'Km podle kotoučů' nejčastěji chybná data nebo žádná data.*

· doba jízdy a doba přestávky během dne

Dodatečně na výkazu se nachází **koeficient využití vozidla**, počítány podle vzoru: souhrn hodin jízdy/(24 hodiny \* počet dnů s jízdou).

### **11.4. Dokument**

*Sekce je nedostupná pro licenci Expert.*

V seznamu jsou zobrazeny všechny dokumenty zavedené v programu. V seznamu dokumentů lze přidávat, editovat a odstraňovat libovolný dokument.

Dokumenty lze do seznamu přidat dvěma způsoby:

- · **ICSM** otevřením souboru (bmp, jpg, txt, rtf, doc, xls, pdf) z datového nosiče (pevný disk, pendrive, CD/DVD atp.)
- ·skenovat - skenováním

*Přidané a skenované soubory jsou ukládány v adresáři: Dokuments - cesta do tohoto adresáře je viditelná v okně Seznam dokumentů (obr. níže).*

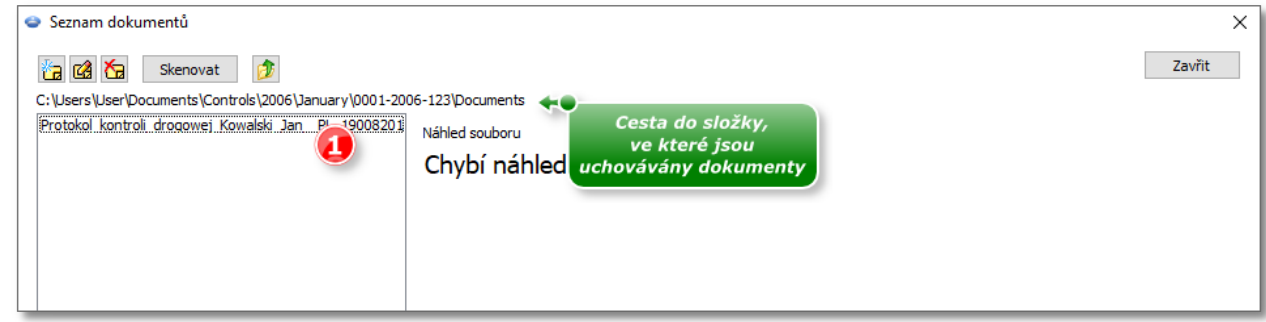

*Obr. Okno: "Seznam dokumentů".*

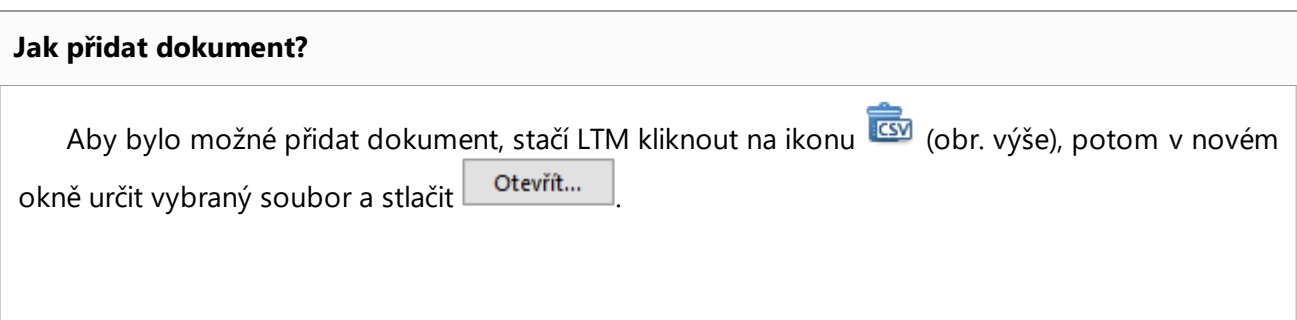

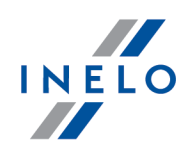

*Po stlačení tlačítka: (obr. výše) se otevře okno s obsahem adresáře: Documents.*

V poli dole v seznamu (položka 1 - obr. výše) budou zobrazeny názvy přidaných souborů. V poli "**Náhled souboru**" se zobrazí obsah souboru.

*V okně náhledu souboru bude viditelný obsah dokumentů s rozšířením: "bmp", "jpg", "txt", "rtf".*

#### **Skenování**

Abyste naskenovali soubor, klikněte LTM na tlačítko: **Skenovat** po čemž program zobrazí okno s dotazem na název, pod jakým má být uložen naskenovaný dokument. Dále, pokud máte připojený skener, se zobrazí okno **Nastavení skenování** v závislosti na typu skeneru. Po provedení nastavení stiskněte tlačítko **Skenovat** 

Stejně jako v případě přidávání souboru do seznamu (pol.1 - obr. výše) se zobrazí název naskenovaného souboru a v poli: "**Náhled souboru**" se zobrazí jeho obsah.

### **11.5. Firma**

V menu "**Firma**" je možné <u>[zavést](#page-112-0)</u>|113] novou společnost do databáze, a také <u>[odstranit](#page-113-0)</u>|114] nebo <mark>[upravit](#page-113-1)</mark>|114] údaje týkající se již zavedených firem.

### <span id="page-112-0"></span>**11.5.1. Přidat**

*Funkce je nedostupná pro licenci Expert.*

K přidání nové společnosti je třeba uvést následující údaje:

- · název firmy (název se nemůže opakovat)
- · poštovní směrovací číslo (PSČ)
- · město
- · ulice
- · Číslo
- · telefonní číslo a fax
- · IČO
- · Licenční číslo
- · Číslo potvrzení

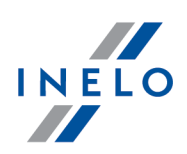

- · Kapacitu parku
- · Počet řidičů
- · Stát

Všechna pole kromě názvu nejsou povinná.

Posledním krokem je uložení zavedených údajů do databáze pomocí tlačítka "**Uložit**" nebo "**Další**".

### <span id="page-113-1"></span>**11.5.2. Editovat**

Tento příkaz slouží ke změně údajů zavedených společností.

Nejdříve zvolte patřičnou společnost. Vyberete ji buďto vepsáním v poli "**Najít**" jejího názvu a kliknutím talčítka **[Upravit]**, nebo ji manuálně nalezněte na seznamu všech firem (dvakrát klikněte její vpis).

Změna údajů: Po zvolení žádané společnosti, v polích se zobrazí její aktuální data. Je možné je změnit podle potřeb, a dále uložte změny tlačítkem **[Uložit]** nebo **[Další]**. V případě omylu je možné stornovat zavedené změny tlačítkem **[Storno]**.

Odstranění společností: Stačí kliknout tlačítko **[Odstranit]**, což způsobí nenávratné odstranění zvolené společnosti z databáze.

*V případě mylného odstranění nesprávné společnosti ji opět zaveďte.*

*Není možné odstranit společnost, která je přiřazena některému řidiči nebo vozidlu. Nejprve odstraňte tohoto řidiče a vozidlo.*

Není možné odstranit společnost, která je přiřazena některému řidiči nebo vozidlu. Nejprve odstraňte tohoto řidiče a vozidlo.

### <span id="page-113-0"></span>**11.5.3. Odstranit**

*Funkce je nedostupná pro licenci Expert.*

K odstranění dané společnosti, ji nejprve zvolte ze seznamu (buď vyhledejte její název, nebo manuálně označte její vpis na seznamu) a dále klikněte na tlačítko **[Odstranit]**.

*V případě mylného odstranění nesprávné společnosti ji opět zaveďte.*

Není možné odstranit firmu,jež je spojena s údaji v programu (řidič, vozidlo apod.). Nejdříve je nutné odstranit *údaje týkající se firmy.*

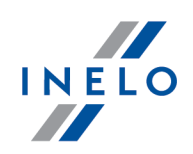

### **11.6. Vozidlo**

V menu **Vozidlo** je možné <u>[zavést](#page-114-0)</u>|115] nové vozidlo do databáze, a také <u>[odstranit](#page-115-0)</u>|116] nebo <u>[upravit](#page-114-1)</u>|116 údaje týkající se již zavedených vozidel.

#### *Licence Expert:*

*Byla zavedena nomenklatura "vozidla" namísto "vozidlo".*

### <span id="page-114-0"></span>**11.6.1. Přidat**

K přidání nového vozidla, je nutné uvést jeho následující údaje:

· registrační číslo vozidla

·

V dolní části okna jsou dostupné pro označení tři nabídky: Vozidlo, "Přívěs" a "Návěs". Po označení pole *"Návěs" bude zavedená SPZ uložena jako návěs.*

Dále je možné uvést:

- · Stát registrace vozidla
- · Značka
- · Typ
- · počet míst
- · vlastní hmotnost
- · Náklad
- · přípustnou celkovou hmotnost
- · Majitel
- · adresu majitele

Posledním krokem je uložení zavedených údajů do databáze pomocí tlačítka "**Uložit**" nebo "**Další**".

### <span id="page-114-1"></span>**11.6.2. Editovat**

Tento příkaz slouží ke změně údajů zavedených vozidel.

Nejdříve zvolte patřičné vozidlo. Vyberete ho vepsáním v poli "**Najít**" jeho registračního čísla vozidla a kliknutím na tlačítko **[Upravit]**, nebo ho manuálně nalezněte na seznamu všech vozidel (dvakrát klikněte jeho vpis).

**Změna údajů**: Po zvolení žádaného vozidla, v polích se zobrazí jeho aktuální data. Je možné je změnit podle potřeb, a dále uložte změny tlačítkem **[Uložit]** nebo **[Další]**. V případě omylu je možné stornovat zavedené změny tlačítkem **[Storno]**.

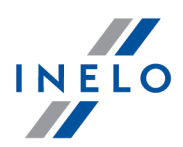

**Odstranění vozidel**: Stačí kliknout tlačítko **[Odstranit]**, což způsobí nenávratné odstranění zvoleného vozidla z databáze.

*V případě mylného odstranění nesprávného vozidla zaveďte je opět.*

*Není možné odstranit vozidlo, které je uložené na jekémkoliv kotouči v databázi. Nejprve odstraňte kotouč.*

#### <span id="page-115-0"></span>**11.6.3. Odstranit**

K odstranění vozidla, zvolte ho nejprve ze seznamu (buď vyhledejte jeho registrační číslo vozidla, nebo manuálně označte jeho vpis na seznamu) a dále klikněte na tlačítko **[Odstranit]**.

*V případě mylného odstranění nesprávného vozidla zaveďte ho opět.*

Není možné odstranit vozidlo, jež je spojeno s údaji v programu (kotouč, den z karty řidiče apod.). Nejdříve je *nutné odstranit údaje týkající se vozidla.*

## **11.7. Řidič**

V menu **Řidič** je možné <u>[zavést](#page-115-1)luj</u> nového řidiče do databáze, a také <u>[odstranit](#page-119-0)lov</u> nebo <u>[upravit](#page-118-0)</u>luj údaje týkající se již zavedených řidičů.

#### *Licence Expert:*

*Byla zavedena nomenklatura "řidiči" namísto "řidič".*

#### <span id="page-115-1"></span>**11.7.1. Přidat**

Povinná pole k doplnění:

- · Příjmení a jméno
- Firma, ve které pracuje (pokud není potřebná firma v databázi, záznam nové firmy <u>[proveďte](#page-112-0) ma</u> použitím tlačítka "+" vedle seznamu)

# **Údaje o řidiči**

Popis vybraných položek:

V průběhu stahování dat z karty vybraného řidiče může program automaticky doplnit pole: **Příjmení a jméno**, **Datum narození**, **Číslo digitální karty**, **Země**, **Název dokladu totožnosti** a **Série a číslo** za podmínky, že tato nebyla dříve vyplněna **ručně**.

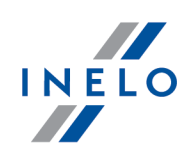

# **Zaměstnání**

### **živnostník / smlouva o dílo, dohoda o provedení práce**

Průběh analýzy porušení je pro samostatně výdělečně činné řidiče jiný než pro ostatní řidiče (viz: "**Vykazovat přestupky**", nabídka: "**Nastavení** -> **Nastavení analýzy**" - záložka: "**Analýza**").

*Funkcionalita je dostupná pouze pro volbu: kontrola ve společnosti.*

### **Podle rozsahu kontroly**

Tato volba nastavuje dobu zaměstnání řidiče pro celé kontrolní období (analýza porušení a rizika ztráty dobré pověsti, jakož i filtr zaměstnance jsou omezeny pouze na rozsah kontroly). Tato možnost je dostupná pouze pro kontrolu ve společnosti.

### **Podle rozsahu datumů**

Tato volba umožňuje zadat libovolnou dobu zaměstnání. Podobně jako výše, analýza porušení / rizika ztráty dobré pověsti a filtr zaměstnance budou omezeny na časový rozsah kontroly a dob zaměstnání, které byly zde přidány. Tato možnost je dostupná pouze pro kontrolu ve společnosti.

### **Editace zaměstnání**

- 1. Dvakrát klikněte pravým tlačítkem myši na dobu zaměstnání, kterou chcete editovat (namísto <sup>Přidat</sup> bude viditelné tlačítko: Uložit
- 2. V polích pod tabulkou dob zaměstnání změňte rozsah kalendářních dat
- Uložit 3. Klikněte:

### **Kopírování zaměstnání k jiným řidičům**

Tato možnost umožňuje kopírovat dobu zaměstnání na jiné řidiče. Pro tento účel je třeba vybrat řidiče ze seznamu a kliknout na **[Kopírovat zaměstnání ke zvoleným řidičům].** Tato možnost je dostupná pouze pro kontrolu ve společnosti.

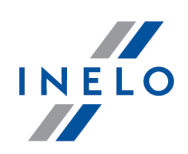

# **Nepřítomnost**

V záložce je možné přidat období absence pro řidiče. Pro tento účel je třeba zvolit příslušný časový rozsah dat a typ absence a dny v týdnu a následně kliknout na **[Přidat]**.

Aby odstranit zvolené období absence je třeba ho označit v tabulce a kliknout na **[Odstranit]**.

# **Údaje o přepravě**

V záložce je možné zvolit Předmět přepravy, Cíl přepravy a nastavit Implicitní vozidlo.

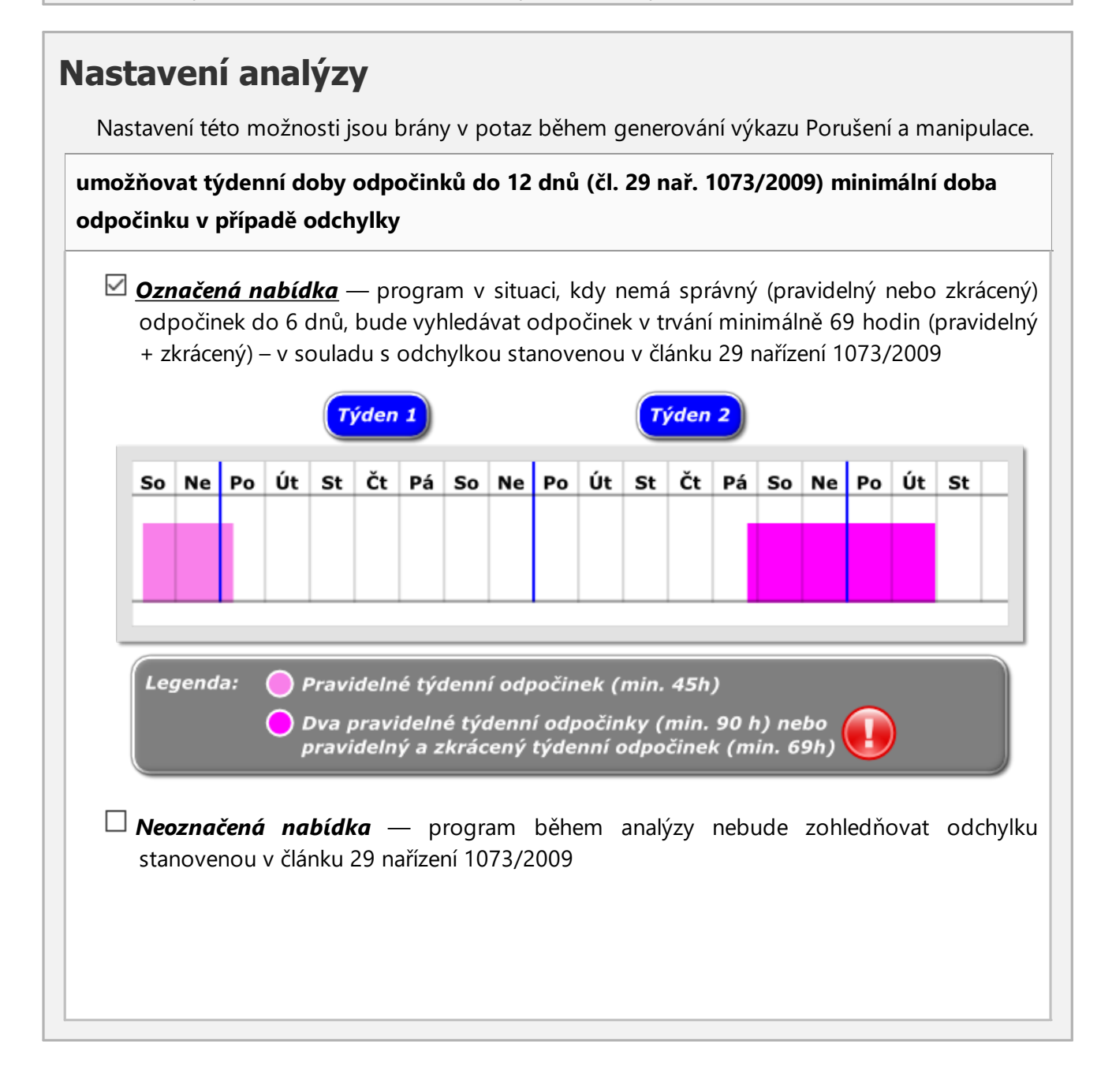

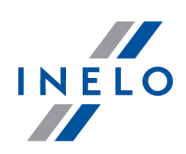

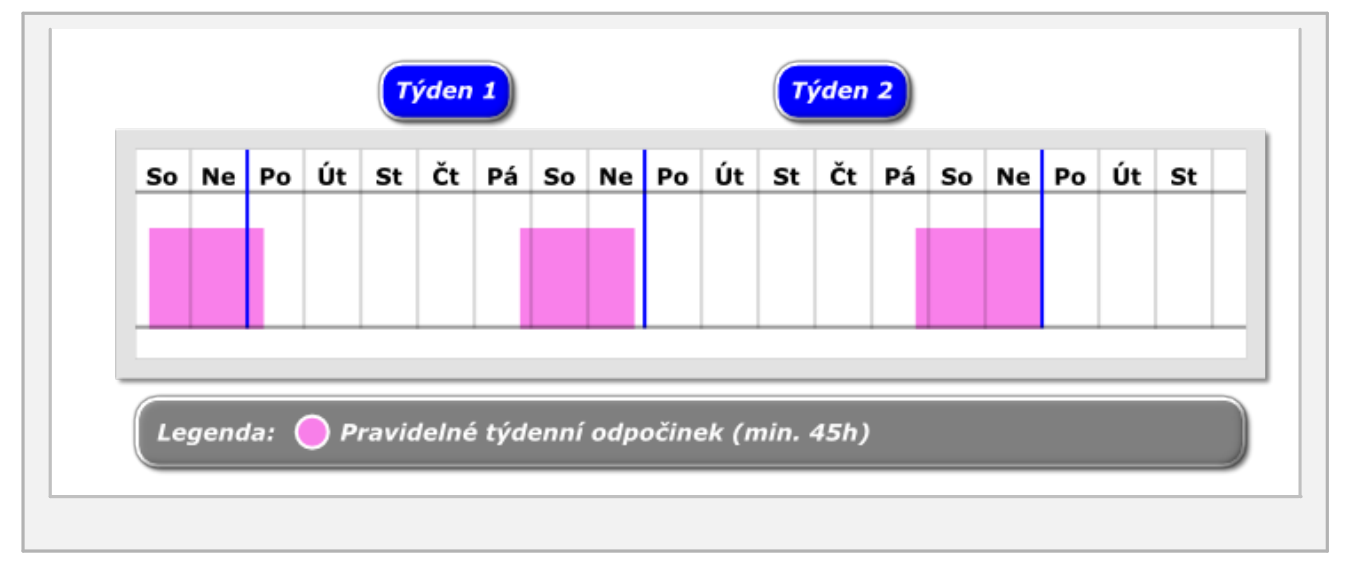

Posledním krokem je uložení zavedených údajů do databáze pomocí tlačítka "**Uložit**" nebo "**Další**".

### <span id="page-118-0"></span>**11.7.2. Editovat**

Tento příkaz slouží ke změné údajů zavedených řidičů.

Nejdříve zvolte patřičného řidiče. Vyberete ho buďto vepsáním v poli "**Najít**" jeho příjemní a jména a kliknutím talčítka **[Upravit]**, nebo ho manuálně nalezněte na seznamu všech řidičů (dvakrát klikněte jeho vpis).

**Změna údajů**: Po zvolení žádaného řidiče, v polích se zobrazí jeho aktuální data. Je možné je změnit podle potřeb, a dále uložte změny tlačítkem **[Uložit]** nebo **[Další]**. V případě omylu je možné stornovat zavedené změny tlačítkem **[Storno]**.

**Odstranění řidičů**: Stačí kliknout tlačítko **[Odstranit]**, což způsobí nenávratné odstranění zvoleného vozidla z databáze.

*V případě mylného odstranění nesprávného vozidla jej opět zaveďte.*

*Není možné odstranit řidiče, který je uložen na jekémkoliv kotouči v databázi. Nejprve odstraňte kotouč.*

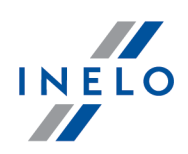

### <span id="page-119-0"></span>**11.7.3. Odstranit**

K odstranění daného řidiče, jej nejprve zvolte ze seznamu (buď vyhledejte jeho příjmení, nebo manuálně označte jeho vpis na seznamu) a dále klikněte na tlačítko **[Odstranit]**.

*V případě mylného odstranění nesprávného řidiče zaveďte ho opět.*

Není možné odstranit řidiče, jež je spojen s údaji v programu (kotouč, den z karty řidiče apod.). Nejdříve je nutné *odstranit údaje týkající se řidiče.*

#### **Odstranění řidiče, od kterého již máme stažené údaje z karty řidiče a tachografu**

V takovém případě budou údaje z karty řidiče a výkresy automaticky odstraněny a řidič bude označen jako neaktivní z důvodu na údaje spojené s tachografem.

#### **Odstranění řidiče, od kterého již máme stažené údaje z karty řidiče**

V takovém případě budou odstraněny zároveň údaje z karty řidiče, výkresy jak i řidič protože nejsou s ním spojené žádné údaje.

#### **Odstranění řidiče, od kterého již máme stažené údaje z tachografu**

V tomto případě bude řidič označen jako neaktivní z důvodu údajů spojených s tachografem.

### <span id="page-119-1"></span>**11.8. Nastavení**

Menu **Nastavení** umožňuje dvě možnosti

### <span id="page-119-2"></span>**11.8.1. Nastavení programu**

# **Hlavní**

#### **Zvolte jazyk programu a sazebník**

Zvolte jazyk, v němž bude program spouštěn, jakož i sazebník. Názvy sazebníků jsou přiřazeny k příslušným jazykům.

#### **Adresář zobrazení tacho**

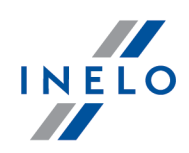

Slouží k náhledu složky, ve které bude program uchovávat oskenované obrazy kotoučů z tachografů.

### **Složka digitálních dat**

Slouží k náhledu složky, ve které bude program uchovávat nezměněné soubory čtení z karet a digitálních tachografů.

# **Skener**

### **Vybrat**

Po kliknutí se ukáže okno se seznamem všech nainstalovaných skenerů. Zvolte z něj ten, který bude používán ke skenování.

### **ukázat nastavení během skenování**

Označení této možnosti způsobí, že se pokaždé před začátkem skenování bude zobrazovat okno s nastavení skeneru. V případě skenerů jinných než doporučovaných firmou INELO Polska Sp. z o.o., se budou možnosti skenování zobrazovat vždy nezávisle na tomto nastavení.

### **Světlost**

Tato ryska slouží k určení světlosti obrazů oskenovaných z kotoučů. Jas je možné měnit v rozsahu od -50 do nuly. Tato možnost je pomocná při opravě přesnosti čtení bodů z kotoučů, je-li nevýrazný.

Též lze použít čtyři definované úrovně jasu, které se nacházejí níže:

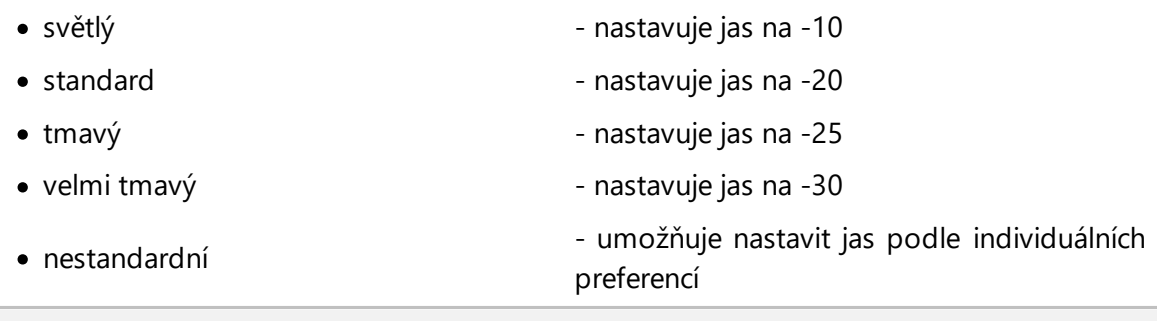

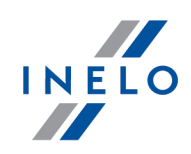

# **Digitální tachograf**

### **Vybrat port COM**

Umožňuje zobrazení programu, do jakého portu je zapojen tachograf. Jestli nebyl zvolen žádný port COM, bude během načítání zobrazené dodatečné dialogové okno.

### **automatické zjišťování portu COM**

Po nainstalování zařízení Tacho-USB program během zkoušky načtení tachografu sám najde COM port, ke kterému je "připojeno" zařízení. Označení tohoto pole vypíná nabídku výše: "Vybrat port COM".

# **DBOX**

### **Vybrat port COM**

Umožňuje zobrazení programu, do jakého portu je zapojen D-BOX. Jestli nebyl zvolen žádný port COM, během načítání bude zobrazené dodatečné dialogové okno.

### **odstranit soubory po stažení**

Na tomto příkazu záleží, jestli údaje uložené v D-BOXu budou odstraněny z tohoto zařízení po jejich úspěšném stažení do TachoScanu.

# **Výchozí nastavení nové kontroly**

Na základě vybrané možnosti program během tvorby nové kontroly nastaví výchozí typ kontroly (kontrola ve společnosti nebo silniční kontrola).

**Během čtení dat z karty řidiče generovat minutu práce na záznamu místa (země)**

*Dostupné jen na účtu správce (uživatel "Administrator", výchozí heslo: "admin").*

Výše uvedená možnsot pracuje jinak než možnost se stejným názvem v menu: "[Nastavení](#page-128-0) <sup>120</sup> -> "Nastavení analýzy <sup>129</sup>", záložka: "[Analýza](#page-131-0) <sup>132</sup>".

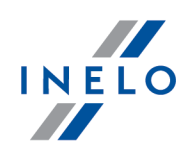

Zde umístěná možnost **neovlivňuje analýzu dat** – umožňuje nastavení výchozí možnosti obsažené v záložce: "<u>[Analýza](#page-131-0)</u>|132]" během zakládání nové kontroly každým z inspektorů.

# **Registr karet stažených z používání**

Pole, které informuje o aktuálním registru vyřazených karet. Obsahuje mj. tyto prvky:

### **Poslední aktualizace:**

Datum poslední aktualizace.

### **Tlačítko: Importovat**

Otevře okno výběru souboru, na jehož základě je aktualizován registr vyřazených karet.

# **Kotouč - rozlišení obrazu**

Tato možnost umožňuje zvolit šířku **přistřihování** obrazů skenovaných kotučů.

# **Web settings**

### **Allow access to:**

- · **Google maps** Umožňuje zapnout/vypnout zobrazení hlášení **Porovnat dobu řízení a kilometry na mapě** na panelu nástrojů a v nabídce Hlášení a tlačítko Ukázat na mapě v záložkách Údaje -> <u>Údaje z karet řidičů a [záznamových](#page-72-0) listů</u>l a 1 <u>Údaje z [digitálních](#page-74-0)</u> <u>[tachografů](#page-74-0)</u>l <sub>75</sub> ไ.
- · **Aktuality** Umožňuje zapnout/vypnout zobrazení tlačítka Aktuality na panelu nástrojů.
- · **Vzdálená podpora** Umožňuje zapnout/vypnout zobrazení možnosti Vzdálená podpora v nabídce Nápověda.

### **automaticky stahovat aktualizaci**

Tato volba je ve výchozím nastavení zapnuta. Způsobuje stahování automatických aktualizací. Nefunguje pro aktualizace související s vydáním nových verzí programů - v tomto

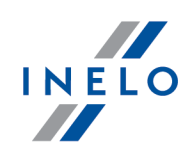

případě je nutné provádět aktualizace pomocí **Updateru**.

# **Různé**

### **navrhovat názvy výkazům pro Excel**

Po označení této možnosti v dialogovém okně, které slouží k ukládání souborů, program bude nabízet název ukládaným výkazům o schématu **NázevPředmětuVýkazu - ZkratkaNázvuVýkazu - Datum**.

### **zapnout kalendářní data v reportech**

Je-li tato možnost označená, na výkazech se bude zobrazovat aktuální datum (datum vytvoření výkazu) v levém horním rohu.

### **Zobrazit časové pásmo ve zprávách**

Pokud je vybrána tato možnost, ve výkazech při kontrolním období se bude zobrazovat časové pásmo.

### **ukázat údaje inspektora v zápatí reportu**

Ve výsledku označení této nabídky na levé straně paty budou zobrazeny údaje o zalogovaném inspektorovi. Tyto údaje budou viditelné na každé stránce jakéhokoliv reportu.

### **nápověda vždy nahoře**

Je-li tato možnost je označená, okno Nápovědy nebude zakryté jinými okny.

### **vytvořit log**

Je-li tato možnost označená, program bude ukládat do souboru Log.txt, který se nachází v jeho hlavní složce, vnější chyby nalezené během práce.

### **ukázat výchozí nastavení při skenování**

Je-li tato možnost označená, program během skenování většího množství kotoučů zobrazuje okno s původním nastavením, kde je nutno zvolit datum prvního z vložených

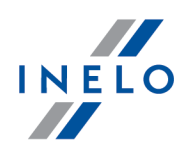

kotoučů. Nastavím určeného data bude dalším kotoučům automaticky přiřazno datum nasledujících dnů.

### **odstranit soubory po stažení**

Od této možnosti záleží, jestli data uložená v Optac, TachoDrive a DownloadKey budou odstraněny z daného zařízení po jejich úspěšném stažení do TachoScanu.

#### **odstranit soubory po stažení**

Ve výsledku označení této nabídky podrobná data o rychlosti stažená z tachografu budou ukládána do databáze. Označování této nabídky bude mít vliv na rychlost ukládání a načtení dat z databáze.

#### **doménové ověření**

Možnost funguje jen pro uživatele přihlašující se do systému Windows® z domény.

Pokud bude název uživatele Windows® stejný jako **Příjmení a jméno** uživatele TachoScan Control - program během startu atomaticky přihlásí uživatele z domény.

### **aktualizovat datum posledního načtení během stahování údajů z karty řidiče**

*Označená nabídka* — program během stahování dat změní na kartě řidiče datum posledního načtení na aktuální datum

*Buďte opatrní – změna data může narušit termíny stahování dat majitelem karty.*

*Neoznačená nabídka* — program ponechává datum posledního načtení beze změn

**Při ukládání souboru z tachografu spojte vozidla se shodným číslem VIN**

*Tato volba je použitelná v případě změn registrační značky vozidla.*

*Označená nabídka* — Program nejdřív hledá vozidla se shodným číslem VIN. Pokud mají vozidla různé registrační značky, program přidá data k vozidlu, které je už v databázi. Registrační značka vozidla bude ponechána nebo změněna na značku s novějším datem kalibrace

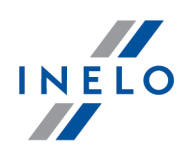

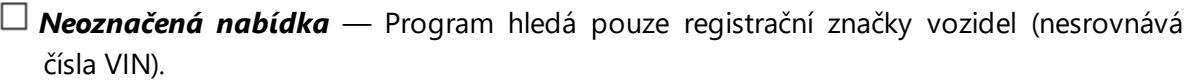

### **automaticky ukládat změny do denního grafu každé/každých**

Zapíná/vypíná automaticky záznam změn na denním grafu z karty řidiče (viz: "[Okno](#page-170-0) [náhledu/editace](#page-170-0) dne z karty řidičel171]", volba: └┘ editace zablokována).

### **automaticky importovat kontroly každé/každých**

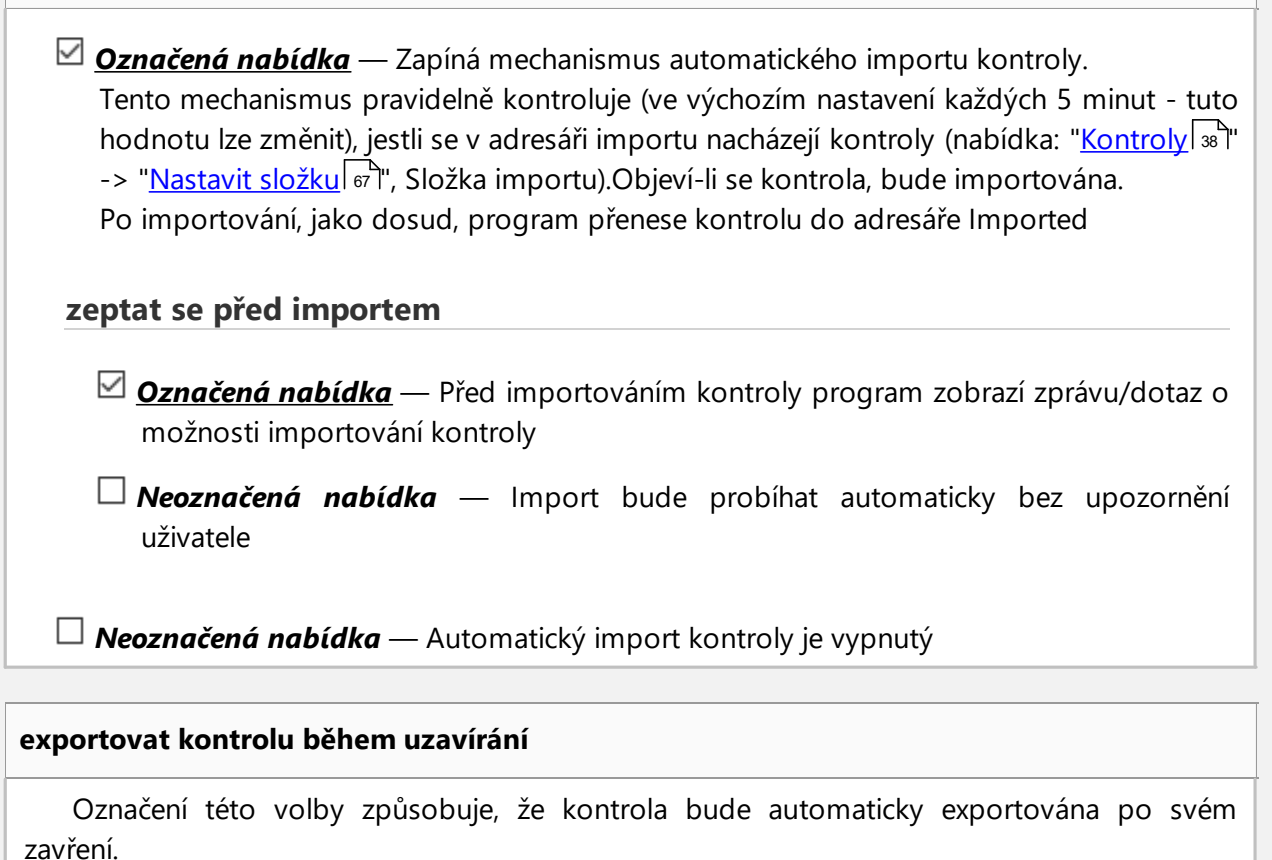

Export kontroly bude probíhat na základě posledních nastavení v okně exportu kontroly

(podrobnosti viz: "<u>[Exportovat](#page-46-0) vybrané kontroly</u>l ד").

*Jak lze změnit nastavení exportu? 1. Z nabídky: ["Kontroly](#page-37-0) " zvolte: "[Exportovat](#page-46-0) vybrané kontroly "* 38 47*2. V okně exportu proveďte potřebné změny, a poté zavřete okno nebo klepněte na [Zrušit] Poznámky: 1. Pokud se kontrolu z nějakého důvodu nepodaří exportovat, program zobrazí příslušnou zprávu*

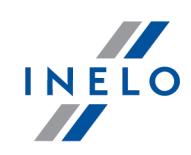

*2. Program bude kontrolovat, zda existují kontroly, které nebyly exportovány, a bude opakovat pokus o export každých 5 minut*

#### **doménové ověření**

*Dostupné jen na účtu správce (uživatel "Administrator", výchozí heslo: "admin").*

Tato volba funguje pouze pro uživatele, kteří se přihlásí do systému Windows® z domény.

Pokud je uživatelské jméno uživatele Windows® shodné s **Příjmení a jméno** uživatele TS Control, program při startu automaticky přihlásí uživatele z domény

#### **upozorňovat o překrývání se činností při ukládání kotouče**

Zapnutí této volby způsobí, že se v případě pokusu o uložení záznamového listu zobrazí zpráva, byly-li na digitální kartě současně zaznamenány jakékoli události (řízení, práce, pohotovost, stání).

#### **treat the speed of 255 km/h from digital tachograph as no data**

Se zapnutou volbou se rychlosti 255 km/h z tachografu nezobrazují na grafech rychlosti ( <u>[Činnosti](#page-189-0) s určitým datem</u>|190lื nebo <u>[Diagram](#page-194-0) rychlosti</u>|195lื ).

Bez ohledu na to, zda je volba označena nebo nikoli, rychlosti 255 km/h:

- · nejsou zahrňovány do estimace ujetých kilometrů na událostech
- nejsou zohledňovány v reportu o rychlosti a zrychlení [\(Diagram](#page-194-0) rychlosti <a> Výkaz )
- · nejsou zohledňovány v reportu o údajích v tachografu ( <u>[Činnosti](#page-189-0) s určitým datem [190]</u>->

Výkaz ا ani v náhledu tisku kotouče (<u>Údaje</u>lه احد <u>Údaje z karet řidičů a [záznamových](#page-72-0)</u>  $\frac{|\text{istu}|}{\text{is}|\text{is}|}$  ->  $\Box$ 

### **Uložit digitální snímání v kontrolním katalogu**

Tato možnost je ve výchozím nastavení povolena. Pokud bude tato možnost označena, digitální soubory budou ukládány do kontrolní složky.

### **Zobrazit kontrolované období ve výkazech**

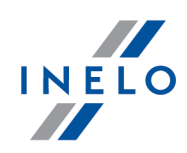

Tato možnost je ve výchozím nastavení povolena. Pokud bude tato možnost označena, ve výkazech se bude objevovat kontrolované období.

### **Zobrazit okno shrnutí během ukládání dat z digitálních vyčtení**

Pokud bude tato možnost označena, před importem digitálních souborů se zobrazí okno s možností výběru souborů pro uložení.

### **Automaticky nastavit rozsah kontroly od posledního přečteného souboru**

Pokud je tato možnost zaškrtnuta, její rozsah se změní při prvním importu digitálních souborů v nové kontrole. Konec kontroly bude stanoven podle data posledního souboru a začátek 28 dní zpět – v případě silniční kontroly, nebo 90 dní zpět – v případě vnitropodnikové kontroly. Tato možnost je ve výchozím nastavení vypnuta.

### **V průběhu nahrávaní digitálních dat uložte každého řidiče/vozidlo jako nové**

Pokud je tato možnost zapnutá, při stahování digitálních dat, nebude zobrazována žádná zpráva s možností výběru řidiče/vozidla a řidič/vozidlo se automaticky uloží jako nový.

### **Automaticky generovat porušení po načtení hodnot**

Tato možnost je ve výchozím nastavení povolena. Způsobuje automatické generování porušení po načtení údajů do programu.

### **Po načtení karty řidiče zobrazit okno chybějících dats**

Pokud je tato možnost povolena, v souhrnném okně čtení z karty řidiče se po nalezení období bez záznamů program zeptá: "**Zobrazit výkaz chybějících údajů o řidiči?**". V důsledku potvrzení této zprávy se zobrazí okno přípravy tisku zprávy: ["Chybějící](#page-99-0) údaje o řidiči a <u>[vozidlu](#page-99-0)</u>| രി".

# **Aktivita uživatelů**

*Dostupné jen na účtu správce (uživatel "Administrator", výchozí heslo: "admin").*

### **Ukládejte aktivitu uživatele**

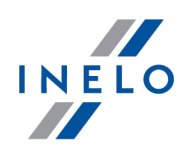

Po označení této možnosti bude program ukládat historii volených operací v programu (Logování, Odlogování, Nová kontrola, Edice kontroly i Zavření kontroly).

Historie aktivit je dostupná v menu: "<u>[Uživatel](#page-150-0)</u>|151" -> "<u>Aktivita [uživatelů](#page-153-0)</u>|154]".

### **Mažte historii aktivity uživatele po uplynutí**

V důsledku označení této možnosti bude program průběžně mazat historii aktivit uživatele starší než zde uvedený počet dní.

### <span id="page-128-0"></span>**11.8.2. Nastavení analýzy**

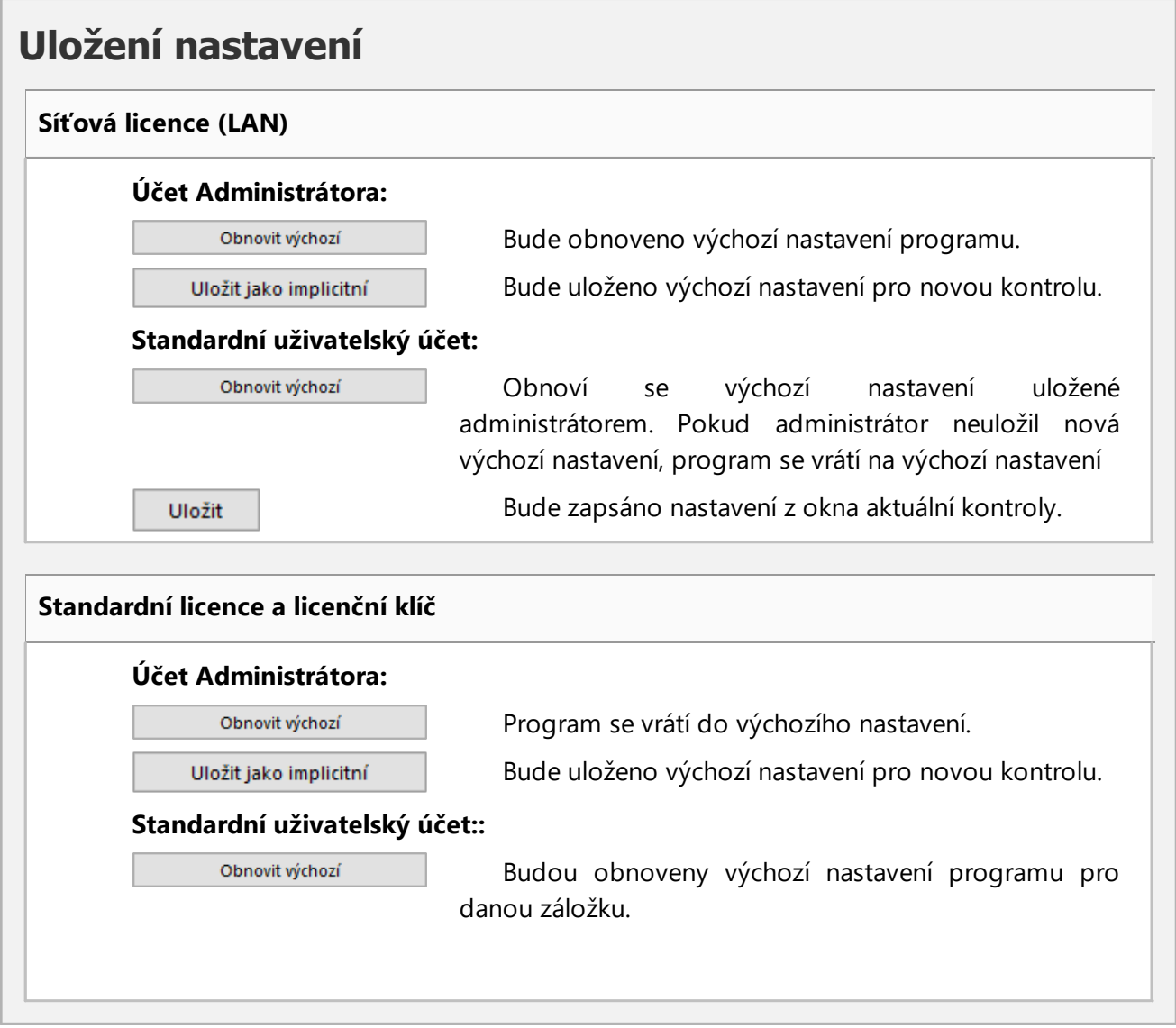

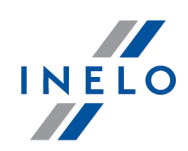

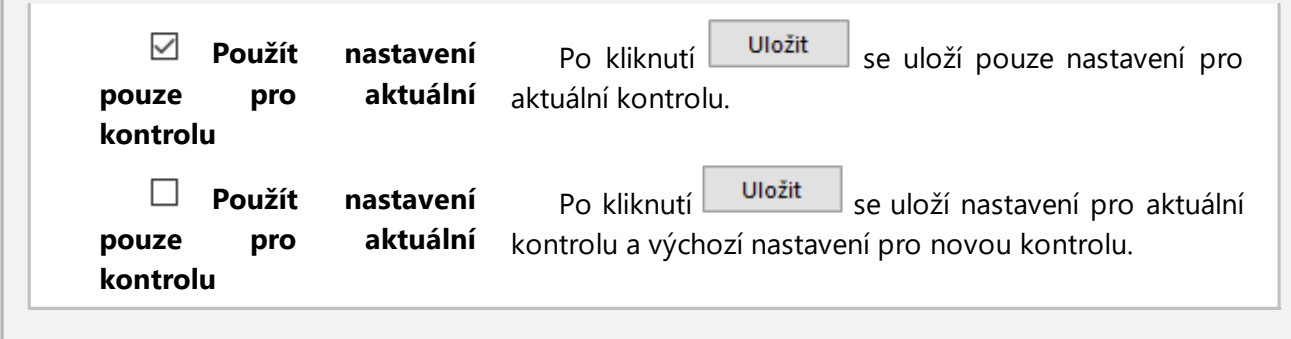

### <span id="page-129-0"></span>**11.8.2.1. Tolerance**

Nabídky jsou rozděleny do skupin:

# **Časové tolerance činností**

### **Používat toleranci doby činnosti**

- *Označená nabídka* tolerance dob řízení, odpočinků a přestávek stanovené v okně nastavení, v záložce: "<u>[Tolerance](#page-129-0)</u> | 130]" budou zohledňovány během analýzy porušení
- *Neoznačená nabídka* výše uvedené tolerance nebudou zohledňovány během analýzy porušení

### **Denní doby řízení**

Součet denních dob řízení může být delší než maximální o zde uvedený počet minut a program to nebude považovat za příliš dlouhou jízdu.

### **Denní doby odpočinku**

Součet denních odpočinků může být kratší než požadovaný o zde uvedený počet minut a program to nebude považovat za příliš krátký denní odpočinek. Tato tolerance je použitelná např. když se spojily dvě doby do jedné dlouhé, protože chybělo např. 5 minut.

### **První část denního odpočinku**

V případě děleného denního odpočinku (3 hodiny + 9 hodin) to je přípustná hraniční hodnota, o níž může být zkrácena 3hodinová část denního odpočinku.

### **Doby nepřetržitého řízení**

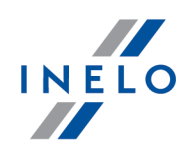

Limit nepřetržité doby jízdy, který je 4,5h, může být prodloužen o určený počet minut a program nevykáže informaci o přestupku.

### **45-minutové přestávky**

Přestávka v nepřetržité jízdě (v 1, 2 nebo 3 kusech) může být kratší o výše uvédený počet minut než zadaných 45min a program nevykáže informaci o přestupku/ Tato tolerance musí být nejméně 3 krát větší než tolerance 15-ti minutové přestávky.

#### **30-minutové přestávky**

30-minutová přestávka může být kratší o zde uvedený počet minut v situaci, jestliže 45 minutová přestávka je rozdělená do 2 etap - zejména za účelem kontroly podle Nařízení č. 561/2006.

### **15-minutové přestávky**

15-ti minutová přestávka může být krátší o počet minut určený v situaci, kdy je 45-ti minutová přestávka rozdělena na etapy.

### **Záznamy míst (zemí):**

### **Akceptovat zadání země zahájení do 1 min. po zahájení denní pracovní doby**

Nastavte přípustnou dobu po zahájení práce, během níž bylo třeba zadat zemi zahájení.

### **Akceptovat zadání země ukončení do 1 min. před ukončením denní pracovní doby**

Nastavte přípustnou dobu před ukončením práce, během níž bylo třeba zadat zemi ukončení.

# **Analytická tolerance činností na diagramech**

### **Informovat o nesouladu km, pokud je rozdíl větší od**

Je-li manuálně zavedený počet kilometrů na daném kotouči (pole "Rozdíl km" záložky "<u>[Základní](#page-160-0) údaje</u>l ៅ") bude se lišit o více než zadaný počet kilometrů od programem načítaného kotouče (pole "Celkem km"), budou tato pole automaticky zdvýrazněna červenou barvou.

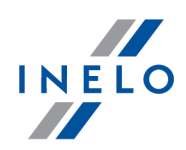

# **Odstraňovat události jiné než níže uvedené řízení** Pokud se během analýzy ukážou dvě události stejného typu oddělené libovolnou událostí kromě události jízdy, kratší než určený počet minut, tak bude odstraněna, a ty dvě budou spojené v jedno. **Odstraňovat události níže uvedeného řízení** Události jízdy s dobou trvání kratší než uvedena pro tuto možnost budou programem automaticky odstraňovány. **Nastavte počáteční stav kotouče po nejdelší době odpočinku** *Označená nabídka* — hodina zahájení záznamového listu se nastavuje pomocí nabídky: "<u>Změnit hodinu [započetí](#page-168-0)</u>|1®]" je opomíjena. Začátek záznamového listu se nastavuje po nejdelším odpočinku *Neoznačená nabídka* — program nebude měnit začátek záznamového listu nastaveného pomocí nabídky: "<u>Změnit hodinu [započetí](#page-168-0)</u>|119"

# **Pravidelný týdenní odpočinek odebíraný ve vozidle**

**Potvrdit vloženou kartu do tachografu po dobu X min na začátku a na konci odpočinku"**

Tato volba umožňuje nastavit dobu, po kterou bude program ignorovat kartu řidiče vloženou do tachografu od začátku a do konce odpočinku.

## <span id="page-131-0"></span>**11.8.2.2. Analýza**

Nabídky jsou rozděleny do skupin:

# **Nabídky analýzy porušení**

**Ukládat data z karty řidiče a z tachografu pouze za kontrolované období**

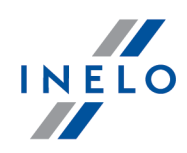

- *Označená nabídka* data budou ukládána pouze pro kontrolované období nastavené v okně přidání/editace kontroly (nabídka: "<u>[Kontroly](#page-37-0)lasi -> [Upravit](#page-43-0) údaje o aktivní</u> ו"ה <u>[kontrole](#page-43-0)</u>l אי
- *Neoznačená nabídka* budou ukládána všechna data, jež jsou k dispozici na kartě řidiče / tachografu

*V případě tachografu rozsah ukládaných dat závisí na konfiguraci rozsahu datace (od - do) stahovaných činností.*

#### **Stanovit denní dobu řízení mezi dobami odpočinku trvajícími nejméně:**

Program zavírá denní dobu řízení vozidla, jestliže denní odpočinek trvá alespoň (označte vhodnou nabídku):

- · 7 hodin Prováděcí rozhodnutí komise č. K(2011) 3759
- · 9 hodin

**Stanovit příliš krátké denní odpočinky v pevně stanovených dobách 24/30 hodin - Pokyn č. 7**

*Označená nabídka* — nečerpá-li řidič denní odpočinek trvající nejméně 9 hodin, tak program určí v souladu se směrnicí č. 7 Evropské komise (Předpisy v sociální oblasti týkající se silniční dopravy nařízení (ES) č. 561/2006, směrnice 2006/22/ES, nařízení (EU) č. 165/2014) přísně stanovená období 24 hodinové nebo 30 hodinové a v každém z nich hledá porušení spočívající ve zkrácení denního odpočinku

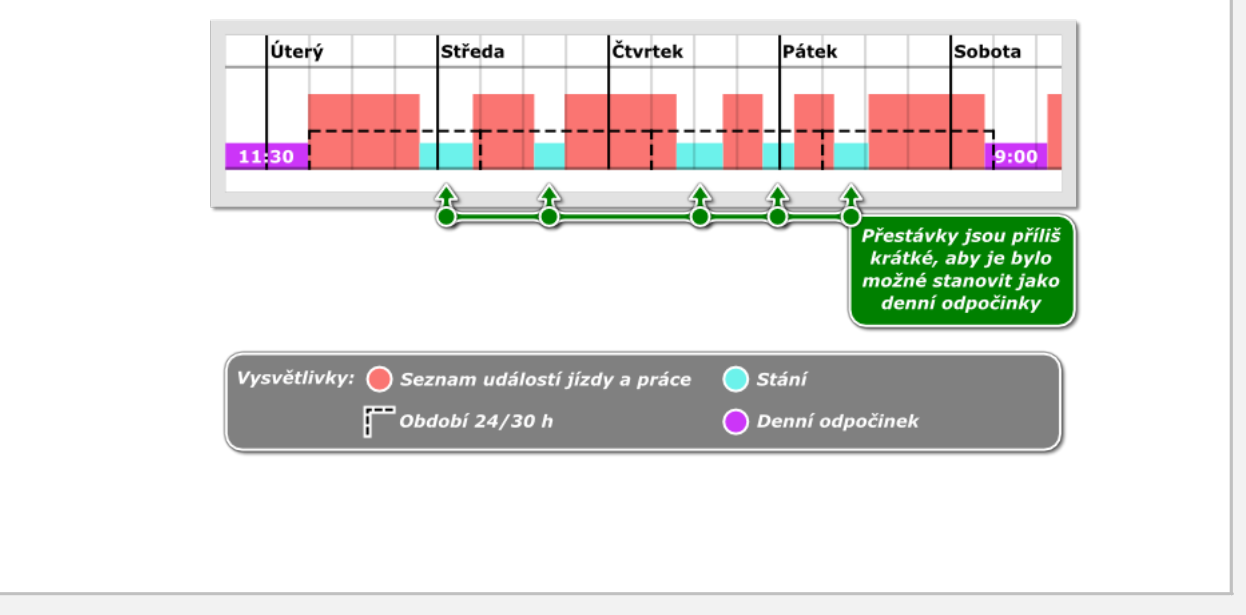

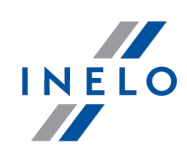

*Jsou-li v hodnoceném období 30 hodin všechny činnosti (v závislosti na nastaveních) v osádce, program stanoví 30 hodinové období, v ostatních případech je stanoveno 24 hodinové období.*

*Na stanovení činností v osádce mají vliv volby obsažené v rámečku: ["Vícečlenná](#page-142-0) osádka* 143*" (popis níže).*

*Vyskytuje-li se v období 24/30 hodin několik stání, tak se k analýze bere v úvahu nejdelší časový úsek stání.*

*Neoznačená nabídka* — vyhodnocení dalšího období 24/30 hodin začíná koncem denního / týdenního odpočinku

### **Rozdělit denní dobu řízení vozidla na konci týdne**

V situaci, ve které se během 2 týdnů stává 5 přestupků v denní době řízení vozidla nad 9 hodin, v tom 2 přestupky se staly v prvním týdnu, další 2 se staly ve druhém týdnu a pátý na průlomu těchto týdnů, potom program:

*Označená nabídka* — neprokáže porušení

*Neoznačená nabídka* — zaznamená porušení

*Tato nabídka se týká čl. 6, bod 1 nařízení 561/2006:*

*1. Denní doba řízení vozidla nemůže překročit 9 hodin. Nejvýše dvakrát za týden může být prodloužena na 10 hodin.*

### **Započítat pohotovost do 45 minutové přestávky**

Tato nabídka se používá pouze v případě řízení jedním řidičem:

*Označená nabídka* — doby pohotovosti lze započítávat do přestávek

*Neoznačená nabídka* — doby pohotovosti se nebudou započítávat do přestávek

#### **Každá 45 minutová přestávka končí cyklus nepřetržitého řízení**

*Označená nabídka* — program bude uzavírat období času nepřerušované jízdy po každých 45 min stání

*Neoznačená nabídka* — program bude takto sčítat (v rozsahu nařízení č. 561/2006) a optimalizovat čas nepřerušované jízdy, aby vyšlo co nejméně porušení

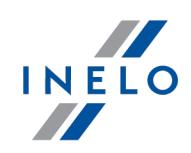

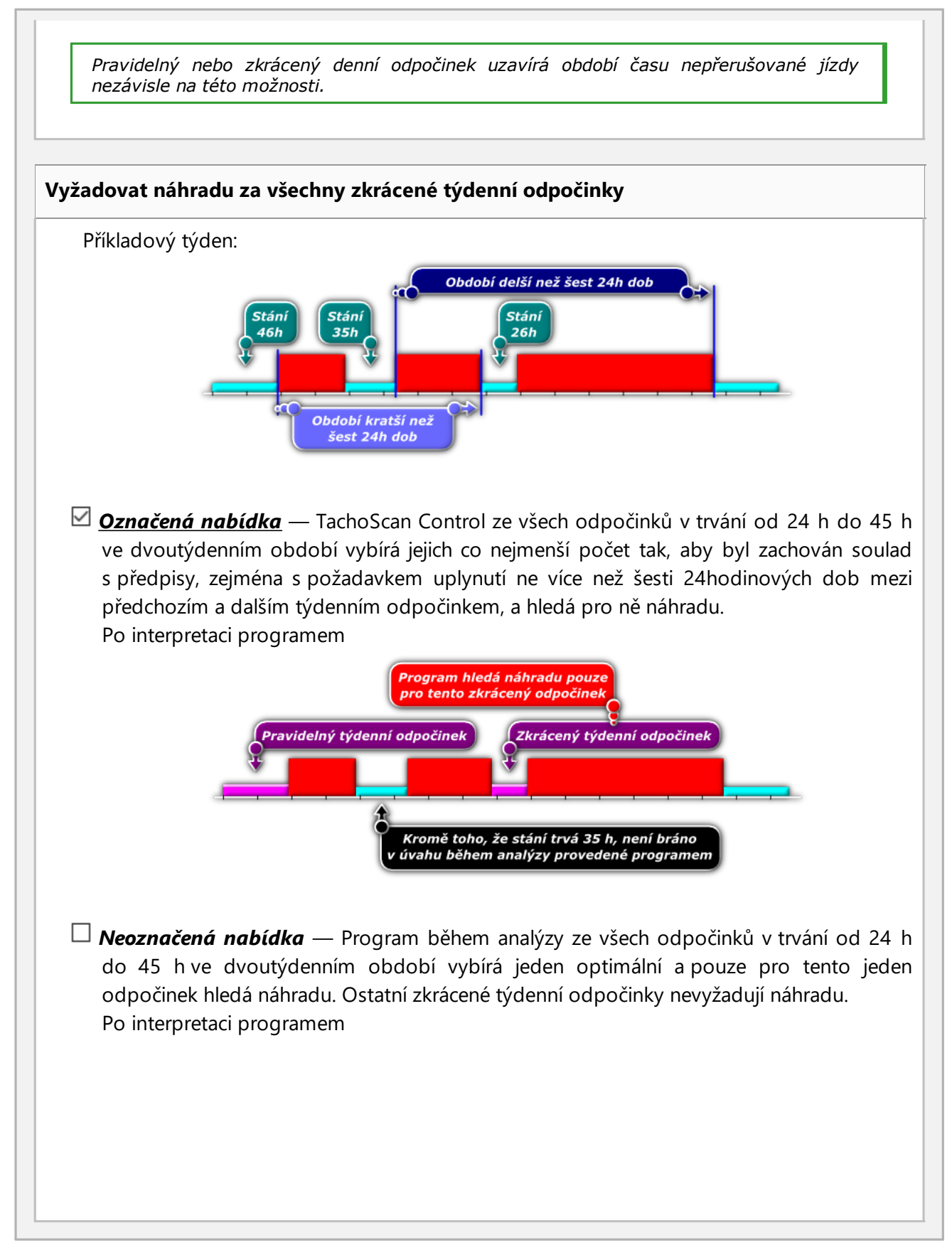

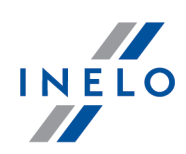

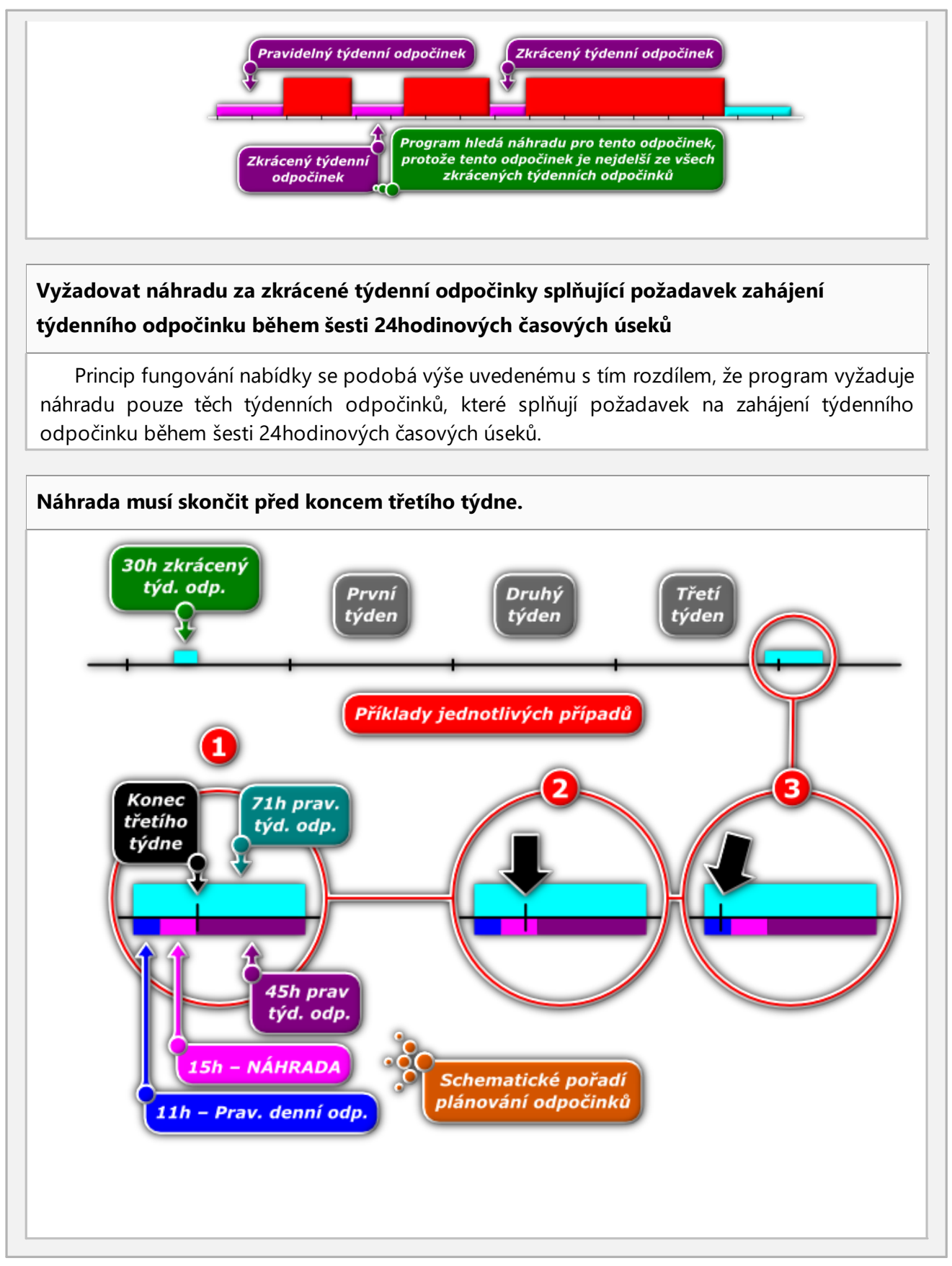

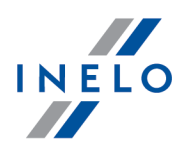

*Označená nabídka* — Program vyžaduje, aby náhrada byla vyčerpána celá před uplynutím třetího týdne od zkrácení.

V situaci znázorněné na výše uvedeném obrázku program vloží náhradu pouze v prvním případě – je to mezní příklad, ve kterém vložená náhrada končí přesně na konci třetího týdne následujícího po zkráceném týdenním odpočinku

*Neoznačená nabídka* — Program vyžaduje, aby odpočinek obsahující náhradu začínal před uplynutím třetího týdne od zkráceného týdenního odpočinku.

V situaci znázorněné na obrázku program vloží náhradu v každém případě. Ve druhém a třetím případě je znázorněno, že nezávisle na místě vykonávání odpočinku pro náhradu program vždy vloží tuto náhradu pod podmínkou, že týdenní odpočinek začíná před koncem třetího týdne po zkráceném týdenním odpočinku

### **Generovat porušení překročení intervalu 6/12x24h mezi týdenními dobami odpočinku**

V důsledku označení této možnosti bude program generovat přestupek překročení šesti nebo dvanácti dvacetičtyřhodinových období mezi týdenními odpočinky.

*Podmínkou kontroly dvanácti 24hodinových období (12 x 24h) je označení možnosti: umožňovat týdenní doby odpočinků do 12 dnů (čl. 29 nař. 1073/2009) umístěné v oknech vyvolání zpávy: "Porušení a [manipulace](#page-82-0) ", "[Kontrolní](#page-80-0) report " a "[Přestupky](#page-89-0) řidiče celkově ".* 83 81 90

*Přestupek se zobrazuje jako: Týdenní odpočinek čerpán příliš pozdě o [...].*

### **Potvrdit týdenní odpočinek vybraný s opožděním až do 24 hodin**

V důsledku zaškrtnutí této možnosti, při generování přestupků překračujících šest nebo dvanáct, dvaceti čtyř hodinových období mezi odpočinkem, program vezme v úvahu odpočinky využité ne později, než-li dvacet čtyři hodin po datu, ve kterém by měl být odpočinek využit.

**Prokazovat porušení zkrácení týdenního odpočinku a překročení období 6/12x24h nezávisle**

V důsledku výběru této možnosti bude program zobrazovat porušení zkráceného týdenního odpočinku, bez ohledu na porušení překročení šesti nebo dvanácti 24hodinových období mezi týdenními přestávkami. Když je tato možnost zaškrtnutá, volba **Potvrdit týdenní odpočinek vybraný s opožděním až do 24 hodin** se automaticky zruší. Tato možnost je ve výchozím nastavení zakázána.

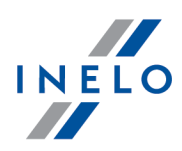

- · **ověřit 6/12x24h pouze mezi odpočinky alespoň 24h** během analýzy budou brány v úvahu pouze doby odpočinku s alespoň 24 hodinami;
- · **ověřit 6/12x24h s přihlédnutím k uvedeným příliš krátkým týdenním odpočinkům** - během analýzy budou zohledněny příliš krátké doby odpočinku;
	- § **pouze pokud trvají alespoň Xh Xmin** umožňuje definovat minimální délku přestávek, které budou zahrnuty do analýzy.

**Jízdu OUT zaznamenanou řidičem, považujte jako "jinou práci"**

Pokud je vybrána tato možnost, je jízdní událost označená tachografem jako **OUT** považována programem za **jinou práci**.

*Během jízdy vozidlem vybaveným digitálním tachografem má řidič možnost zaznamenávat události na kartě typu OUT - tyto události nepodléhají analýze z hlediska Nařízení (ES) č. 561/2006.*

#### **Jízdu OUT označenou kontrolorem považujte jako "jinou práci"**

Pokud je vybrána tato možnost, je jízdní událost označená kontrolorem jako **OUT** považována programem za **jinou práci**.

**Analyzovat denní odpočinky na trajektu v době mezi záznamy o zemích ukončení a zahájení práce**

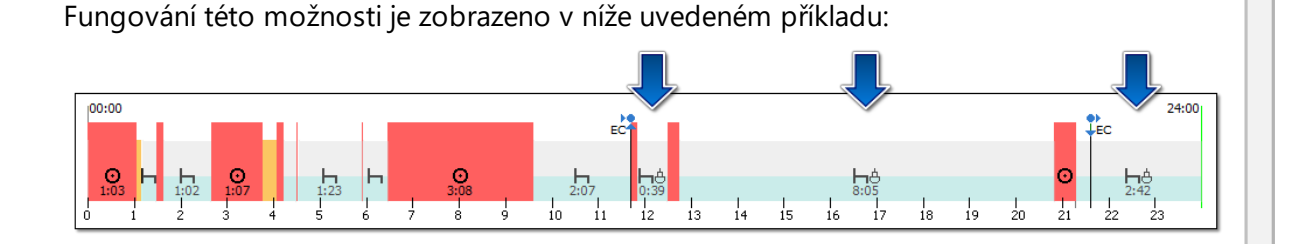

*Označená nabídka* — jak je napsáno v názvu této volby, program zahájí analýzu odpočinků počínaje značkou země ukončení a končí značkou země zahájení.

Je-li značka země "uvnitř" činnosti (např.: značka země ukončení - obr. níže), program zahrne do analýzy celou událost

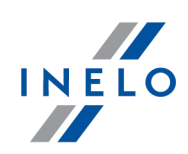

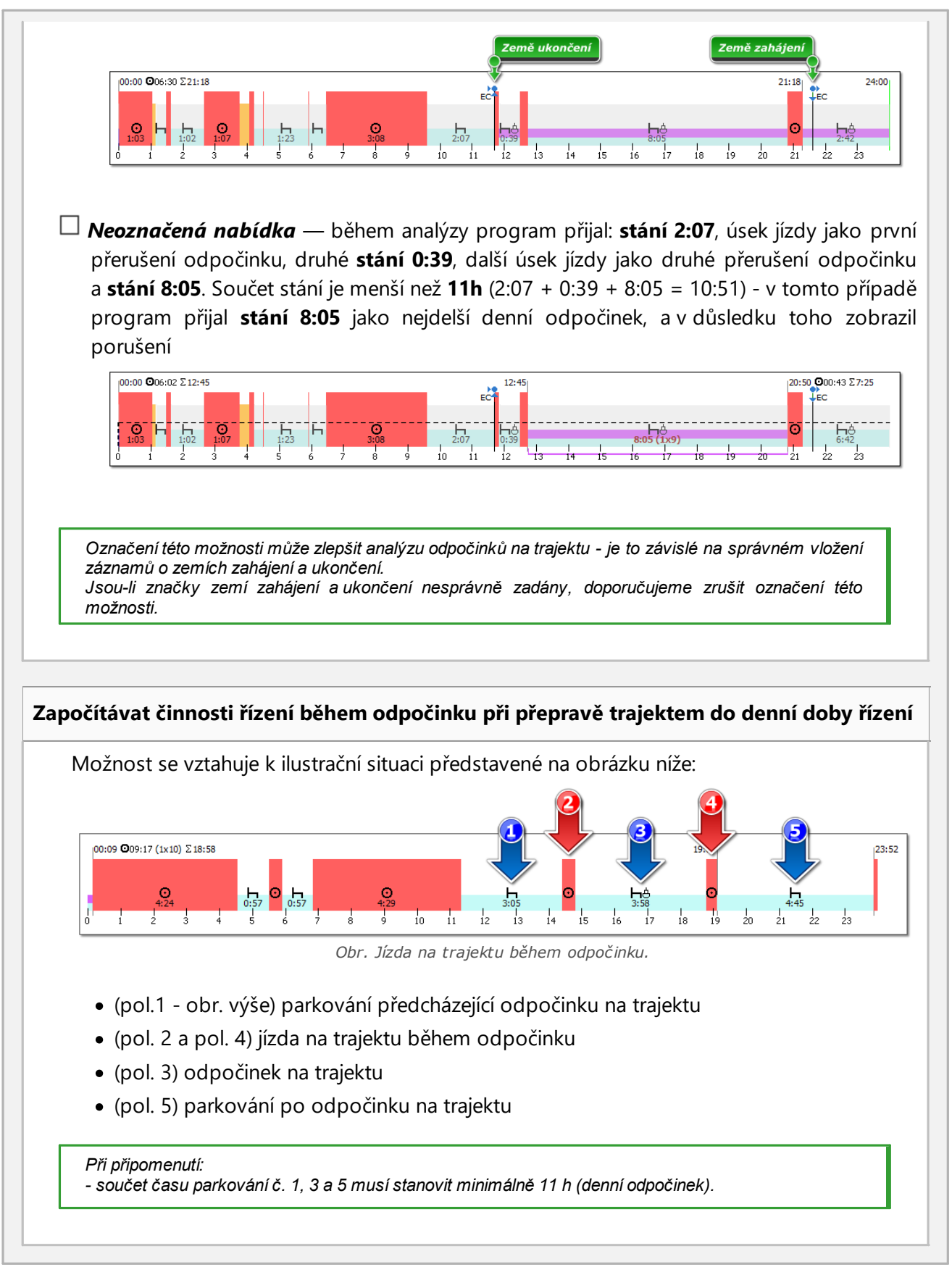

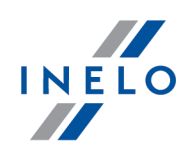

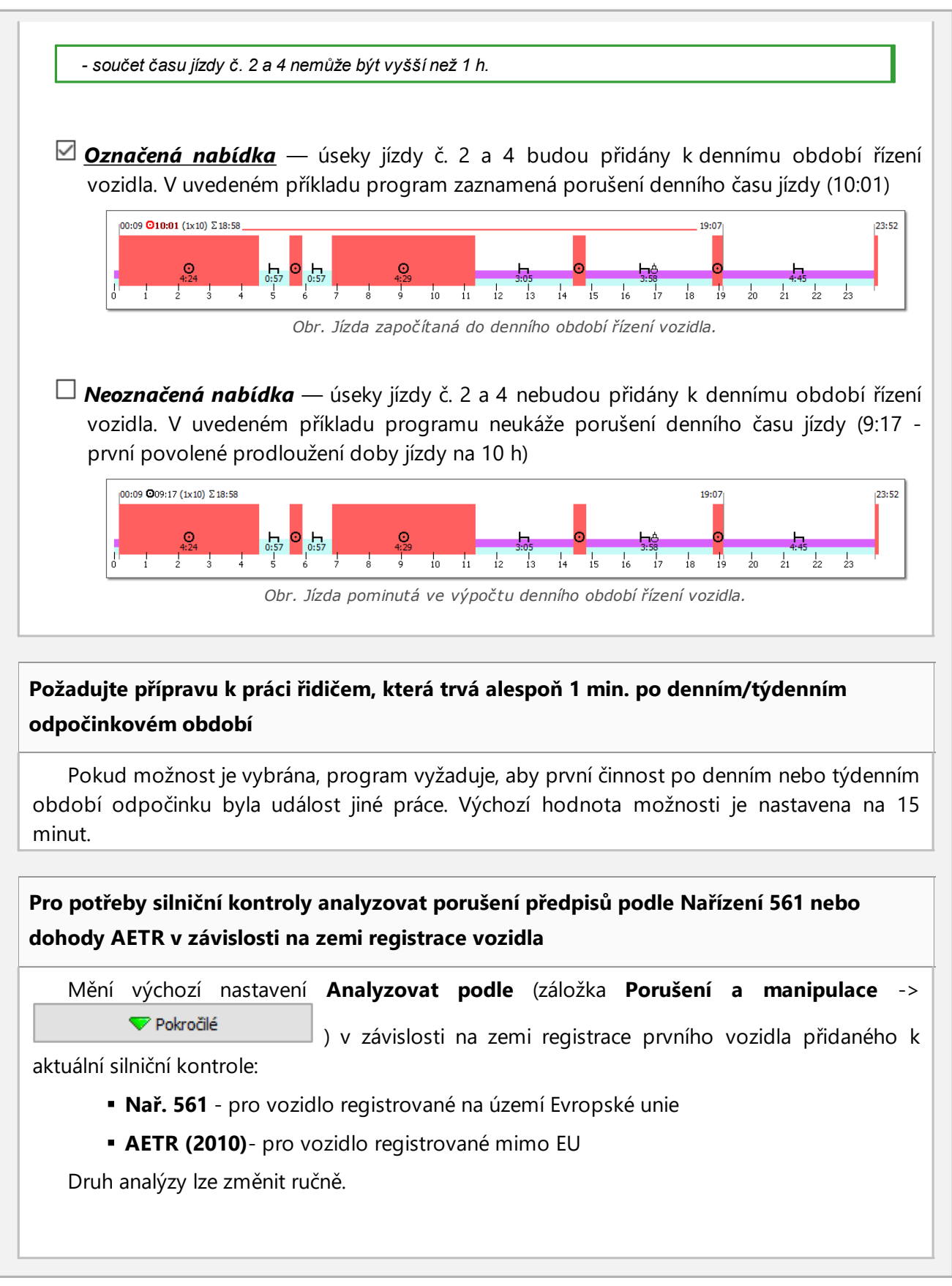

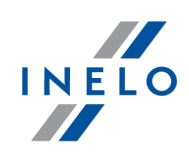

*Tato volba funguje pouze pro silniční kontrolu*

# **Balíček mobility**

### **Při analýze dvou zkrácených týdenních odpočinků zohledněte lokalizaci zápisů států a GNSS**

Po Po zvolení této možnosti program zkontroluje zápisy statů záhájení a ukončení odpočinku.

Řidič může využít dva krátké týdenní odpočinky, jsou-li splněny následující podmínky:

- · oba odpočinky musí být využity v zahraničí, tj. v zemi patřící k Evropské unii, mimo zemi sídla;
- · v následujících dvou týdnech po zkrácených odpočinkách musí následovat pravidelné odpočinky;
- · pravidelný odpočinek v následujícím týdnu musí být využit v zemi sídla firmy;
- · Kompenzace za zkrácený týdenní odpočinek musí být odebrán v rámci pravidelného odpočinku v zemi sídla firmy.

### **Vykazovat porušení běžného týdenního odpočinku v kabině vozidla**

- *Označená nabídka* program ukazuje porušení pravidelného týdenního odpočinku využitého v kabině vozidla
- *Neoznačená nabídka* odpočinek ve vozidle nemá vliv na uznání odchylky od čl. 6 odst. 1 a 2 a článku 8 odst. 2 nařízení (ES) č. 561/2006, které řidiči umožňuje prodloužit denní a týdenní dobu řízení bezprostředně před odpočinkem v zemi sídla.

**Zahrňte náhrady za dva po sobě zkrácené týdenní odpočinky do období 6x24h mezi týdenními odpočinkami**

V případě dvojnásobného zkrácení týdenního odpočinku je třeba následující pravidelný odpočinek musí být čerpán maximálně po 6ti 24hodinových obdobích, předcházené denním odpočinkem. Kompenzace za předchozí zkrácené týdenní odpočinky musí začít před tímto odpočinkem a musí být využitá nepřetržitě, bezprostředně před tímto odpočinkem. Tato změna souvisí se vstupem v platnost tzv. mobilního balíčku.

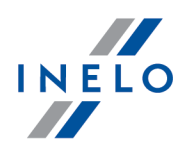

Odpočinek čerpaný jako náhrada za zkrácenou týdenní dobu odpočinku je čerpán společně s další dobou odpočinku v délce nejméně devíti hodin (podle článku 7 nařízení č. 561). V případě kompenzací za opakované zkrácení týdenních odpočinků je třeba k těmto kompenzacím a 9-ti hodinný odpočinek musí být dodán do těchto náhrad a využit přímo před / nebo spolu s nimi.

Funkce výběru požnosti pokud možnost **Považujte odpočinek 9 / 11h za součást náhrady za dvojnásobné zkrácení týdenních odpočinků vypnutá**.

*Označená nabídka* — program zahrnuje náhradu za dvojnásobné zkrácení týdenních odpočinků (a 9h odpočinku) do období 6x24h mezi týdenními odpočinkami, a nikoli za běžný odpočinek v zemi sídla firmy nebo bydliště řidiče. To znamená, že řidič musí tyto náhrady využít dostatečně včas, aby pravidelný týdenní odpočinek začal nejpozději po 6-ti 24hodinových obdobích.

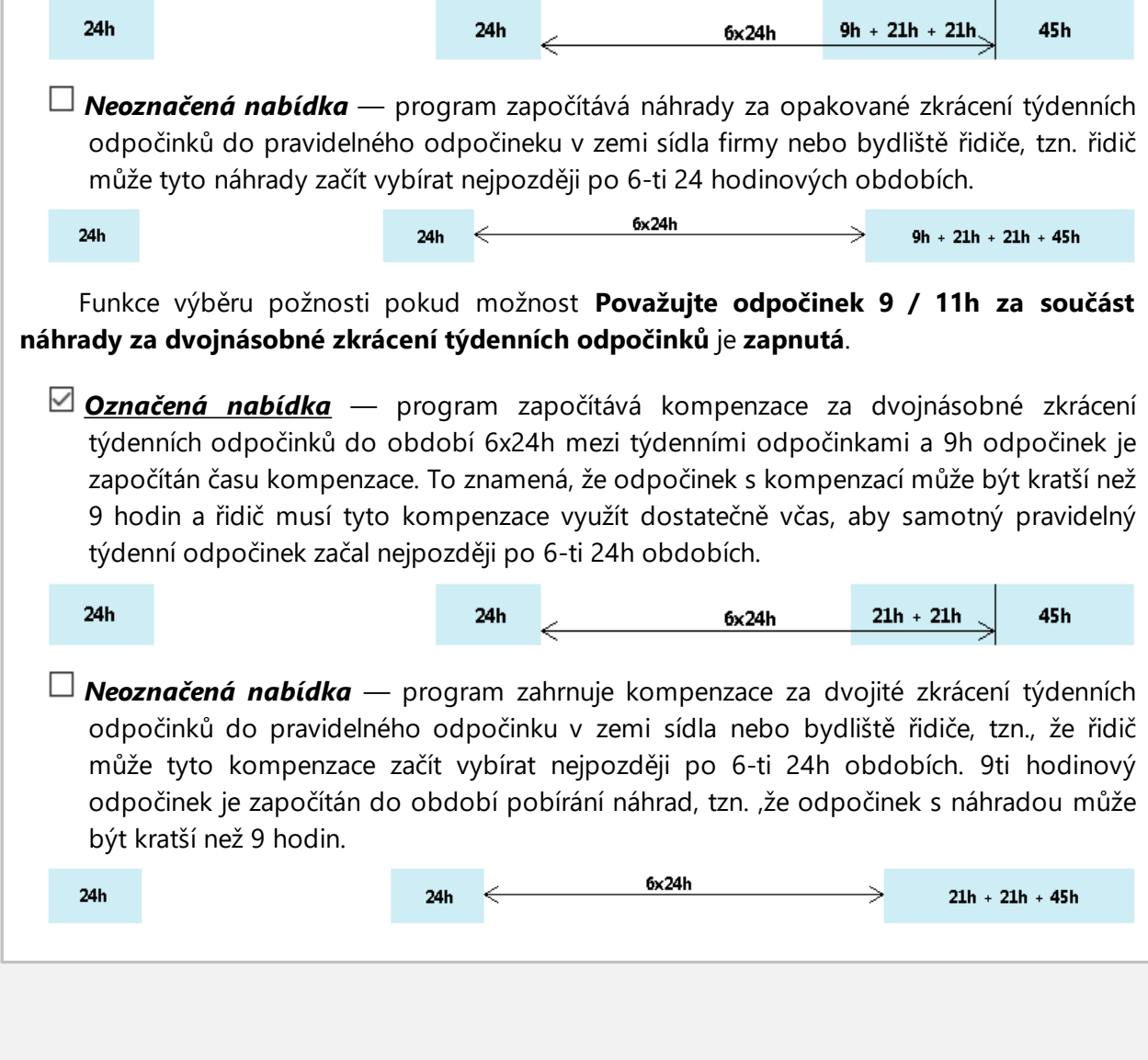

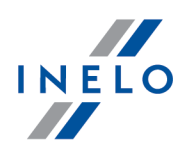

### **Považujte odpočinek 9 / 11h za součást náhrady za dvojnásobné zkrácení týdenních odpočinků**

- *Označená nabídka* program započítává 9hodinový odpočinek do času využití náhrad za dvojité zkrácení týdenních odpočinků. To znamená, že odpočinek s náhradou může být o 9 hodin kratší a náhrada bude zobrazena na měsíčním a týdenním grafu na začátku odpočinku.
- *Neoznačená nabídka* program nezahrnuje 9 hodin odpočinku, dokud nedostane kompenzaci za dvojité zkrácení týdenních odpočinků. To znamená, že k vyrovnání je třeba vzít 9h odpočinek.

**Požadujte alespoň 45minutovou přestávku v jízdě, pokud je její částí dispozice v týmu (pouze 561/2006)**

- *Označená nabídka* program vyžaduje, aby přerušení přerušené dostupností týmu trvalo alespoň 45 minut, aby bylo považováno za přestávku.
- *Neoznačená nabídka* program nevyžaduje přerušení dostupnosti posádky po dobu nejméně 45 minut.

# <span id="page-142-0"></span>**Vícečlenná osádka**

### **Při kontrole vícečlenné osádky ignorovat události kratší než min.**

Ignorování krátkých událostí se statusem **NE v osádce** – nabídka důležitá pro načtení z karty, kde vznikají krátké "neosádkové" události během výměny karet řidiči.

*V programu je implicitně vypnuta funkce bodu obou norem, ve kterém stojí, že odpočinek v nepřetržitém řízení se nemůže započítávat k odpočinku v dobovém řízení, pokud se týká těchto krátkých složek dobového odpočinku "skládajícího se" ze 2 nebo 3 částí. Jinak odpočinek v řízení, který činí 1hod., je zároveň odpočinkem jak pro dobové řízení, tak i nepřetržité. Abyste to změnili, zapněte označení nabídky "Započítat 45minutovou přestávku do doby odpočinku".*

### **Požadovat přítomnost druhého řidiče do jedné**

Aby se zahájil cyklus řízení v osádce, musí druhý řidič nasednout do vozidla během maximálně jedné hodiny. Je třeba vybrat, od kterých činností začne měření času:

· nepřerušené hodiny:

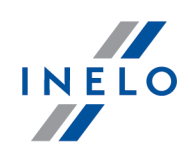

- § od jakékoliv první události v rámci denní doby řízení vozidla;
- § od první události řízení v rámci denní doby řízení vozidla;
- · hoodiny součtu dob řízení.

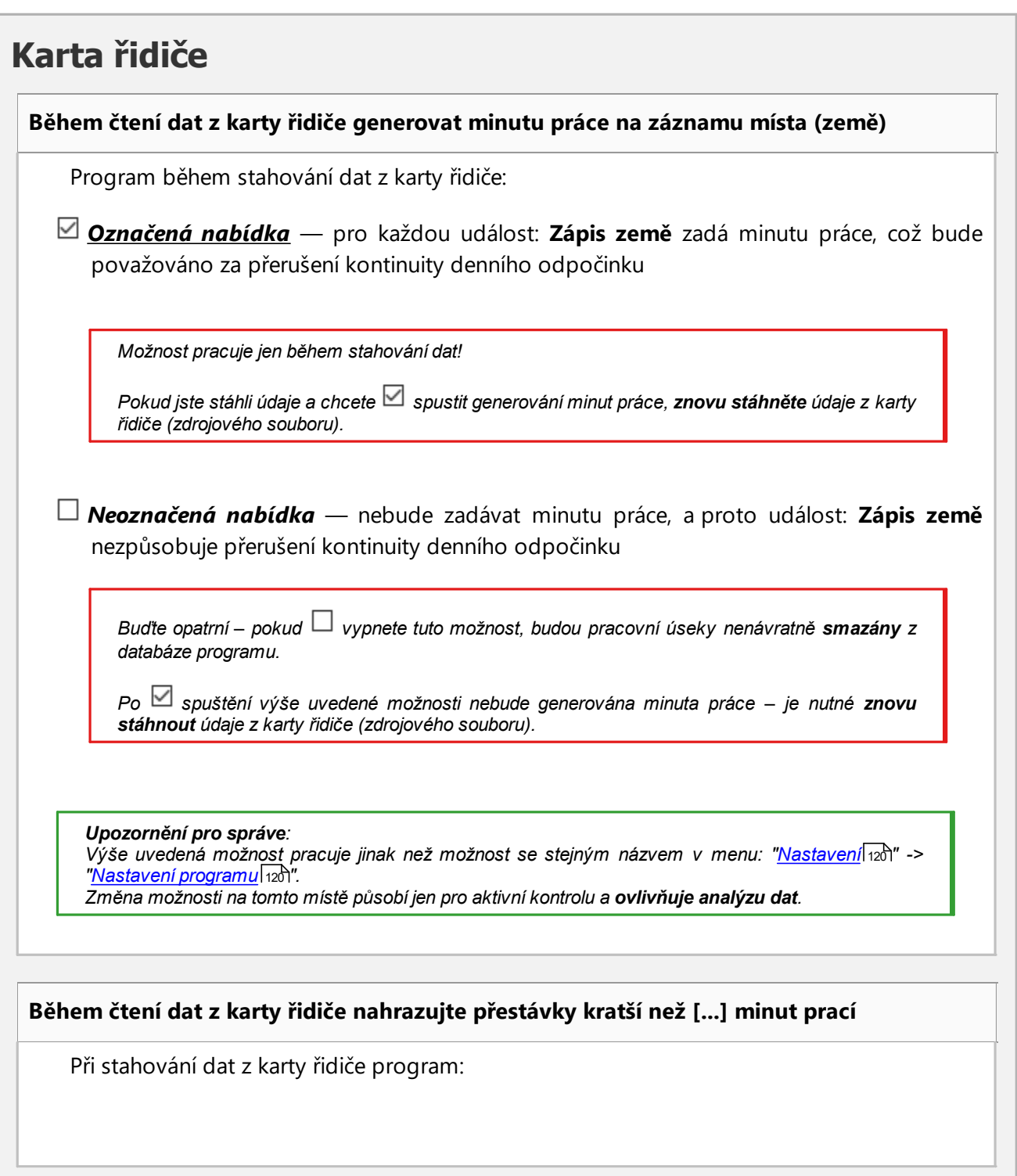
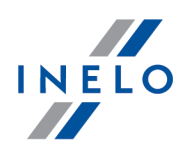

*Označená nabídka* — změní přestávky, které splňují výše uvedenou podmínku, na pracovní události a označí je pomocí ručního zadání. Tato volba funguje pouze pro čtení digitálních karet

*Neoznačená nabídka* — nebude měnit přestávky na pracovní události

# **Nařízení165/2014**

#### **Ignorovat chybějící zápis země na začátku nebo konci denního řízení**

Po **odznačení** této nabídky program bude kontrolovat, zda řidič správně zadal zemi zahájení nebo ukončení řízení.

#### **Zobrazit chybějící údaje**

Po **označení** této volby bude program analyzovat, nevyskytují-li se v zadaném období porušení absence dat, které vyžadují potvrzení. Nastavte minimální a maximální dobu trvání absence dat, o kterých chcete být informováni.

#### **Ukázat manuální odpočinky**

Po **označení** této volby bude program analyzovat, nevyskytují-li se v zadaném období porušení manuální odpočinky, které vyžadují potvrzení. Nastavte minimální a maximální dobu trvání manuální odpočinky, o kterých chcete být informováni.

**Nastavovat porušení podle Nařízení 165 mimo kontrolovanou zemi jako neaktivní (rozsudek Evropského soudního dvora)**

*Označená nabídka* — porušení nedostatku zadání země a nedostatku ručního zadání podle nařízení (ES) č. 165/2014 se zobrazí pouze pro zemi kontroly. Porušení z jiných zemí budou **ve výchozím nastavení** považována za neschválená;

*Neoznačená nabídka* — všechna porušení podle nařízení (ES) č. 165/2014 budou ve výchozím nastavení schválena.

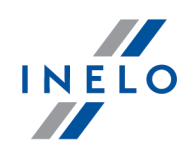

#### **V případě kontroly v podniku vykazovat porušení, které:**

Zvolte, která porušení mají být vykazovány během kontroly v podniku:

· ty, které končí v kontrolovaném období (tato volba je implicitně označena)

nebo

· ty, které končí nebo začínají v kontrolovaném období

#### **Ukázat nepotvrzené přestupky v reportu (přeškrtnuté)**

- *Označená nabídka* porušení **nepotvrzená** budou zobrazena v okně náhledu reportu, ale budou přeškrtnuta a opomenuta ve shrnutí pokut
- *Neoznačená nabídka* porušení **nepotvrzená** nebudou zobrazena v okně náhledu reportu

#### **Zobrazit přehled závažnosti porušení**

Na výtisku zprávy, na poslední straně bude zobrazen formulář **Skupiny porušení nařízení (ES) č. 561/2006**.

*Program negeneruje všechna porušení, nýbrž pouze ty vyplývající z času jízdy řidiče a dalších události. Koeficient ovlivňují rovněž další porušení, jež nejsou vykázována v programu.*

*Vypočtěný výsledek "Hodnocení rizika" má výstražný charakter.*

#### **Výtisk porušení třídit dle důležitosti**

V náhledu na výtisk reportu budou porušení tříděna dle závažnosti, vygenerované na základě posouzení rizika porušení.

# **Vykazovat přestupky**

#### **Generovat níže uvedená porušení během:**

Níže uvedená porušení budou generována v závislosti na druhu označené kontroly:

- · silniční kontroly
- · kontroly v podniku

#### **Maximální 60 hod. týdenní pracovní doby**

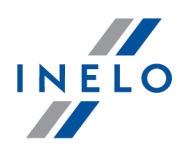

Při jejím označení program prověří, zda čas práce řidiče nepřekročil v týdnu 60 hodin.

Pro vygenerování porušení týdenní pracovní doby je nutné definovat zúčtovací období [\(Reporty](#page-80-0)l 81) -> Porušení a [manipulace](#page-82-0)l 83) nebo [Kontroly](#page-37-0)l 88) -> [Upravit](#page-43-0) údaje o aktivní .(أ 44 k<u>ontrole</u>

#### **Maximální 48 hod. týdenní pracovní doby, nebylo-li povoleno ji prodloužit na 60 hod.**

Při jejím označení program prověří, zda týdenní čas práce řídiče nepřekročil v případě kontroly v podniku 48 hodin, nýbrž pouze v případě, nebylo-li možné jej prodloužit do 60 hodin

Pro vygenerování porušení týdenní pracovní doby je nutné definovat zúčtovací období [\(Reporty](#page-80-0)l 81) -> Porušení a [manipulace](#page-82-0)l 83) nebo [Kontroly](#page-37-0)l 83) -> [Upravit](#page-43-0) údaje o aktivní .(أ 44 k<u>ontrole</u>

#### **48hod. průměrné týdenní pracovní doby**

Při jejím označení program prověří, zda čas práce řidiče nepřekročil v týdnu 48 godzin.

Pro vygenerování porušení týdenní pracovní doby je nutné definovat zúčtovací období [\(Reporty](#page-80-0)l 81) -> Porušení a [manipulace](#page-82-0) 83) nebo [Kontroly](#page-37-0) 83) -> [Upravit](#page-43-0) údaje o aktivní .(أ 44 k<u>ontrole</u>

#### **Analyzovat překročení průměrné týdenní pracovní doby podle:**

Zvolte délku pracovního týdne, která se má zohledňovat během analýzy překročení průměrného pracovního týdne:

- · 7denní pracovní týden během analýzy je zohledňován počet kalendářních týdnů v zúčtovacím období
- · 5denní pracovní týden (od po do pá) během analýzy je zohledňován počet 5denních pracovních týdnů (od pondělí do pátku) v zúčtovacím období

#### **Limit 10 h pracovní doby v noční době**

- § kdykoliv po dobu 24 h od zahájení denní doby řízení vozidla. Po označení této nabídky program kontroluje, zda v případě dob, kdy řidič pracoval v noci, v období 24 hodin od zahájení, činila pracovní doba maximálně 10 hod.
- § v denních dobách řízení vozidla Po označení této opce program prověří, zda v době mezi zahájením práce a denního odpočinku, v případě pracoval-li řidič v noci, čas práce činil maximálně 10h.

V rubrice vedle: **Noční doba:** je možné nastavit rozsah hodin.

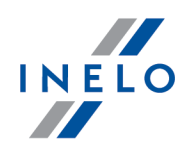

#### **Pracovní doby bez přestávky**

- · **Vyžadujte během pracovního dne alespoň 1 minutu jízdy** Po výběru této možnosti program zkontroluje, zda řidič během pracovního dne řídil alespoň 1 minutu. To znamená, že pokud v období dojde k události jiné práce, narušení se může vygenerovat. Narušení však nedochází v situaci, kdy po dobu 11 hodin se vyskytla událost jiné práce. Výchozí možnost zapnuta.
- · **požadovaná přestávka po 6h práce -** Program kontroluje, zda řidič nepřekročil dovolenou pracovní dobu bez přestávky (pro práci trvající nejméně 6 po sobě jdoucích hodin).
- · **požadovaná přestávka během denní doby řízení vozidla-** Program hledá přestávky 15, 30 a 45 minut až do konce denní doby řízení

#### **Zkrácení povinné přestávky v práci**

Program kontroluje, zda řidič nezkrátil přestávku, která je vyžadována v souladu.

Po označení této volby bude překročení pracovní doby bez přestávky považováno za zkrácení požadované přestávky.

#### **Žádná 15 minutová přestávka v každých 6 hodinách nepřetržité práce**

V důsledku označení této možnosti program kontroluje zdali řidič si vybral 15ti minutovou přestávku pro práci trvající minimálně 6 dalších hodin.

· **Vyžadujte během pracovního dne alespoň 1 minutu jízdy** - Po výběru této možnosti program zkontroluje, zda řidič během pracovního dne řídil alespoň 1 minutu. To znamená, že pokud v období dojde k události jiné práce, narušení se může vygenerovat. Narušení však nedochází v situaci, kdy po dobu 11 hodin se vyskytla událost jiné práce. Výchozí možnost zapnuta.

#### **Pracovní smlouva, živnostník, žák, Na které se vztahuje místní smlouva**

#### *Označená nabídka* — pro možnosti:

- · Maximální 60 hod. týdenní pracovní doby
- · Maximální 48 hod. týdenní pracovní doby, nebylo-li povoleno ji prodloužit na 60 hod.
- · 48hod. průměrné týdenní pracovní doby
- · Limit 10 h pracovní doby v noční době;
- · Pracovní doby bez přestávky

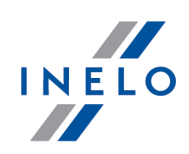

kontrolováni jsou řidiči, kteří v okně "<u>přidávání/editace řidiče</u>l <sub>118</sub> "mají označenou možnost:

*Neoznačená nabídka* — kontrolováni jsou ostatní řidiči.

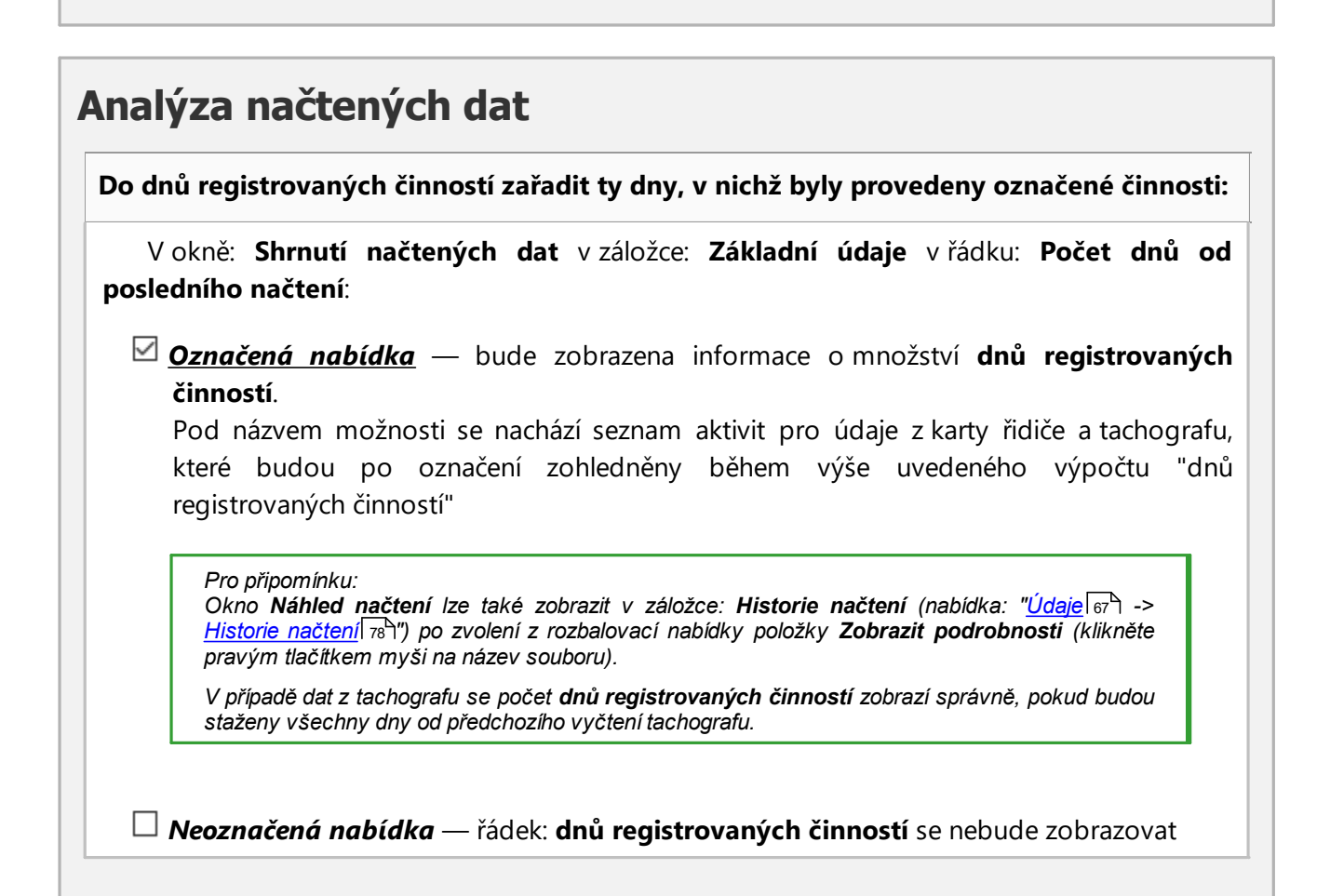

# **Srovnání aktivit**

V případě kontroly v podniku analyzujte:

#### **Činnosti zaznamenané v tachografu, které nejsou na kartách řidičů**

Ukazuje/skrývá činnosti z tachografu, které nebyly zaregistrovány na ověřované kartě řidiče (nesprávná karta nebo karta jiného řidiče).

#### **Činnosti zaznamenané na kartách, které nejsou v tachografech**

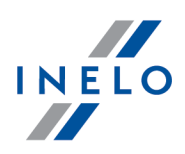

Ukazuje/skrývá činnosti z karet řidiče, které nebyly staženy z tachografů nebo byly zaznamenány na vozidlech mimo kontrolovanou firmu.

Výsledky působení výše uvedené možnosti je vidět v záložce: **Srovnání aktivit** okna zprávy: <u>"Porušení a [manipulace](#page-82-0)</u>l ¤จ " (menu: "<u>Reporty</u>l ย ไ")

#### <span id="page-149-0"></span>**11.8.2.3. Upozornění**

Záložka obsahuje seznam upozornění, která může generovat program. Každé upozornění lze zapnout/vypnout a u některých z nich lze nastavit mezní hodnoty.

V oknech "<u>[náhled](#page-160-0) dnů z karty řidiče</u>l1611" a "<u>náhled dnů z digitálního [tachografu](#page-188-0)</u>l1801" po nalezení viditelných a aktivních nepravidelností v tomto okně se zobrazí text: "**Byla nalezena upozornění**".

- 1. V případě, že kterékoli nastavení bude změněno na menší hodnotu, je třeba opakovat načtení (stáhnout data *z karty řidiče / tachografu nebo zdrojového souboru) dat kontrolovaných řidičů*
- *2. Analýza níže uvedených nepravidelností probíhá pouze přímo po stažení dat z tachografu nebo souboru:*
- · *Upozorňovat, pokud okamžitá rychlost překročí km/h nejméně min. \**
- · *Upozorňovat, pokud změna okamžité rychlosti překročí [..] km/h v čase ne delším než [...] s \**

# **Poznámky k vybraným upozorněním**

**Upozorňovat na pohotovost ve slotu 2 během stání ve slotu 1, které trvá alespoň minut \***

Byly nalezeny činnosti pohotovosti ve slotu 2 v době odpočinku ve slotu 1. Zvolte minimální dobu odpočinku, při němž by mělo být generováno varování.

- *1. Aby se zobrazilo upozornění, musí součet pohotovostí ve druhém slotu připadající na dobu přestávky v prvním slotu činit v daném dni alespoň 15 minut nebo na alespoň jednu celou činnost pohotovosti ve druhém slotu připadá výlučně přestávka ve slotu prvním*
- *2. Jsou ignorovány události pohotovosti trvající celý den*
- *3. U podezřelých služeb stojí vykřičník*

**Upozorňovat, pokud je zaznamenána rychlost během stání ve slotu 1, které trvá alespoň minut**

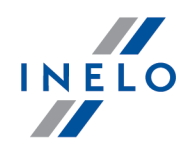

Místa, v nichž byla zjištěna rychlost v průběhu přestávky v "okně náhledu dat z [digitálního](#page-188-0) t<mark>achografu</mark> I:الْهُ» v záložce: **Činnosti s určitým datem** budou na grafu rychlosti označena fialovou svislou čárou:

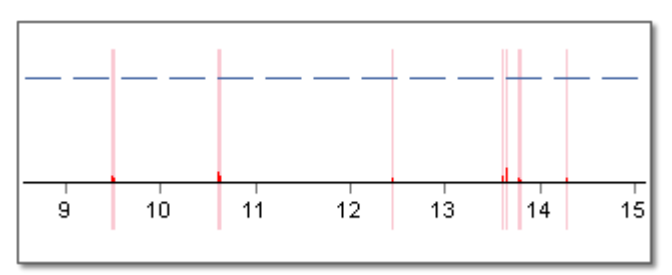

*Obr. Zaznamenaná rychlost v průběhu přestávky - příklad.*

### **11.9. Uživatel**

#### **11.9.1. Změnit heslo**

Otevírá okno, ve kterém běžný uživatel může změnit své heslo. Pro účely ověření uveďte také dosavadní heslo.

Pokud je do programu přihlášen správce - po zvolení jiných uživatelů (políčko: Příjmení a jméno) se zobrazí volba: **Vyžadovat zadání hesla při přihlášení**.

### <span id="page-150-0"></span>**11.9.2. Přidat**

*Dostupné jen na účtu správce (uživatel "Administrator", výchozí heslo: "admin").*

*Licence Expert:*

Přidání uživatele vyžaduje zadání pouze jména a příjmení (bez hesla), dodatečně se kontroluje, jestli zadaný uživatel už *v databázi existuje.*

Popis vybraných prvků:

**Hledat**

Filtr – vyhledávání uživatele na seznamu níže.

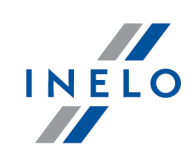

#### **Seznam**

Seznam uživatelů přidaných do do programu.

# **Uživatel**

#### **Příjmení a jméno**

Login, může to být příjmení a jméno kontrolora.

#### **aktivní**

**Neaktivní** uživatel nebude na obrazovce přihlašování viditelný.

#### **Vyžadovat zadání hesla při přihlášení**

Po označení této možnosti vedle bude zobrazeno tlačítko: H umožňujíc zadání hesla

#### **Oprávnění jen k vlastním kontrolám**

*Označená nabídka* — uživatel uvidí jen jím **založené a importované** kontroly.

*Neoznačená nabídka* — uživatel uvidí všechny kontroly. S tím souvisí, že je bude moci otevírat, upravovat nebo mazat.

#### **Oprávnění k odstraňování kontrol**

Po výběru této možnosti bude mít uživatel oprávnění ke smazání kontroly.

#### **Archivujte kontrolu během jejího odstraňování**

Po výběru této možnosti budou kontroly smazané uživatelem archivovány.

#### **Oprávnění k opětovnému otevření uzavřených kontrol**

Po výběru této možnosti bude mít uživatel oprávnění ke opětovnému otevření kontrol, které již byly zavřeny.

#### **Oprávnění k úpravě cest programu**

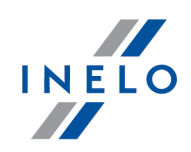

Po Po výběru této možnosti bude mít uživatel právo upravovat cesty programu (nabídka: [Kontroly](#page-37-0) -> [Nastavit](#page-66-1) složku ) 38 67

#### **Hodnost**

Služební stupeň inspektora.

#### **Identifikační číslo**

Povinné pole – zadejte unikátní číslo inspektora.

**Kraj**

Možnost přiřadit k inspektorovi kraj.

# **Oprávnění pro editaci nastavení**

Seznam záložek nastavení analýzy, k nimž lze nastavit oprávnění pro daného uživatele.

*Výjimka:*

*Každý z uživatelů nezávisle na oprávnění bude mít vždy přístup k ovládání možnosti: Během čtení dat z karty řidiče generovat minutu práce na záznamu místa (země) (záložka: ["Analýza](#page-131-0) ")* 132

# **Výchozí nastavení nové kontroly**

Na základě vybrané možnosti program během tvorby nové kontroly nastaví výchozí typ kontroly (kontrola ve společnosti nebo silniční kontrola).

### <span id="page-152-0"></span>**11.9.3. Editovat**

*Funkce je nedostupná pro licenci Expert.*

*Dostupné jen na účtu správce (uživatel "Administrator", výchozí heslo: "admin").*

Otevírá okno editace údajů o uživateli. Popis významu jednotlivých políček je k dispozici v: ["Uživatel](#page-150-0) <u>-> [Přidat](#page-150-0)</u>|151]".

### **11.9.4. Odstranit**

*Dostupné jen na účtu správce (uživatel "Administrator", výchozí heslo: "admin").*

Ke zrušení uživatele jej nejprve zvolte ze seznamu (buď vyhledejte jeho příjmení, nebo manuálně označte řádek na seznamu) a dále klikněte na tlačítko **[Odstranit]**. Není možné odstranit aktuálního uživatele.

#### **11.9.5. Zalogovaní uživatelé**

*Funkce je nedostupná pro licenci Expert.*

- *1. Dostupné jen na účtu správce (uživatel "Administrator", výchozí heslo: "admin").*
- *2. Položka v menu viditelná jen pro licenci LAN*

V okně se zobrazuje seznam aktuálně přihlášených uživatelů. S pomocí tlačítka: lze na dálku odhlásit vybraného uživatele a tím i uvolnit jednu licenci.

### Zavřít na dálku

#### **11.9.6. Aktivita uživatelů**

*Dostupné jen na účtu správce (uživatel "Administrator", výchozí heslo: "admin").*

V závislosti na vybraných filtrech je v okně představena historie operací provedených každým z uživatelů.

#### **Jak zobrazit údaje**

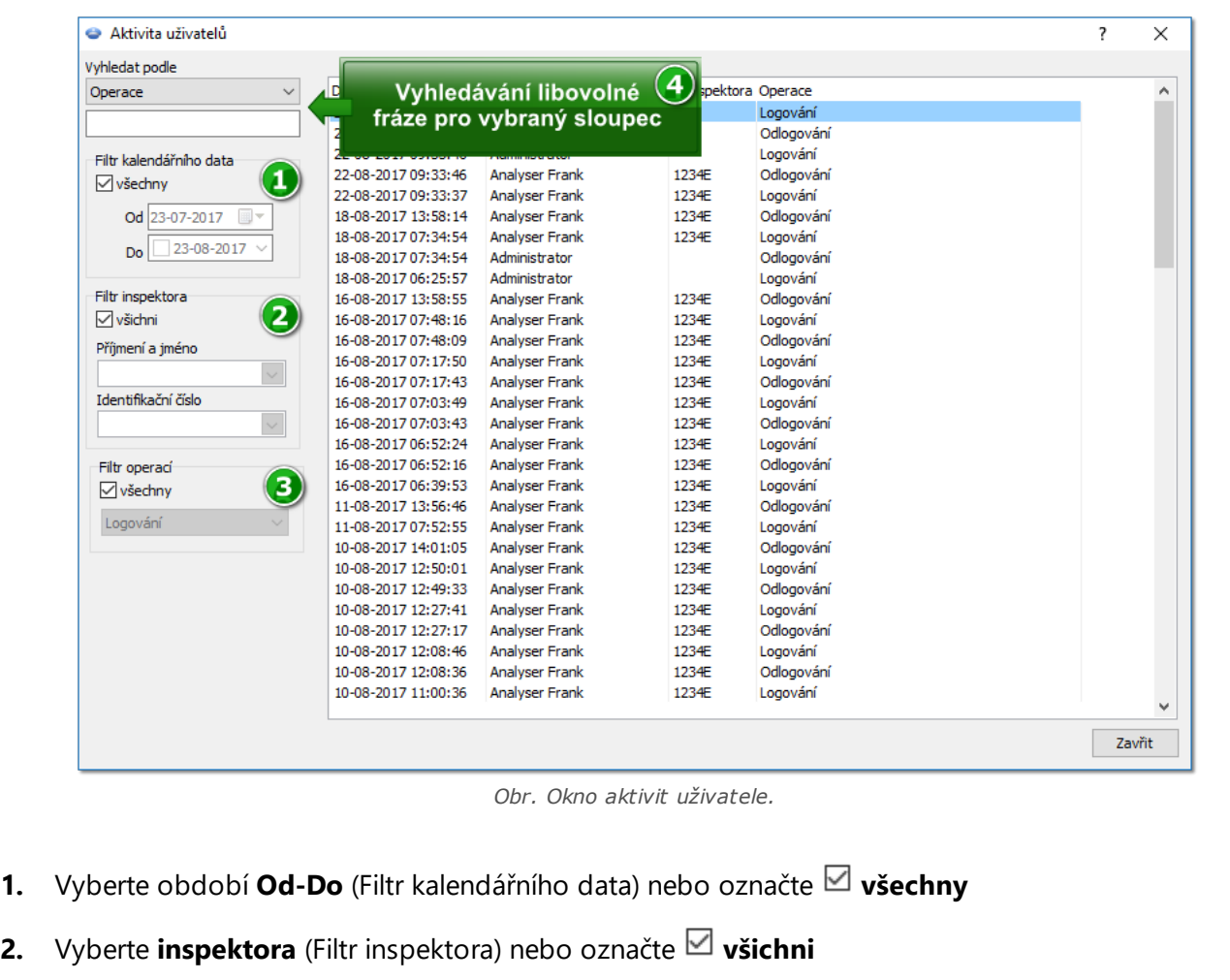

**3.** Vyberte **druh operace** (Filtr operací) nebo označte **⊠ všechny** 

### **11.9.7. Zpráva - seznam uživatelů**

*Dostupné jen na účtu správce (uživatel "Administrator", výchozí heslo: "admin").*

Zpráva přináší přehled uživatelů přidaných do programu. Zpráva představuje informace o dostupných oprávěních, stavu a údajích identifikujících [uživatele](#page-152-0) (údaje okna "<u>úprava uživatele</u>|<sub>†§</sub>ï").

#### **Jak vytvořit report**

1. Zpráva se zobrazuje přímo po výběru položky v menu

INELO

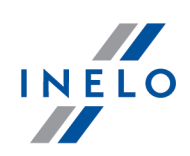

### **11.10. Nápověda**

Menu obsahuje následující položky:

#### **Nápověda**

Tento příkaz otevírá soubor s nápovědou ve formátu CHM.

*Jestli je zapotřebí dodatečná nápověda/pomoc kontaktujte firmu [INELO](#page-209-0) .* 210

#### **Vzdálená podpora**

Tento příkaz umožňuje vytvoření vzdáleného připojení k servisu programu TachoScan Control po předchozím odsouhlasení takovéto pomoci pracovníkem servisu.

Nejdůležitější prvky okna vzdáleného připojení:

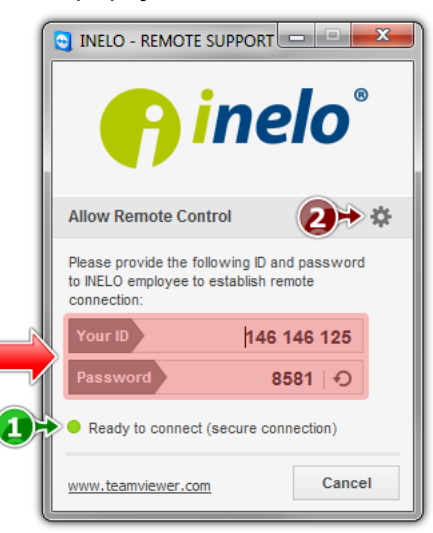

*Obr. Okno vzdálené pomoci.*

· (položka 1 - obr. výše) - zpráva o připravenosti ke vzdálenému připojení

*Aby se mohlo uskutečnit vzdálené připojení, musí být v tomto poli zobrazena zpráva Ready to connect (obr. výše).*

*Druhou nutnou podmínkou vzdáleného připojení je NEZAVÍRÁNÍ okna pro Vzdálené připojení!*

· (položka 2) - otevírá okno **Options** s pokročilým nastavením týkajícím se vzdáleného připojení

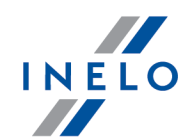

*Doporučuje se neprovádět změny nastavení v okně: Options.*

#### **Předpisy**

Přesměrovává na webové stránky <https://tachoscancontrol.com/pl/przepisy>/ obsahující seznam právních regulací. Otevření proběhne v implicitně nastaveném prohlížeči.

#### **Vyhledej aktualizace**

Otevírá okno <u>[Updater'a](#page-32-0)</u>|अौ.

#### **Logi**

Otevírá program s přihlašovacími údaji. Lze rovněž použít klávesy *.*

#### **O programu...**

Zobrazuje okénko s informacemi na téma programu. Dodatečně v tomto okně je ukázána informace o termínu ukončení záruky na program.

Ctrl

#### **Aktivace programu**

#### *Licence LAN:*

*Dostupné jen na účtu správce (uživatel "Administrator", výchozí heslo: "admin").*

Otevírá okno aktivace [programu](#page-8-0) – popis je uveden v tématu: "<u>Aktivace programu</u>| ग्री".

#### **Deaktivace programu**

#### *Licence LAN:*

*Dostupné jen na účtu správce (uživatel "Administrator", výchozí heslo: "admin").*

Deaktivuje (uvolňuje) licenci na program na vybraném počítači.

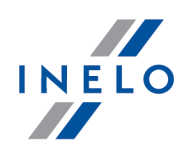

Díky této operaci můžete aktivovat (přenést) stejnou licenci na program na jiném počítači (viz: "<u>Aktivace [programu](#page-8-0)</u>l ا-> Přenesení licence na jiný počítač").

*Po deaktivaci se program nebude spouštět – je nutná opětovná aktivace.*

#### **Obnovit licenci**

*Licence LAN:*

*Dostupné jen na účtu správce (uživatel "Administrator", výchozí heslo: "admin").*

Díky této operaci lze aktualizovat data aktuální licence.

#### **Převod licence**

*Možnost je dostupná pouze ve verzi Access (není dostupná v licenci LAN).*

Pomocí této operace lze licenci a všechny kontroly přenést na nové zařízení. Tento proces probíhá na základě automaticky vytvořeného archivu zip nebo 7zip.

Při upgradu z verze Access (6.6.9 a nižší) na MS SQL (7.0.0 a vyšší) již není možné převádět licence. V *této situaci je nutné nejprve provést upgrade na MS SQL (7.0.0) a poté licenci převést*

#### <span id="page-157-0"></span>**11.11. Aktuality**

Obsahuje informace z webových stránek **Inelo Polska**. Po kliknutí na vybranou informaci se článek otevře na webové stránce (v implicitním prohlížeči).

#### **Označení**

- číslice znamená počet nepřečtených aktualit

Chcete-li je označit jako přečtené:

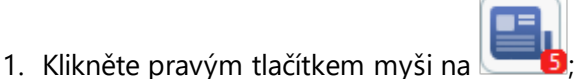

2. Z rozbalovací nabídky zvolte **Označit všechny jako přečtené**.

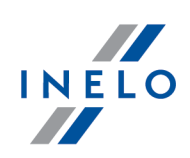

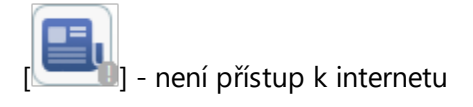

# <span id="page-158-0"></span>**12. Panel nástrojů**

Seznam tlacítek v panelu nástroju (zleva):

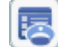

Otevírá <u>menu [kontroly](#page-22-0)</u> 2 programu

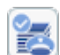

Označuje kontrolu jako úplnou. Je to informace pro inspektora, že v dané kontrole byly již zavedeny všechny záznamové listy a soubory a je třeba je analyzovat. Tato možnost nezavírá kontrolu. I když vyberete možnost úplné kontroly, můžete soubory přidávat k analýze.

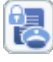

Vstup do okna souhrnu a uzavření aktuální kontroly

### <u>[Skenování](#page-25-0)</u>l 26

Nastavení výchozího řidiče, vozidla, data a hodiny pro <u>[zpracovávané](#page-67-0)</u>l® kotouče. Díky tomuto nastavení bude program automaticky vkládat údaje pro kotouč, který je právě zpracováván. Funkce je aktivní tak dlouho, dokud je zapnuto dané tlačítko (hodina bude nastavena vždy bez ohledu na to, zda je funkce aktivní nebo ne

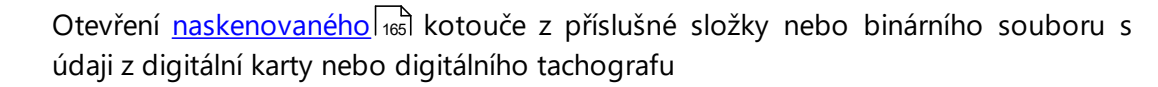

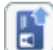

 $L_{\overline{R}}$ 

띖

鵲

 $\mathbb{R}^3$ 

cá

 $M_{\rm{th}}$ 

Načtení <u>údajů z [digitální](#page-29-0) karty</u>l 30

Rozbaluje menu stahování a konfigurace zařízení <u>[TachoReader](#page-32-1) Mobile II</u>I को a T<u>achoReader Combo Plus</u> & (další informace naleznete v elektronických verzích uživatelského manuálu nahraných do paměti zařízení)

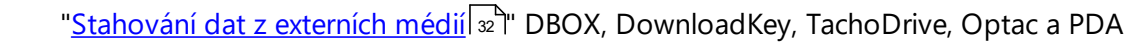

Otevírá okno: <u>Import dat z [tachografu](#page-69-0) na kartu</u>l <del>"</del>

Otevírá seznam záznamových listů / dnů z karty řidiče. Ze seznamu můžete otevřít k náhledu/editaci uložené <u>[záznamové](#page-159-0) listylæVdny z karty [řidiče](#page-170-0)læ</u>

Otevírá seznam dnů z digitálního tachografu. Ze seznamu můžete otevřít k náhledu uložené <u>údaje z digitálního [tachografu](#page-188-0)</u>l189

- ا"Otevírá "<u>Týdenní [diagram](#page-91-0)</u>|»الا
	- Otevírá "Měsíční [diagram](#page-95-0) " 96

## **Panel nástrojů**

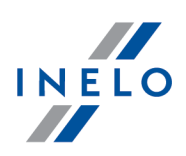

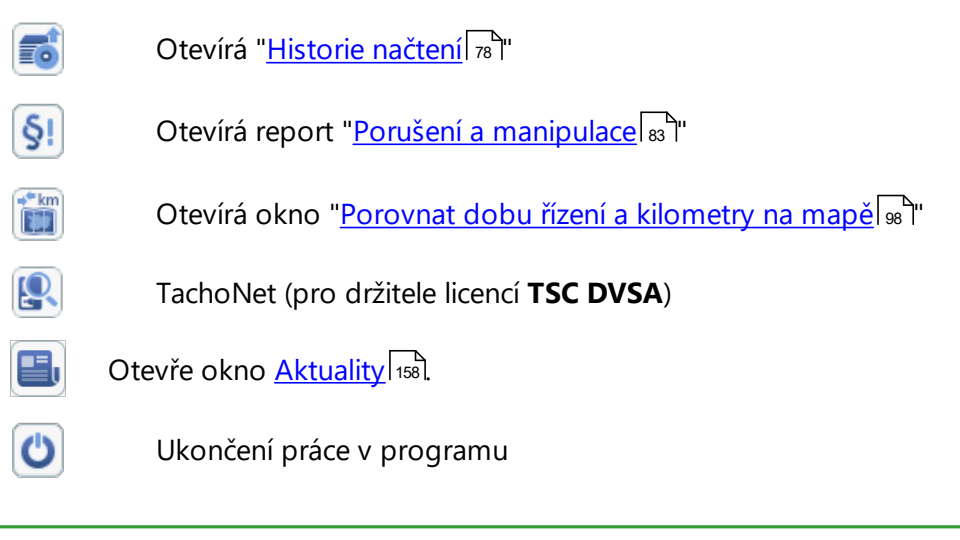

*Když na chvíli pridržíte kursor myši na urcitém tlacítku, program zobrazí jeho popis.*

# <span id="page-159-0"></span>**13. Okno náhledu/editace kotouče**

### <span id="page-159-1"></span>**13.1. Náhled načtení**

V této záložce se nachází náhled kotouče, na kterém jsou označeny červené body, které ukazují množství najetých kilometrů. Zde lze nastavit také "<u>dobu [zahájení](#page-168-0)</u> ا‱l "nebo upravit nastavení "<u>středu اtri</u> " kotouče, jestliže byl špatně určen (přesunutí středu způsobí opakované načtení kilometrů).

Program kreslí tenkou červenou čáru, která slouží pro kontrolu, zda načtený počet kilometrů byl správný. Pokud červená čára neodpovídá černé čáře z tachografu, <u>[naskenujte](#page-25-0)</u>l » kotouč ještě jednou s jiným nastavením jasu, nebo ručně opravte pozici červených bodů.

Shift

- přidávání: přidržte klávesu <sup>l</sup> **přidávání**: přidržte klávesu (kursor se změní na "ručičku" se znakem "+") a klikněte v místě, ve kterém má být červený bod přidán
- · **odstranění**: stačí kliknout na nežádoucí červený bod levým tlačítkem myši

Pomocí tlačítek a a lze zvětšit nebo zmenšit obrazy kotoučů pro snadnější přečtení z obrazovky počítače.

*Pokud je myš vybavená kolečkem, můžete ho použít místo uvedených tlačítek.*

K náhledu celého obrazu kotouče použijte možnost **Obraz** -> **Náhled** v horním menu. Tato možnost se hodí, když si potřebujete prohlédnout ty části kotouče, které analýza pomíjí.

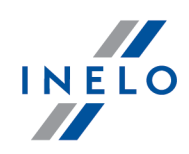

*Možnost se týká pouze naskenovaných nebo ze souboru načtených kotoučů. Pro kotouče načtené z databáze není tato možnost přístupná.*

Pokud je v "<u>Nastavení</u>|120]" rozměr obrazu kotouče nastaven na **Celý kotouč** (analyzován je celý povrch kotouče, včetně grafu rychlosti vozidla), tato záložka umožňuje zjistit, zda řidič překročil maximální povolenou rychlost.

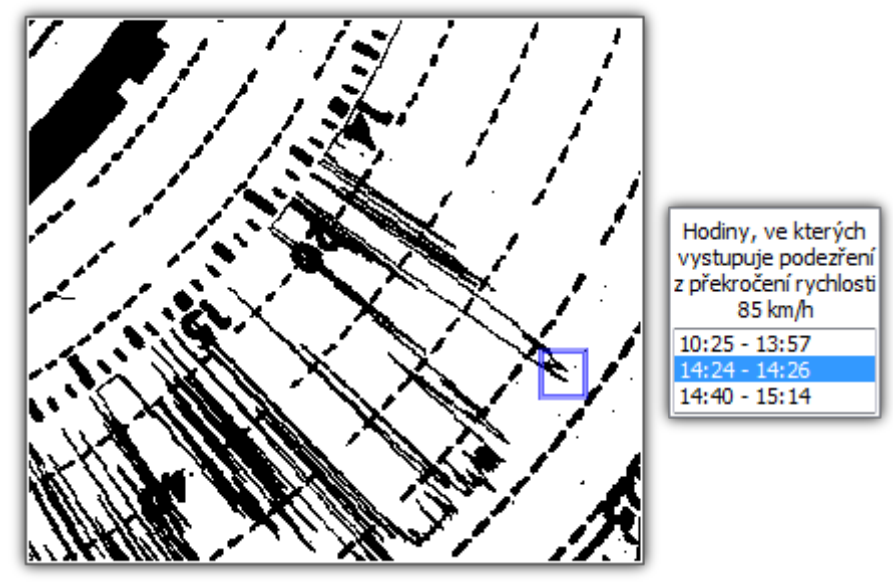

*Obr. Podezření na překročení rychlosti.*

Pokud graf rychlosti výrazně překračuje čáru, která označuje 80 km/h (existuje tedy podezření, že vozidlo překročilo povolenou rychlost), tento moment bude zvýrazněn v seznamu hodin a v grafu bude nakreslen modrý čtverec.

### <span id="page-160-0"></span>**13.2. Základní údaje**

V této záložce se nacházejí údaje o ujetých kilometrech, hodinách jízd a pauz a průměrné rychlosti. Jednotlivé události, které program přečte, jsou na <u>[kotouči](#page-166-0)l</u>nol představeny formou barevných výřezů, a jsou uvedeny na <u>[seznamu](#page-167-0) událostí</u>l 1681.

Tyto události je možné přidávat, odstraňovat nebo upravovat pomocí pravého tlačítka na myši (událost lze vybrat současně z kotouče i z seznamu událostí). Můžete také označit větší počet událostí, a to tak, že kliknete levým tlačítkem myši nad první událost a pak přesuneme kursor dolů k poslední

události, nebo vyberete první události, pak stisknete  $\frac{a}{2}$  a kliknete levým tlačítkem myši na poslední událost. Vybrané události budou v seznamu i na obrázku označeny modře.

Shift

#### **Přidávání/zaměna událostí – horní nástrojový panel**

### **Okno náhledu/editace kotouče**

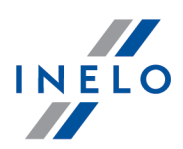

Pomocí horní nástrojové lišty (obr. níže) můžete přidávat nebo editovat události na obrazu záznamového listu.

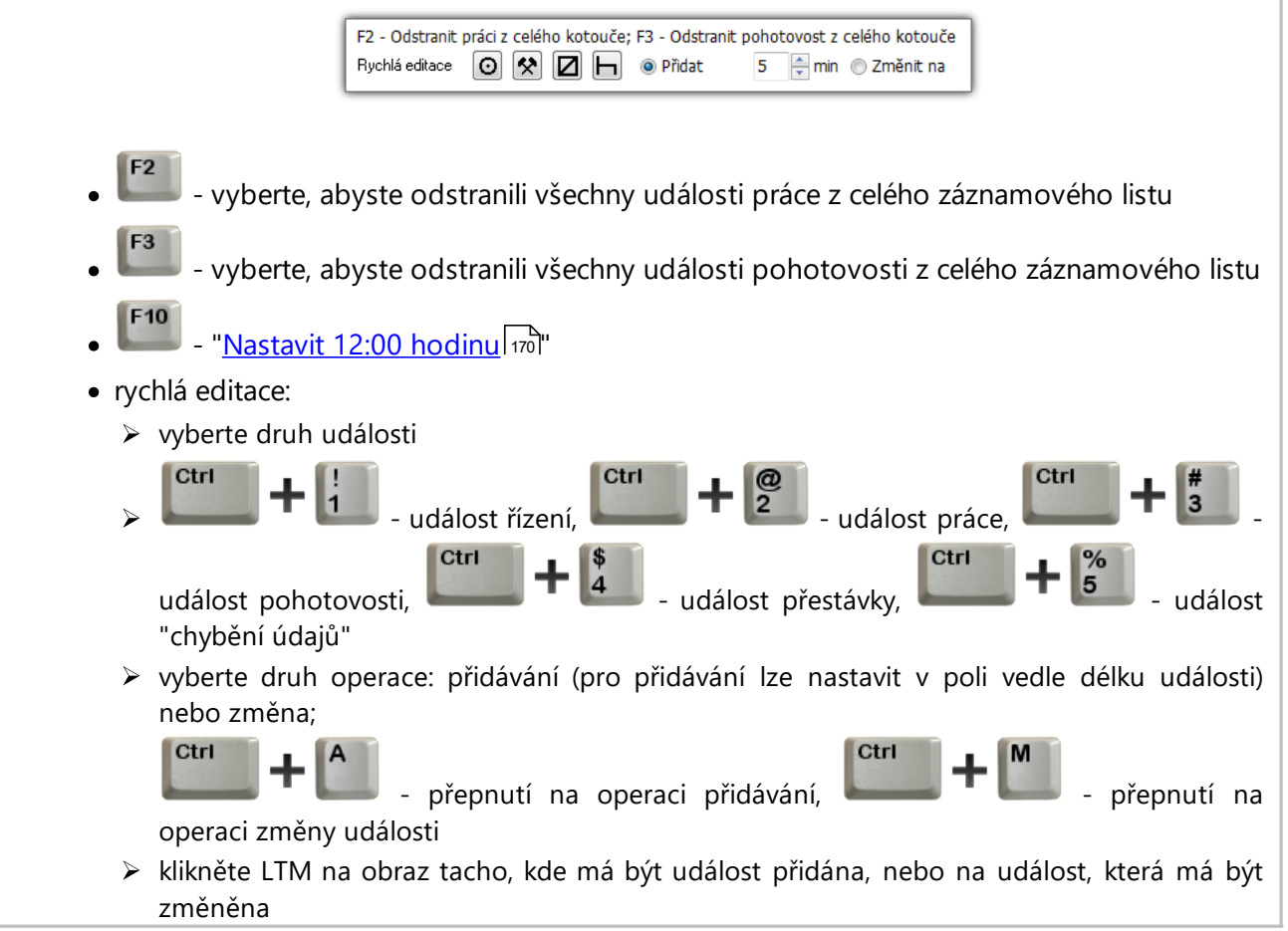

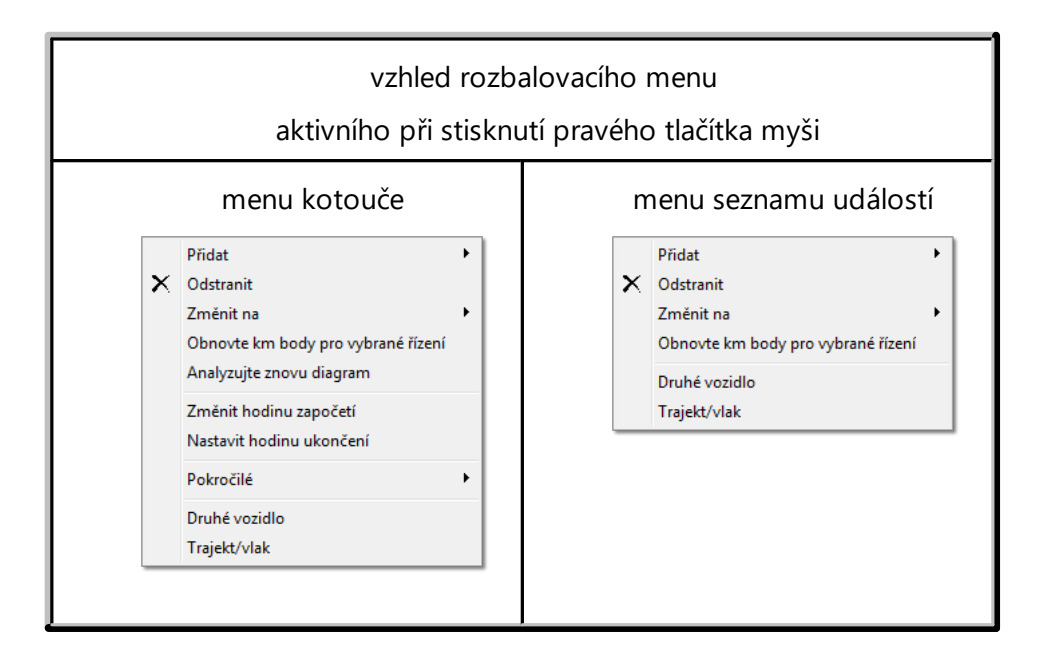

### **Okno náhledu/editace kotouče**

Možnosti:

- · **Přidat** výběr této možnosti z menu seznamu událostí přidá novou událost uprostřed označené události, výběr z menu kotouče přidá událost v místě, kam kliknete myší
- · **Odstranit** odstraní aktuálně označenou událost
- · **Změnit na** změní aktuálně označenou událost na jinou
- · **Obnovte km body pro vybrané řízení** způsobuje opětovné načtení bodů označujících vrcholky diagramu kilometrů patřících k vybrané události řízení
- · **Analyzujte znovu diagram** opětovná, automatická analýza diagramu programem

*Po výběru tohoto příkazu budou všechny zavedené změny odstraněny.*

- "Změnit hodinu [započetí](#page-168-0) no)"
- · **Pokročilé**:
	- P ["Nastavit](#page-169-0) 12:00 hodinu 170"
	- Ř Odstranit práci z celého kotouče
	- Ř Odstranit pohotovost z celého kotouče
- · **Druhé vozidlo** v případě, že kotouč obsahuje záznam jízdy více než jedním vozidlem, tato funkce umožňuje záznam rozdělit. Když zvolíte tuto možnost, všechny označené události budou přeneseny na nový kotouč, který bude automaticky označen stejným datem a jménem téhož řidiče
- · **Trajekt/vlak** možnost slouží k označení jízdy trajektem nebo vlakem v souladu s odst. 8 čl. 9 **Nařízení Rady č. 3820/85**. Doporučujeme označovat pouze takové jízdy, které fakticky přerušují denní odpočinek řidiče, maximálně jednu takovou událost denně

Fialová čára na naskenovaném obrazu kotouče označuje okamžik, kdy řidič zahájil práci. Program ji nastaví na výchozí "hodnotu", čili na 6. hodinu. ! Pokud hodina, kterou nabídl program nebude změněna, pak se v okamžiku ukládání objeví hlášení, které tuto skutečnost připomene. **Nebyla změněna doba zahájení**.

*Vždy je potřeba nastavit správnou dobu zahájení.*

Druhy kotoučů – pole se týkají způsobů záznamu událostí různými modely tachografů:

- · **Standardní** týká se většiny používaných tachografů
- **Tenký výkres** slouží k úpravě analýzy kotoučů, na kterých je linie "**[událostí](#page-164-0) <sup>nes</sup>l"** tenčí než normálně (závisí na modelu tachografu). Jestliže je kotouč špatně zanalyzován, je možné označit dané pole, aby byla opravena kvalita analýzy
- · **Schodový výkres** týká se tachografů, u kterých čára, která označuje druh "[řidičovy](#page-164-0) činnosti 165", je rýsována samostatně na jiné úrovni, např. pro jízdu je tučná
- · **Pseudoschodový výkres** týká se nestandardních kotoučů se schodovým výkresem

Pro nový kotouč si program pamatuje poslední vybrané nastavení.

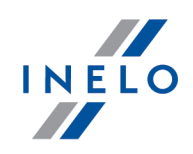

*Špatná volba druhu má za následek špatnou analýzu kotouče.*

V případě kotoučů, které patří osádce řidičů, označte pole "Kotouče pro osádku". Musí být označeno u všech kotoučů, které patří "dané osádce". Kotouč pro osádku musí splňovat následující podmínky:

- · stejné vozidlo
- · stejné datum kotouče
- · různí řidiči
- · stejná hodnota kilometrů při zahájení

Stisknutí tlačítka: حصاء الله العربية العام التي المناسب — otevírá okno "<u>týdenní [vizualizace](#page-91-0)</u> " pro daného řidiče v kontrolovaném období.

Aby údaje o kotouči byly kompletní, musí být vyplněna tato políčka: "<u>Datumlaist",</u> **Vozidlo, Ridič** a počty kilometrů.

Pole: **Vozidlo** a **Řidič** doplňte pomocí rozbalovacích seznamů, které se nacházejí vedle polí. Pokud se potřebné hodnoty nenacházejí v seznamech, použijte tlačítka "**+**" pro doplnění databáze. Pokud "nevyplníte" pole **Vozidlo**, bude do něj dosazena výchozí hodnota.

Pole "<u>[Datum](#page-212-0)</u>|<sub>21</sub>3]" označuje okamžik, kdy tachograf začal zaznamenávat jednotlivé událostí.

V poli: **Km na konci** a **Km při zahájení** napište počáteční a konečnou hodnotu počítadla km ve vozidle (hodnoty, které řidič uvedl na kotouči). V poli **Rozdíl km** se pak objeví rozdíl kilometrů, tedy vzdálenost, kterou řidič ujel. Pokud se vypočtená vzdálenost příliš odliší od počtu kilometrů, který se nachází v poli **Celkem km**, budou tato pole automaticky zvýrazněna červeným písmem.

[Tolerance](#page-129-0) můžete nastavit v menu "Nastavení -> Nastavení analýzy -> <u>Tolerance</u> المثالثة v poli **Informovat o nesprávném počtu km...**.

Data uložíte do databáze pomocí tlačítka **[Uložit]** v pravém dolním roku záložky. Jestliže data chybí nebo nejsou správná, objeví se příslušné hlášení.

#### <span id="page-163-0"></span>**13.3. Kontrola pracovní doby**

Pole **Podrobné připomínky ke kontrole pracovní doby** vypadá podobně jako "[Seznam](#page-167-0) <u>[událostí](#page-167-0)</u>|188]", ale je rozšířeno o informace týkající se správnosti dané události. Pokud je některá z položek označená červenou barvou, znamená to, že došlo k přestupku. Ve sloupci **Poznámky** je uveden příslušný komentář k této události.

Jestliže byly zjištěny nějaké nepřesnosti, pak v poli **Obecné připomínky ke kontrole pracovní doby** může program vypsat speciální komentář. Pokud je vše v pořádku, pole obsahuje hlášení **Kotouč OK**.

Když je na kotouči zaznamenán přestupek, pod rámečkem jsou uvedeny příslušné body **Nařízení Rady č. 3820/85**. Tyto informace se objeví také na "<u>výtiskulari</u>".

### **Okno náhledu/editace kotouče**

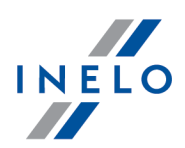

Pole **Poznámky** umožňuje zapsat poznámky k příslušnému grafu. Budou uloženy v databází společně s ostatními daty o analyzovaném kotouči, a zobrazeny při každém otevření tohoto kotouče.

V případě, že průměrná rychlost jízdy překročí maximální povolenou rychlost pro daný typ vozidla, objeví se ve sloupci **km/h** vedle hodnoty vykřičník.

V této záložce není prováděna úplná kontrola kotouče (doba stálé jízdy a pauza v době stálé jízdy). Úplný přehled *o přestupcích představují teprve kontrolní výkazy.*

Pokud byl v kotouči zaznamenán přestupek, bude název záložky rozšířen o vykřičník: **Kontrola pracovní doby!**.

### <span id="page-164-0"></span>**13.4. Analýza naskenovaných kotoučů**

Existují dva způsoby, jak do programu zavést obrazy kotoučů:

- 1. Vyberte z <u>[nástrojové](#page-158-0) lištylas</u> ikonku (zkratka **1990–1990)** Obrazy kotoučů se po naskenování automaticky zobrazí na obrazovce, každý kotouč ve zvláštním okně. Program navíc zobrazí zprávu o počtu nalezených kotoučů.
- 2. Vyberte z <u>[nástrojové](#page-158-0) lištylas</u>i ikonku (zkratka محمد المسابق).
	- Objeví se obvyklé okno pro výběr souboru. Označte soubor bmp (bitmapový), který obsahuje obraz kotouče, a pak klikněte na tlačítko **[Otevřít]**

*Každý kotouč je po naskenování nebo otevření zobrazen na samostatné záložce.*

Na kotouči se mohou objevit následující druhy činností (událostí):

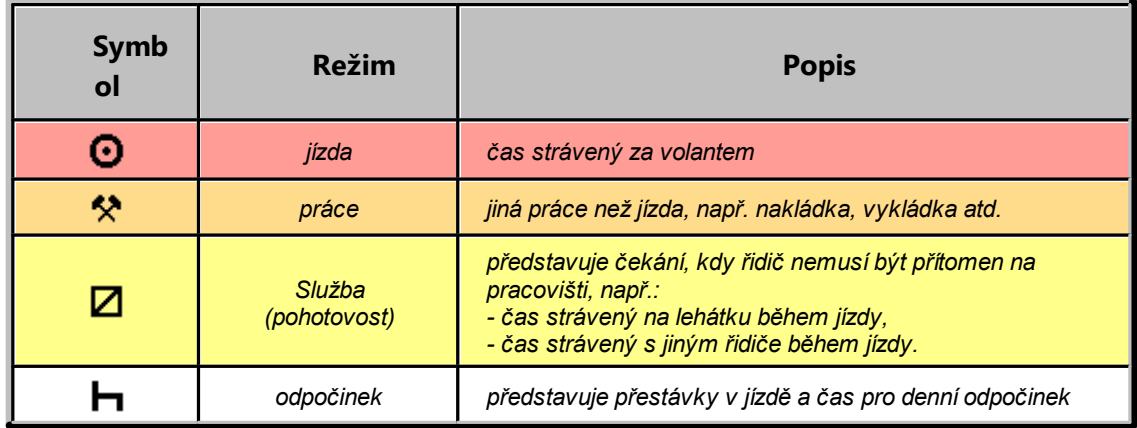

Jednotlivé záznamové listy se otevírají v samostatných záložkách.

Okno náhledu/editace dnů ze záznamového listu obsahuje následující prvky:

## **Okno náhledu/editace kotouče**

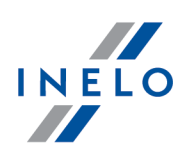

- Náhled [načtení](#page-159-1) 160
- [Základní](#page-160-0) údaje
- Kontrola [pracovní](#page-163-0) doby

V záložce "<u>Náhled [načtení](#page-159-1)</u> l<sub>®</sub>j" můžete upravit naskenovaný kotouč, pokud kvůli nečistotě nebo nečitelnosti kotouče program neprovedl dostatečně přesnou automatickou analýzu.

Úpravu provedete tak, že odstraníte nebo přidáte červené body, anebo změníte <u>hodinu [začátku](#page-168-0)</u>l189 pracovní doby.

V záložce "<u>[Základní](#page-160-0) údaje</u>|161]" se nacházejí všechny údaje, které program načetl z kotouče. Jsou zde také identifikační údaje, např. jméno řidiče, SPZ vozidla atd. Tato pole musí být vyplněna, aby údaje v databázi byly kompletní.

Záložka "<u>Kontrola [pracovní](#page-163-0) doby</u>l14]" podává souhrn aktuálního obrazu z hlediska kontroly jízd a přestávek podle platných zákony. Pokud byl z kotouče zjištěn přestupek, název záložky bude rozšířen o vykřičník: **Kontrola pracovní doby !**.

### **13.5. Kotouče pro osádku**

Program TachoScan provádí automatickou kontrolu správnosti kotoučů pro osádku. Program dokáže určit, jestli jízda zaznamenaná na jednom kotouči souvisí se službou zaznamenanou na jiném kotouči. Pokud program zjistí, že existuje kotouč, na kterém je místo očekávané služby zaznamenána pauza, sám ji během uložení kotouče změní na službu.

V případě, že dva řidiči jedou ve vozidle, jehož tachograf neumožňuje zaznamenávat události současně na dvou kotoučích, mohou kotouče řidičů po ukončení jízdy vypadat takto.

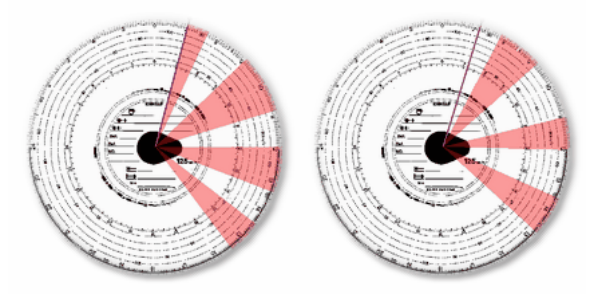

Když tyto kotouče naskenujeme do programu TachoScan, pauza (bílá barva) bude během uložení automaticky zaměněna za službu (žlutá barva).

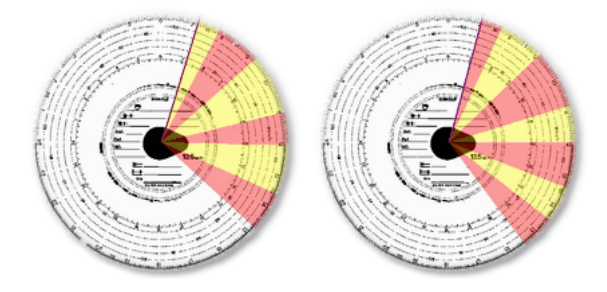

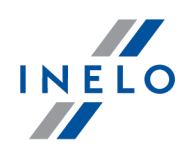

### <span id="page-166-1"></span>**13.6. Tisknout činnosti**

Na každé záložce analýzy kotoučů se nachází tlačítko **[Tisknout]**. Slouží k vytištění aktuálně otevřeného kotouče společně se seznamem událostí a poznámkami.

Příklad tisku kotouče:

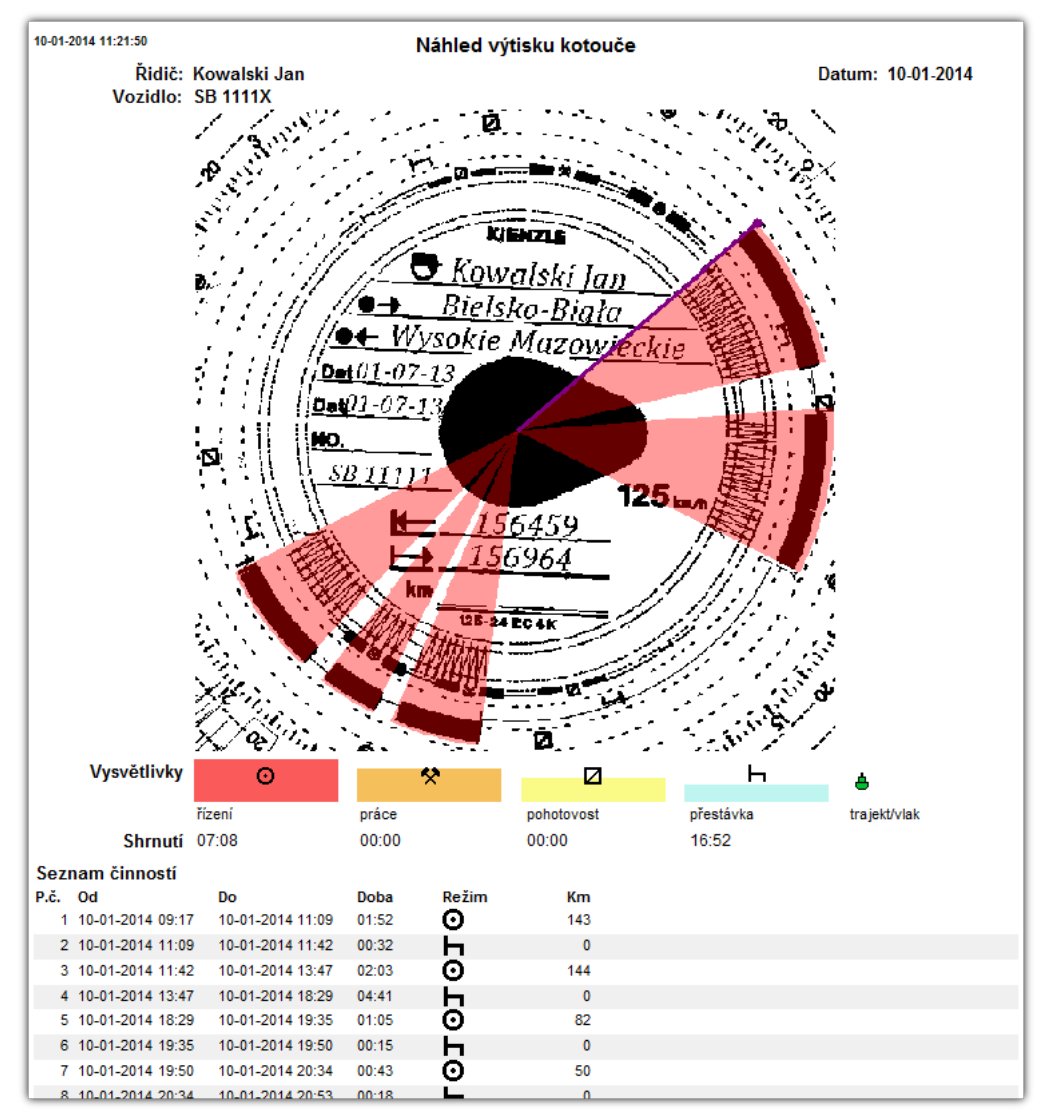

### <span id="page-166-0"></span>**13.7. Obraz naskenovaného kotouče**

Náhled obsahuje obraz naskenovaného kotouče s pomocným označením.

Jsou to:

### **Okno náhledu/editace kotouče**

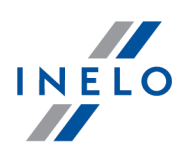

- · **hodiny** ukazují v režimu čtyřiadvaceti hodin, nacházejí se v levém horním rohu. Pomocí kursoru myši se na nich ukazuje čas zaznamenaný na kotouči. Pomáhá např. při změně času zahájení a ukončení událostí.
- · **rozpoznané události** jsou naneseny na kruh v podobě výřezů v příslušné barvě, zahrnují celou dobu trvání události. Tyto výřezy představují grafický obraz "<u>Seznamu událostí</u>|<sub>168</sub>]" a jejich význam je popsán v kapitole "<u>Analýza [naskenovaných](#page-164-0) kotoučů</u> |165]".

Dobu trvání události můžete pomoci myši jednoduše změnit. Nejdříve nastavte kursor na okraji výřezu dané události, tak aby se šipka kursoru změnila na znak  $\mathbf{H}$  . Poté stiskněte a přidržte levé tlačítko myši a přesuňte tento okraj na novou pozici. Pak zkontrolujte, zda přesunutí souhlasí s časem v levém horním rohu obrazu.

Podobně můžete změnit i hodinu zahájení.

Když klikněte na kotouč pravým tlačítkem myši, objeví se "<u>[menu](#page-160-0)lasi</u>l" pro ovládání kotouče a událostí.

### <span id="page-167-0"></span>**13.8. Seznam činností**

Seznam událostí obsahuje po setříděné události v barevném rozlišení, které koresponduje s "<u>grafickým [zobrazením](#page-164-0)</u>|1ه, ". Položky jsou řazeny chronologicky.

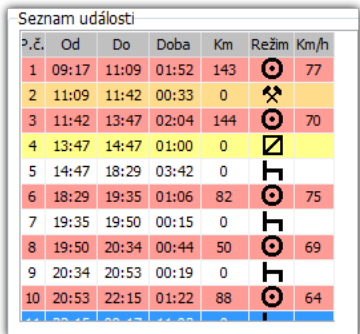

Když kliknete na určitou událost na seznamu, příslušný výřez kruhu změní barvu na modrou a zobrazí místo této *události na kotouči.*

Význam zkratek:  $\blacksquare$  - pauza,  $\odot$  - jízda,  $\lozenge$  - práce,  $\boxtimes$  - služba.

Když kliknete na kotouč pravým tlačítkem myši, objeví se "<u>[menu](#page-160-0)lsij</u>", které slouží úpravu událostí.

Když myší označíte více než jednu událost na seznamu, zobrazí se nápověda, která obsahuje souhrn časů jednotlivých činností.

### **Okno náhledu/editace kotouče**

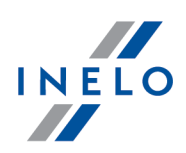

### <span id="page-168-0"></span>**13.9. Změnit hodinu započetí**

Doba zahájení označuje okamžik, kdy řidič vložil kotouč do tachografu.

Je označena fialovou čárou, která vychází ze středu kotouče. Lze ji změnit v každé ze tří záložek, které obsahují obrázek naskenovaného kotouče ("Náhled načtení", "Základní údaje"). K tomu můžete použít jeden z následujících způsobů:

#### **1.** Pomocí nabídky **Změnit hodinu započetí**

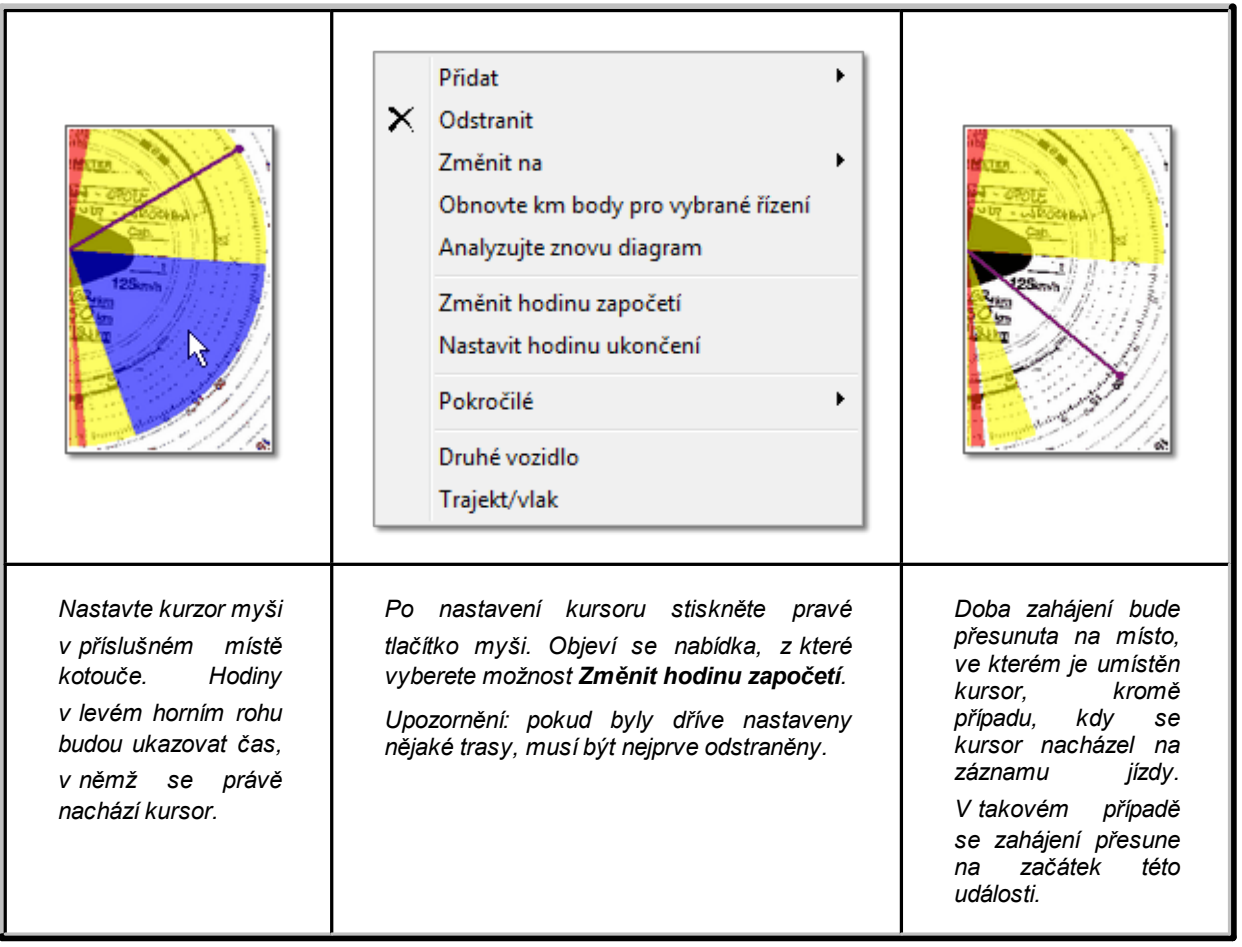

**2.** Ručním přesunutím na jiné místo (kromě záložky "Náhled"):

Nastavte kursor nad fialovou čáru, která označuje dobu zahájení, tak aby se šipka kursoru změnila na znak  $\star$  +  $\star$ . Pak stiskněte a přidržte levé tlačítko myši a přesuňte tento okraj na novou pozici. Pak zkontrolujte, zda toto odpovídá času, který se nachází v levém horním rohu obrazu

*Program může automaticky nastavovat začátek záznamového listu po nejdelším odpočinku – označte nabídku: Nastavte počáteční stav kotouče po nejdelší době odpočinku nacházející se v okně ["Nastavení](#page-129-0) analýzy -* 70lerance<sup>130</sup>".

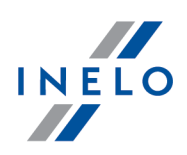

### <span id="page-169-0"></span>**13.10. Nastavit 12:00 hodinu**

Tato opce slouží pro kalibraci času na kotouči.

Pokud se ti zdá, že program chybně odečítal čas začátku činnosti na kotouči, pak zjisti, zda je dobře nastavena 12:00 hodina.

Změna 12:00 hodiny se provádí v záložce "<u>[Základní](#page-160-0) údaje</u>|161".

Nejprve klikněte na obraz kotouče pravým tlačítkem. Objeví se menu, ze kterého vyberte možnost **Pokročilé**, a pak **Nastavit 12:00 hodinu**:

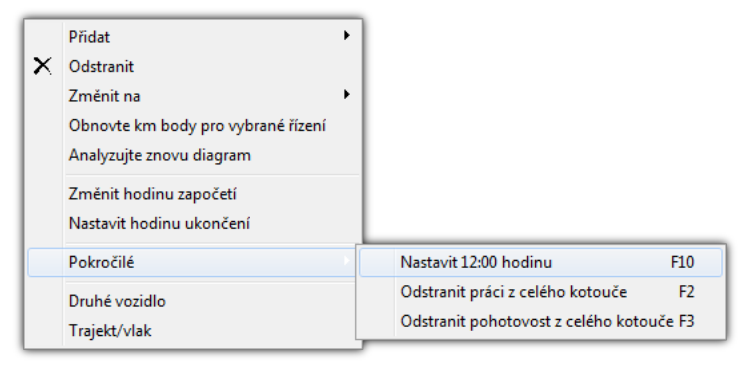

nebo stiskněte tlačítko: .

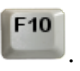

Z obrázku kotouče zmizí barevně označené údaje, objeví se však červené kolečko označující umístění 12. hodiny, okénko ukazuje úhel odchýlení dvanácté hodiny a pomocné linie ukazují hodiny na kotouči.

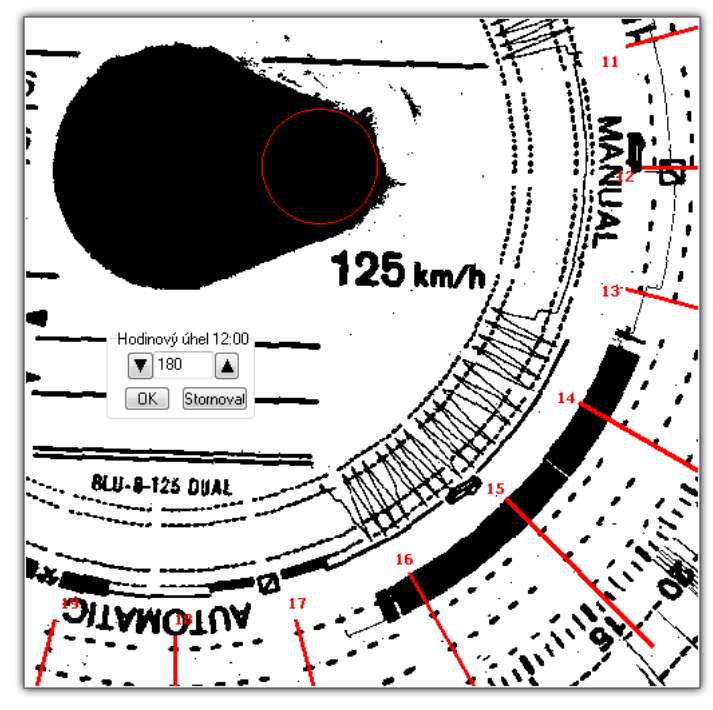

### **Okno náhledu/editace kotouče**

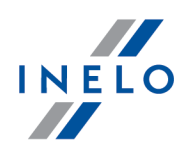

Změnu umístění 12:00 hodiny provedete kliknutím a přidržením levého tlačítka myši s kursorem umístěným v červeném kolečku a jeho následným přesunutím na nové místo. Během přesouvání jsou hodiny v levém horním rohu nahrazeny počtem stupňů, který ukazuje, jak moc je kolečko odchýlené od začátku kotouče (to znamená: od hodiny 00:00 na kotouči). Přesněji hodiny nastavíte pomocí dvou černých trojúhelníků.

Správného nastavení 12:00 hodiny (vždy na užším konci slzy) dosáhnete tak, že se pomocné čáry budou překrývat s hodinami na kotouči.

### <span id="page-170-1"></span>**13.11. Změna středu kotouče**

Změna středu kotouče se hodí hlavně ve dvou situacích:

- · program ho nebyl schopen správně umístit, protože kotouč má poškozenou "**slzu**"
- · bylo naneseno příliš málo bodů na kilometrový graf, protože tachograf je nepřesně zaznamenal

Střed kotouče přesunete tak, že nastavíte kursor myši na červené plus a pak kliknete a přidržíte levé tlačítko myši. Červené kolečko, které označuje střed kotouče, se bude posouvat společně s kursorem, dokud jej neuvolníte. Po nastavení kolečka na novém místě uvolněte tlačítko na myši, a pokud byly nastaveny nějaké trasy, potvrďte jejich odstranění.

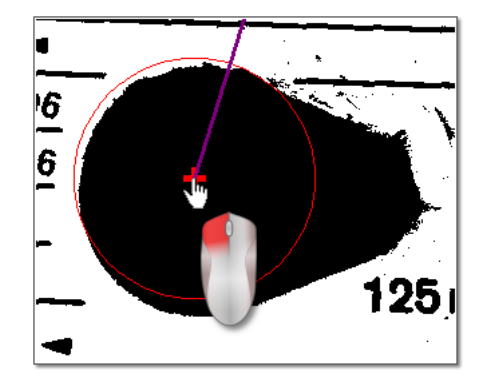

# <span id="page-170-0"></span>**14. Okno náhledu/editace dne z karty řidiče**

Okno tvoří následující elementy:

### <span id="page-170-2"></span>**14.1. Náhled a editace údajů**

Horní část okna pro úpravu digitálních kotoučů obsahuje následující části:

# **Denní diagram řidiče**

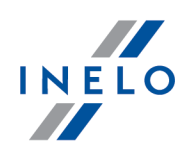

#### **Základní údaje**

Řidič, Datum, Vozidlo, počáteční a konečný stav počítadla km.

- 1. Jestliže v daném dni řidič řídil více než jedno vozidlo, můžete se pohybovat mezi činnostmi spojenými s daným vozidlem, když zadáte příslušnou SPZ v poli **Vozidlo**.
- 2. Změnou data v poli **Den** se přesunete na kartu daného řidiče s tímto datem, pokud taková v databázi existuje. V opačném případě se objeví hlášení "**Chybějí data**".
- 3. Když v poli **Řidič** zvolíte jiné jméno, uzavřete editaci dat předcházejícího řidiče a přejdete na kartu dalšího řidiče.
- 1. Šípky  $\blacksquare$  umožňují přesouvat denní graf o hodinu napřed nebo zpět. Posunutí grafu i o hodinu má za následek schování sloupce **Souhrn** a počáteční a konečné kilometry. Tyto informace jsou k dispozici, pouze pokud zobrazujeme celý den z tachografu a v údajích z tachografu jsme uložili počáteční i koncové kilometry.

*Volba data nebo řidiče na kartě má zcela jiný význam než u analogového kotouče.*

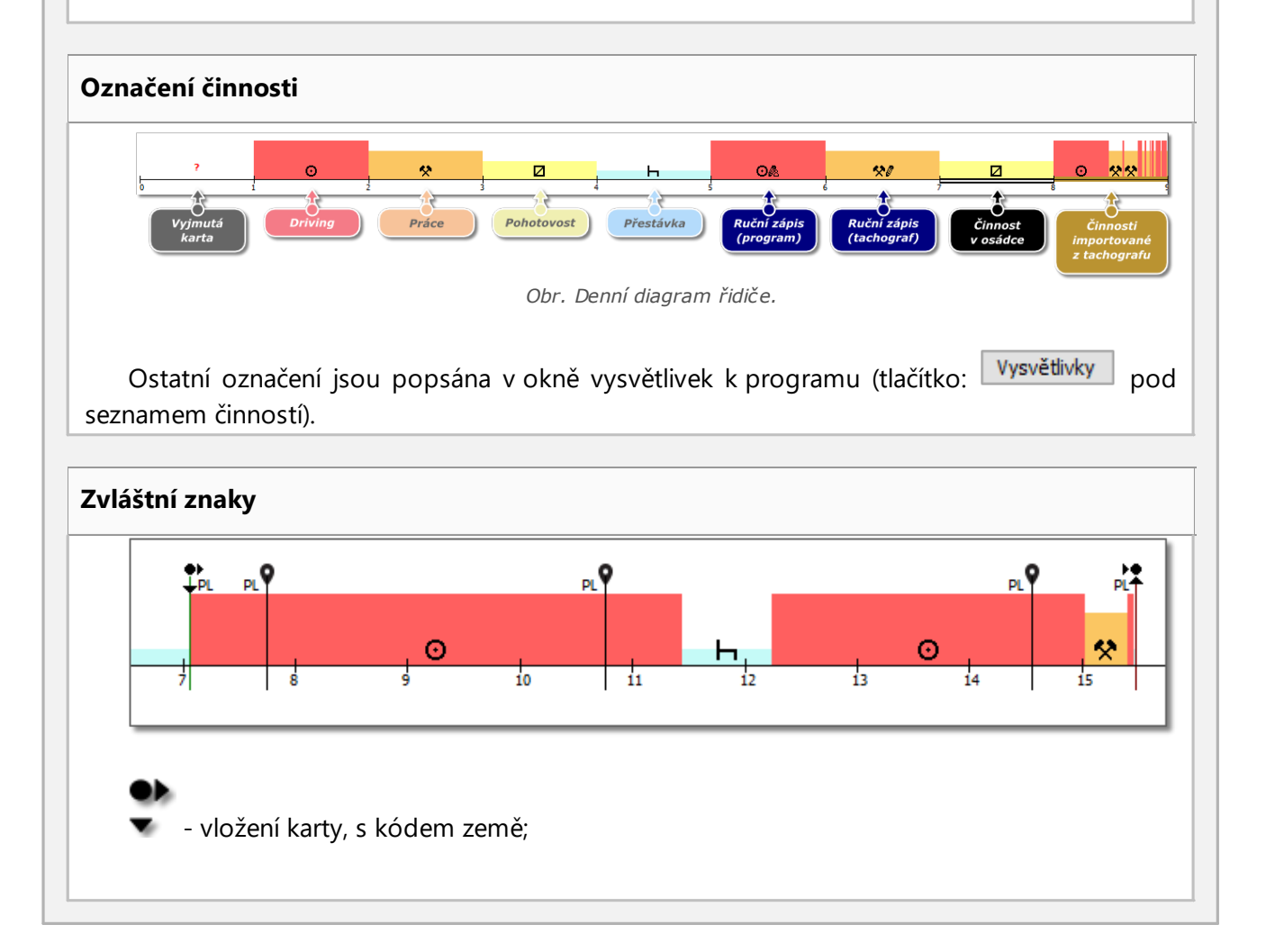

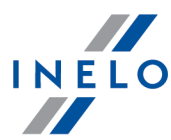

**- v**<br>
- vyjmutí karty, s kódem země; - značka polohy vozidla, s kódem země (vztahuje se na vyčtení dat ze smart tachografů). *V případě smart tachografů se poloha stahuje každé 3 hodiny kumulované doby řízení, při vložení a vyjmutí karty. Značka vložení karty v případě přesunu změní barvu na modrou. Ruční zápis změny lokalizace bez vyjmutí/vložení karty řidiče není správně zaznamenán některými tachografy.* V takovém případě může dojít k situaci, že na diagramu je viditelných několik za sebou vyjmutí karty se *změnou lokalizace a analogicky několik za sebou vložení karty se změnou lokalizace.* **Přidání, editace, odstranění záznamů o zemích zahájení a ukončení Přidání: 1.** Zrušte označení možnosti: **editace zablokována 2.** Klikněte pravým tlačítkem myši na místo vložení záznamu o zemi - z rozbalovací nabídky vyberte: **Vložit** -> **Zápis země 3.** V novém okně zvolte čas, označte **Země započetí** nebo **Země ukončení**, a pak zvolte zemi **4.** Klikněte <sup>OK</sup> - program vloží modrý znak zadání **Editace: 1.** Zrušte označení možnosti: **editace zablokována 2.** Klikněte a podržte znak zadání levým tlačítkem myši, a pak ho přesuňte na zvolené místo (obr. níže) Denní diagram řidiče editace zablokována 11:28 쓚 Y. **Odstranění:**

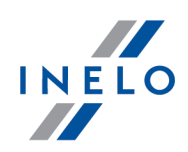

- **1.** Zrušte označení možnosti: **editace zablokována**
- **2.** Klikněte pravým tlačítkem myši na znak zadání země, který chcete odstranit, a pak z rozbalovací nabídky vyberte: **Odstranit**

#### **Označení libovolné oblasti**

Označení oblasti umístěním dvou svislých hnědých čárek na diagramu (obr. níže). V záložce: **Označení** můžete načíst součet událostí z označené oblasti. Tyto čárky se umísťují jedním

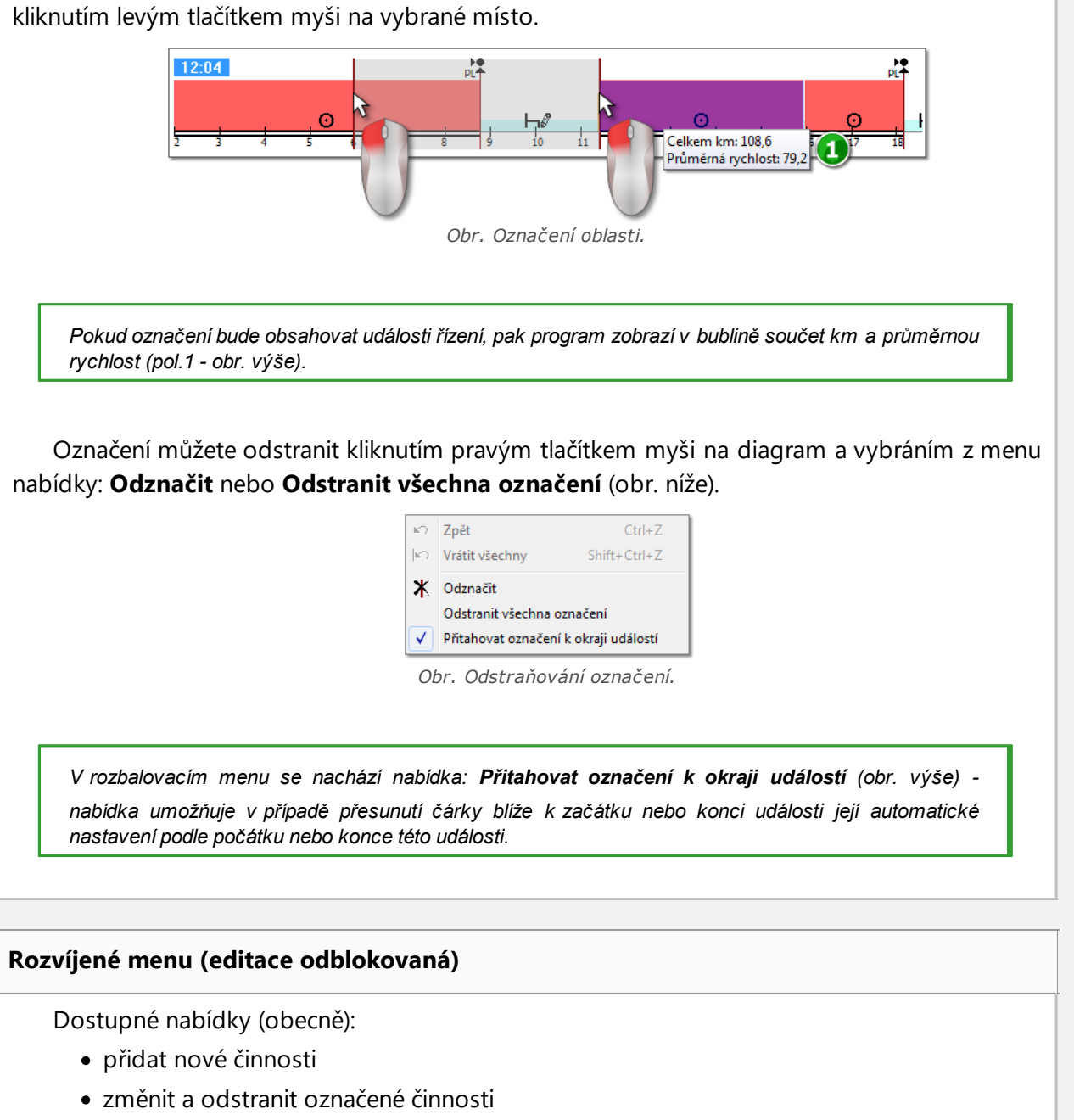

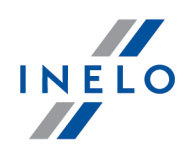

- · změnit všechny případy **karta vyjmuta** na Pauzu
- · nastavení události jako **skupinové** nebo **neskupinové**
- · změnit všechny případy **karta vyjmuta**, kratší než 5 minut, na Pauzu
- · označit jízdy jako jízdu pramicí nebo vlakem
- · přidání záznamu země
- · vložení období OUT do označeného rozsahu nebo pro celou kontrolu
- · vložení období, během kterého řidič jezdil v souladu se smlouvou AETR ve zvoleném rozsahu nebo celou kontrolu
- · odstranit svislé čáry pro označení oblasti
- · odstranit všechna označení oblasti
- · nastavení události jako kolektivní nebo nekolektivní
- · přenést data z digitálního tachografu v místě Karta vyndána (pokud je otevřen náhled jednoho ze slotů z tachografů a byla zvolena událost Karta vyndána)

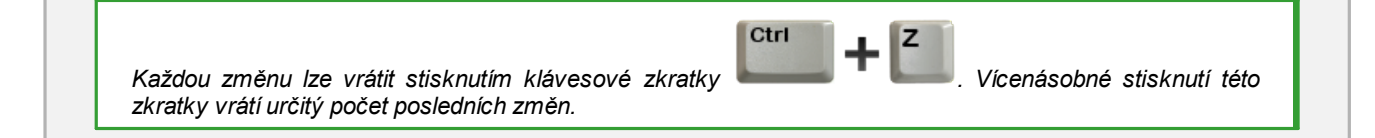

# **Přidávání, editace a odstraňování činností**

Program umožňuje přidávat, přesouvat a odstraňovat události stažené z karty řidiče.

Pokud je zobrazen nápis: Aby bylo možné editovat, vyberte vozidlo, znamená to, že v daném dni má řídič *zápisy z alespoň dvou vozidel. V takovém případě se v okně mění:*

*- je skryto počitadlo počátečních a koncových km*

*- je zablokováno tlačítko: Změnit vozidlo*

- na seznamu činností, ve shrnutí, v okně lokalizace, v okně událostí a závad a v okně poznámek budou *viditelné zápisy pro všechna vozidla (pokud bude vybráno určité vozidlo, pak ve výše uvedených oknech budou viditelné zápisy pouze pro toto vybrané vozidlo)*

*Abyste odblokovali výše uvedené prvky, vyberte stanovenou registrační značku vozidla v poli: Vozidlo.*

#### **Editace události**

Po najetí kurzorem myši na oblast hranice dvou činností (kurzor se změní na následující: "

 $\star$  + $\parallel$ + " - obr. níže) stiskněte levé tlačítko myši a jeho přidržením (pol.1) přesuňte hranice události, poté uvolněte.

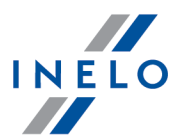

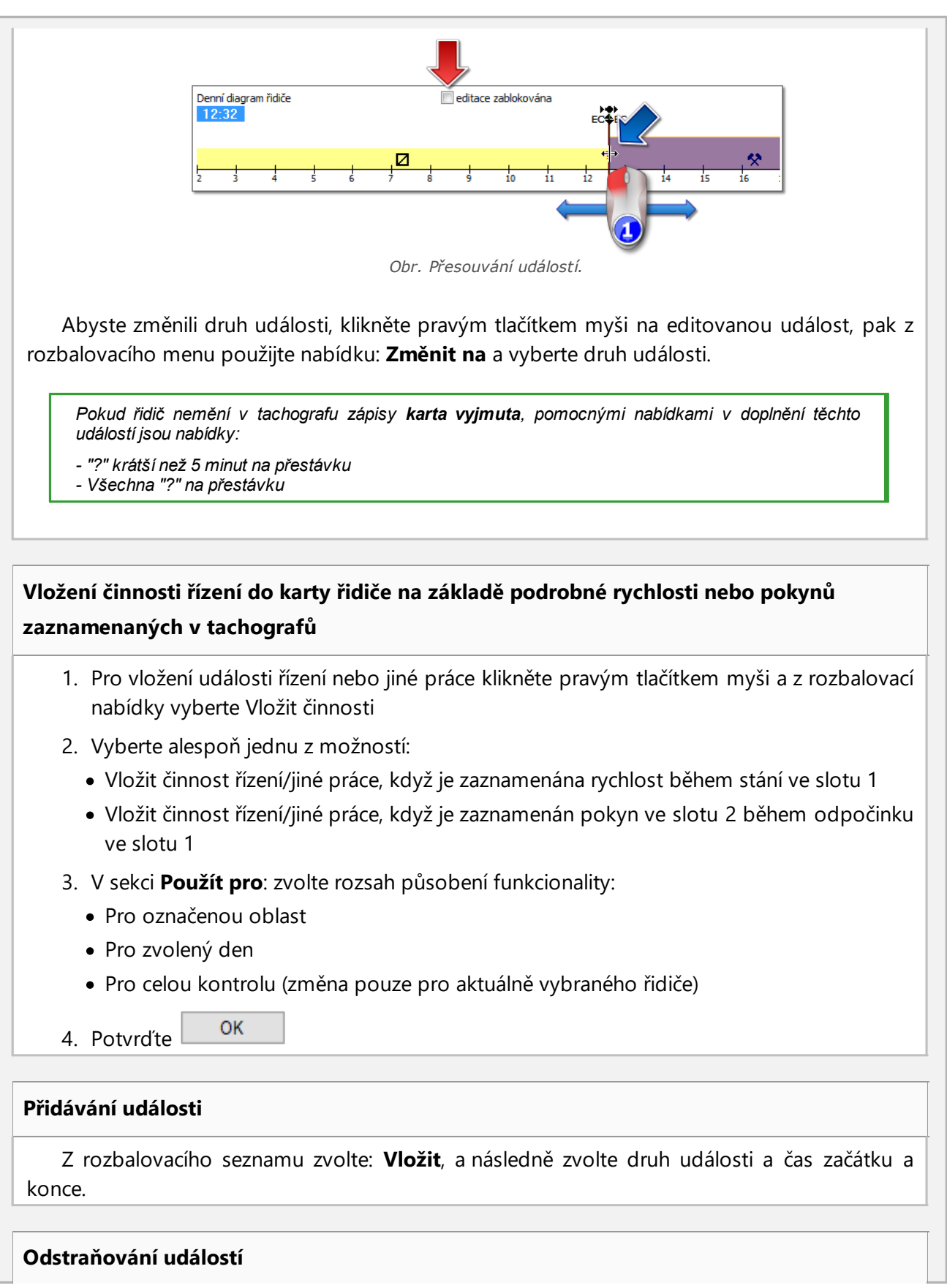

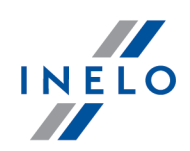

Pro odstranění dané události klikněte na ni pravým tlačítkem myši, a pak z rozbalovací nabídky vyberte: **Odstranit**. *Místo odstraňované události je doplňováno událostí po ní následující. Nápomocná při editaci diagramu je možnost jeho zvětšení pomocí tlačítka: nacházejícího se na pravé straně diagramu. Dále pomocí tlačítka zmenšujeme diagram a tlačítko vrací velikost diagramu na implicitní rozměr. Pokud pro editovaný den máme načtení z digitálního tachografu (stejné vozidlo), pak existuje možnost kopírování údajů z tachografu na místo události karta vyjmuta (značka " ? ") - nabídka: Přenést z tachografu - slot 1.* **Nastavení**

#### **Jízda ve skupině**

Pokud se v upravovaném dni nacházejí události pro osádku a program objeví data z karty jiného řidiče ve stejném datu, bude aktivována možnost náhledu činností tohoto řidiče - tlačítko

. Jeho stisknutí zobrazí analogický výkres druhého řidiči osádky, který však nelze editovat. Aktivuje se také možnost úpravy druhého dne řidiče z osádky – tlačítko **[Upravit]** níže.

#### **Náhled činnosti z tachografu**

Pokud program nalezne v databázi údaje z dig. tachografu k danému datu a vozidlu,

aktivuje se náhled činností načtených z obou slotů tachografu tohoto vozidla - tlačítka a absolval a

S<sub>2</sub>

. Stisknutí jednoho z nich způsobí zobrazení diagramu činnosti pro daný slot. Aktivuje se také možnost úpravy daného dne z dig. tachografu – tlačítko **[Upravit]** níže. Po najetí na zvolenou činnost, která je zaznamenána v tachografu, zobrazí se nápověda obsahující informace o řidiči a číslu jeho karty.

#### **Diagram rychlosti**

S1

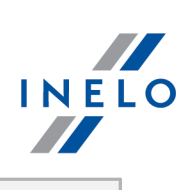

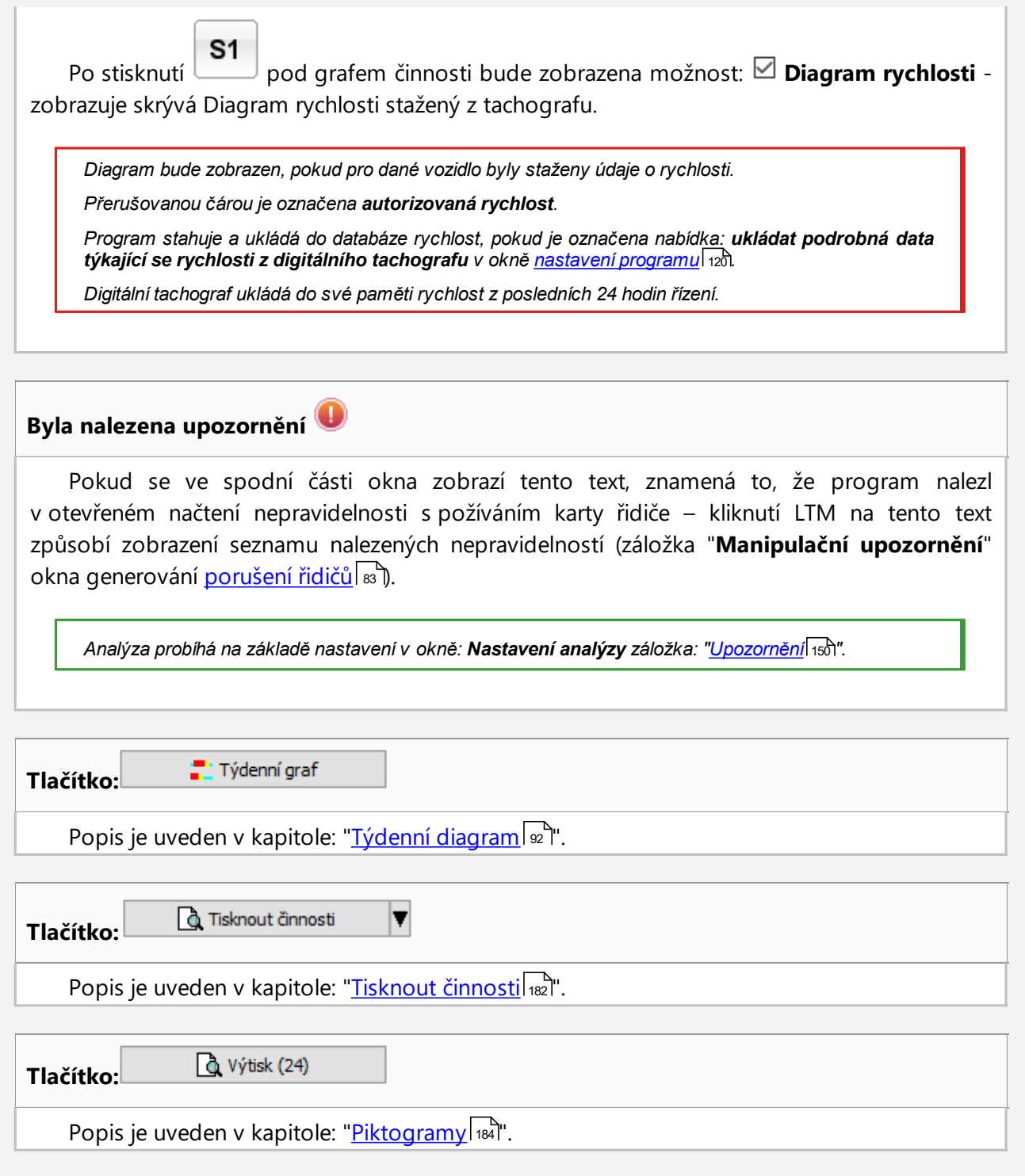

### **14.2. Záložka č. 1**

Záložka č. 1 (pod diagramem činností, přímo pod tlačítkem  $\left| \frac{dX}{dX} \right|$ ) obsahuje seznam oken, která můžete zapínat a vypínat. Záložka se skládá ze čtyř oken:

#### **Seznam činností**

Obsahuje další uložené události, od první zaznamenané na kartě v tomto dni po poslední, se zachováním barev kotoučů tacho. Další řádky jsou uspořádány dle času vzniku.

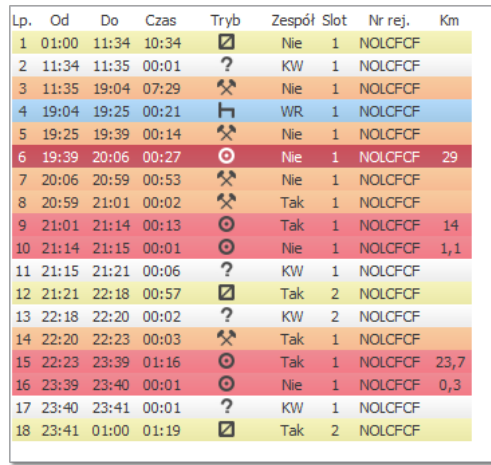

*Rys. Lista czynności.*

*Po kliknutí na danou událost v seznamu bude odpovídající jí proužek denního diagramu řidiče podsvícen a označovat tak polohu této události v diagramu.*

Význam značek:

- $\bullet$   $\blacksquare$  přestávka,  $\odot$  řízení,  $\mathbb{X}$  práce,  $\boxtimes$  pohotovost
- · **trajekt/vlak**, przykład:
- $\bullet \; \mathbf{m}$  km zprůměrovány
- $\blacktriangleright$  km zprůměrovány za zohlednění zápisů zemí na kartě
- $\approx$  km zprůměrovány za zohlednění zápisů zemí v tachografu
- $\blacksquare$  km vypočtené na základě podrobné rychlosti nebo stavů počítadla
- · **KV** karta vyjmuta
- · **RZ** Ruční zápis událost uložená pomocí tachografu řidičem v místě události karta vyjmuta. Je to také událost přidaná nebo změněná v programu.

Po kliknutí na seznam pravým tlačítkem myši se zobrazí ["menu](#page-170-2) <sup>177</sup>i" sloužící pro správu událostí.

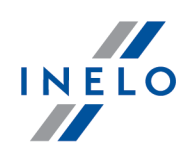

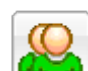

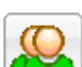

#### **Shrnutí**

V tomto okně jsou shrnuty postupně události z denního diagramu řidiče:

– hodiny řízení, – hodiny práce, – hodiny pohotovosti, – hodiny přestávek, – hodiny vyjmuté karty, – součet kilometrů ujetých řidičem ve vybraném vozidle; - součet kilometrů z tachografu (v případě absence údajů z tachografu, hodnota se vypočítá na základě vložení a vyjmutí karty), – průměrná rychlost

*Nezávisle na počtu otevřených diagramů (vizualizace osádek, vizualizace s tachografem) se sčítá pouze denní diagram řidiče, který se nachází úplně nahoře.*

#### **Označení**

Toto okno je rozděleno na dvě části:

- · **Označená činnost** zobrazuje se zpráva o události ukazované myší (přestávka, řízení, práce, pohotovost, karta vyjmuta) na diagramu nebo činnosti (místo vložení karty, místo vyjmutí karty)
- · **Označená oblast** obsahuje shrnutí dalších událostí vyskytujících se v této oblasti

#### **Přestupky**

Je to okno aktuální kontroly pracovní doby řidiče. V této záložce se neprovádí úplná kontrola dne z karty řidiče. Kontroluje se pouze nepřetržitá doba řízení a přestávka v nepřetržité době řízení. Úplný obraz shody se zákonem představují teprve kontrolní reporty.

*Pokud v daném dni řidič řídil více než dvě vozidla, budou porušení v nepřetržitém a denním řízení analyzována vždy pro všechny stažené činnosti v daném dni nezávisle na vybraném vozidle.*

### **14.3. Záložka č. 2**

Záložka č. 2 (pod diagramem činností, přímo pod tlačítkem  $\left(\frac{1}{\sqrt{2}}\right)$ ) obsahuje seznam oken, která můžete zapínat a vypínat. Záložka se skládá ze tří oken:

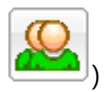

#### **Události a závady**

Seznam uvádějící podrobnosti událostí a poruch stažených v daném dni z karty řidiče.
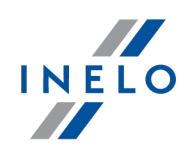

*Zpráva typu: "09:38: překrývající se časy" je generována programem. Zobrazuje se tehdy, kdy tachograf chybně uloží časy událostí na kartu.*

d Události a závady

- otevírá okno vyvolání reportu: Události a poruchy. Report můžete vygenerovat pro libovolného řidiče v libovolném časovém intervalu

Abyste zobrazili report, používejte tlačítka nástrojové lišty (viz: <u>[Generování](#page-211-0) reportů</u>|212).

#### **Anotace**

Toto pole umožňuje uložit poznámky k danému dni z karty řidiče. Poznámky budou uchovávány v databázi společně s ostatními údaji o analyzovaném dni a zobrazovány po každém otevření.

*Text zadaný do tohoto okna bude také viditelný na výtisku činností.*

#### **Lokalizace**

Lokalizace (místa) jsou načítány z karty a představovány na druhé záložce denní vizualizace karty řidiče (obr. níže).

Každá lokalizace obsahuje informace:

- · typ události:
	- Ř vložení karty, vyjmutí karty (včetně změny země)
	- Ř začátek manuální zápis , konec manuální zápis
	- Ř začátek tachograf, konec tachograf (začátek a konec zápisu činností zaznamenaných tachografem)
	- Ř načtení polohy vozidla;
- · datum a čas zápisu
- · Stav tachometru
- · Země
- · Země GNSS.

*Místa vložení a vyjmutí karty jsou představena v denním diagramu řidiče.*

Kromě toho je přístupný report vyvolávaný pomocí tlačítka: **. Pozrový klas** výkaz lokalizace V okně vyvolání výtisku vyberte řidiče a uveďte délku analyzovaného období.

Abyste zobrazili report, používejte tlačítka nástrojové lišty (viz: <u>[Generování](#page-211-0) reportů</u>|212).

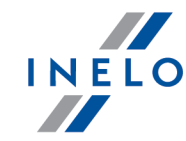

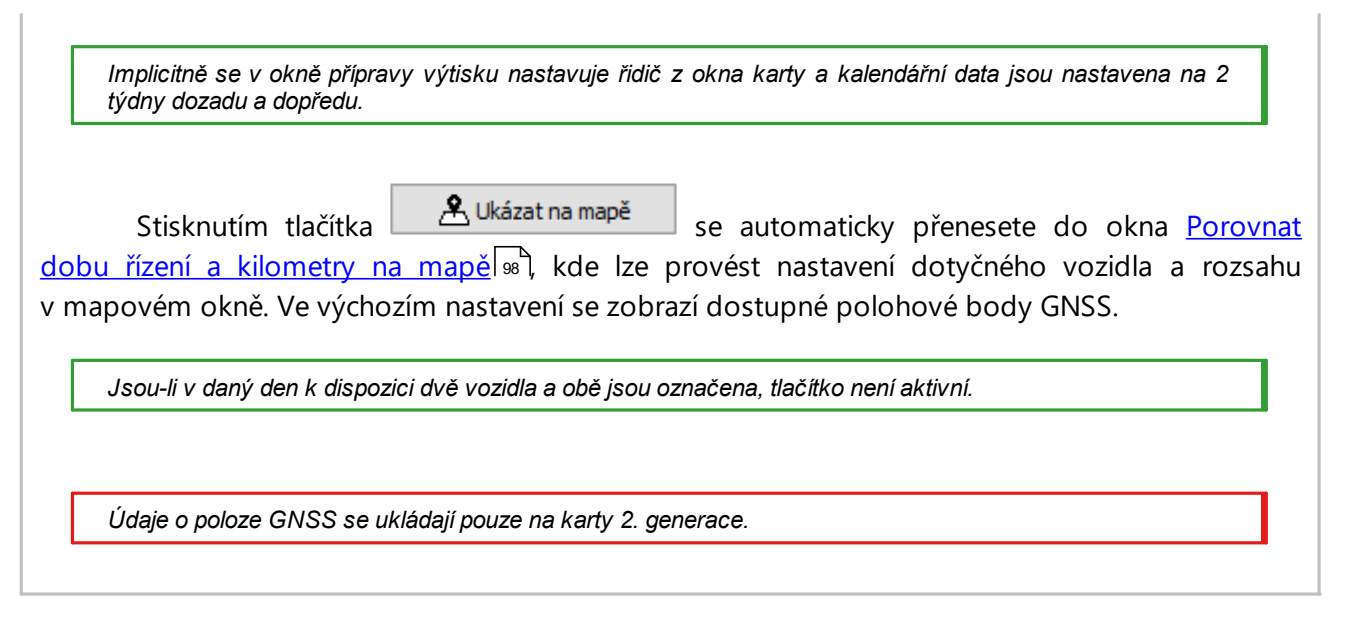

### **14.4. Tisknout činnosti**

Náhled tisku činností se vyvolává pomocí tlačítka: **Q** Tisknout činnosti V, Činnosti lze vytisknout pro aktuální den nebo pro rozsah dat.

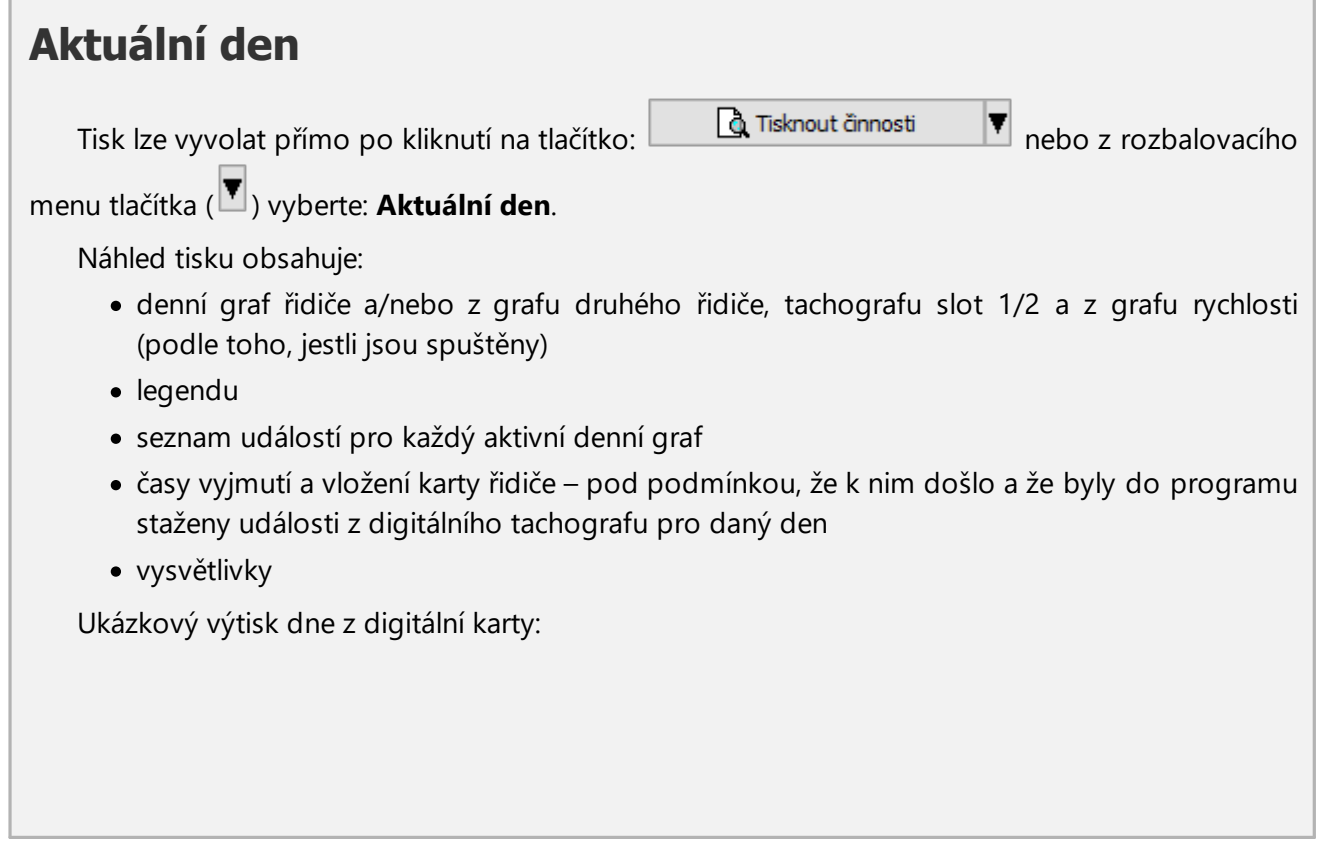

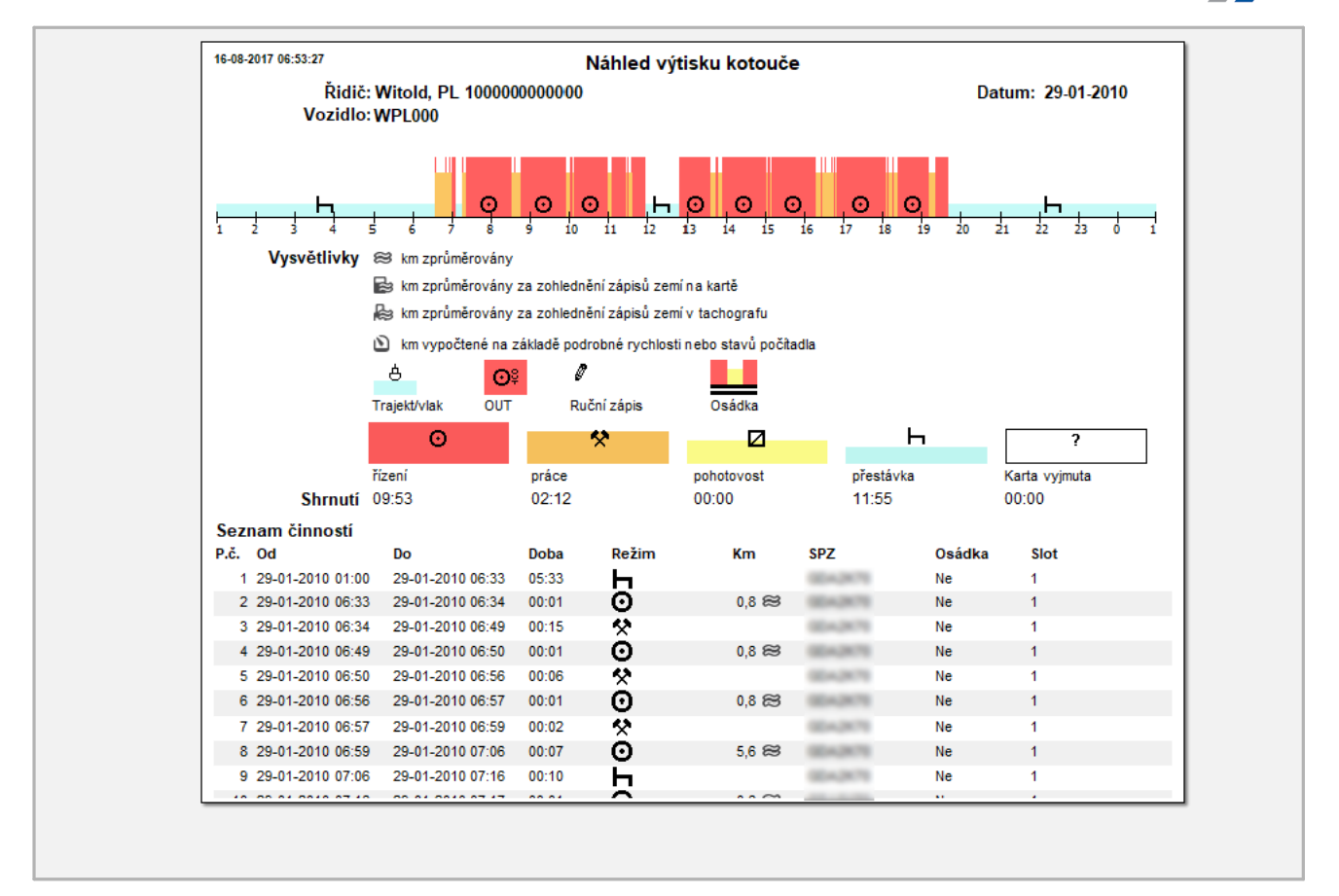

# **Rozsah dat** Tisk lze vyvolat výběrem z rozbalovacího menu tlačítka  $\Box$  **Q** Tisknout činnosti **v** položky **Rozsah dat**. V okně vyvolání tisku: · vyberte období **Od - Do** · podle potřeby označte, které z grafů připojit ke zprávě Abyste zobrazili report, používejte tlačítka nástrojové lišty (viz: <u>[Generování](#page-211-0) reportů</u>|212). *Formát zprávy je stejný jako pro výtisk aktuálního dne.*

INELO

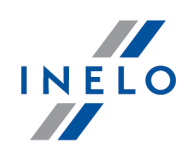

### <span id="page-183-0"></span>**14.5. Tisk piktogramů**

Tlačítko <u>– Et vyusktely na slovýtisk (24h) iseju</u> slouží k simulaci výtisku dat pomocí digitálního tachografu. Pomocí tohoto příkazu je možno vytisknout zároveň jak data z karty řidiče, tak také z tachografu.

Tato funkce je nápomocná v případě nutnosti porovnání dat uložených v programu **TachoScan Control** s výtiskem z tachografu.

**Příklad výtisku karty řidiče**

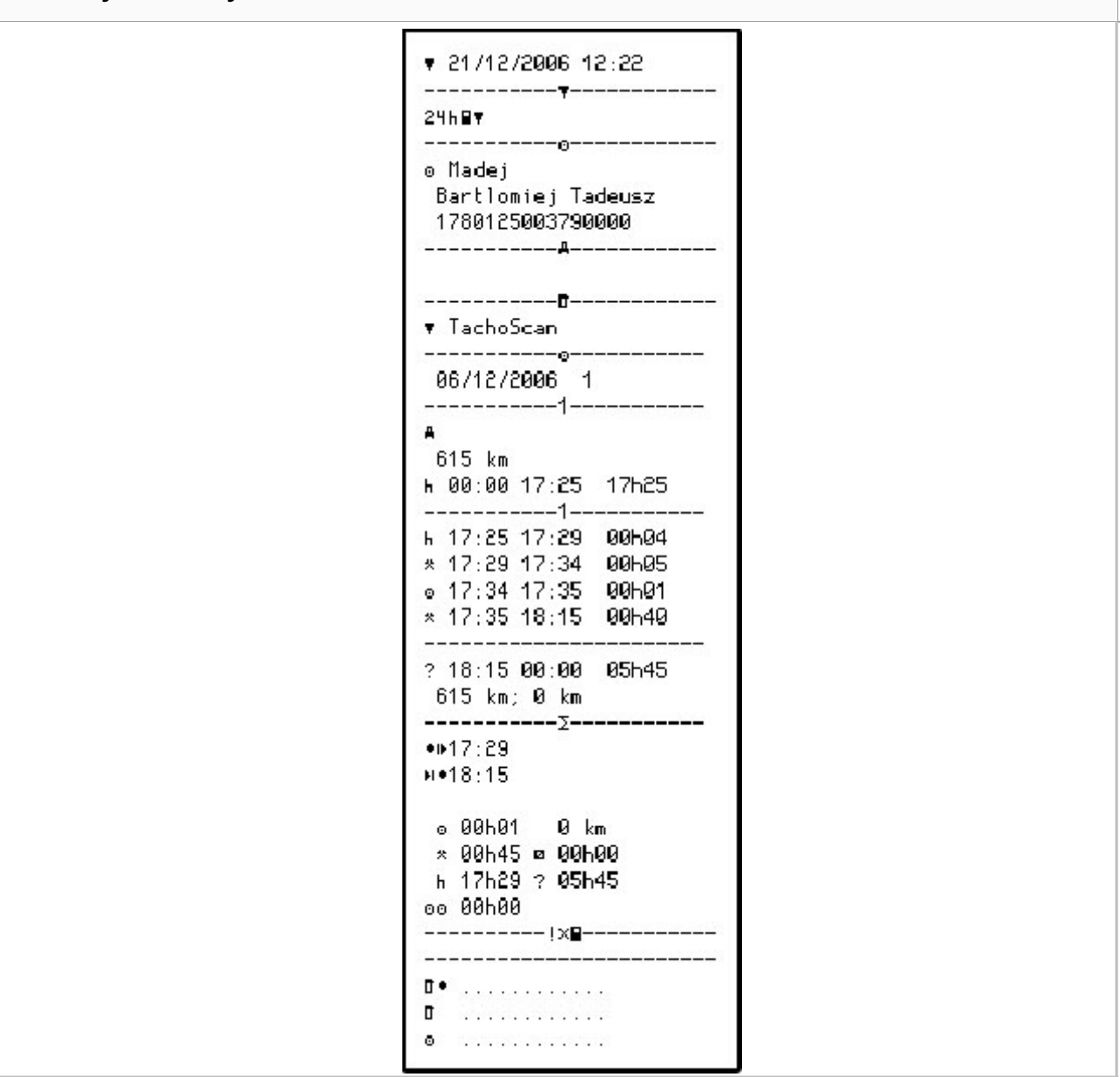

**Význam piktogramů**

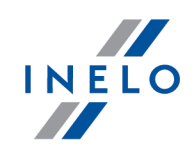

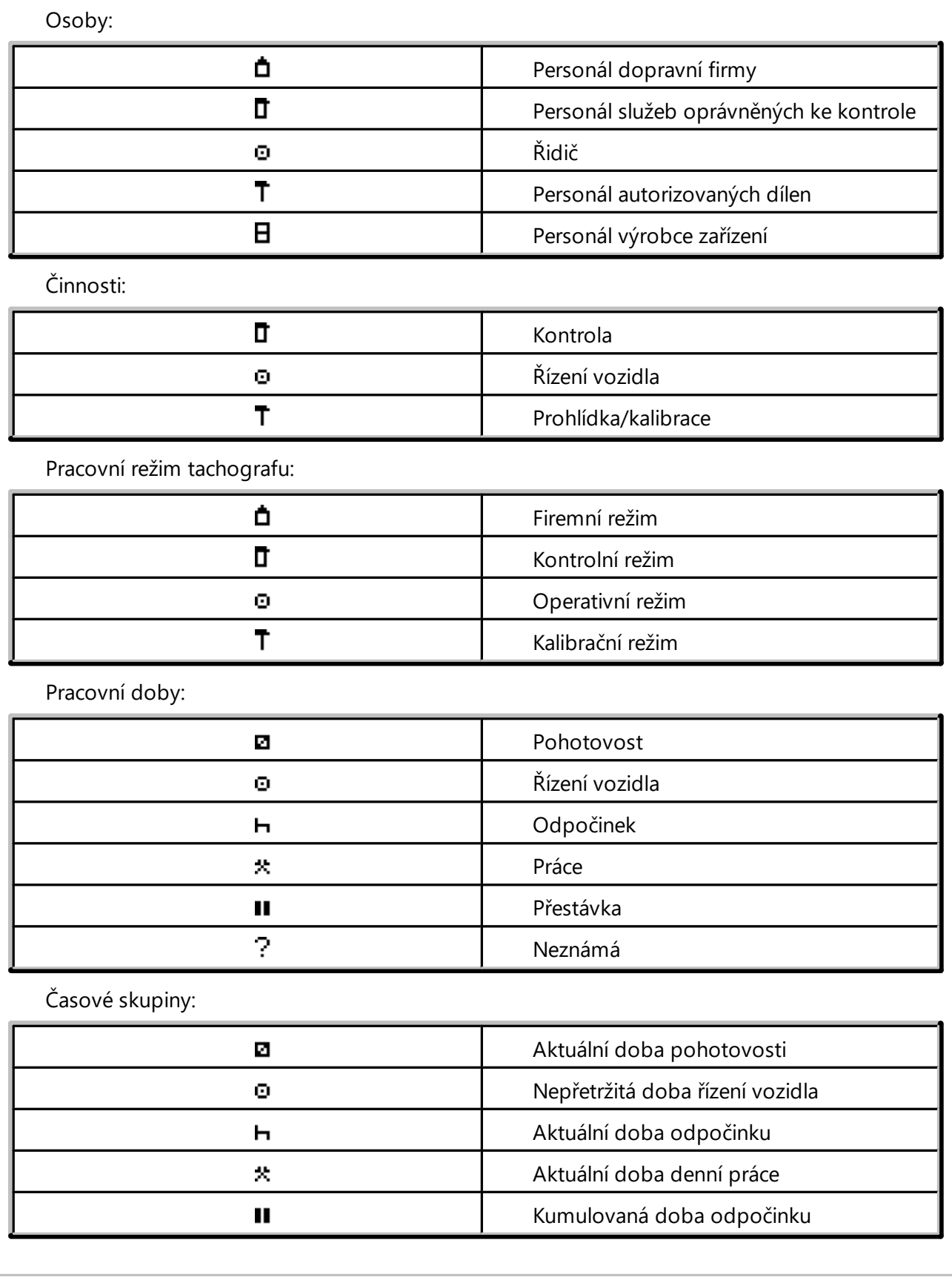

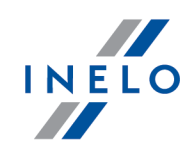

Speciální režimy:

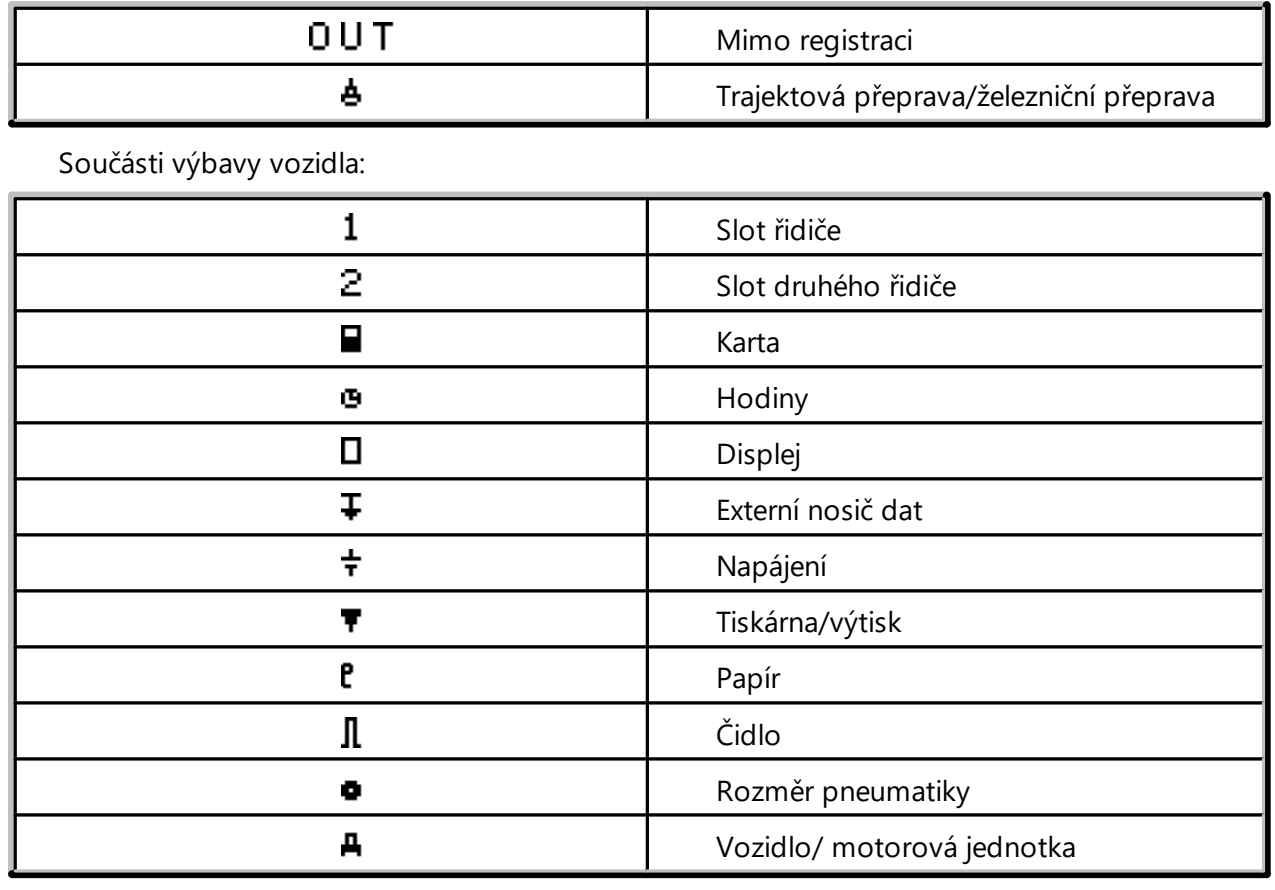

Funkce:

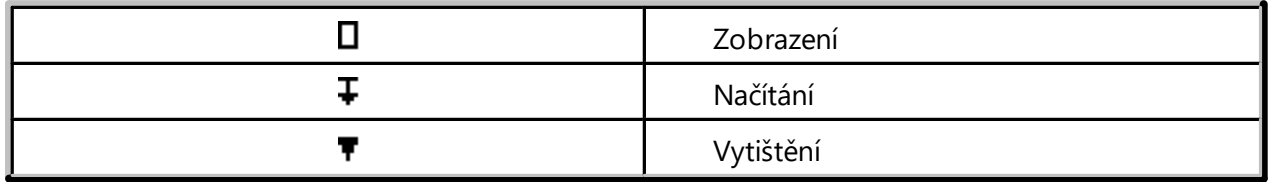

Kvalifikátory:

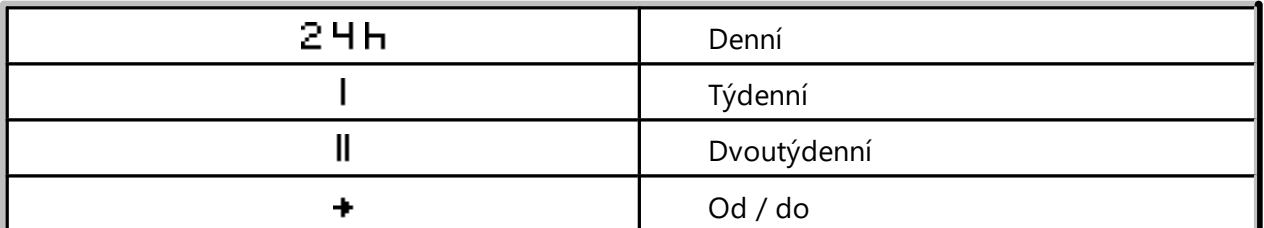

Jiné:

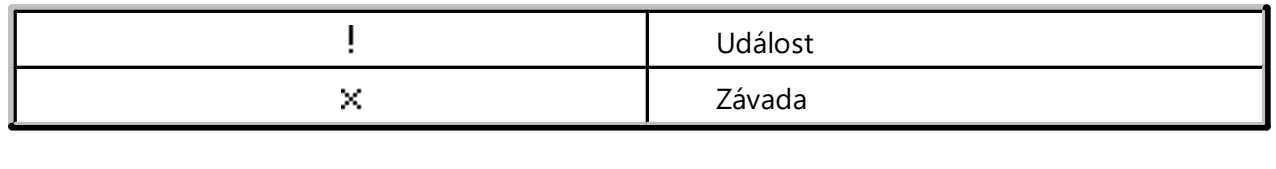

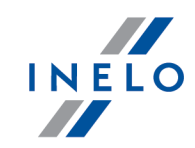

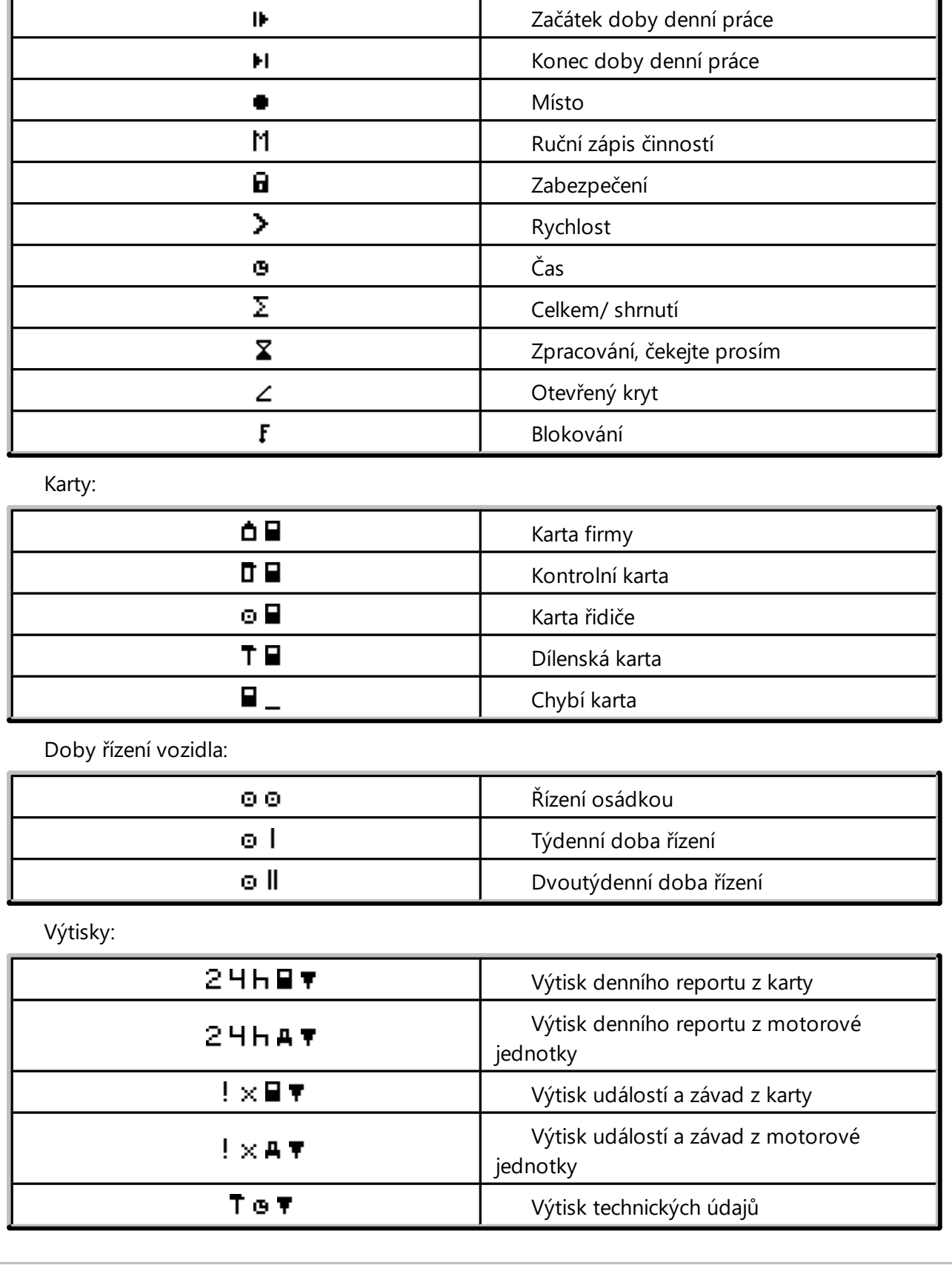

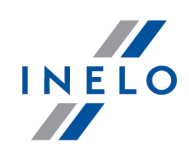

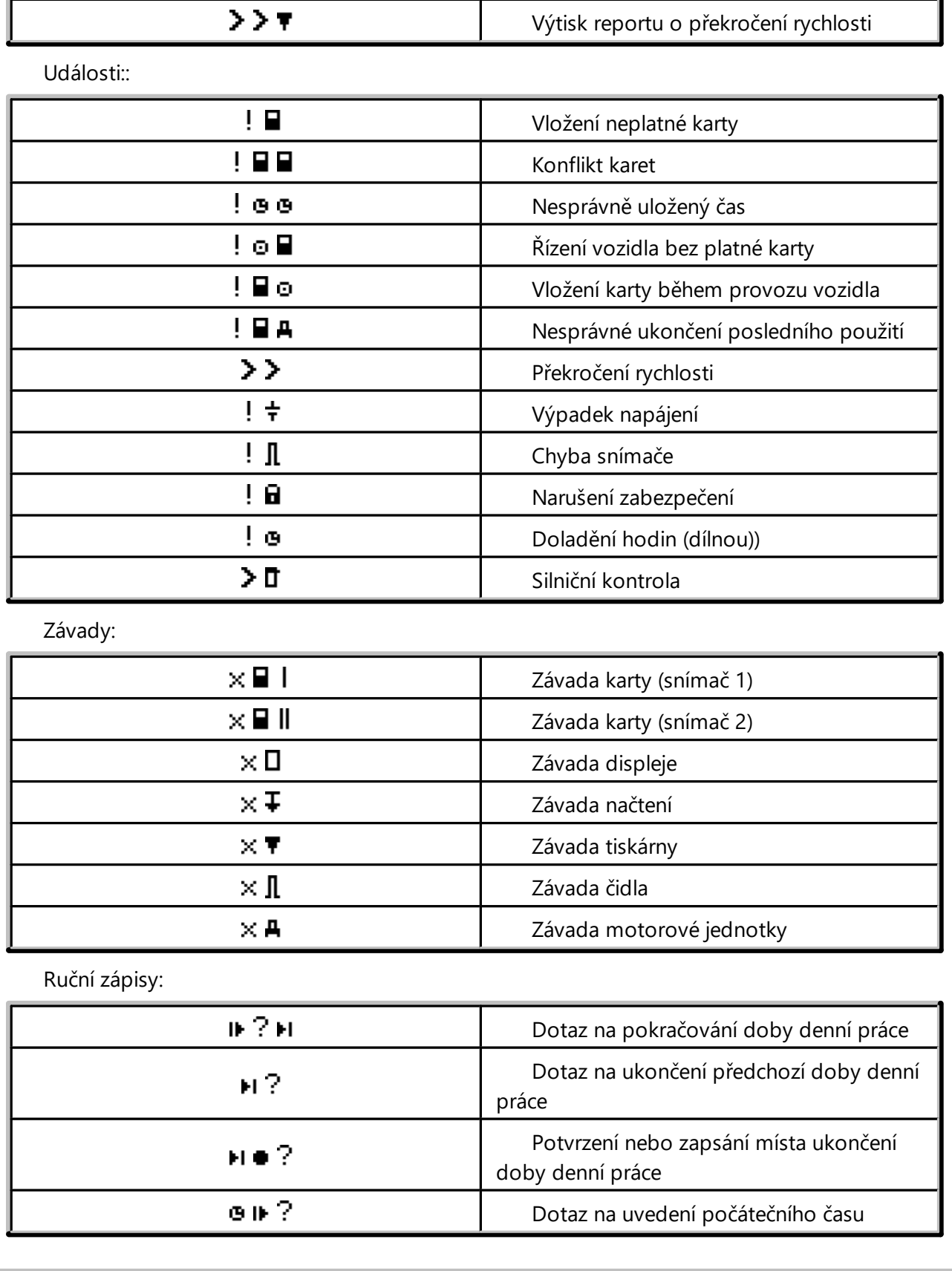

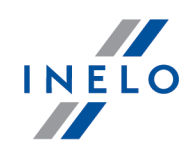

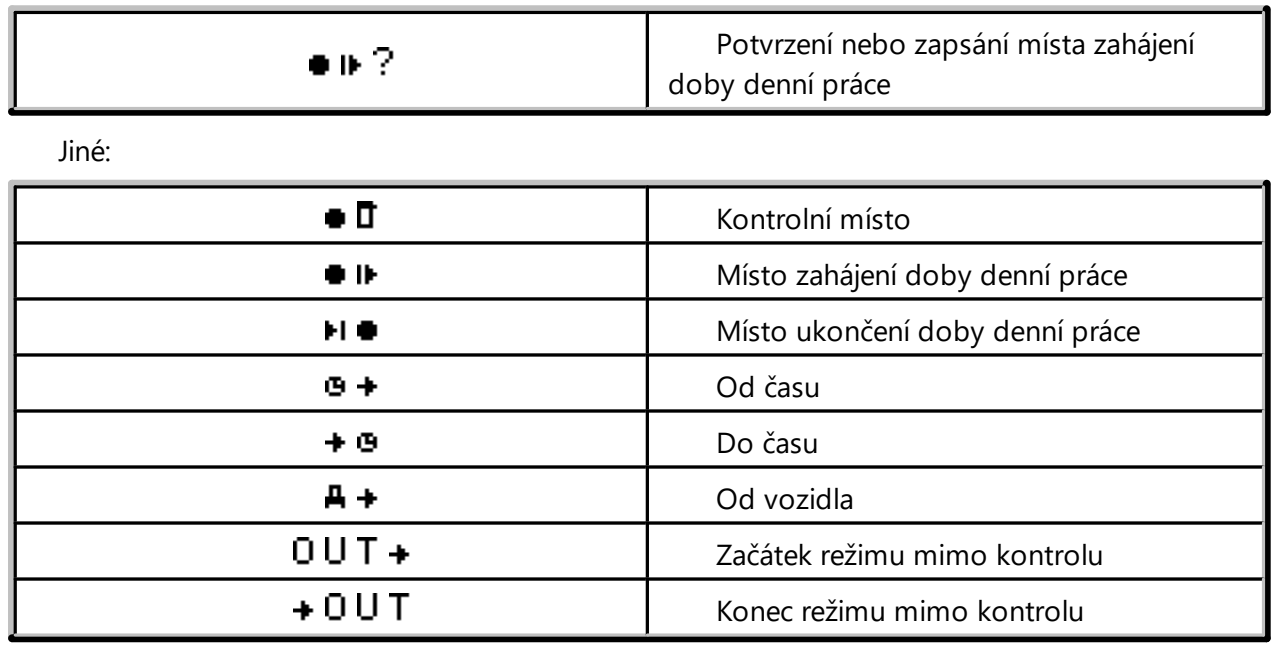

<span id="page-188-0"></span>Okno je rozděleno do těchto záložek:

### **15.1. Všeobecné informace a technické údaje**

Záložka je rozdělena na několik částí:

- · **Údaje o vozidle**
- · **Rozsah dat v databázi** v této části jsou viditelná dvě data. První z nich znamená první den s uloženými činnostmi z tachografu v databázi, zatímco druhé datum znamená poslední den s uloženými činnostmi z tachografu v databázi
- · **Údaje digitálního tachografu/Údaje smart tachografu**–v této části jsou viditelné údaje z tachografu:
	- $\triangleright$   $\bullet$  podsvitte pomocí myši, abyste viděl(a) dodatečné informace
- · **Párování senzorů** v této části jsou obsaženy údaje pohybového senzoru:
	- $\triangleright$   $\bullet$  podsvitte pomocí myši, abyste viděl(a) dodatečné informace
	- Ř V případě tachografu smart v poli **Datum prvního nastavení snímače** je možné zvolit datum ze seznamu, což má za následek změnu údajů v dalších dvou polích:
- · **Identifikace zařízení GNSS s jednotkou vozidla** v této části jsou obsaženy identifikační údaje GNSS zařízení

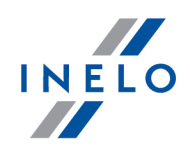

- · **Kalibrační údaje** v této části v závislosti na vybraném datu kalibrace jsou představeny údaje o dílně provádějící kalibraci a údaje o samotné kalibraci
- · **Plomba** v této části jsou informace ohledně připevnění a identifikačních číslech použitých plomb. Plomb může být maximálně 5

 $\triangleright$   $\bullet$  - podsvitte pomocí myši, abyste viděl(a) dodatečné informace

- · **Analýza konstanty zařízení (k) a účinného obvodu pneumatiky (l)** porovnání a výpočet rozdílů konstant "k" a "l" zvolené kalibrace (Kalibrační údaje -> Vybrat kalibraci dle data) s předchozí
	- Ř **Rychlost** na základě rozdílů konstant "k" a "l" (viz výše) jsou porovnávány hodnoty rychlosti zvolené kalibrace s předchozí

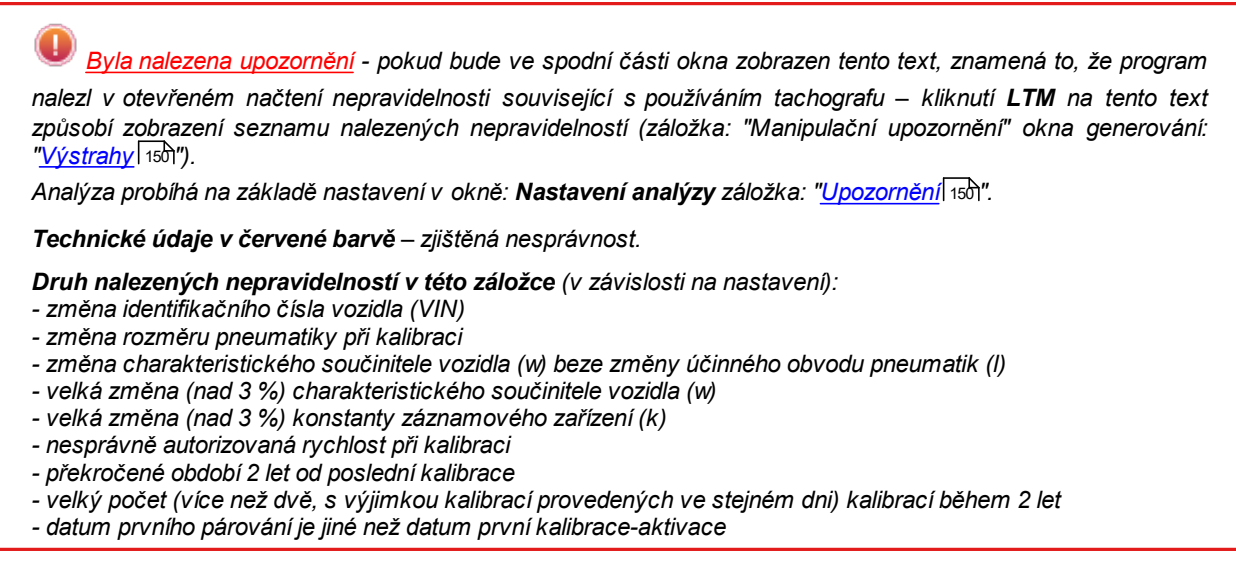

Tlačítko: Výkaz | - otevře náhled tisku všeobecných informací a technických údajů.

### **15.2. Činnosti s určitým datem**

Záložka znázorňuje seznam všech dnů, které jsou uloženy v tachografu pro vybraný rozsah kalendářních dat. Každý den může obsahovat následující údaje:

- · údaje a stav počítadla na konci dne
- · navštívené regiony (pole "**Země GNSS**" vyplněno pouze v případě vyčtení dat ze smart tachografu);
- přenáší do zobrazení mapy s označenými polohovými body GNSS (pouze pro vyčtení smart tachografů);
- · údaje označené události a oblasti na diagramech
- · podrobné informace ohledně vložení a vyjmutí karty řidičem a pomocníkem

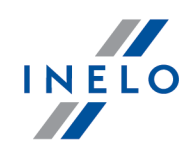

- · činnosti provedené v daném dni řidičem a závozníkem:
	- Ř v rozbalovacím menu zobrazeném po kliknutí **PTM** na denní diagram kromě nabídek na odstranění označení jsou nabídky umožňující:
		- § kopírování všech činností do údajů o řidiči
		- § kopírování označených činností do údajů o řidiči

*Po vybrání jedné z výše uvedených nabídek program otevře okno, ve kterém je třeba vybrat řidiče.*

- · diagram činností se naneseným vložením a vyjmutím karty pro řidiče a pomocníka
- · pokud se jedná o kartu řidiče, můžete otevřít "<u>Okno [náhledu/editace](#page-170-0) dne z karty řidiče</u> m<sup>a</sup>r", kliknutím na tlačítko **[Editovat]**

Implicitně je označena nabídka: pouze běžné vozidlo. Pokud daný řidič řídil v daném dni jiná vozidla a data z *jiných vozidel byla zavedena do databáze (načtení karty řidiče, uložení kotouče tacho), pak ODZNAČENÍ této nabídky způsobí zobrazení událostí ze všech vozidel, která řídil.*

- $\bullet$  [Výtisk](#page-183-0) (24 h)  $\sqrt{184}$  simulace výtisku z tachografu
- · Diagram rychlosti po označení této nabídky pod diagramem činností se zobrazí souvztažný diagram rychlosti

*Diagram bude zobrazen, pokud pro dané vozidlo byly staženy údaje o rychlosti.*

*Přerušovanou čárou je označena autorizovaná rychlost.*

*Program stahuje a ukládá do databáze rychlost, pokud je označena nabídka: ukládat podrobná data týkající se rychlosti z digitálního tachografu v okně [nastavení](#page-119-0) programu .* 120

*Digitální tachograf ukládá do své paměti rychlost z posledních 24 hodin řízení.*

Tlačítko: <sup>Výkaz</sup> - otevírá náhled na tisk dne z tachografu.

#### **Označení libovolné oblasti**

Označení oblasti umístěním dvou svislých hnědých čárek na diagramu (obr. níže). V záložce: **Označení** (pod diagramy), v poli: **Označená oblast** v závislosti na vybraném diagramu (Řidič (slot 1), Druhý řidič (slot 2), Karta řidiče) můžete načíst součet událostí z označené oblasti. Tyto čárky se umísťují jedním kliknutím levým tlačítkem myši na vybrané místo.

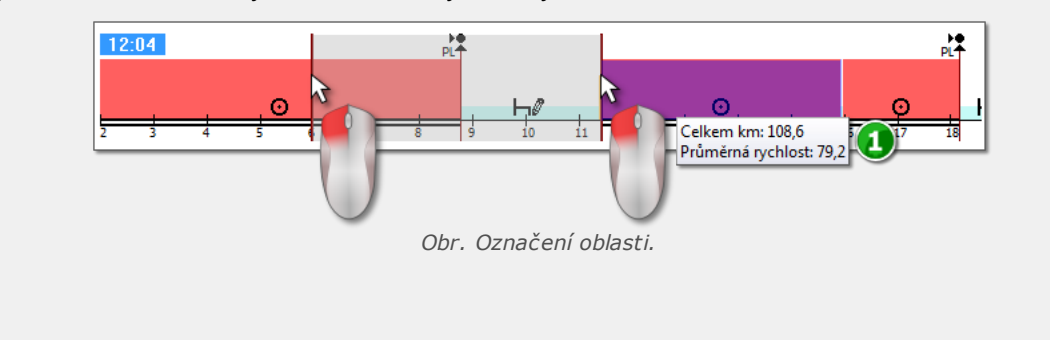

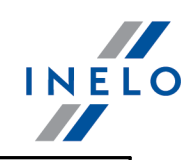

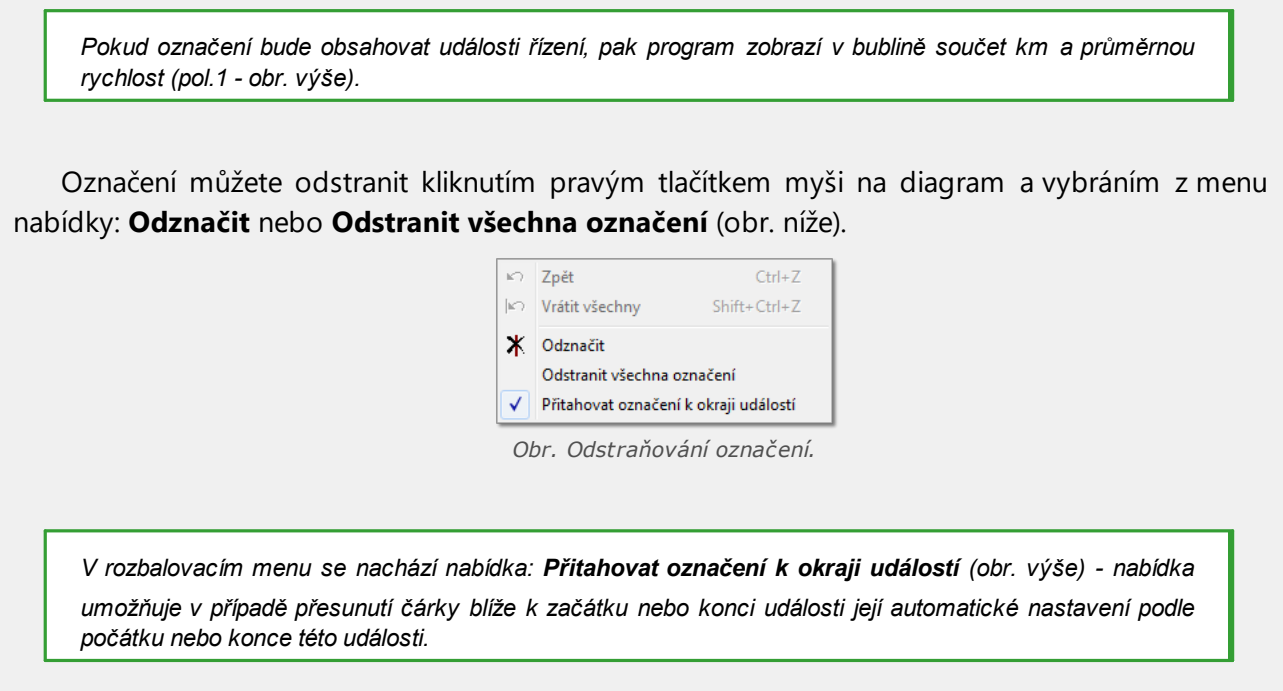

### **15.3. Události a závady**

Záložka obsahuje všeobecný seznam nepovolených operací spojených s tachografem nebo kartou a jiných problémů se zařízením a také překročení povolené rychlosti načtené z tachografu.

Tlačítko: Výkaz otevírá okno náhledu výtisku událostí a závad – report je rozšířen v poměru k přehledu o údaje o maximální rychlosti, průměrné rychlosti a také o údaje o řidiči, jehož karta se nacházela v tachografu v okamžiku nastání závady, události nebo poruchy.

### **15.4. Činnosti, události a závady v tabulce**

Záložka představuje údaje o událostech, závadách, překročení rychlosti, navštívených místech a vložení a vyjmutí karty, umístěné v jedné tabulce, kterou lze libovolně třídit (kliknutím na nadpis daného sloupce, další kliknutí způsobí uspořádání v opačném pořadí) a filtrovat (filtry jsou umístěny na pravé straně okna).

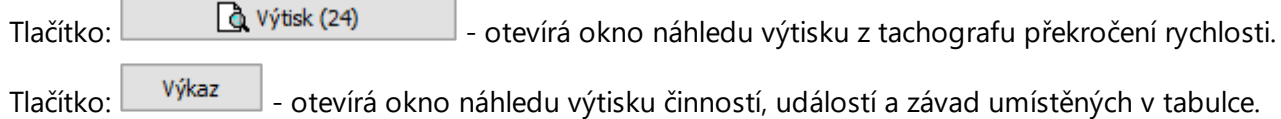

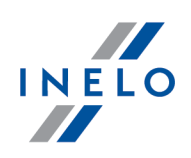

#### **15.5. Vložení a vyjmutí karty**

V této záložce se nachází přehled vložení a vyjmutí karty řidiče, které lze libovolně třídit a filtrovat. Ve srovnání s předchozí záložkou je přehled rozšířen o informace ohledně symbolu země a čísla slotu, do/z kterého byla vložena/vyjmuta karta.

Tlačítko: Výkaz - otevírá okno náhledu výtisku vložení a vyjmutí karty.

### **15.6. Podnikové zámky a poslední načtení**

Záložka představuje přehled firemního blokování zavedeného pomocí karty podniku na tachograf. V horní části okna se zobrazují údaje o kartě, jejíž pomocí bylo provedeno poslední načtení dat z tachografu.

Tlačítko: Výkaz – otevírá okno náhledu výtisku blokování a posledního načtení tachografu.

#### **15.7. Kontrolní seznam**

V této záložce jsou zobrazeny všechny, registrované tachografem, silniční kontroly. Dodatečně ve sloupci **Řidiči ve dni kontroly** budou zobrazeni řidiči, jež v den kontroly měli registrované činnosti na příslušném tachografu.

Tlačítko: Výkaz – otevírá okno náhledu výtisku kontrol zobrazených v záložce.

### **15.8. Rychlostní profile**

*Dostupné pouze pro data stažená pomocí speciálního softwaru (TachoReader Combo Plus - možnost: "Speciální údaje z tachografů VDO (soubor S)") z tachografů Continental VDO (verze 1.3 nebo novější).*

Záložka uvádí časové úseky, ve kterých byl zaznamenán konkrétní rozsah rychlosti vozidla.

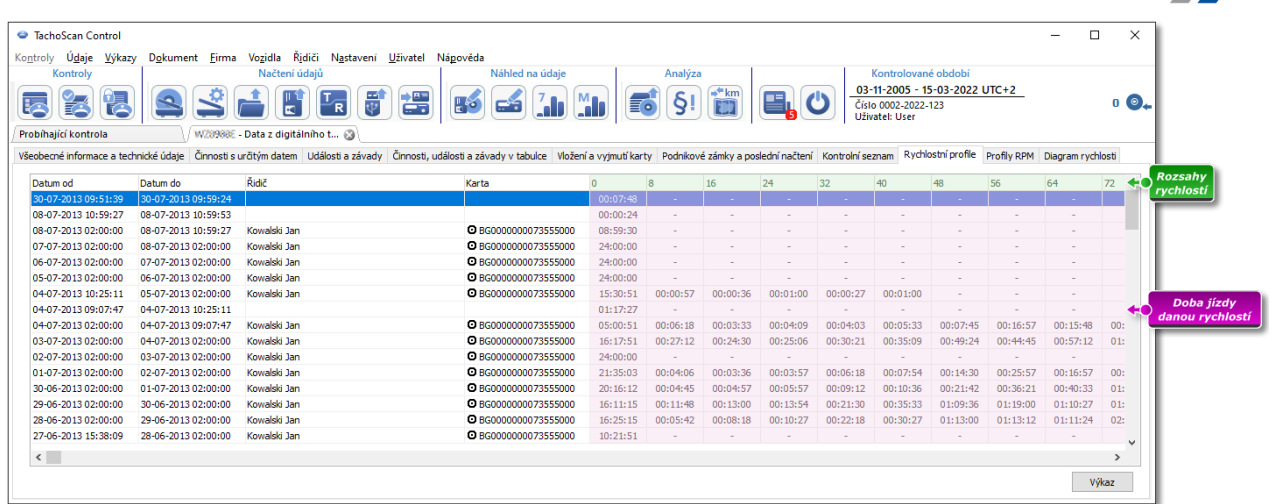

*Obr. Rychlostní profile*

*Pokud nebyla na odečteném tachografu nakonfigurována funkce záznamu rychlosti, zobrazí se zpráva informující* o nedostatku dat v odečtené sekce profilů rychlosti. Je možné vygenerovat zprávu, která neobsahuje data z této *sekce.*

Tlačítko: Výkaz - otevírá okno náhledu tisku pro data o rychlostních profilech uvedených v záložce.

#### **15.9. Profily RPM**

*K dispozici pouze pro data stažena pomocí speciálního softwaru (TachoReader Combo Plus - volba: "Speciální údaje z tachografů VDO (soubor S)") z tachografů Continental VDO (verze 1.3 nebo novější).*

Záložka obsahuje časová období, v nichž byl zaznamenán určitý rozsah rychlosti otáčení motoru.

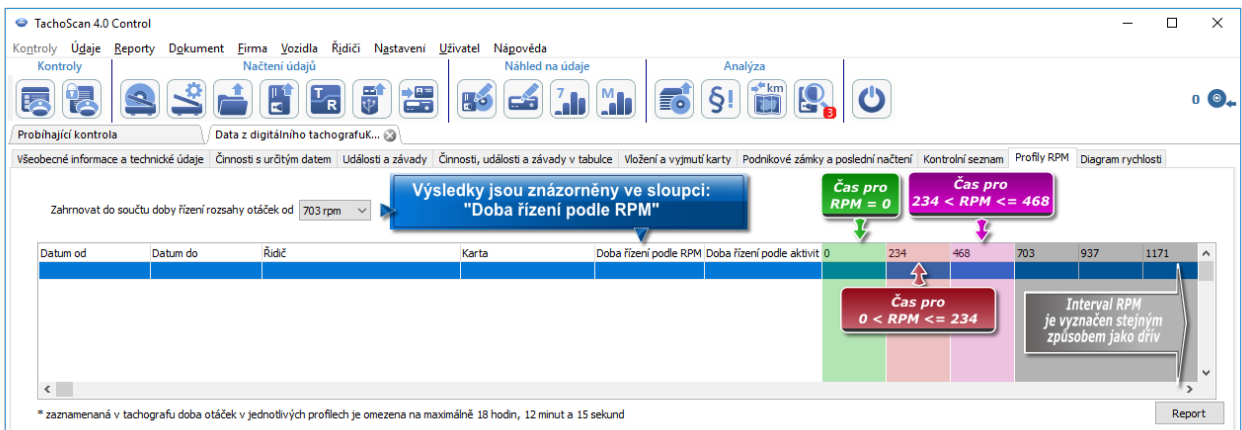

*Obr. Záložka "Profily RPM".*

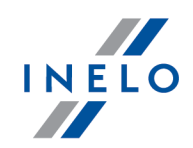

Řádky, kde je doba řízení podle RPM vyšší než doba vypočtená na základě aktivity, jsou označeny červeně.

Hodnoty RPM ve sloupcích (100, 234, 703, 937 atd.) se mohou lišit od hodnot uvedených na výše uvedeném *obrázku. Je to závislé na nastaveních kalibrace digitálního tachografu.*

*Nebyla-li ve vyčteném tachografu nakonfigurována funkce registrace otáček, zobrazí se zpráva informující o absenci dat ve vyčtené sekci profilů RPM. Je možné vytvořit sestavu bez údajů z této sekce.*

#### **15.10. Diagram rychlosti**

Odečítaná data, týkající se rychlosti, jsou prezentována formou grafu červenou barvou, místo toho modrou barvou je zobrazen graf zrychlení. U těchto grafů je možné libovolně měnit měřítko, posouvat, tisknout a ukládat.

*V závislosti na níže uvedených možnostech bude graf rychlosti zobrazován v různých barvách:*

- · *Zohledňovat časový posun léto/zima (Neoznačená nabídka):*
	- § *Rychlosti podle Nařízení (ES) 165/2014 - červená barva*
	- § *Detailní rychlosti 4/sec (tzv. S-file) - zelená barva*
- · *Zohledňovat časový posun léto/zima (Označená nabídka):*
	- § *Rychlosti podle Nařízení (ES) 165/2014: - letní období – světle červená barva - zimní období - tmavě červená barva*
	- § *Detailní rychlosti 4/sec (tzv. S-file): - letní období – světle zelená barva - zimní období - tmavě zelená barva*

#### **Základní informace**

*Jestliže v okně nastavení programu je označena nabídka: "ukládat podrobná data týkající se rychlosti z digitálního tachografu", bude diagram rychlosti uložen do databáze.*

Existuje možnost automatického nastavení výkresu na vybrané časové rozmezí, jaké má obsahovat.

Modrou barvou je znázorněn výkres zrychlení a zpoždění. Tento výkres je vygenerován programem.

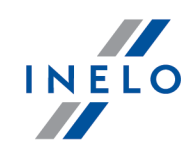

Výkresy jsou viditelné pouze pro data stažená ze zdrojového souboru (<u>Otevřít</u>l®)nebo externích zařízení, pod podmínkou, že v průběhu stahování dat z tachografu byla zapnuta nabídka načítání podrobných údajů o rychlosti.

*Tachograf ve svoji paměti ukládá rychlost za posledních 24 hodin řízení s frekvencí jedné sekundy.*

Program implicitně zobrazuje výkresy z plných 24 hodin řízení. Pomocí nástrojů nacházejících se nad výkresem je možno libovolně upravovat měřítko, posouvat, tisknout, atp.

Nástrojová lišta:

- · $\overline{\overset{\bigoplus}{\bullet}}$  - zvětšuje výkres o 10%
- · $\boxed{a}$  - zmenšuje výkres o 10%
- · $\boxed{\infty}$  - zvětšuje vybraný prostor
- · $\left| \bigoplus \right|$  - zapíná posouvání výkresu
- ·automaticky vrací zvětšení výkresu na implicitní v obou osách
- · $\boxed{2}$  - automaticky vrací zvětšení výkresu na implicitní pouze v horizontální ose
- · $\boxed{19}$  - automaticky vrací zvětšení výkresu na implicitní pouze ve vertikální ose
- · $\boxed{\bigoplus}$  - umožňuje vložit nový kontrolní bod
- · $\circledR$  - odstraní zvolený kontrolní bod
- ·- možnost uložení obrázku diagramu do souboru **bmp**, **jpg** nebo **png**
- $\bigcirc$  otevírá okno náhledu na výtisk diagramu
- $\boxed{\text{Rychlost podle Vyhlášky (ES) } 3821/85 \quad \rightarrow \quad}$  zákonná rychlostní data po rozbalení pole možnost zvolit dodatečné sekce - možnost dostupná jen pro tachografy: Continental VDO verze 1.3 (od roku 2008), jejichž data byla stažena pomocí speciálního programu (podrobný popis v níže uvedeném tématu: "Continental VDO od verze 1.3 - Dodatečné <u>sekce</u>|<sub>195</sub>]")
- · - posouvá hodnotu v poli pod dozadu
	- celý rozsah výkresů: pole výběru časového rozmezí zobrazovaných výkresů:
	- $\triangleright$  Celý rozsah

·

·

- $\triangleright$  Poslední 1 minuta
- $\triangleright$  Posledních 5 minut
- $\triangleright$  Posledních 10 minut

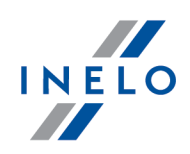

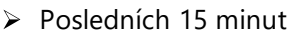

Ř kalendářní data jednotlivých dnů patřících do rozsahu stažených dat o rychlosti vozidla

·- posouvá hodnotu v poli nad dopředu

·Přejít na <u>- - - - - - |</u> (dd-MM-rrrr hh:mm) v této rubrice po vložení přesného data a hodiny program nastaví výkres centrálně na tuto hodinu a také zvětší výkres na rozsah 10 min.

(5 min. před a 5 min. po vzhledem k zapsané hodině)

#### **Continental VDO od verze 1.3 - Dodatečné sekce**

Pro dané rychlosti stažené z tachografů Continental VDO od verze 1.3 s pomocí speciálního softwaru (TachoReader Combo - možnost: Speciální údaje z tachografů VDO (soubor S)) po kliknutí

na tlačítko: Rychlosti podle Vyhlášky (ES) 3821/85 voluch dostupné dodatečné sekce:

*Navzdory tomu, že tachografy tohoto typu zaznamenávají rychlost za posledních 168 hodin jízdy a dodatečné sekce, během standardního čtení jsou stahovány jen zákonná rychlosti data (podle Nařízení 3821/85) za poslední 24 hodiny jízdy.*

*Byla-li do programu stažena zákonná rychlost (Nařízení 3821/85) a rychlost za posledních 168 hodin, tak na grafech denních činností z karty řidiče a/nebo digitálního tachografu se v prvním pořadí zobrazí zákonná rychlost, a tam, kde není, rychlost za posledních 168 hodin.*

·Rychlosti posledních 168 hodin **Volume 1995** - historie rychlosti za posledních 168 hodin jízdy uložena s četností jednoho uložení za sekundu

·Detailní rychlosti 4/sec - typ 1 <br>
- tři poslední záznamy (s vysokou rozlišovací schopností - četnost: čtyři hodnoty/sekundu) dvouminutových rychlostních dob, v nichž proběhla **nepřirozená změna rychlosti v krátkém časovém úseku**

·Detailní rychlosti 4/sec - typ 2 - tři poslední záznamy (s vysokou rozlišovací schopností - četnost: čtyři hodnoty/sekundu) dvouminutových rychlostních dob, v nichž proběhla **prudká změna rychlosti s velkou hodnotou**

#### **Doplňkové nabídky**

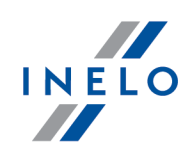

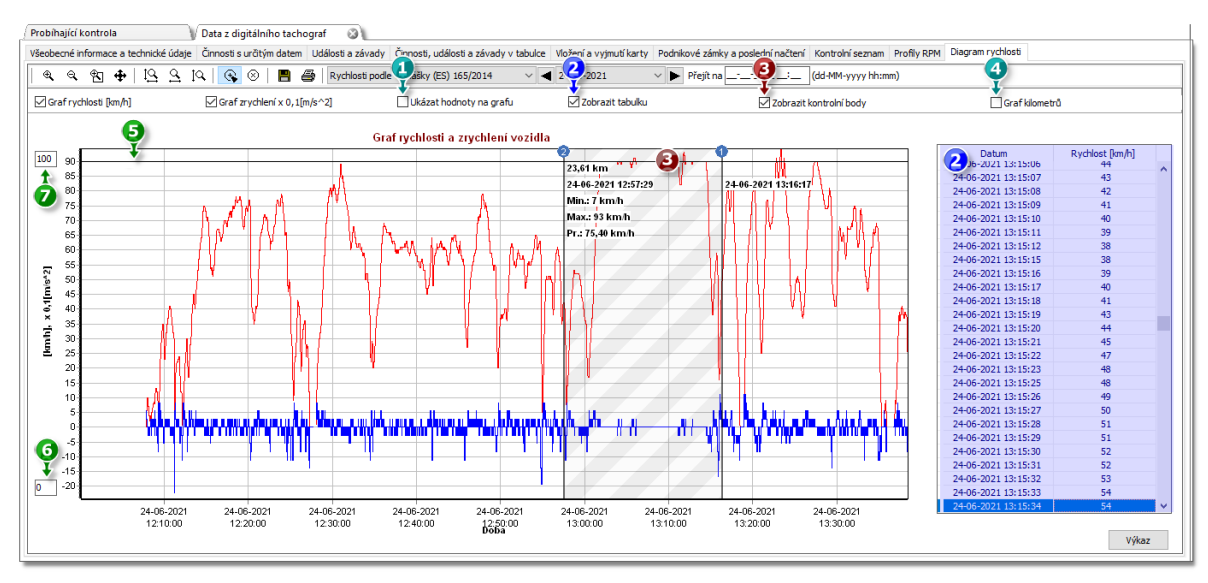

*Obr. Okno Výkresu rychlosti a zrychlení.*

- 1. **Ukázat hodnoty na diagramu** zobrazuje číselné hodnoty přímo na grafu
- 2. **Zobrazit tabulku** vedle grafu rychlosti program zobrazí rychlost ve formě tabulky (viz: modré pozadí na výše uvedeném obrázku)
	- · podsvícení bodu na grafu rychlosti pomocí myši způsobí, že bude označena hodnota v tabulce odpovídající tomuto bodu
- 3. **Zobrazit kontrolní body** program zobrazí přidané kontrolní body a umožní přidat nové:
	- aby přidat nový kontrolní bod je třeba kliknout  $\boxed{\mathbb{G}}$  a následně ve zvoleném místě na rychlostním grafu
	- · informace zobrazované mezi kontrolními body:
		- Ř vzdálenost ujetá mezi body
		- $\triangleright$  datum a čas;
		- $\triangleright$  aktuální rychlost;
		- $\triangleright$  aktuální zrychlení/zpomalení;
		- $\triangleright$  minimální rychlost
		- $\triangleright$  maximální rychlost
		- Ř průměrná rychlost
- 4. **Graf kilometrů** na ose X grafu program zobrazí počet ujetých kilometrů a nebude brát v úvahu rychlost 0 km/h;
	- · pokud je zapnuta možnost **Graf kilometrů** možnosti **Graf rychlosti** a **Graf zrychlen**
- 5. **Autorizována rychlost [km/h]** prezentovaná ve formě čáry
- 6. Dolní mez grafu možnost editace
- 7. Horní mez grafu možnost editace
- 8. Přerušovaná čára označuje povolenou rychlost

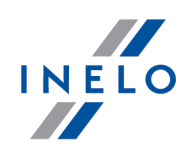

Na obrázku (**obr. níže**) jsou znázorněny oba výkresy ve zvětšení. Na takovém výkresu je možno přesně přečíst zrychlení nebo zpoždění, za tímto účelem je třeba označit myší dané místo program zobrazí okénko, ve kterém bude zobrazena informace ohledně označeného bodu.

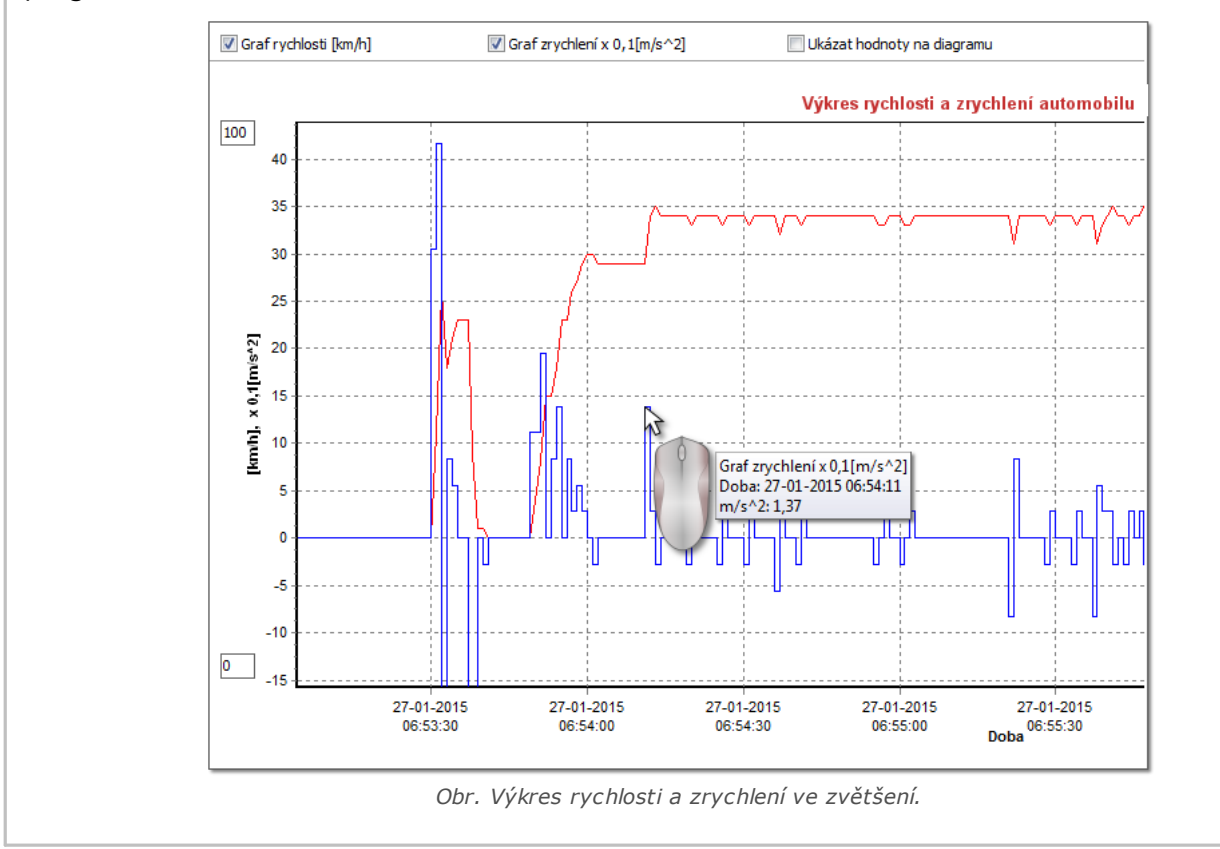

#### **Report rychlosti a zrychlení**

V pravé dolní části okna je umístěno tlačítko: **[Výkaz]**, díky němuž lze všechny zaznamenané hodnoty v diagramu uložit do souboru **xls** nebo **csv**. Report ve shrnutí zobrazuje:

*Uložení údajů diagramu do souboru s příponou: "xls" je možné na počítači s nainstalovaným programem MS Excel.*

- · pro rychlost: maximální rychlost, průměrnou rychlost v [km/h] a v [m/s]
- · pro zrychlení: **Největší zrychlení** a **Největší zpoždění**
- · sumarizační trasu

Před uložením souboru program zobrazí okno výběru délky období (**obr. níže**) -bude implicitně vloženo období načtené z aktuálního pohledu diagramu.

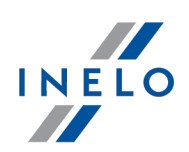

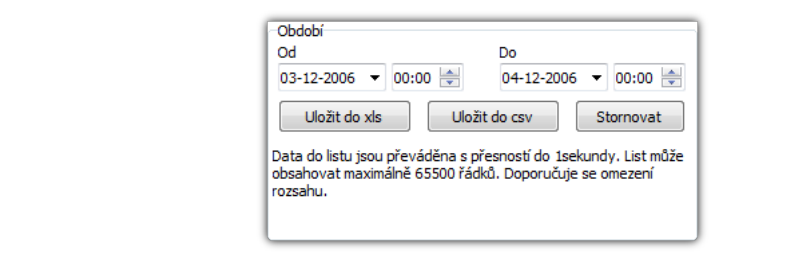

# **16. Interpretace jednotlivých případů**

### **16.1. Den se dvěma denními odpočinky**

Interpretace dne, v němž během 24 hodin nastaly dva denní odpočinky:

Výjimkou pro tuto interpretaci je den, v němž v období 24 hodin nastaly dva pravidelné denní odpočinky.

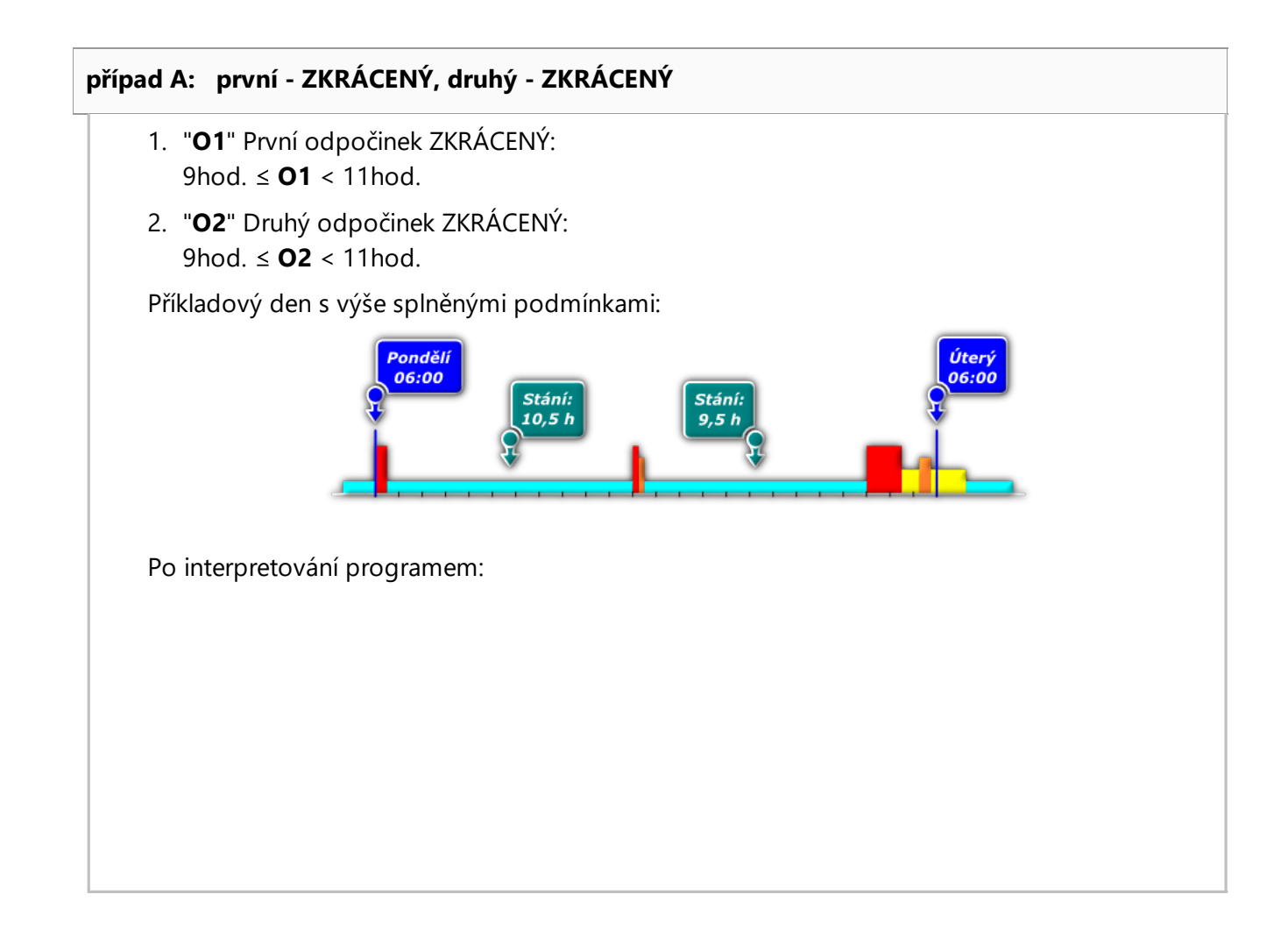

### **Interpretace jednotlivých případů**

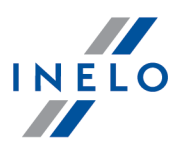

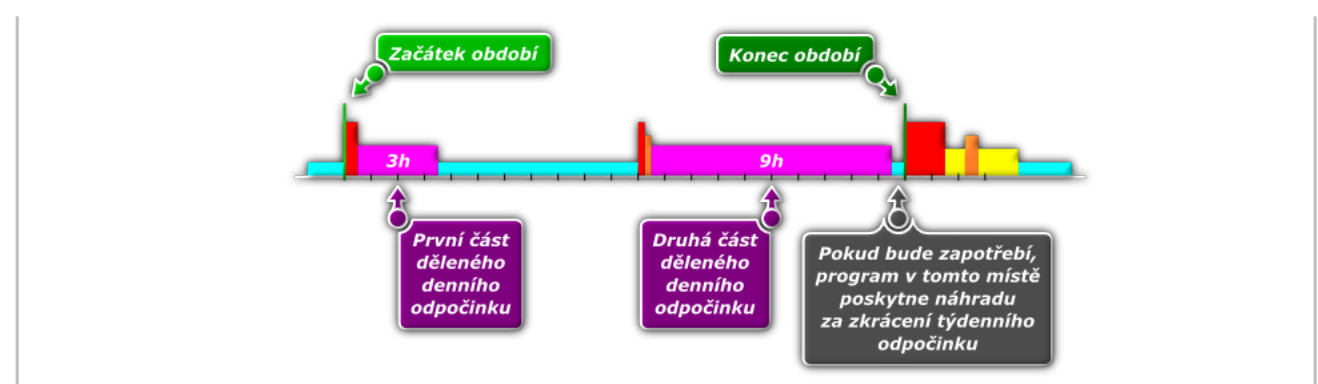

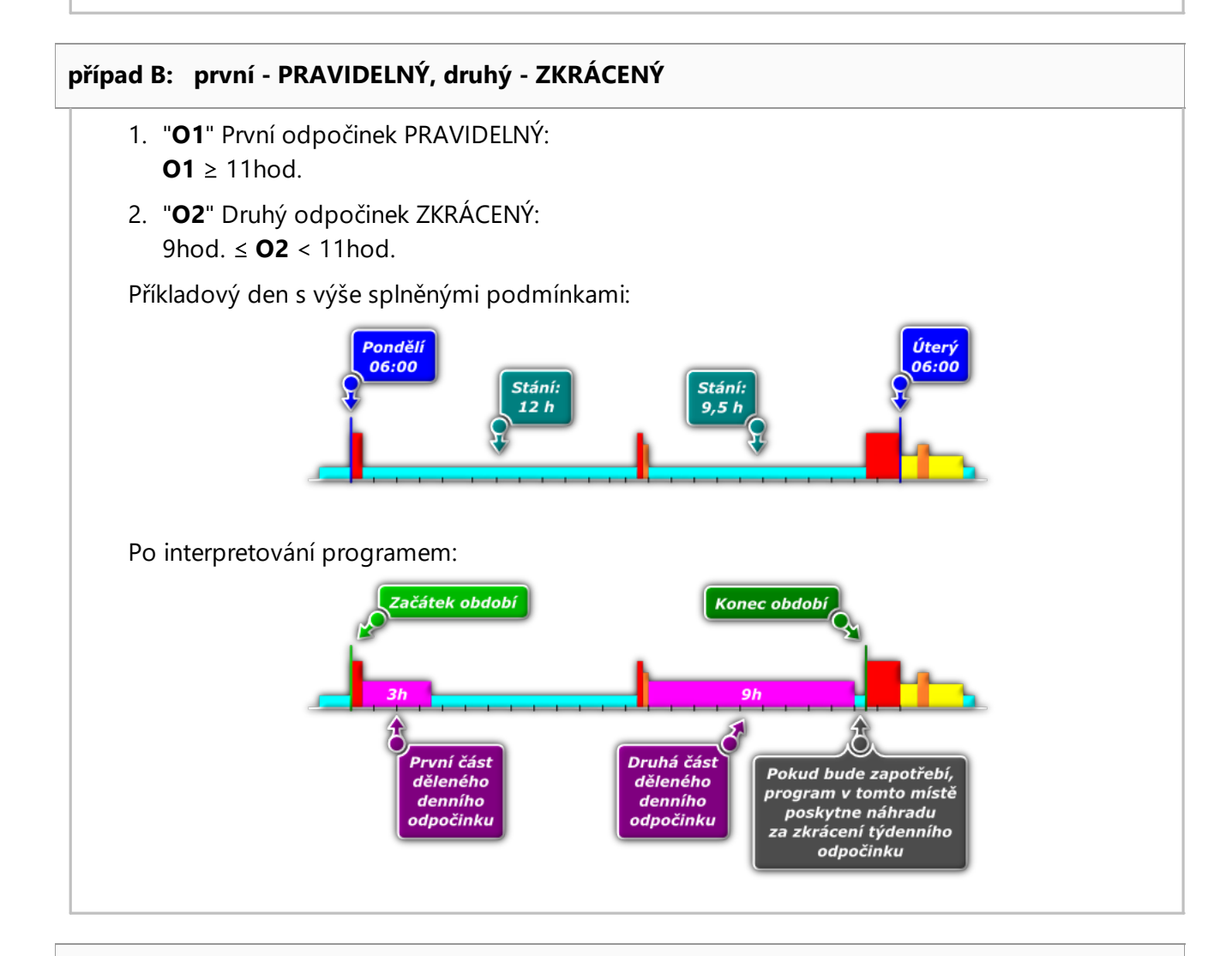

#### **případ C: první - ZKRÁCENÝ, druhý - PRAVIDELNÝ**

- 1. "**O1**" První odpočinek ZKRÁCENÝ: 9hod.  $\leq$  **O1** < 11hod.
- 2. "**O2**" Druhý odpočinek PRAVIDELNÝ:

### **Interpretace jednotlivých případů**

### $O2 \ge 11$ hod.

Příkladový den s výše splněnými podmínkami:

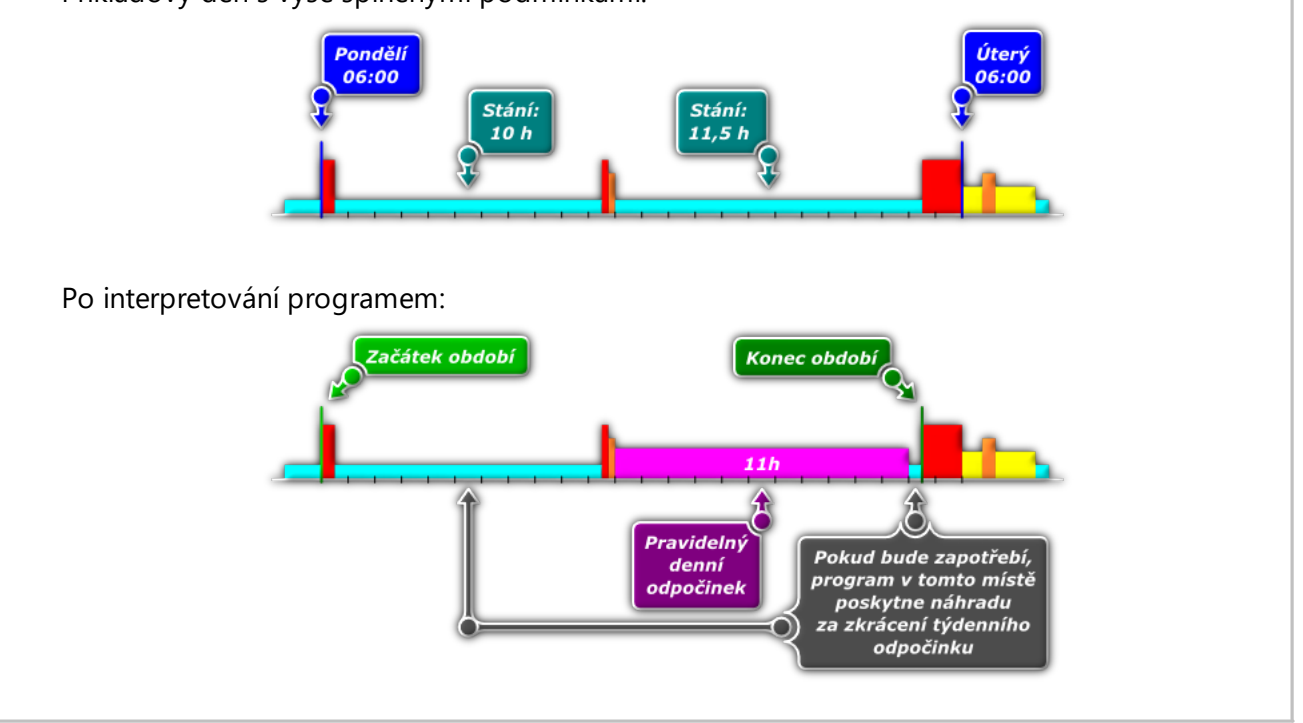

### **16.2. Týdenní odpočinek a náhrada**

- 1. Všechny doby stání trvající déle než 45 h jsou započítávány jako pravidelné odpočinky.
- 2. V souladu s čl. 8 odst. 6 Nařízení (ES) č. 561/2006, program vyhledává optimální zkrácené odpočinky delší než 24 h a kratší než 45 h (vyžadován alespoň 1 pravidelný a 1 zkrácený týdenní odpočinek v průběhu dvou následujících týdnů a vyžadován další týdenní odp. do šesti 24hodinových dob od ukončení týdenního odpočinku).
- 3. Každý zkrácený týdenní odpočinek (kratší než 45 hodin) vyžaduje náhradu v souladu s čl. 8 bod 6 Nařízení (ES) č. 561/2006. Toto pravidlo nezahrnuje odpočinky, které jsou označeny jako pravidelný odpočinek kratší než 45 hodin, v takovém případě generování je porušení vyplývající ze zkrácení vyžadovaného pravidelného týdenního odpočinku.
- 4. Pokud nelze určit zkrácený nebo pravidelný odpočinek v souladu s požadavky v bodě 2, program určuje optimální odpočinky kratší než 24 hodin.
- 5. Pokud během dvou po sobě následujících týdnů se vyskytl pravidelný týdenní odpočinek a zkrácený týdenní odpočinek, který trval méně než 24 hodin, program ukládá pokutu za zkrácení odpočinku do 24 hodin a vyžaduje jednorázovou náhradu celého období do 45 hodin. V případě, že náhrada není vyčerpána, je ukládána pokuta za zkrácení odpočinku do 45 hodin.

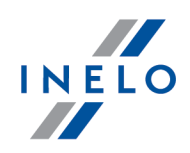

*Jestliže odpočinek trval 19 hodin, program ukládá pokutu za zkrácení 5 hodin a vyžaduje náhradu 26 hodin. Jestliže náhrada nebude vyčerpána, je ukládána pokuta za zkrácení o 26 hodin.*

6. Pokud se během dvou po sobě následujících týdnů vyskytnou dva zkrácené odpočinky, program na základě čl. 8 bod 6 započítává delší odpočinek jako pravidelný odpočinek (45 hodin) a ukládá pokutu za zkrácení pravidelného odpočinku dle platného sazebníku pokut, který používají orgány ITD (Inspekce silniční dopravy).

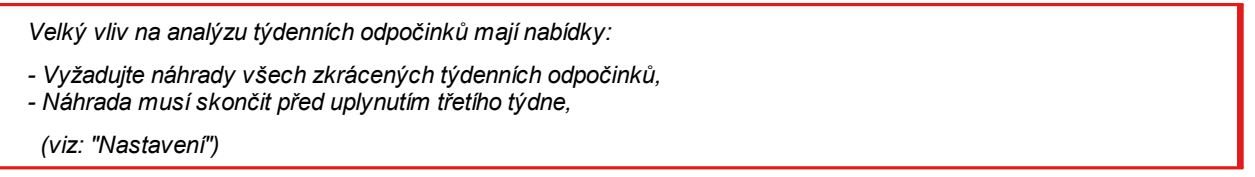

### **16.3. Denní odpočinek vybraný příliš pozdě**

Do verze 1.9.62 programu TachoScan Control byl zaveden typ porušení: "**Denní odpočinek vybraný příliš pozdě**".

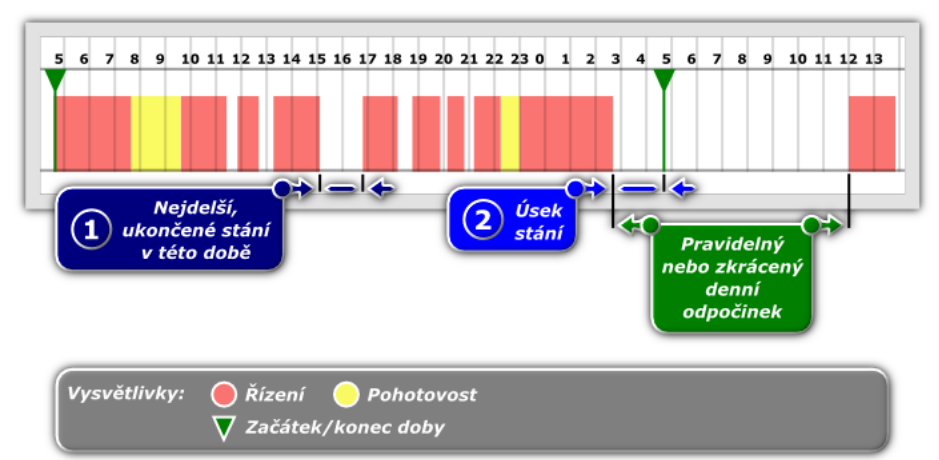

*Obr. Příklad dne, pro který program zobrazí porušení denního odpočinku vybraného příliš pozdě*

- 1. V okně generování porušení reportu: "<u>Porušení a [manipulace](#page-82-0)</u>l¤s ", bude zobrazeno porušení "**denní odpočinek vybraný příliš pozdě**", jestliže v situaci znázorněné na výše uvedeném obrázku je nejdelší, ukončené stání v dané době (položka 1 – obr. výše) **KRATŠÍ** než úsek stání (položka 2 – obr. výše – tento úsek se měří od okamžiku ukončení poslední činnosti jiné než stání do konce doby řízení 24 hodin), který je součástí pravidelného nebo zkráceného denního odpočinku
- 2. V opačném případě: jestliže nejdelší, ukončené stání v dané době (položka 1 obr. výše) bude **DELŠÍ** než úsek stání (položka 2 – obr. výše), které je součástí pravidelného nebo zkráceného denního odpočinku, bude porušení zobrazeno jako "**příliš krátký denní odpočinek**"

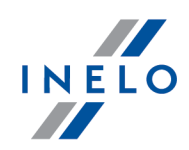

*Program během analýzy vždy předpokládá situaci výhodnější pro řidiče, takže k výpočtu porušení bude bráno v úvahu vždy nejdelší stání.*

# **17. Provádění kontroly podle předchozích načtení**

#### *Licence Expert:*

*Byla zavedena nomenklatura "expertise" namísto "kontrola" v celé oblasti programu.*

Za účelem provedení další kontroly podle již dříve stažených dat z karty řidiče /digitálního tachografu je třeba:

1. Zavést novou kontrolu (viz: "<u>Nová [kontrola](#page-37-0)</u> अो")

Jestliže je zapotřebí provedení další kontroly v jiném období 28 dnů nebo pro jiného řidiče (nebo z jiných příčin) *pro data již dříve stažená z karty řidiče /digitálního tachografu, je třeba Vždy zavádět NOVOU kontrolu!*

- 2. Pomocí příkazu: **Otevřít ze souboru** (ikona: U soubor z dříve provedeného načtení viz: "Údaje -> Stáhnout<sup>[88]</sup>") otevřít **zdrojový**
- 3. Jednodušším způsobem je výběr zdrojového souboru pomocí okna: **Zvolte kontrolu** (viz: Kontroly -> [Edice/náhled](#page-44-0) na zvolenou kontrolul45)

*Kontrola č.: 0002-2014-1234-1234 (položka 1 – obr. níže) je novou kontrolou prováděnou aktuálně. V níže uvedeném řádku kontrola č.: 0001-2008-1234-1234 (pol.2) je kontrola se zajímajícím nás načtením. Aby bylo možno najít vhodný soubor, je třeba tuto kontrolu označit (položka 3), a potom v rámečku Data označené kontroly kliknout na cestu (link) odkazující na složku obsahující data z kontroly (položka 4).*

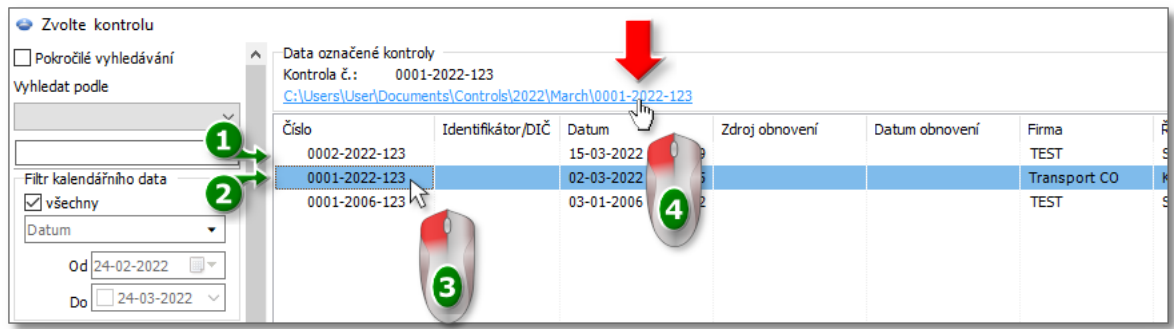

*Obr. Cesta uchovávání dat z kontroly.*

### **Provádění kontroly podle předchozích načtení**

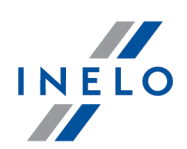

- · po kliknutí bude zobrazeno okno se souborem a adresáři pro danou kontrolu, kde také bude zobrazena složka "Digital" obsahující datové soubory stažené pro tuto kontrolu. Je třeba otevřít tuto složku
- · v dalším okně budou zobrazeny zdrojové soubory, které byly staženy pro danou kontrolu. Je třeba dvakrát kliknout na požadovaný soubor a otevřít ho. Data ze souboru budou zaslána k nové kontrole

*Při výběru požadovaného zdrojového souboru je třeba si všimnout jeho názvu.*

Soubor pro načtení z karty řidiče ve svém názvu obsahuje: příjmení a jméno řidiče a také datum a hodinu stažení *(příklad: "Ixinski František Martin 2008-02-14 09\_32\_15").*

*Analogicky soubor pro načtení z digitálního tachografu ve svém názvu obsahuje: SPZ vozidla a také datum a hodinu stažení (příklad: "SB12345 2008-02-12 12\_34\_43").*

4. Vykonávání dalších činností je stejné jako v případě vykonávání běžné kontroly

# **18. Řešení problémů**

Tato kapitola popisuje řešení některých problémů spojených s používáním programu a periferních zařízení.

### **18.1. Spuštění programu**

Problémy, které mohou vzniknout při spuštění programu:

#### **Zpráva: "Není možné navázat spojení s databází!"**

#### **Příčina:**

- 1. Uživatel nemá oprávnění pro adresář, v němž je umístěna databáze
- 2. Nesprávná přístupová cesta k databázi
- 3. Poškozený nebo odstraněný databázový soubor

#### **Řešení:**

- Ad.1. Obraťte se na správce systému, aby vám byla přidělena příslušná oprávnění
- Ad.2. Kontaktujte '<u>serwisem |211</u>]" software
- Ad.3. Kontaktujte "<u>serwisembai</u>l" software

#### **Zpráva: "Síťová tiskárna není dostupná."**

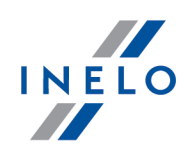

#### **Příčina:**

Počítač nemůže navázat spojení s implicitní **síťovou** tiskárnou.

#### **Řešení:**

- 1. Nastavte jakoukoli **místní** tiskárnu jako implicitní (nemusí být připojena)
- 2. Není-li tiskárna nainstalujte jakoukoli místní tiskárnu, a poté ji nastavte jako implicitní

*Pokud jste nastavili nedostupnou místní tiskárnu jako implicitní, před zahájením tisku nezapomeňte tiskárnu změnit na dostupnou.*

### **18.2. Skenování kotoučů**

Chyby, ke kterým může dojít při skenování záznamových listů (skener CanoScan):

#### **Zpráva: "Device driver not found or Power off or Cable failure"**

#### **Příčina:**

- 1. Skener je vypnutý
- 2. Skener není správně připojen k počítači
- 3. Skener není správně nainstalován

#### **Řešení:**

- Ad.1. Zapněte skener
- Ad.2. Zkontrolujte připojení skeneru k počítači připojte skener
- Ad.3. Pokud je skener zapnutý a správně připojen k počítači, zkontrolujte ve správci zařízení, zda systém Windows® rozpozná toto zařízení. Není-li skener na seznamu zařízení, je potřeba ho znovu nainstalovat

**Zpráva: "Release the lock switch, detach the USB cable and reconnect. Scanner driver will be closed"**

#### **Příčina:**

Neodstraněný zámek skeneru.

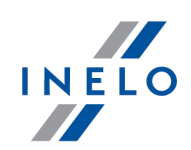

### **Řešení:**

Odstraňte zámek skenovací hlavy - viz návod k obsluze skeneru.

#### **Zpráva: "Nelze najit tacho!"**

#### **Příčina:**

- 1. Špinavá deska skeneru
- 2. Špatná kvalita záznamových listů
- 3. Fragmenty kotoučů se na skenech nezobrazily

#### **Řešení:**

Ad.1. Vyčistěte desku vhodným prostředkem nebo hadříkem (postup při čištění by měl být popsán v návodu k obsluze skeneru)

#### Ad.2.

- kvalitu skenování lze zlepšit v nabídce "<u>Nastavení [programu](#page-119-0) [120</u>]"
- · zlepšete kvalitu nebo změňte místo uchovávání záznamových listů
- Ad.3. Ujistěte se, že všechny záznamové listy se nacházejí v oblasti skenování (obvykle je tato oblast označena kolem desky skeneru). Klikněte "<u>[SEM](#page-27-0)</u>|ෲT", abyste se podívali na ukázku správného umístění záznamových listů na desce skeneru)

### **18.3. Stahování dat z tachografu**

Problémy, které mohou vzniknout při pokusu o stažení dat z tachografu.

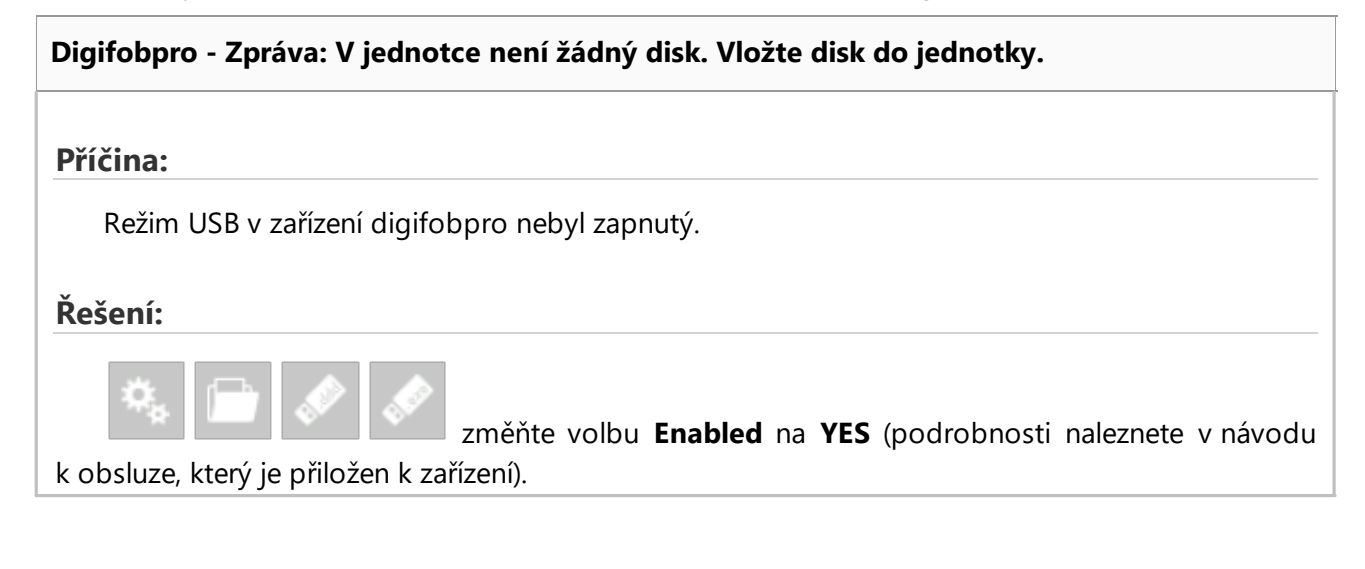

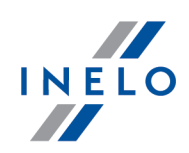

#### **Nefunguje stahování dat pomocí TachoUSB lub TachoBlue**

#### **Příčina:**

- 1. Zařízení neodpovídá nebo nebylo nainstalováno v systému Windows® (absence ovladačů)
- 2. Zařízení bylo nesprávně připojeno k tachografu resp. k počítači
- 3. Postup při stahování dat je v rozporu s návodem
- 4. Program zobrazí chybu při stahování dat

#### **Řešení:**

Ad.1.

- · Instalujte zařízení podle přiloženého návodu k instalaci
- · Zkontrolujte, jestli byl v nastaveních programu správné vybrán port COM (nabídka: "<u>[Nastavení](#page-119-1)</u> I<sup>2</sup> -> "<u>Nastavení [programu](#page-119-0) I</u><sup>2</sup>, více informací najdete v nápovědě do programu)
- · Zkontrolujte, zda byla nainstalována aplikace pro mobilní telefony (např. Sony Ericsson PC Suit for Smartphones, Sony Erricsson Symbian Drivers). Existuje-li taková nebo podobná aplikace, její samotné vypnutí nepřinese žádné výsledky. Problém lze vyřešit pouze odstraněním aplikace za účelem obnovení komunikace s portem COM
- Ad.2. Připojte TachoUSB nebo TachoBlue k tachografu podle návodu dodaného se zařízením
- Ad.3. Opakujte postup stahování dat v souladu s návodem: "<u>Čtení z digitálních [tachografů](#page-29-0)</u> الله " který se nachází v nápovědě k programu
- Ad.4. Opakujte stahování dat v souladu s výše uvedeným návodem. Pokud se chyba bude opakovat, obraťte se na "<u>servis</u>l211]" výrobce

#### **Nefunguje stahování dat pomocí TachoReader Combo Plus**

Popis příčin a řešení problémů naleznete v návodu k obsluze dodaném se zařízením.

#### **Nefunguje stahování dat pomocí TachoReader Mobile II**

Popis příčin a řešení problémů naleznete v návodu k obsluze dodaném se zařízením.

### **18.4. Stahování dat z karty řidiče**

Problémy, které mohou vzniknout při pokusu o stažení dat z karty řidiče.

#### **Zpráva: "Nebyla nalezena čtečka karet (smartcard)!"**

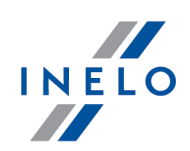

#### **Příčina:**

- 1. Nepřipojená čtečka karet řidičů
- 2. Příliš mnoho zařízení je zapojeno do USB hubu

#### **Řešení:**

- Ad.1. Připojte čtečku karet řidiče (doporučovaná: TachoCard Reader)
- Ad.2. Vložte čtečku do samostatné zásuvky USB (mimo rozdělovač)

#### **Zpráva: "Čtecí zařízení s vloženou kartou nebylo nalezeno"**

#### **Příčina:**

- 1. Karta řidiče nebyla vložena do čtečky
- 2. Nesprávně vložená karta řidiče
- 3. Příliš mnoho zařízení je zapojeno do USB hubu

#### **Řešení:**

- Ad.1. Vložte kartu řidiče do slotu čtečky
- Ad.2. Vložte kartu do čtečky správným způsobem věnujte pozornost umístění čipu
- Ad.3. Vložte čtečku do samostatné zásuvky USB (mimo rozdělovač)

#### **Ostatní problémy související s čtečkou karet řidičů v USB portu**

#### **Příčina:**

- 1. Zařízení nebylo nainstalováno (absence ovladačů)
- 2. Čtečka nesplňuje minimální požadavky
- 3. Zařízení není dostupné

#### **Řešení:**

- Ad.1. Nainstalujte ovladače zařízení
- Ad.2. Doporučujeme používat čtečku TachoCard Reader od společnosti INELO
- Ad.3. Počkejte, dokud TachoScan Control nebo jiný program nepřestane používat zařízení

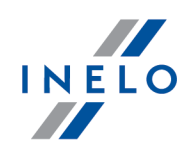

#### **Nefunguje stahování dat pomocí TachoReader Combo Plus**

Popis příčin a řešení problémů naleznete v návodu k obsluze dodaném se zařízením.

#### **Nefunguje stahování dat z karty prostřednictvím tachografu pomocí TachoReader Mobile II**

Popis příčin a řešení problémů naleznete v návodu k obsluze dodaném se zařízením.

# **19. Doplňující informace**

### **19.1. O firmě Inelo**

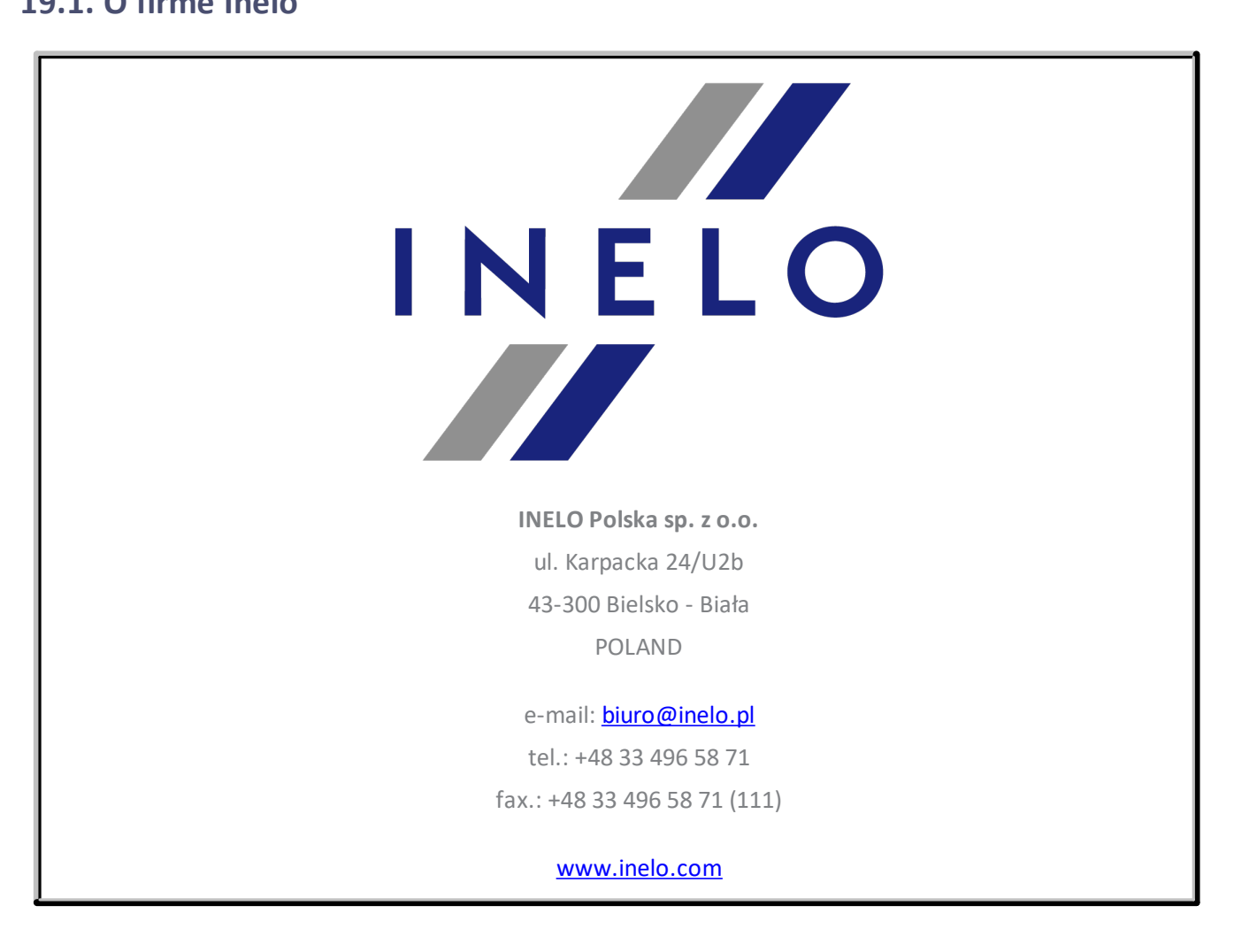

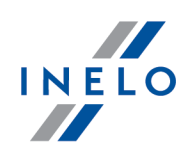

### <span id="page-210-0"></span>**19.2. Podpora a servis**

*INELO Polska Sp. z o.o.*

**Podpora a servis**

e-mail: **[serwis@inelo.pl](mailto:serwis@inelo.pl)** 

tel.: +48 (22) 113 40 60

### **19.3. Čtení kontrolních a ostatních karet**

Kromě digitálních karet řidičů lze v programu TachoScan Control vyčíst digitální karty: kontrolní, servisní a podnikové.

Čtení výše uvedených karet probíhá stejným způsobem jako "<u>čtení karty řidiče</u>|േ".

Načtená data budou zobrazena v jedné záložce ve formě tzv. "stromu" (obr. níže).

### **Doplňující informace**

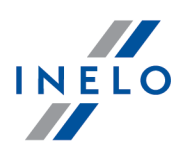

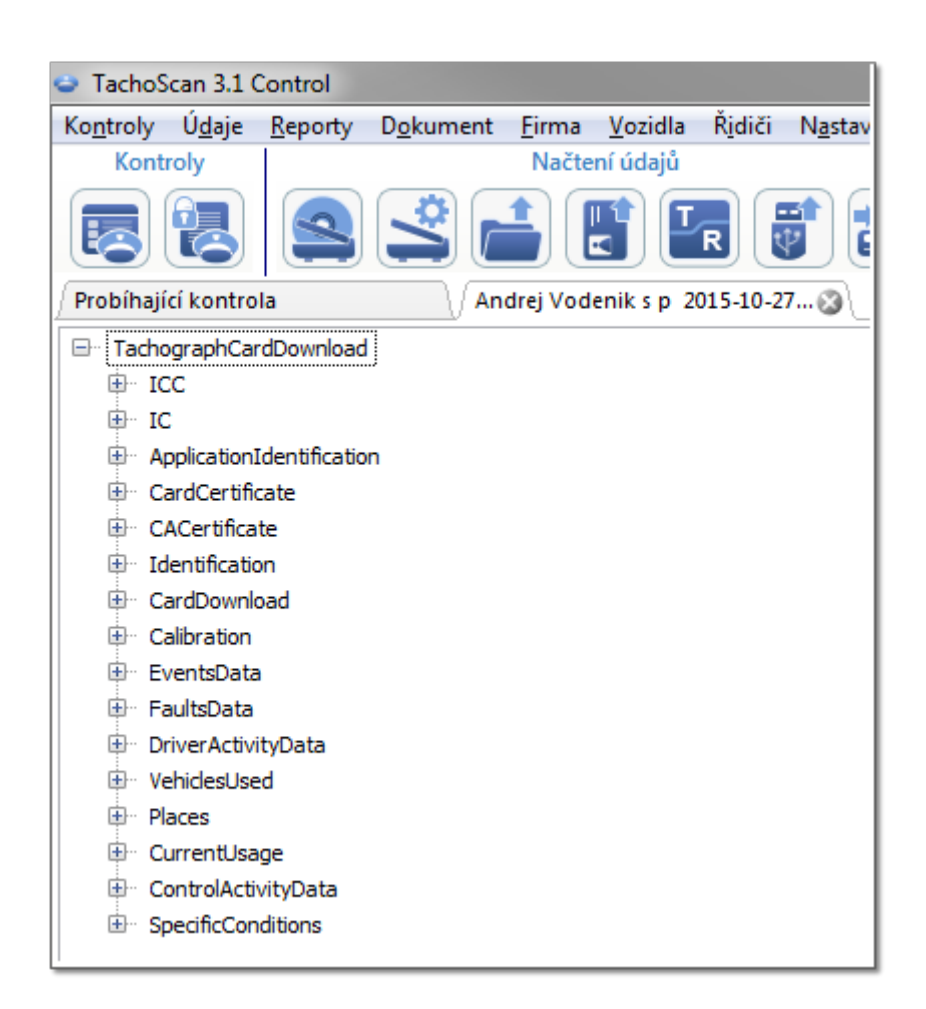

Data se neukládají do databáze - jednotlivá načtená data lze exportovat do souboru XML - tlačítko: Exportovat .

V případě servisní karty (karty dílny) lze v nové záložce zobrazit "<u>denní graf [činností](#page-170-1)</u>|<sub>171</sub>]" - tlačítko: Ukázat aktivity .

### <span id="page-211-0"></span>**19.4. Generování reportů**

Raport można wygenerować na dwa sposoby:

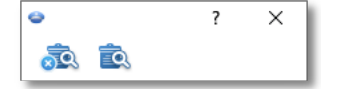

· - (obr. výše) - **Vygenerovat a zavřít** - po zobrazení reportu bude okénko, ve kterém byl vyvolán report, zavřeno

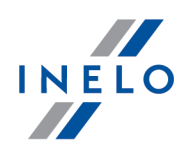

 $\blacksquare$  - **Vygenerovat** - po zobrazení reportu bude okénko, ve kterém byl vyvolán report, viditelné po celou dobu

*Výše uvedená nabídka se doporučuje při zobrazování několika reportů stejného typu – není pak nutné zavírat okna náhledu na report, aby bylo možné zobrazit stejný report pro např. jiného řidiče nebo jiné období.*

### **19.5. Zadávání data**

Datum můžete zadat dvěma způsoby:

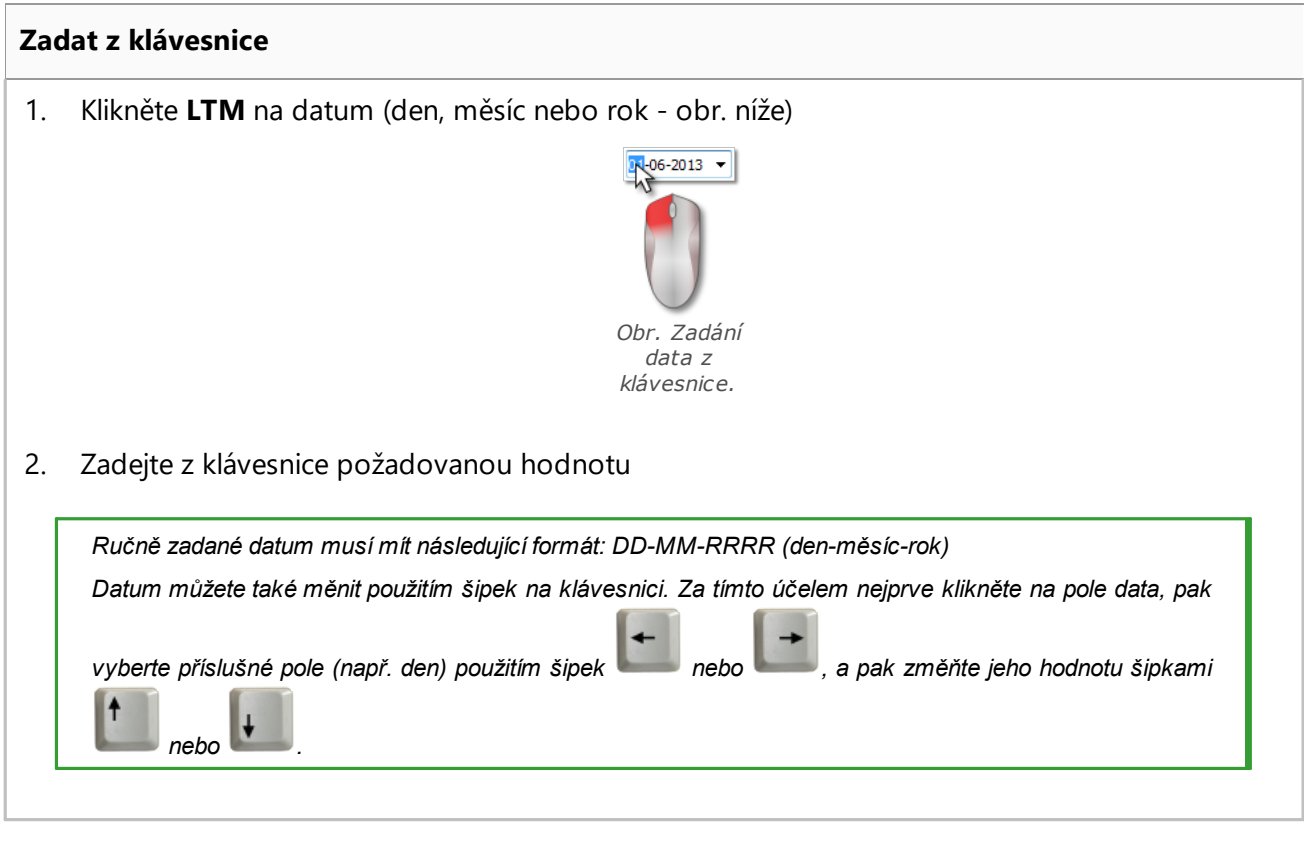

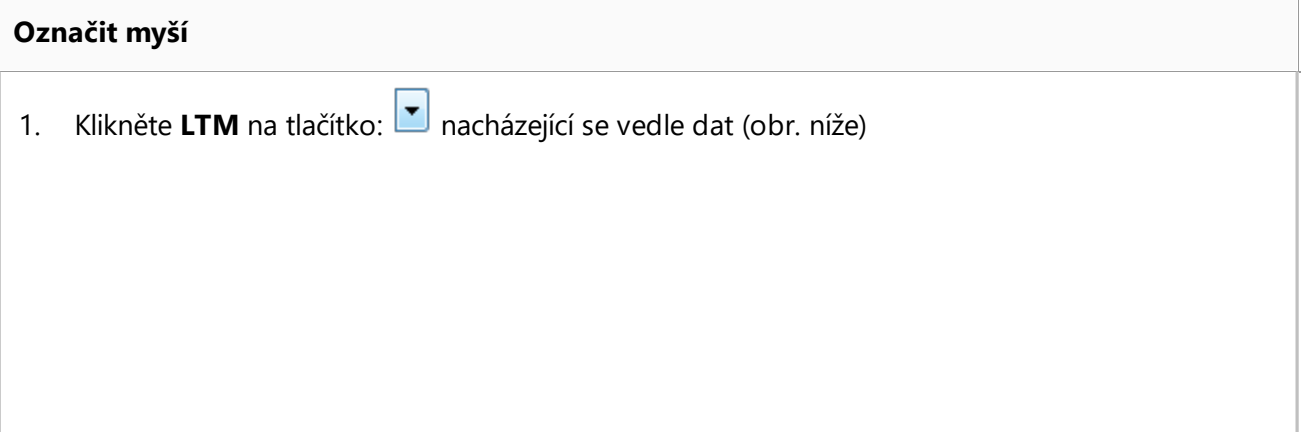

### **Doplňující informace**

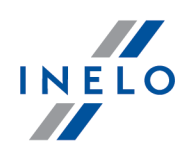

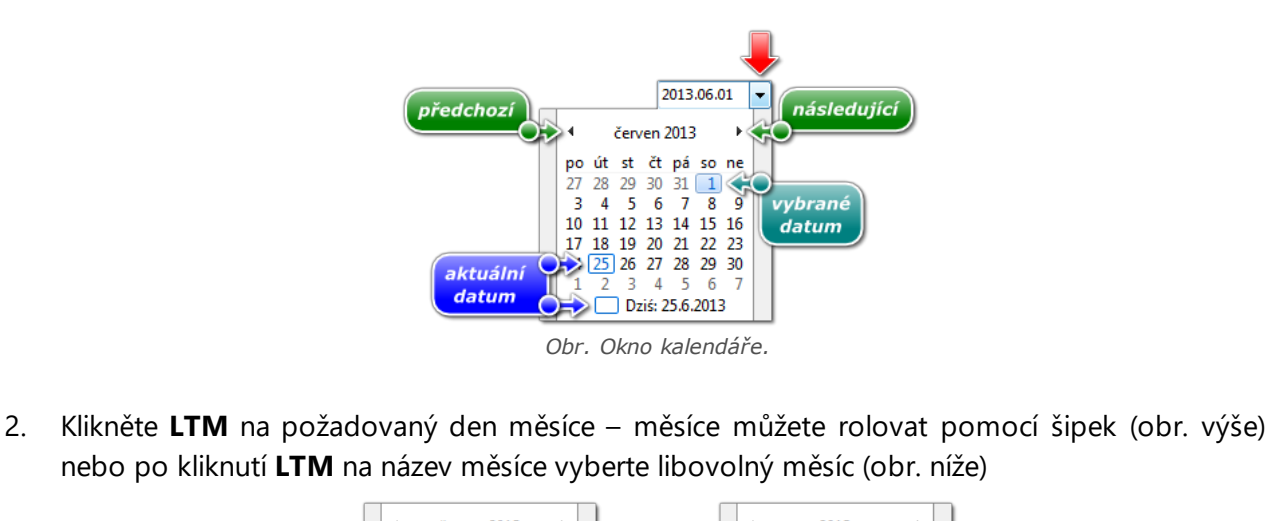

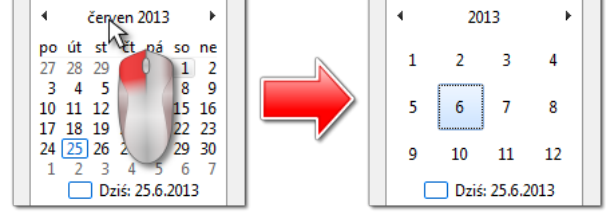

*Obr. Výběr libovolného měsíce.*

*Po opětovném kliknutí LTM na číslo roku kalendář rozbalí tabulku s několika roky atd.*

### **19.6. Okno náhledu reportů**

Okno náhledu na report je okno, ve kterém se zobrazují výsledky provedené analýzy na základě nastavení v okně přípravy reportu.

V okně náhledu sestavy lze provést následující činnosti:

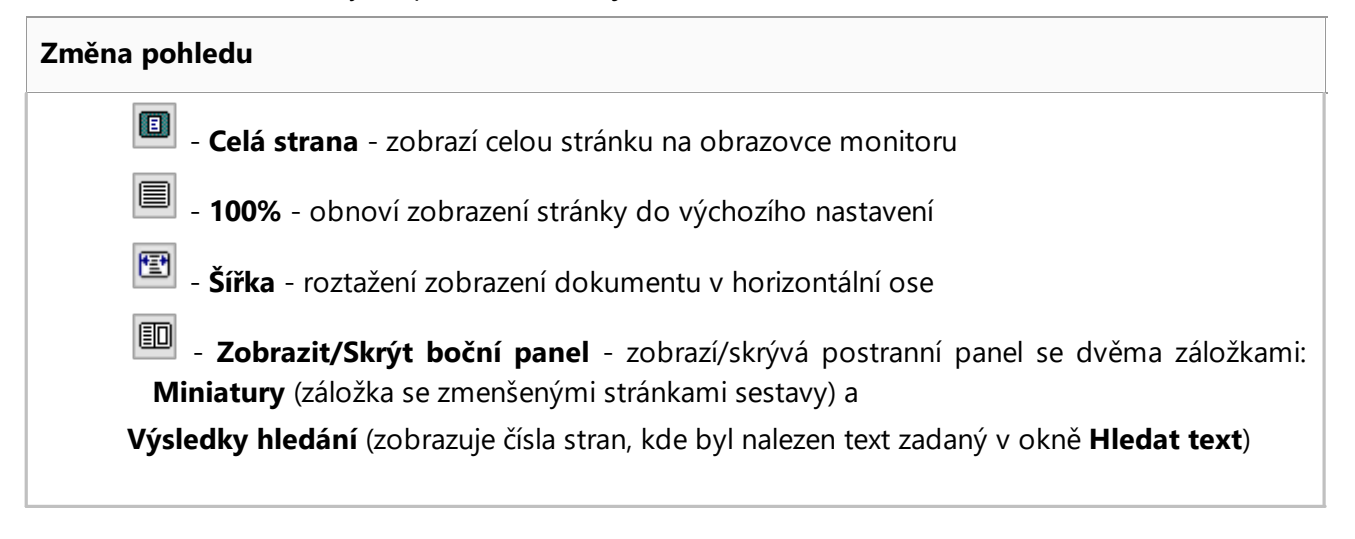

### **Doplňující informace**

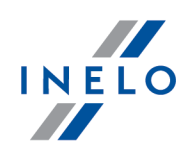

100 **%** - **Zvětšení:** - zvětšení/zmenšení procenta zobrazení stránky

#### **Přepínání mezi stránkami**

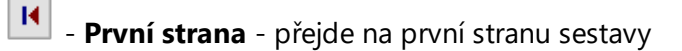

۰ - **Předešlá strana** - přejde na předchozí stranu sestavy

- **Strana** přejde na stranu se zadaným číslem
- ۲ - **Další strana** - přejde na další stranu sestavy
- **Poslední strana** přejde na poslední stranu sestavy

#### **Vyhledávání v textu**

ê,

- **Hledat text** - otevře okno vyhledávání strany, kde se nachází vyhledávaný text. Vedle pole Vyhledat: v okně se nachází **v** umožňující zohlednění velikosti písmen. Výsledek vyhledávání se zobrazí na postranním panelu

# **Export** 媐 - **uložit jako PDF** - **uložit jako XML** 闓 - **uložit jako RTF** (dostupné pouze pro vybrané sestavy)  $\frac{csv}{\mathbb{E} \cup \mathbb{E}}$ - -**uložit jako CSV** (dostupné pouze pro vybrané sestavy) **Tisk** - **Nastavení tisku** - otevře okno **Tisk** umožňující změnu nastavení tisku

- **Tisk** -zahájí tisk sestavy

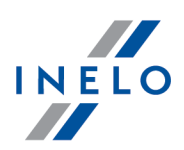

### **19.7. Správné načtení údajů z karty řidiče / tachografu**

Jsou-li stažené údaje správné, potom nový řidič, jakož i vozidlo budou automaticky uloženi do databáze.

#### 1. **Načtení údajů z karty řidiče**:

- · všechna nová vozidla jsou ukládána jako **neaktivní**
- · pokud ve staženém načtení program najde **řidiče**, který je uložen do databáze se statusem **neaktivní**, pak změní jeho status na **aktivní**
- · pokud ve staženém načtení program najde **podobného řidiče**, pak otevře okno výběru/uložení nového řidiče

#### 2. **Načtení údajů z tachografu**:

- · všichni noví řidiči jsou ukládáni jako neaktivní
- · pokud ve staženém načtení program najde **vozidlo**, které je uloženo do databáze se statusem **neaktivní**, pak změní jeho status na **aktivní**
- · pokud ve staženém načtení program najde **podobné vozidlo**, pak otevře okno výběru/uložení nového vozidla

Následně se zobrazí okno **Shrnutí načtených dat**, jež tvoří dvě záložky:

1. **Základní údaje** - obsahuje mimo jiné: identifikační údaje karty / tachografu, údaje z poslední kontroly (karta řidiče) , jakož i datum předchozího odečítání

V řádku: **Počet dnů od posledního načtení** je uvedena informace:

- · o počtu "kalendářních dnů"
- · o počtu "dnů registrovaných činností" v závislosti na označené volbě: **Do dnů registrovaných činností zařadit ty dny, v nichž byly provedeny označené činnosti:** (nabídka: "[Nastavení](#page-119-1) 120 -> <u>[Nastavení](#page-128-0) analýzylasi</u>", záložka: "<u>[Analýza](#page-131-0)lasi")</u>

#### *Pro připomínku:*

Okno **Náhled načtení** lze také zobrazit v záložce: **[Historie](#page-77-0) načtení** (nabídka: "<u>[Údaje](#page-66-0)</u>∫ේ") -> <u>Historie načtení</u>| <sup>გ</sup>)") *po zvolení z rozbalovací nabídky položky Zobrazit podrobnosti (klikněte pravým tlačítkem myši na název souboru).*

*V případě dat z tachografu se počet dnů registrovaných činností zobrazí správně, pokud budou staženy všechny dny od předchozího vyčtení tachografu.*

#### 2. **Certifikáty** - **Analýza vyčtených sekcí**

- · pro speciální soubory (soubory S) se nezobrazují řádky Události a poruchy a Technický
- · chybí-li digitální podpis, zobrazí se poznámka **Správný (není vyžadován digitální podpis)**

Kliknutí na:

·

**G** Tisknout<br>- otevírá okno náhledu na výtisk digitálního podpisu
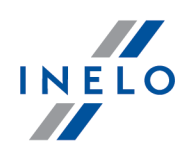

·**Exavut** – program zavírá okno a přechází na "[náhled](#page-170-0) na den z karty řidičel<sub>171</sub>" nebo ["náhled](#page-188-0) <u>na den z [tachografu](#page-188-0)</u>|<sub>189</sub>๊]"

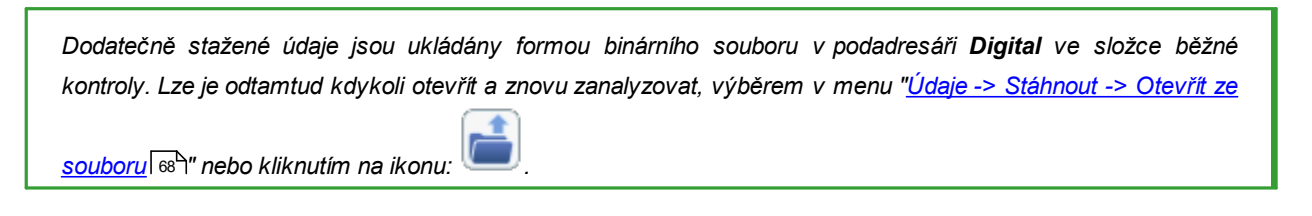

Pokud je v nastavení programu povolena možnost **po načtení karty řidiče zobrazit okno chybějících dat**, kontrolovaném období program najde období bez záznamů, zobrazí se následující okno:

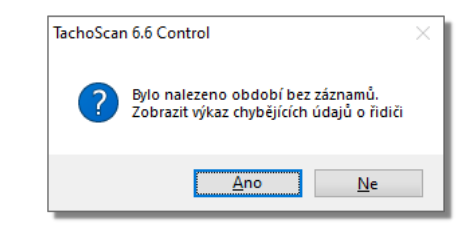

·Ano v nové záložce se zobrazí okno otevření zprávy ·Ne expráva se nevyužije - program přejde do další etapy analýzy

*Zprávu o chybějících údajích řidiče je možné generovat v průběhu kontroly pomocí menu: "Reporty -> [Chybějící](#page-99-0)*  $\overline{\mathit{idade}}$  *řidiče* | 100 ".

## **19.8. Poškozené načtení údajů z karty řidiče**

V případě, že program najde poškozené načtení nebo nesprávný certifikát, zobrazí se okno:

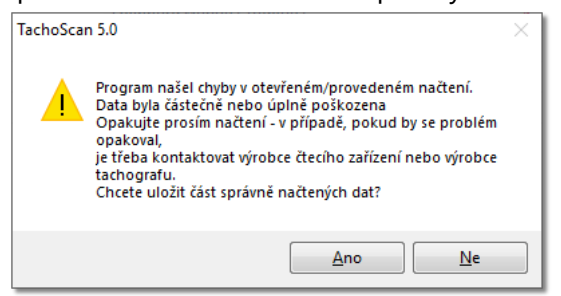

Ano - správně načtené údaje budou uloženy do databáze – další etapa probíhá stejným způsobem jako v případě správného načtení s výjimkou:

- · v okně shrnutí načtení bude načtení/soubor zobrazeno červeně
	- Ř v záložce **Certifikáty** budou zobrazena místa, ve kterých program nalezl nesrovnalosti

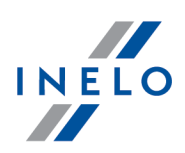

Ne

- stahování údajů bude stornováno

# **19.9. Poškozené načtení údajů z tachografu**

Najde-li program vyčtení s poškozeným certifikátem z dní, data bude však možné vyčíst alespoň částečně, zobrazí se okno:

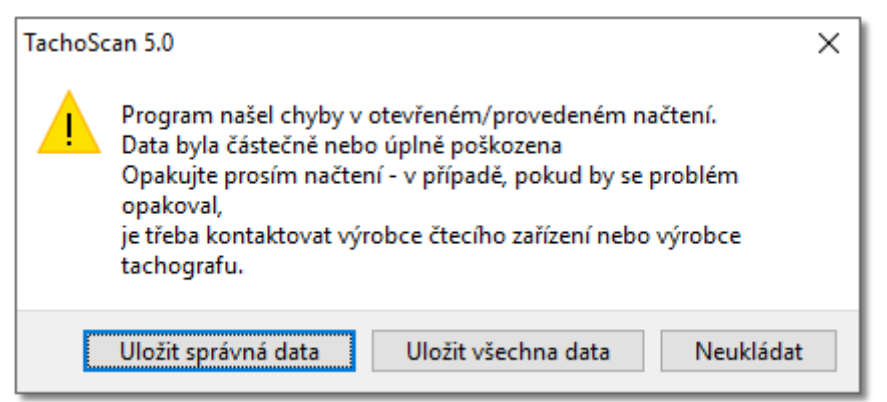

Možné volby:

- · **Uložit správná data** správně načtená data budou uložena do databáze
- · **Uložit všechna data** všechna data budou uložena, včetně dat s poškozeným certifikátem

*Výběr dvou výše uvedených voleb v okně shrnutí vyčtení způsobí, že se soubor zobrazí červeně. V záložce Certifikáty se zobrazí místa, kde program zjistil nesrovnalosti.*

· **Neukládat** - stahování dat bude zrušeno

Nebude-li program schopen načíst jakákoliv data ze souboru, zobrazí se zpráva shrnutí vyčtení s informací o zjištěných chybách

### **19.10. Kopírování programu TachoScan**

Program je nainstalován pouze na jedné pracovní stanici, ke které jsou vytvářeny aktivační kódy, což znamená, že po zkopírování na jiný počítač program nebude fungovat.

*Kopírování a rozšiřování programu bez vědomí a souhlasu firmy INELO [Polska](#page-209-0) Sp. z o.o. je porušováním* 210*licenčních práv.*

*Některé názvy firem a výrobků použité v této Nápovědě jsou nebo mohou být registrovanými obchodními známkami nebo vyhrazenými názvy jejich majitelů. Firma INELO vůči nim nenárokuje žádná práva.*

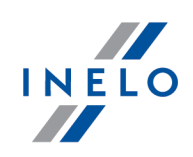

# **19.11. Certifikáty**

### **Karta řidiče**

Karta řidiče obsahuje dva certifikáty, jejichž důvěryhodnost je ověřována u každého načtení.

Ověřování spočívá ve výpočtu digitálních podpisů souborů přímo stahovaných z karty řidiče nebo uložených na disku a jejich porovnávání s digitálními podpisy vypočítanými procesorem karty.

*Pokud některý z digitálních podpisů není důvěryhodný, je třeba opakovat načtení z karty řidiče. Zdrojový soubor uložený na disku, který nemá důvěryhodné digitální podpisy, je neužitečný.*

Po otevření a dekódování certifikátu jsou ověřovány jednotlivé digitální podpisy souborů na kartě.

Příklad správného ověřování digitálního podpisu:

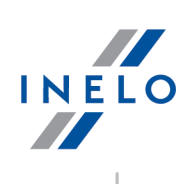

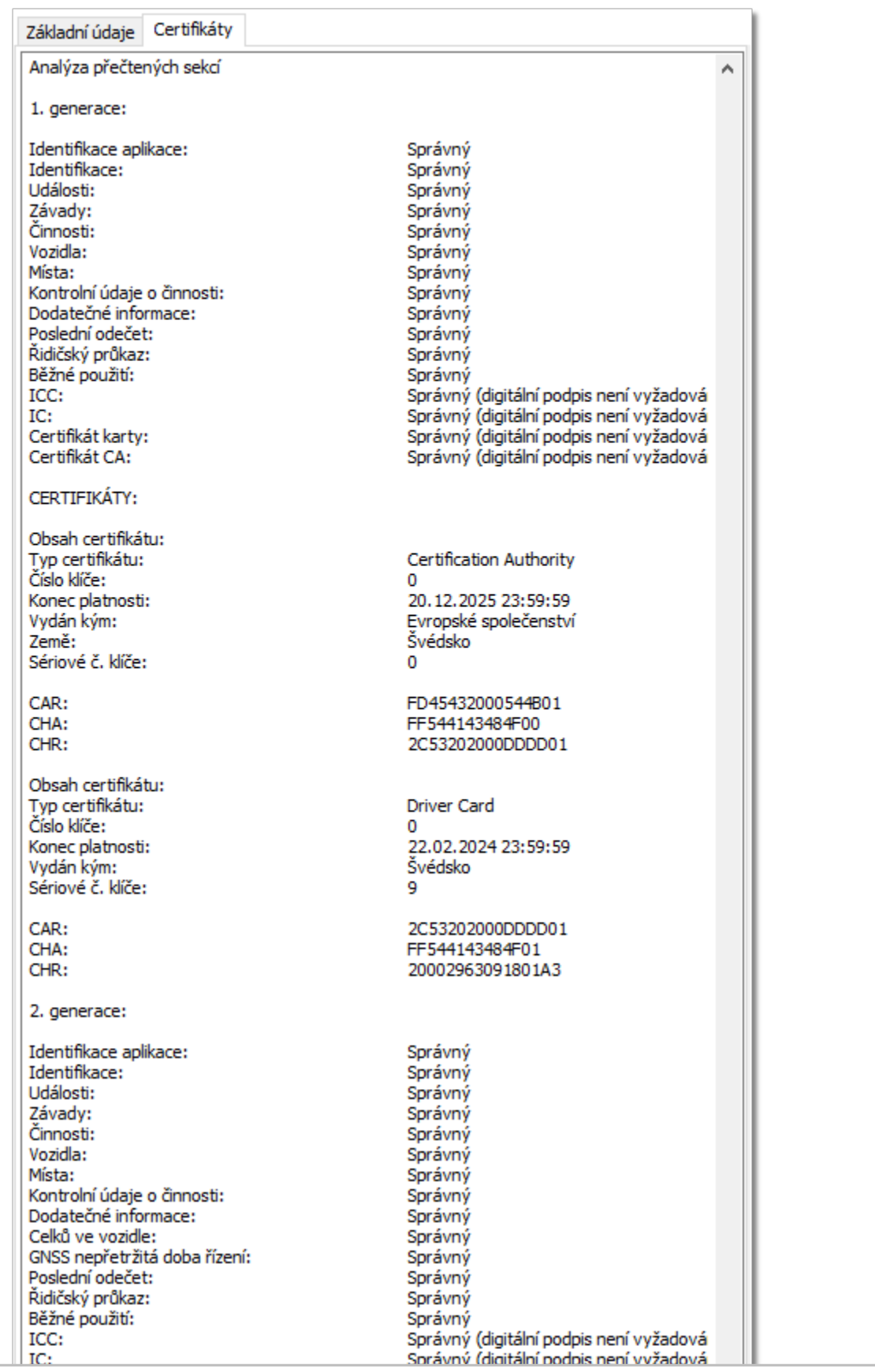

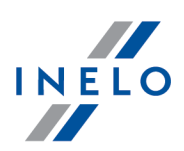

Vysvětlení jednotlivých sekcí:

- · **Identifikace aplikace** (Application\_Identification) informace týkající se identifikace aplikace na kartě
- · **Certifikát karty** (EF Card\_Certificate) certifikát veřejného klíče karty
- · **Certifikát CA** (EF CA\_Certificate) certifikát certifikující osoby
- · **Identifikace** (ID) informace obsahující identifikační data karty (č. karty, příjmení a jméno řidiče atp.)
- · **Události** (Events\_Data) informace obsahující zaznamenané události (vyjmutí karty, řízení bez karty, atp.)
- · **Závady** (Faults\_Data) informace na téma zjištěných závad (přerušení napájení, atp.)
- · **Činnosti** (Driver\_Activity\_Data) informace týkající se vykonávaných činností řidiče (řízení, stání, atp.)
- · **Vozidla** (Vehicles\_Used) informace týkající se vozidel, kterými se pohyboval řidič (SPZ, atp.)
- · **Místa** (Places) informace obsahující pracovní místa řidiče (země, doba, atp.)
- · **Běžné využití** (Specific\_Conditions) informace zaváděné řidičem (trajekt, vlak, atp.)
- · **Kontrolní údaje činností** (Control\_Activity\_Data) informace týkající se prováděných kontrol
- · **Generace 2** zobrazí se během vyčtení karet druhé generace

### **Digitální tachograf**

Soubor stažený z digitálního tachografu obsahuje dva certifikáty, jejichž důvěryhodnost je ověřována u každého načtení.

Ověřování spočívá ve výpočtu digitálních podpisů souborů bezprostředně stahovaných z digitálního tachografu nebo uložených na disku a jejich porovnávání s digitálními podpisy vypočítanými procesorem tachografu.

*Pokud není některý z digitálních podpisů důvěryhodný, je třeba opakovat načtení z tachografu.*

*Zdrojový soubor uložený na disku, který nemá důvěryhodné digitální podpisy, je neužitečný.*

Po otevření a dekódování certifikátu jsou ověřovány jednotlivé digitální podpisy souborů stažených z tachografu.

Příklad správného ověřování digitálního podpisu:

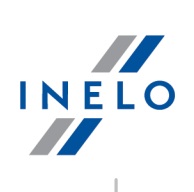

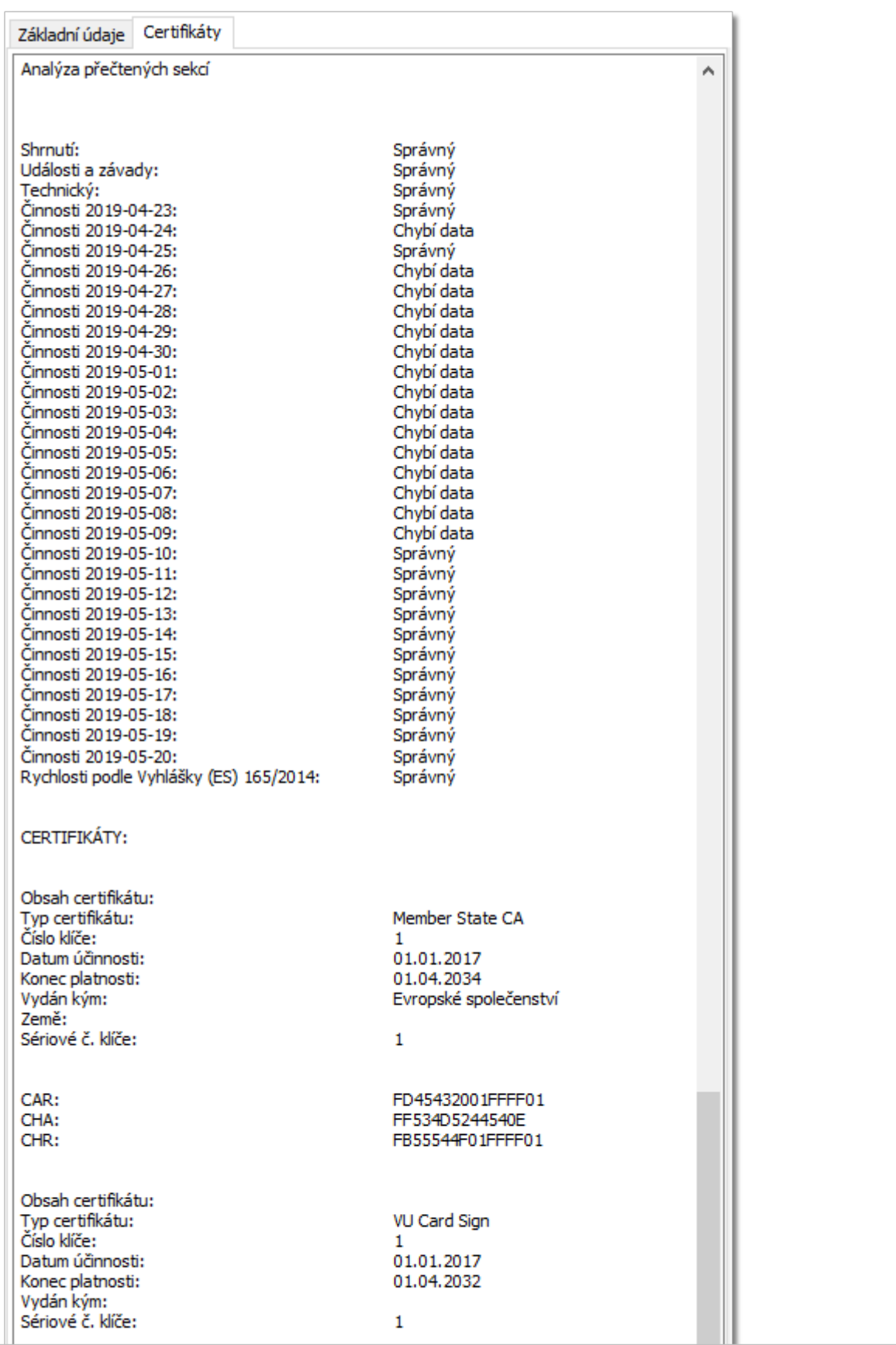

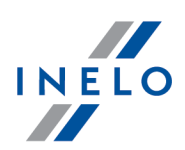

Vysvětlení jednotlivých sekcí:

- · **Shrnutí** informace týkající se identifikace tachografu
- · **Činnosti** informace týkající se činností vykonávaných řidiči pro jednotlivé dny (řízení, stání, atp.)
- · **Události a závady** informace obsahující zaznamenané události a závady (vyjmutí karty, přerušení napájení, atp.)
- · **Rychlosti** informace obsahující podrobné rychlosti
- · **Technický** informace týkající se technických údajů tachografu

*Řádek "Datum vstupu v platnost" se zobrazí pouze během vyčtení dat ze smart tachografů.*

### **19.12. Klávesové zkratky**

Klávesové zkratky jsou speciální kombinace nekolika kláves, které spouštejí príslušné funkce programu. Pokud není uvedeno jinak, lze je používat kdykoliv behem práce s programem.

*Znak "+" oznacuje, že nejprve je potreba stisknout první klávesu, pak druhou a soucasne obe pustit.*

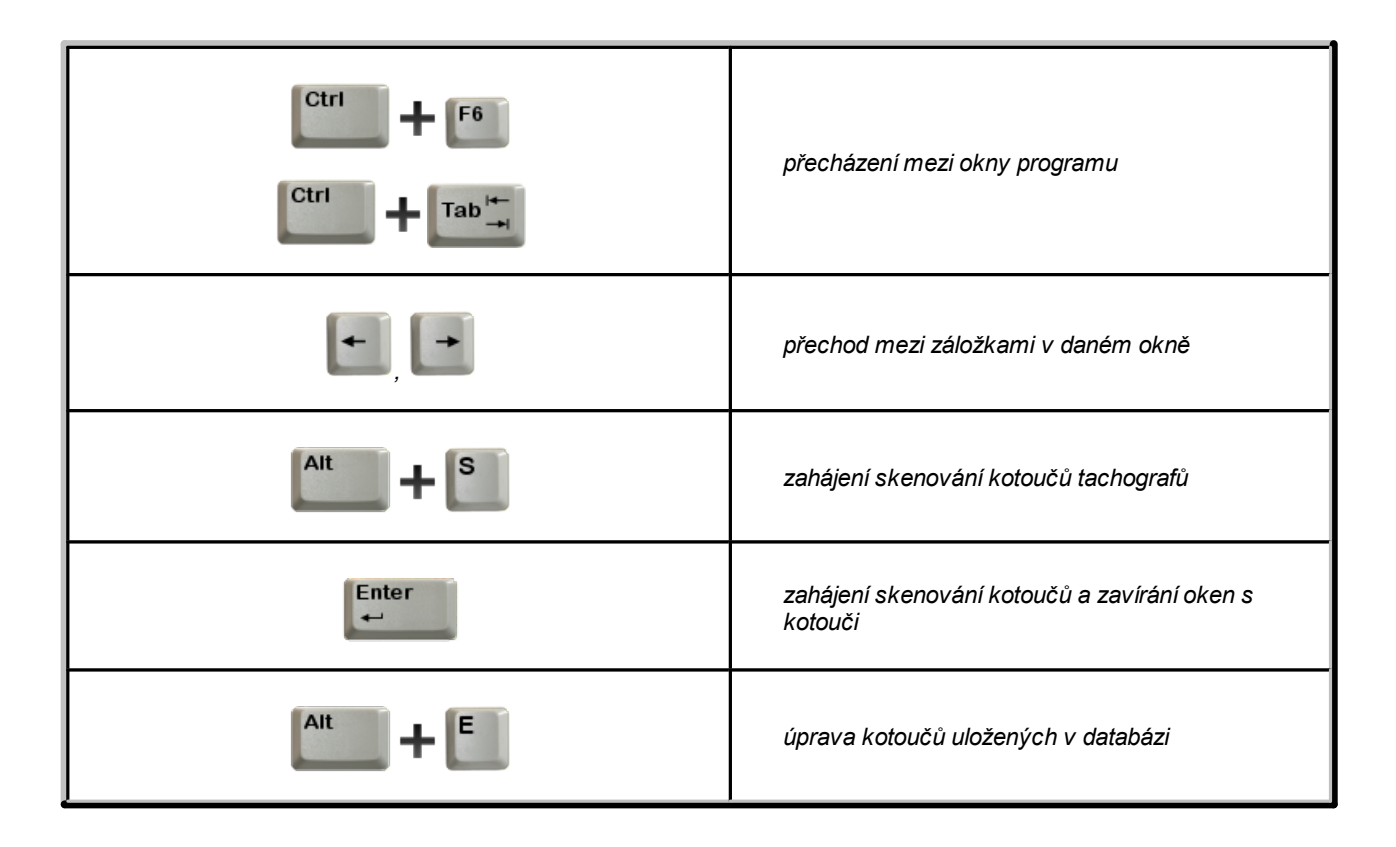

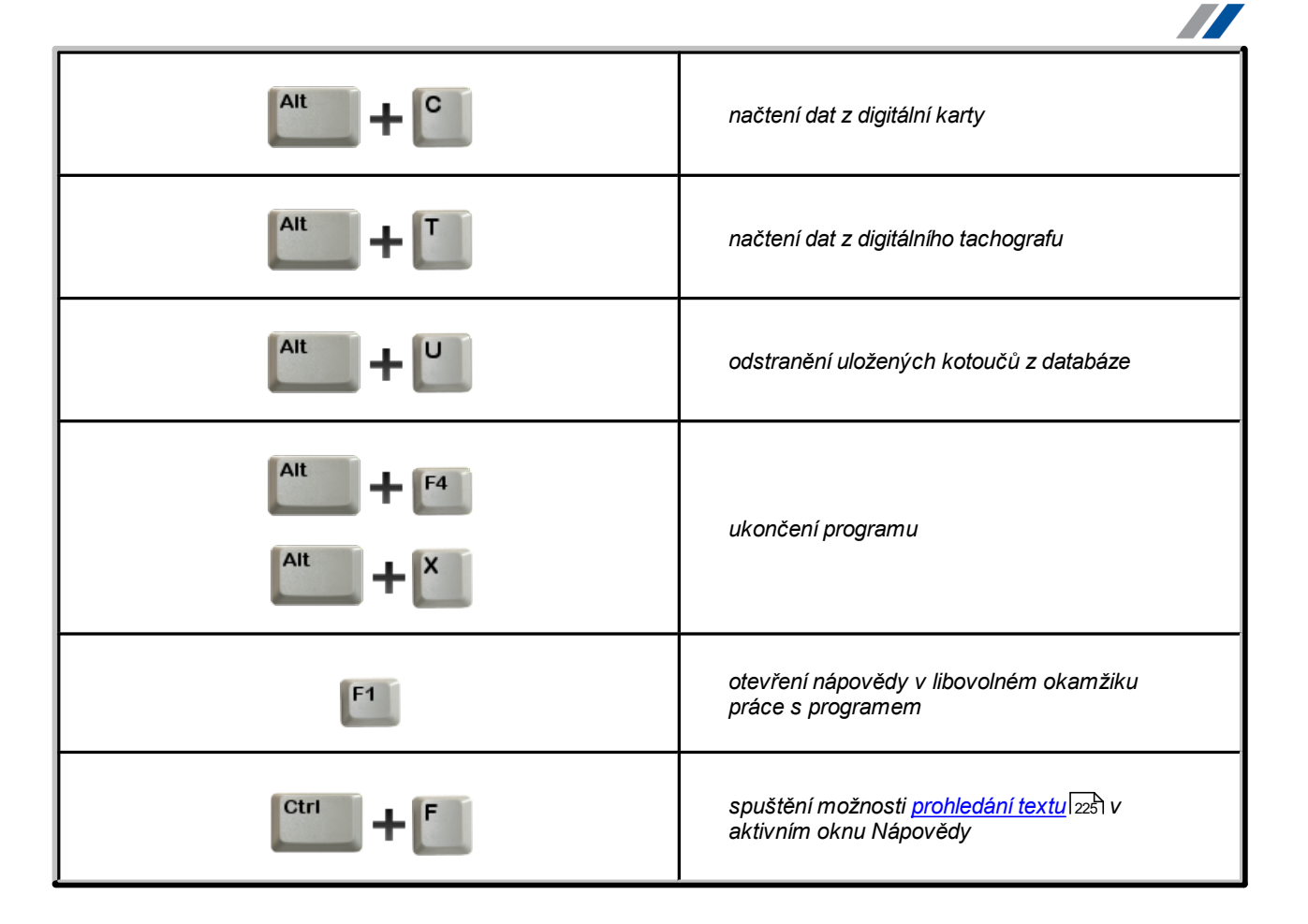

### **19.13. Slovníček**

Tento slovníček obsahuje abecedně řazené výrazy a symboly používané v této Nápovědě a programu TachoScan.

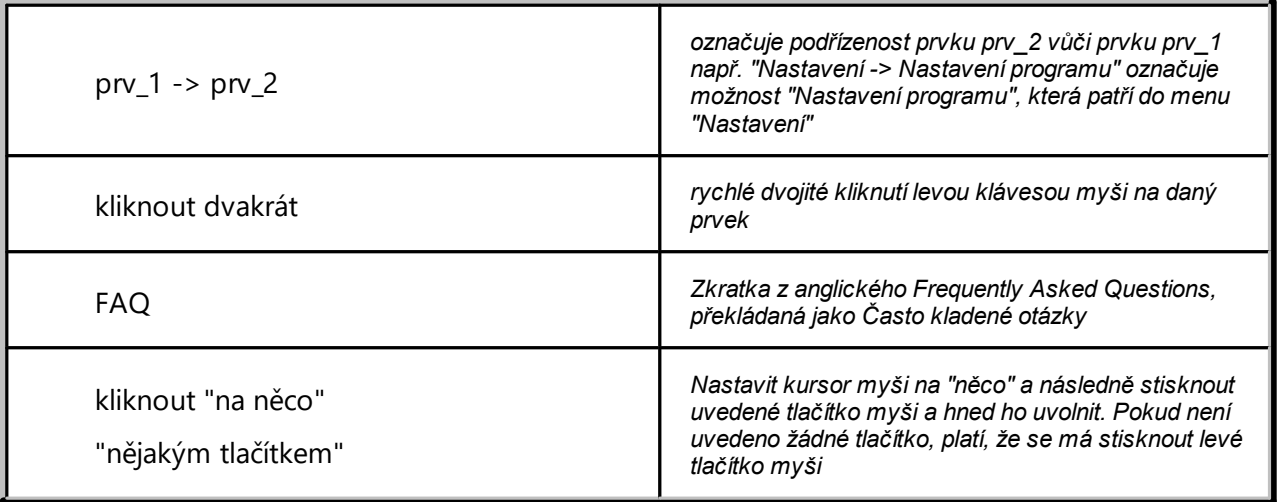

INELO

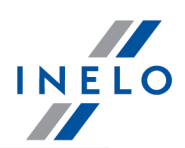

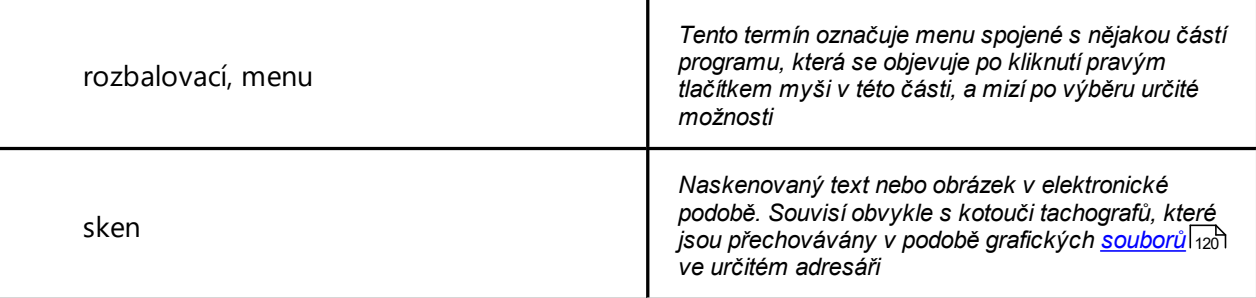

### <span id="page-224-0"></span>**19.14. FAQ**

### **Přidávání nebo odstraňování bodů, které označují kilometry na kotoučích**

Způsob je popsán v kapitole "Okno náhledu/editace kotouče -> <u>Náhled [načtení](#page-159-0)</u>|160]".

#### **Nastavení 12:00 hodiny**

Způsob je popsán v kapitole "Okno náhledu/editace kotouče -> <u>[Nastavit](#page-169-0) 12:00 hodinu</u>l170 ".

#### **Analyzuje program jízdu osádky z hlediska zákona?**

Ano. Program TachoScan kontroluje čas jízdy řidičů, který jezdí vosádce.

### **Proč hodiny zahájení událostí nesouhlasí se zaznamenanými na kotouči?**

Program pravděpodobně špatně nastavil 12:00 hodinu. V takovém případě zkontrolujte [nastavení](#page-169-0) 12:00 | 170] hodiny v záložce "<u>Základní údaje</u> | 161]", a pokud je to nutné, upravte ho.

#### **Co se stane, když řidič má dva kotouče z jednoho dne?**

Každý kotouč může být použit 24 hodin. Program umožňuje zaznamenání většího počtu grafů, které se týkají jednoho řidiče během celého dne. Pokud řidič dodržuje zákonné normy, pak se v kontrolních výkaze neobjeví žádná informace – program spojuje takové kotouče v jeden celek. Na analytických výkazech vytvořených podle "dat kotoučů" se objevují dvě nebo více položek připsaných k jednomu datu, na syntetických výkazech se budou objevovat pouze jedna položka, která představuje celkové hodnoty z kotoučů. Na vytvořených výkazech podle "reálných dat" se objeví jedna položka, která tvoří celek časů událostí z kotoučů, které patří k danému času.

#### **Jak rychle najít informace na dané téma ve velkém množství textu (např. AETR)?**

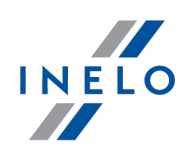

Nejdříve přejděte do vnitřního okna nápovědy, ve které je tento text. Stačí kliknout levým tlačítkem myši na text – bude zvýrazněn šedou barvou. Pak spusťte možnost prohledávání textu klávesovou zkratkou CTRL + F.

### **Co znamená datum "30-12-1899"?**

Je to nejnižší možné datum, se kterým pracuje systém Windows®. Pokud ještě nebylo vyplněno pole "Datum", může se v něm objevit tato hodnota.

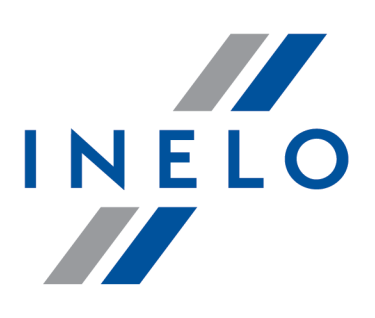

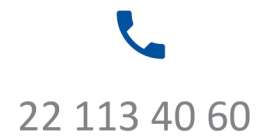

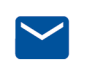

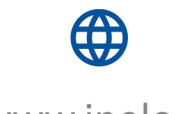

bok@inelo.pl www.inelo.pl